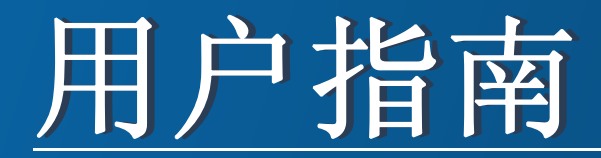

**SCX-472x Series SCX-470x Series** 

<span id="page-0-0"></span>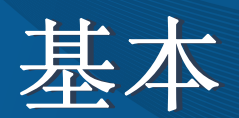

本指南提供 Windows 上的安装、基本操作和故障排除相关信息。

高级

本指南介绍不同操作系统环境中的安装、高级配置、操作和故障排除相关信息。 根据机型或国家/地区的不同,可能不提供某些功能。

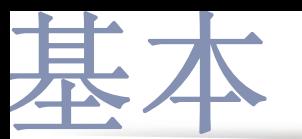

#### **[1.](#page-3-0)** 简介

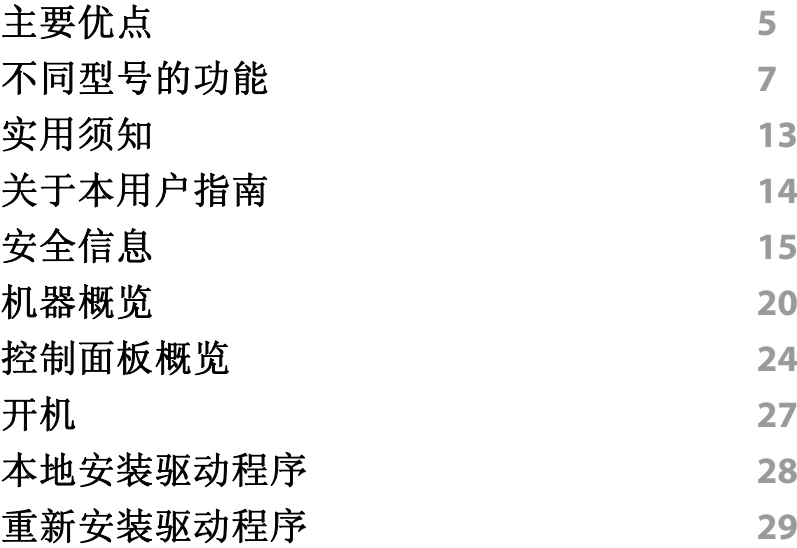

#### **[2.](#page-29-0)** 菜单概述和基本设置

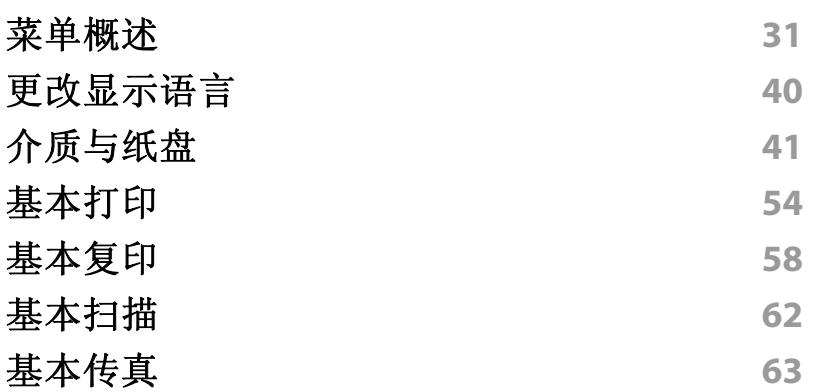

### **[3.](#page-66-0)** 维护

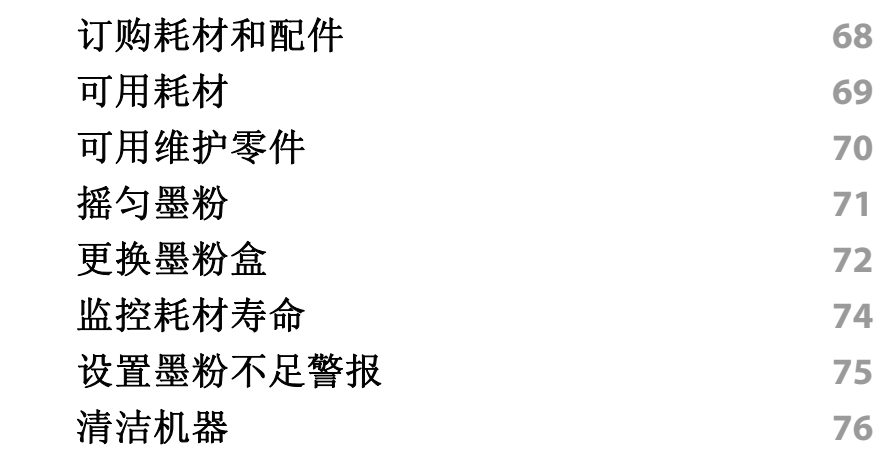

#### **[4.](#page-81-0)** 故障排除

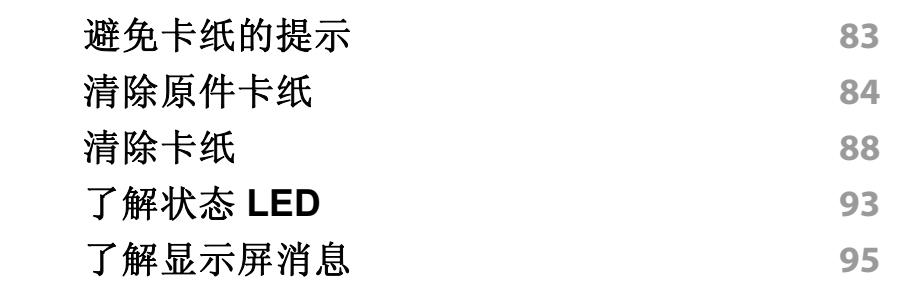

### **[5.](#page-97-0)** 附录 [规格](#page-98-0) **99**

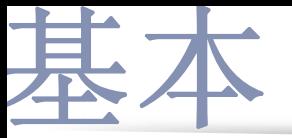

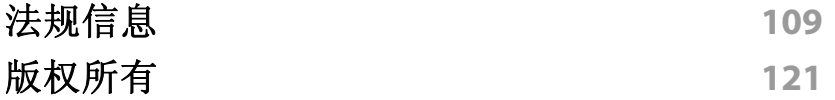

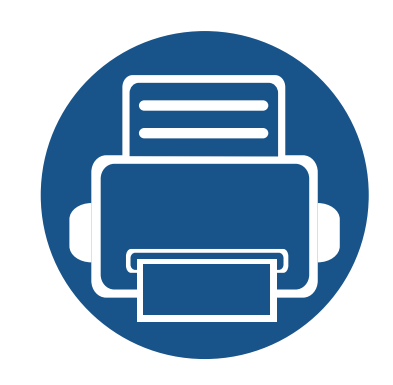

<span id="page-3-0"></span>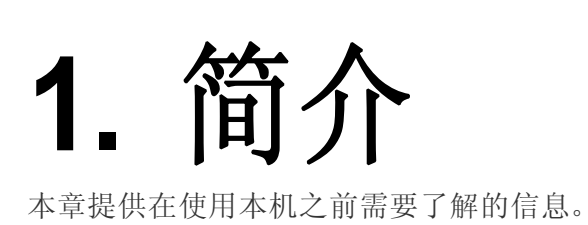

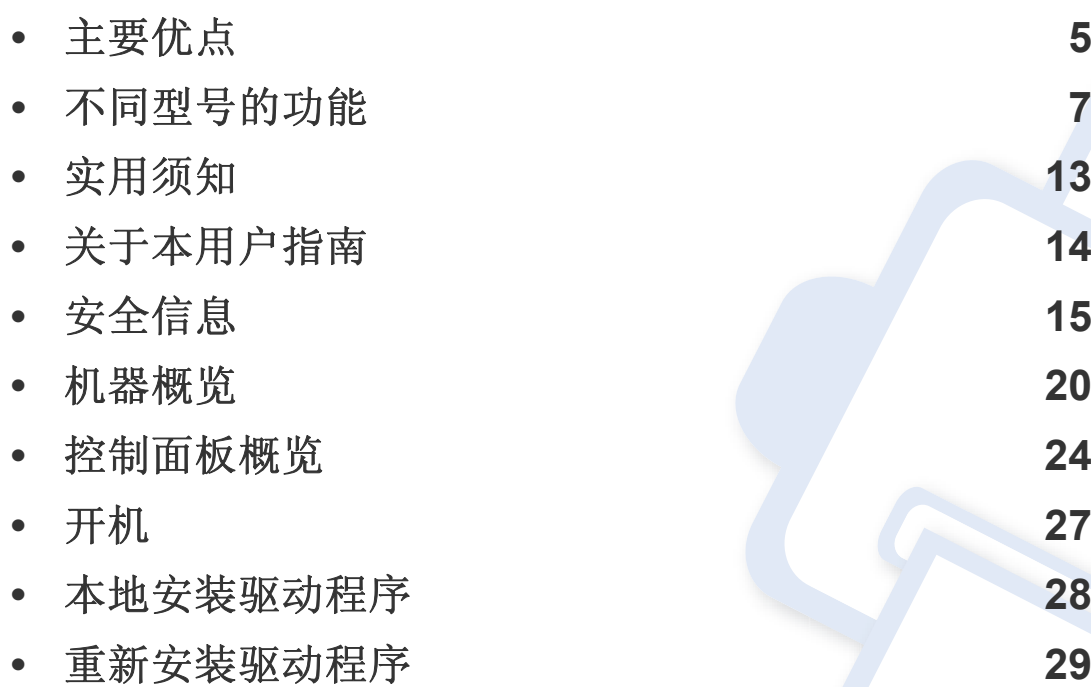

### <span id="page-4-1"></span><span id="page-4-0"></span>主要优点

#### 环保

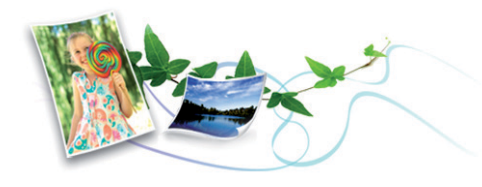

- 为节省墨粉和纸张,本机支持环保功能。
- 为节省纸张,可以在一张纸上打印多页(请参见第 204 [页上的](#page-203-0)"使用高 [级打印功能](#page-203-0)")。
- 为节省纸张,您可以在纸张的两面进行打印(双面打印)(请参见[第](#page-203-0) 204 页上的"[使用高级打印功能](#page-203-0)")。
- 为了省电,在不使用时,本机可以大幅降低耗电量,自动节能。

#### 快速高分辨率打印

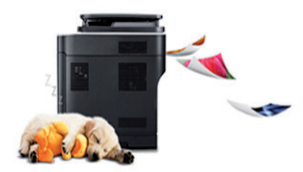

- 您能够以最高为 1,200 x 1,200 dpi 的有效输出分辨率进行打印。
- 快速、随需打印。

#### SCX-472x Series, SCX-470x Series

- 对于单面打印,28 ppm (A4) 或 29 ppm (Letter)。
- 对于双面打印,14 ppm (A4) 或 15 ppm (Letter)。

#### 便捷性

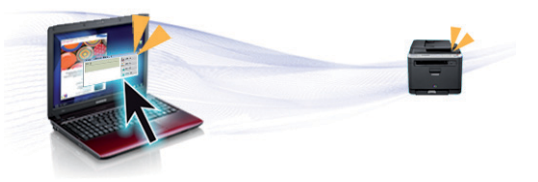

- Easy Capture Manager 允许您使用键盘上的打印屏幕键轻松编辑和打 印捕获的任何内容(请参见第 241 页上的["Easy Capture Manager"](#page-240-0))。
- 打印状态(或智能面板)是一种监视和通知机器的状态,并且可使您自 定义机器设置的程序(请参见第 204 页上的"[使用高级打印功能](#page-203-0)")。
- 与使用普通程序相比,AnyWeb Print 可帮助您更轻松地捕捉、预览、 处理和打印 Windows Internet Explorer 的屏幕(请参见第 242 [页上的](#page-241-0) ["Samsung AnyWeb Print"](#page-241-0))。
- 智能更新允许您在打印机驱动程序安装过程中检查最新软件并安装最 新版本。此功能仅适用于 Windows。

主要优点

#### 各种功能和应用程序支持

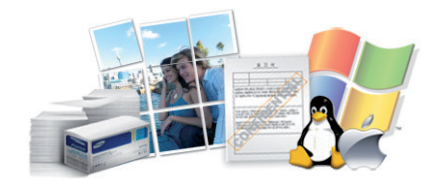

- 支持各种纸张大小(请参见第 101 页上的"[打印介质规格](#page-100-0)")。
- 打印水印: 您可以用文字(如"机密")来自定义文档(请参见第 [204](#page-203-0) 页 上的"[使用高级打印功能](#page-203-0)")。
- 打印海报:文档每页的文本和图片都可以放大,并且可以跨多张纸打 印,然后可将其拼成一张海报(请参见第 204 页上的"[使用高级打印功](#page-203-0) [能](#page-203-0)")。
- 可以在各种操作系统中打印(请参见第 103 页上的"[系统要求](#page-102-0)")。
- 您的机器配有一个 USB 接口和/或一个网络接口。

<span id="page-6-1"></span><span id="page-6-0"></span>视型号或国家**/**地区而定,部分功能和可选商品可能不可用。

#### 操作系统

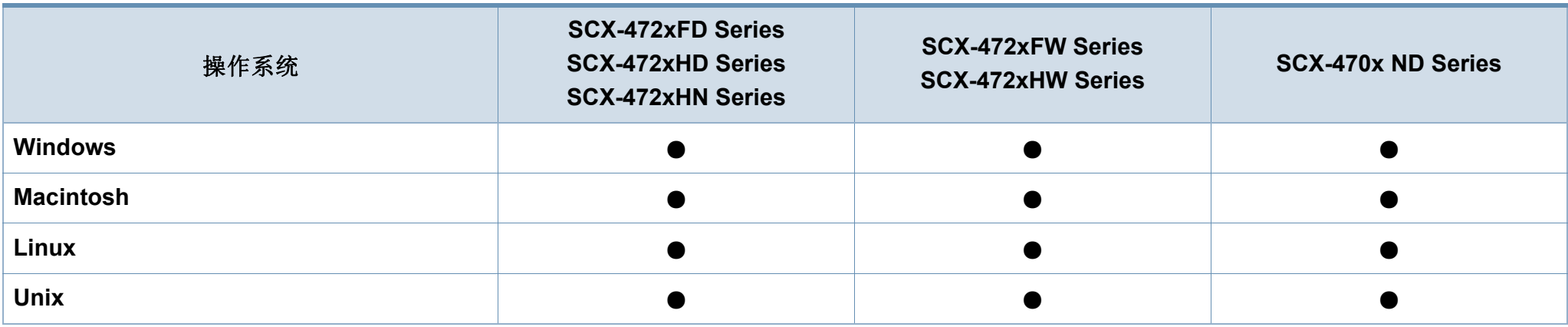

(●:包含,空白:不提供)

#### 软件

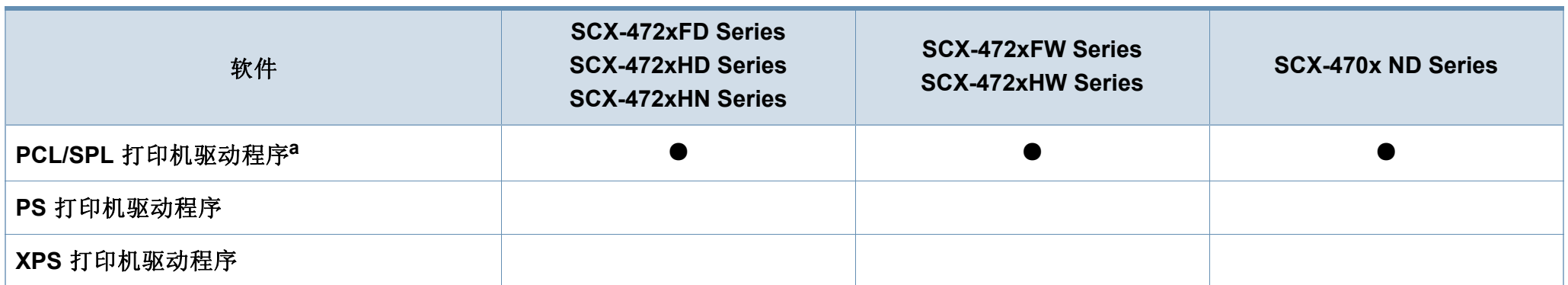

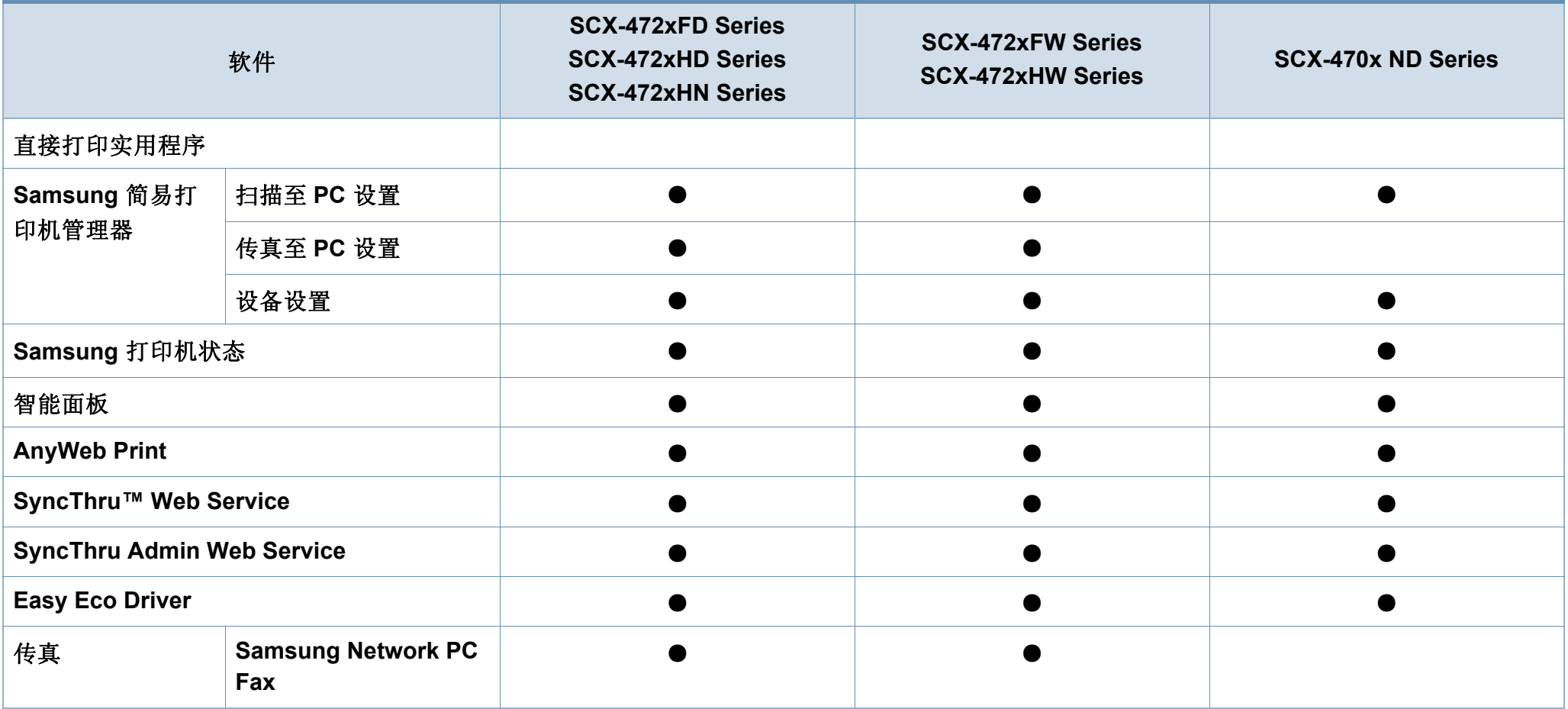

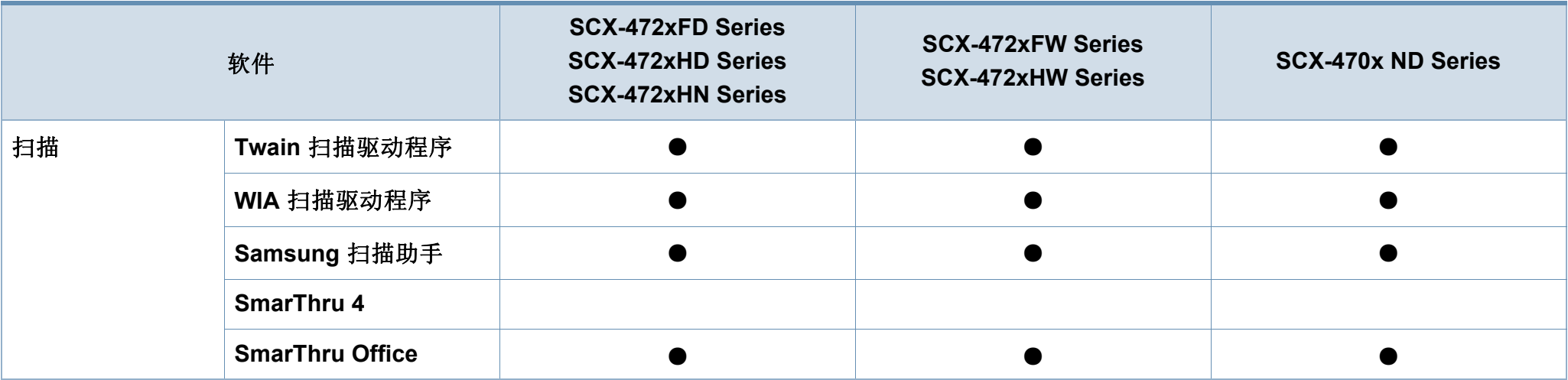

a. 根据您使用的操作系统,安装的打印驱动程序可能不同。

(●:包含,空白:不提供)

#### 多种功能

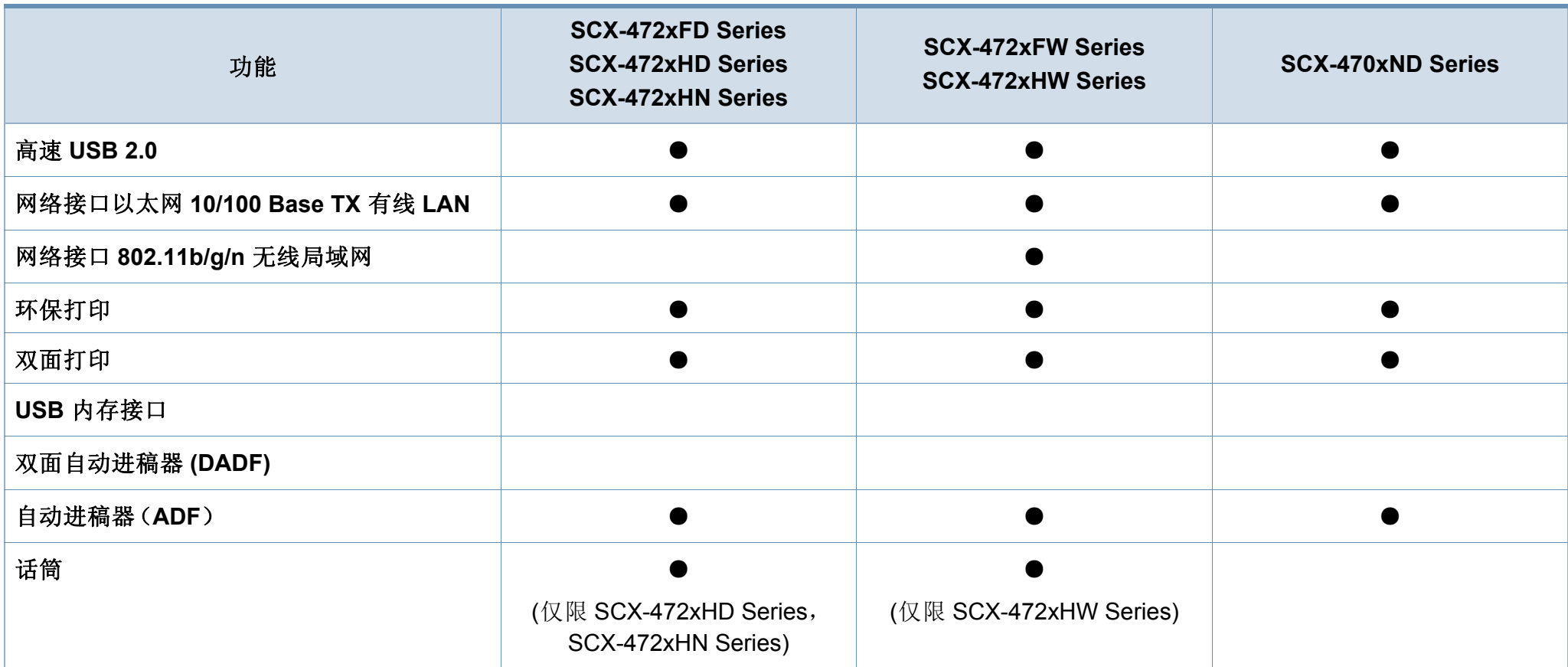

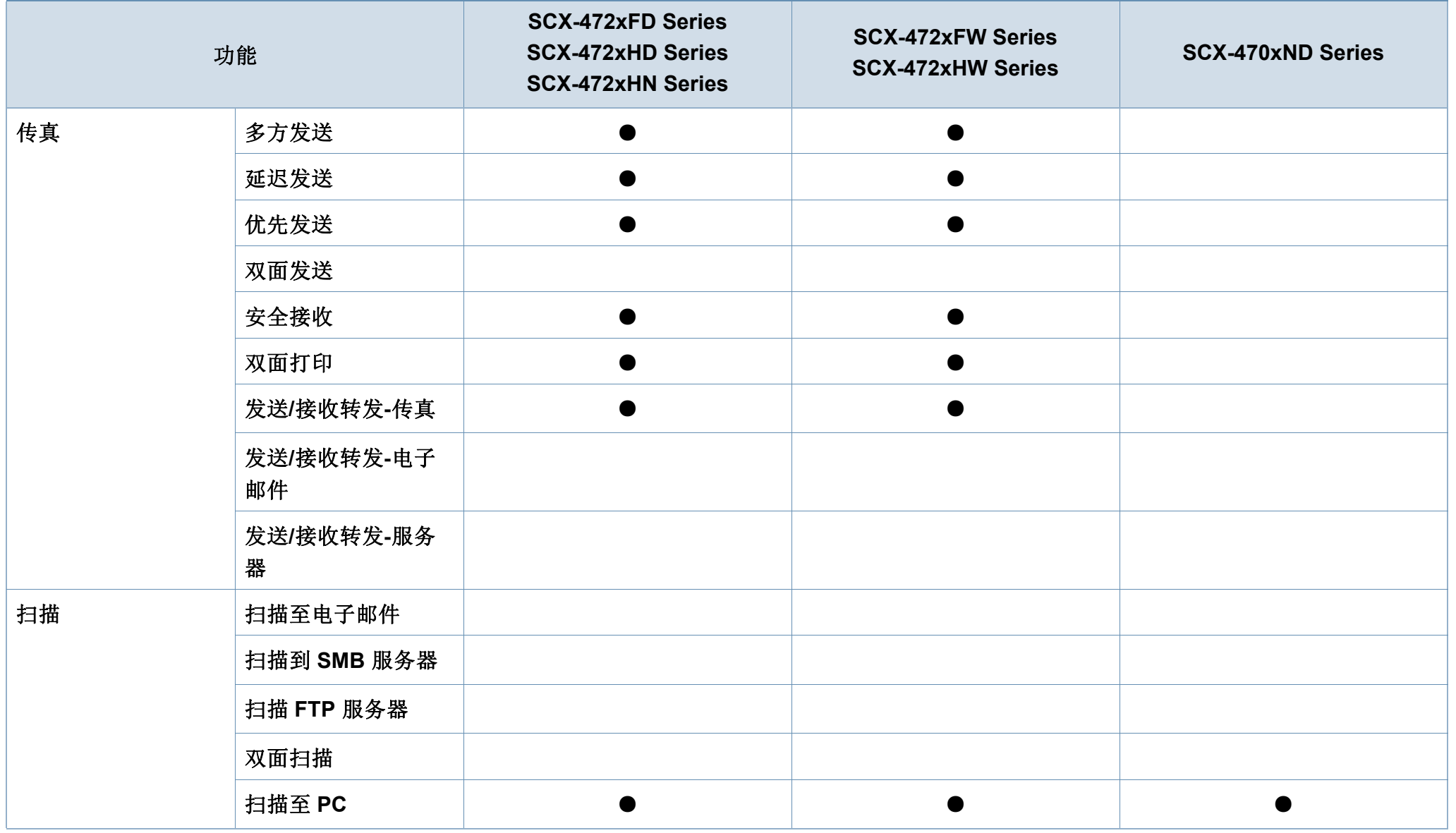

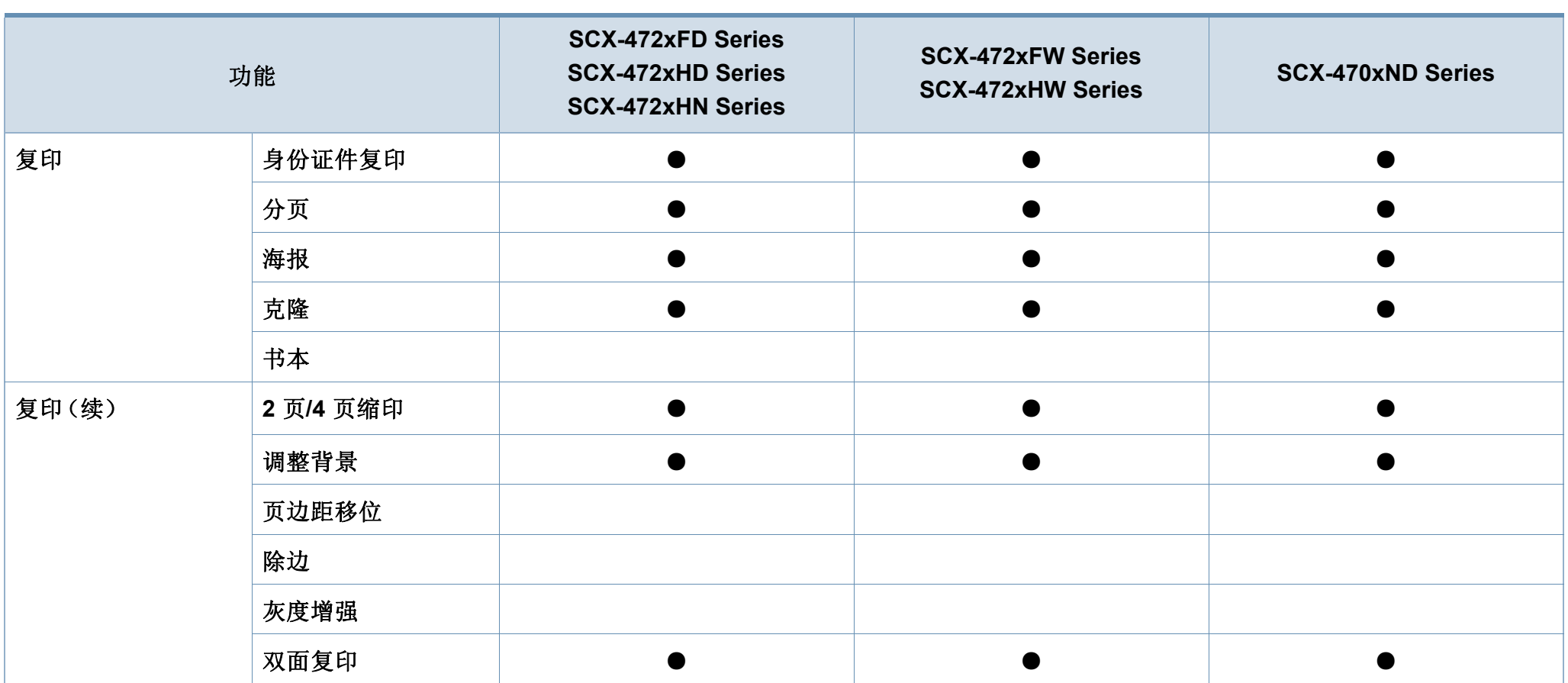

(●:包含,空白:不提供)

### <span id="page-12-1"></span><span id="page-12-0"></span>实用须知

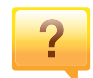

#### 机器不能打印

- 打开打印队列列表,从中除去文档(请参见第 55 [页上的](#page-54-0)" [取消打印作业](#page-54-0)")。
- 卸载驱动程序并重新安装它(请参见第 28 [页上的](#page-27-1)"本地安 [装驱动程序](#page-27-1)")。
- 在 Windows 中将您的机器选作默认打印机。

哪里可以买到附件或耗材?

- 请咨询 Samsung 经销商或零售商。
- 请访问 www.samsung.com/supplies。选择您的国家/地 区,以查看产品服务信息。

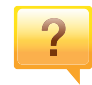

 $\overline{?}$ 

#### 状态 **LED** 指示灯闪烁或常亮。

- 关闭产品电源,然后重新打开。
- 检查本手册中的 LED 指示含义并进行相应的故障排除 (请参见第 93 页上的"[了解状态](#page-92-0) LED")。

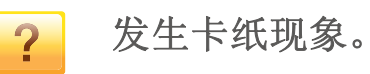

 $\overline{?}$ 

 $\overline{?}$ 

- 开关前门一次。
- 检查本手册中的清除卡纸说明并进行相应的故障排除(请 参见第 88 页上的"[清除卡纸](#page-87-0)")。

#### 打印输出模糊不清。

- 墨粉存量可能不足或不均匀。晃动墨粉盒。
- 尝试其他打印分辨率设置。
- 更换硒鼓。

#### 哪里可以下载机器驱动程序?

• 访问 www.samsung.com [下载最新的机器驱动程序并将它](http://www.samsung.com/printer) [安装在系统中。](http://www.samsung.com/printer)

### <span id="page-13-1"></span><span id="page-13-0"></span>关于本用户指南

本用户指南提供信息帮助您基本了解本机,并详细介绍了使用过程中的每 一步操作。

- 请在使用机器之前阅读安全信息。
- 如果您在使用本机时遇到问题,请参阅"故障排除"一章。
- 本用户指南中所使用的术语在"术语表"一章中进行解释。
- 根据所购机器的选件或型号,本用户指南中的所有图示可能与您的机 器不同。
- 根据机器的固件/驱动程序版本,本管理员指南中的屏幕截图可能与您 的机器不同。
- 本用户指南中的步骤主要基于 Windows7。

#### 约定

本指南中的某些术语可交替使用,如下所示:

- 文档与原件同义。
- 纸张与介质或打印介质同义。
- 机器指打印机或 MFP。

#### 常见图标

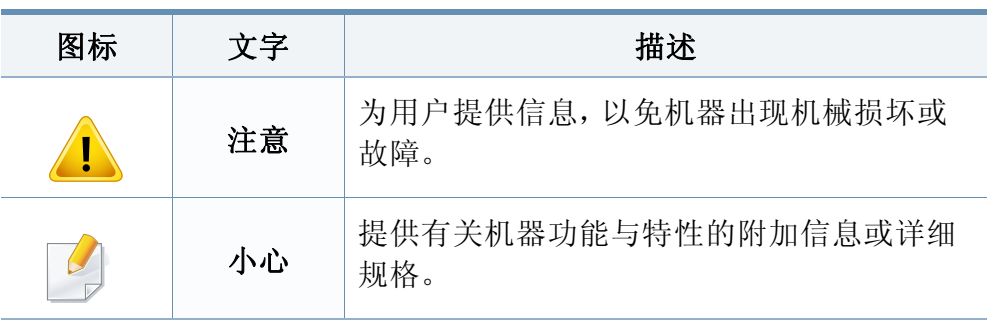

<span id="page-14-1"></span><span id="page-14-0"></span>附带提供这些警告和警示的目的是为了防止伤及您和他人,并防止对您的 机器造成任何可能的损坏。在使用机器前,请务必阅读并理解所有这些说 明。阅读完本部分后,请将其保存于安全之处,以便日后参考。

#### 重要的安全符号

#### 本章使用的所有图标和符号的解释

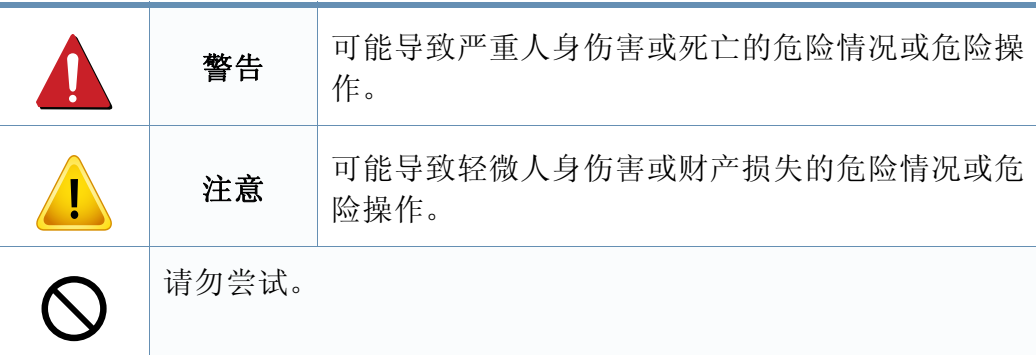

#### 操作环境

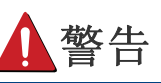

 $\overline{\odot}$ 

 $\infty$ 

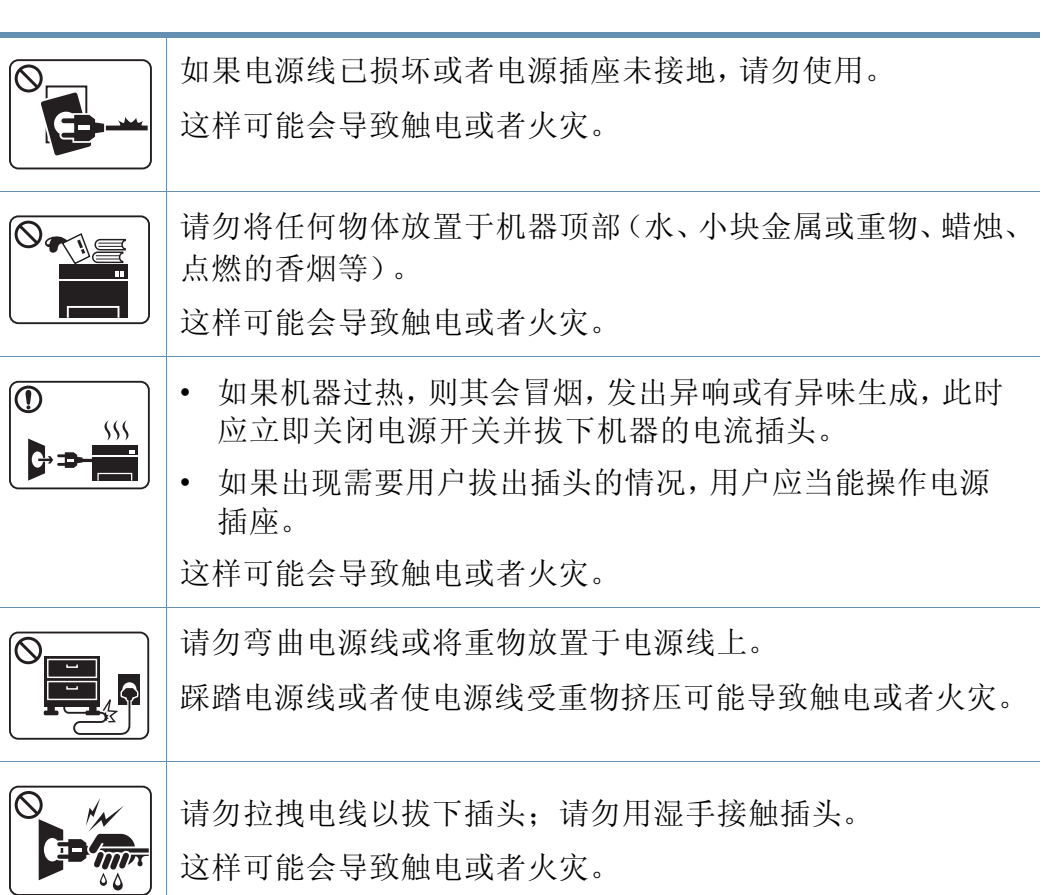

这样可能会导致触电或者火灾。

#### 注意

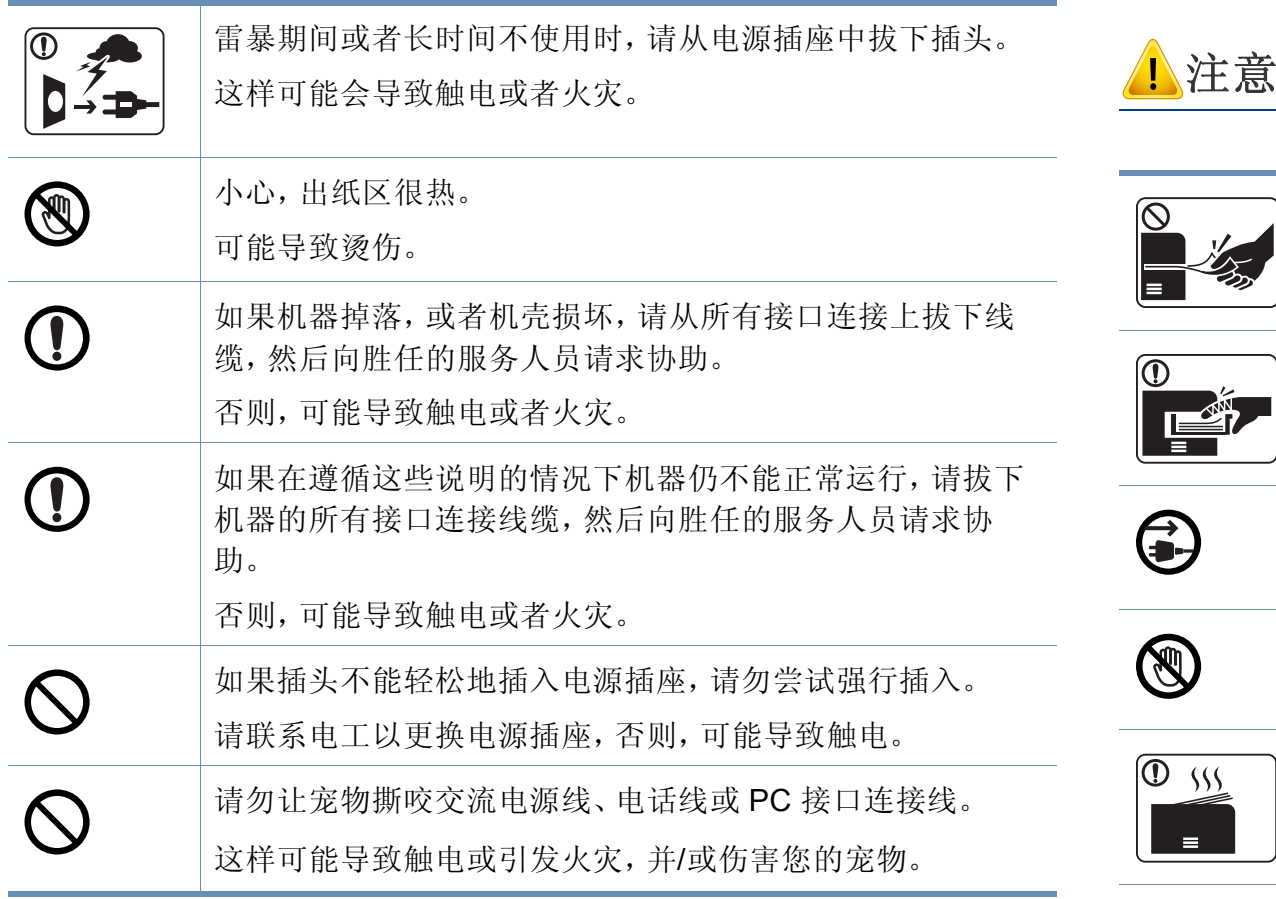

#### 操作方法

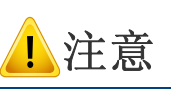

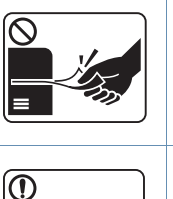

**THE STATE** 

 $\bigoplus$ 

 $\circledR$ 

 $\overline{\Phi_{ss}}$ 

请勿在打印过程中强行将纸拉出。 可能会对打印机造成损坏。 小心,请勿将手放在机器和托纸盘之间。 可能会导致您受伤。 本机器的电源获取设备是电源线。 要关闭电源,请从电源插座上拔下电源线。 换纸或移除卡住的纸时,请小心操作。 新纸的边缘比较锋利,可能导致割伤。 大量打印时,出纸区的底部可能变热。请勿让儿童触摸。 可能导致烫伤。

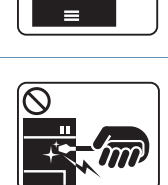

移除卡住的纸时,请勿使用镊子或锋利的金属物体。

否则可能损坏机器。

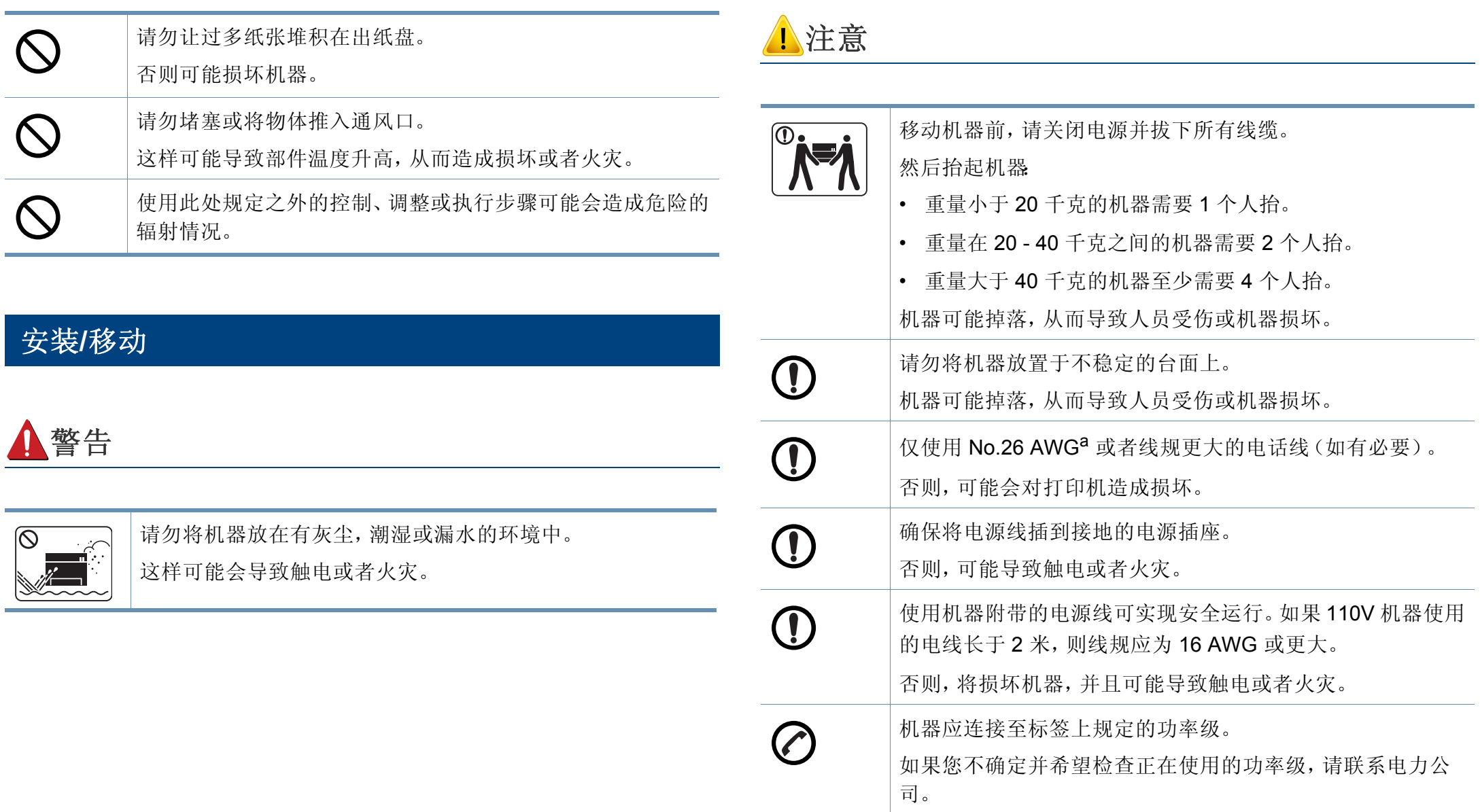

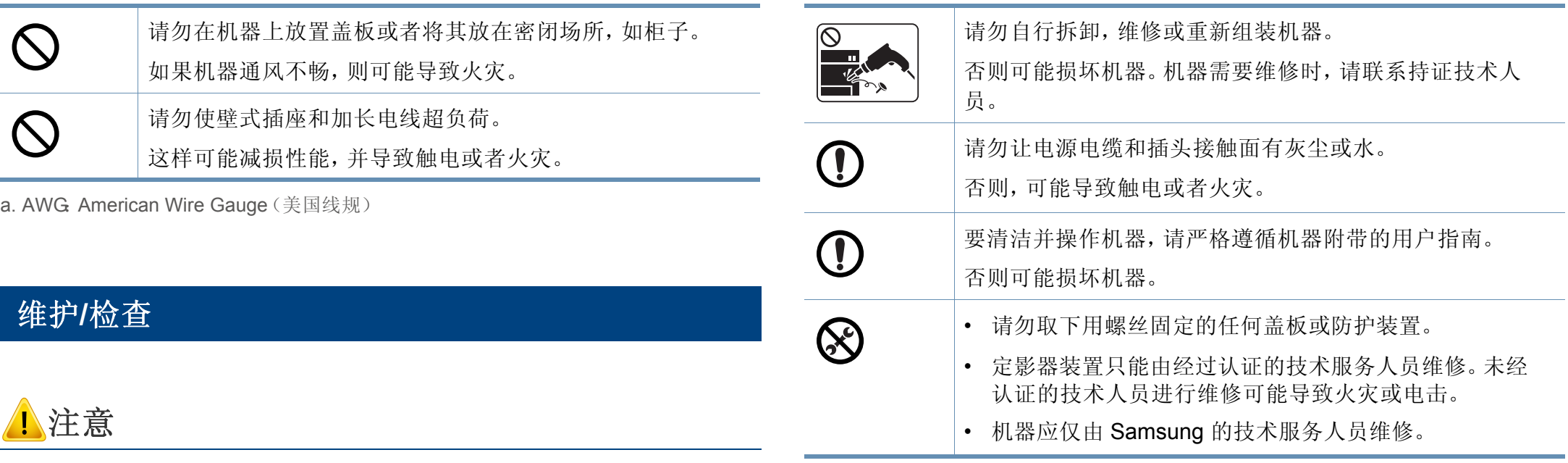

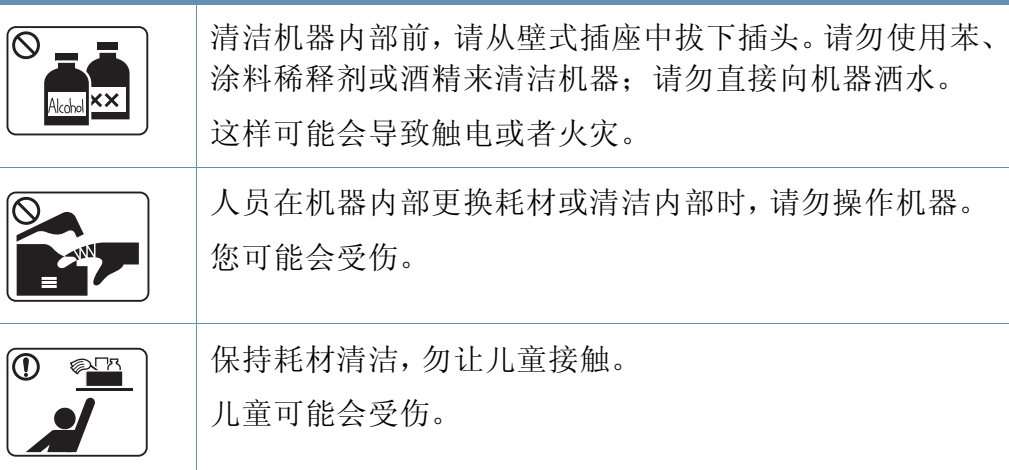

#### 耗材使用

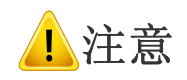

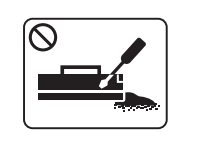

请勿拆卸墨粉盒。 墨粉粉尘如被吸入或吞下,可能带来危险。

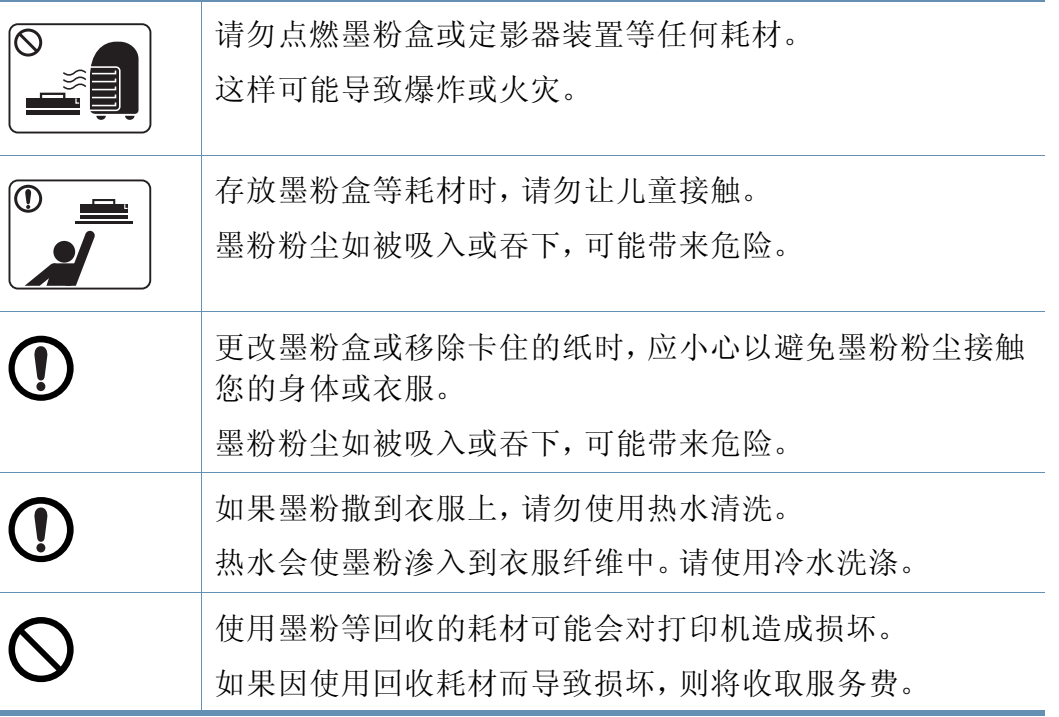

#### <span id="page-19-1"></span><span id="page-19-0"></span>附件

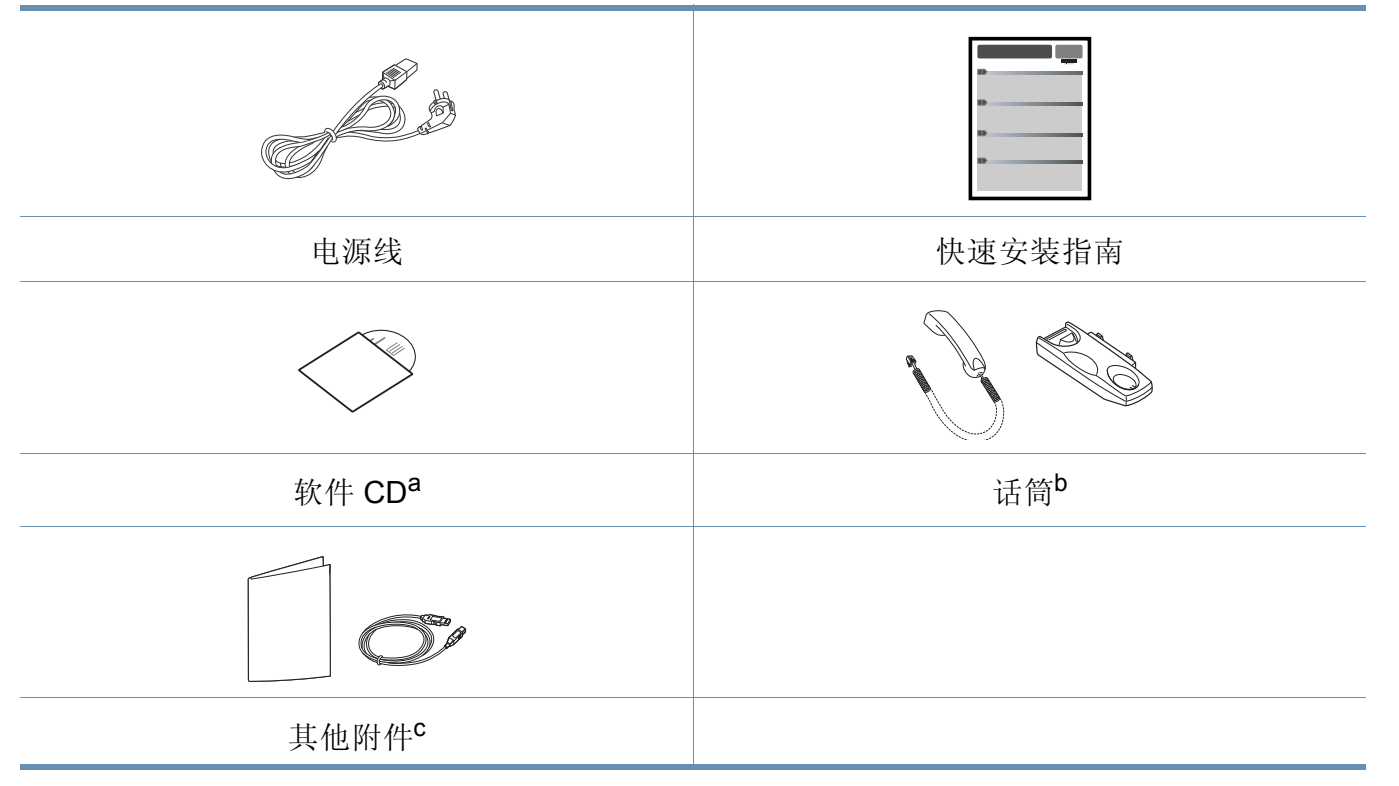

a. 软件 CD 包含打印驱动程序和软件应用程序。

b. 仅限话筒机型(请参见第 7 页上的"[不同型号的功能](#page-6-1)")

c. 机器随附的其他附件可能因购买所在国家/地区及具体机型不同而异。

#### 正视图

 $\overline{a}$ 

- 根据机器的型号,此图可能与您的机器不同。
- 视型号或者国家/地区而定,部分功能和可选商品可能不可用(请参见第 7 页上的"[不同型号的功能](#page-6-1)")。

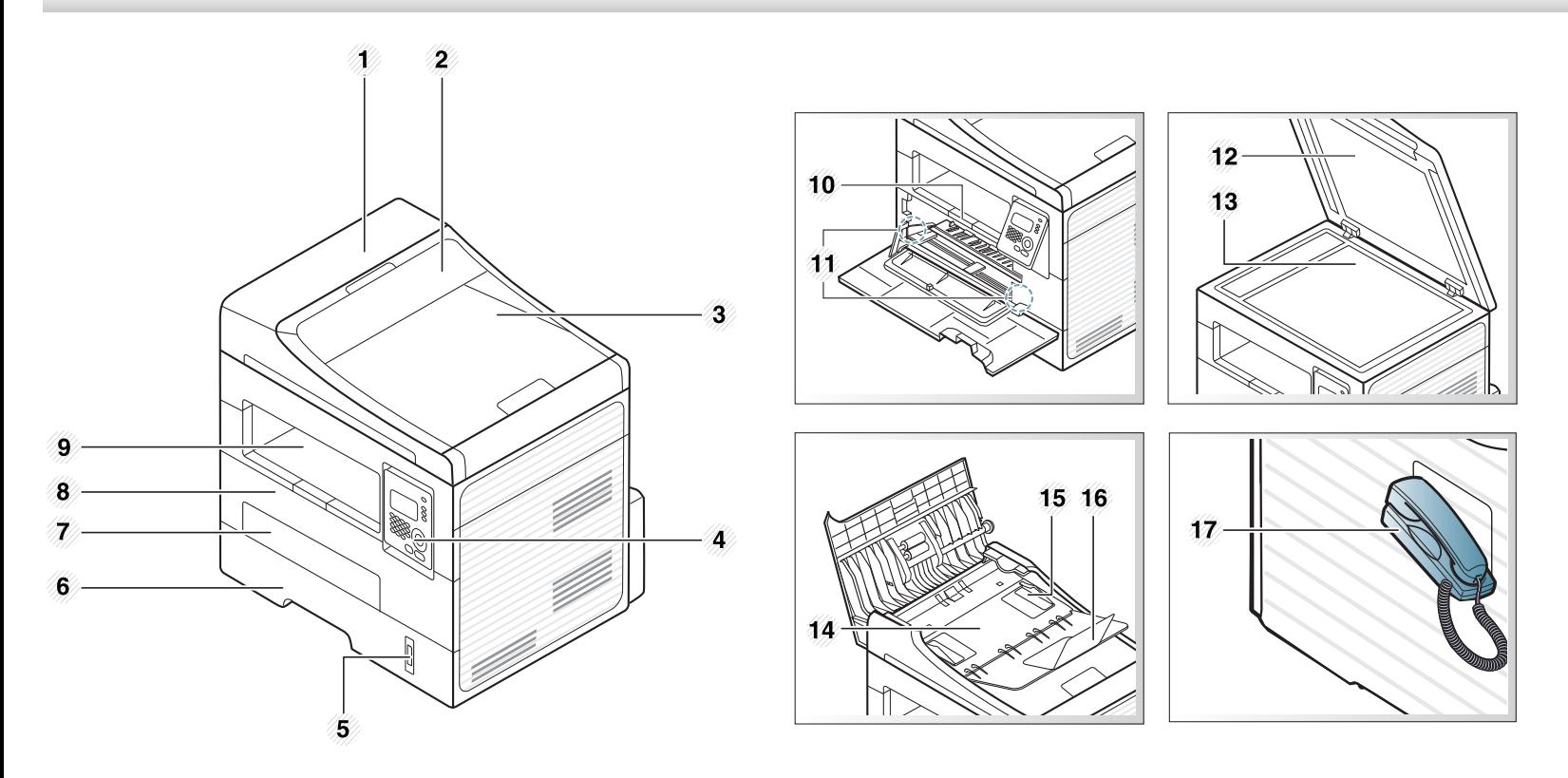

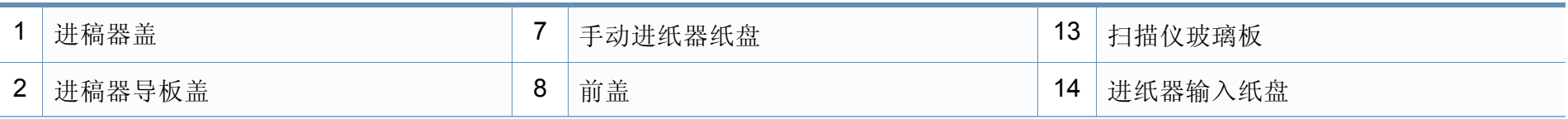

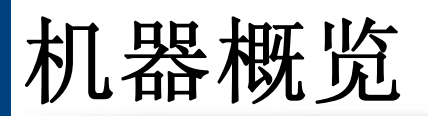

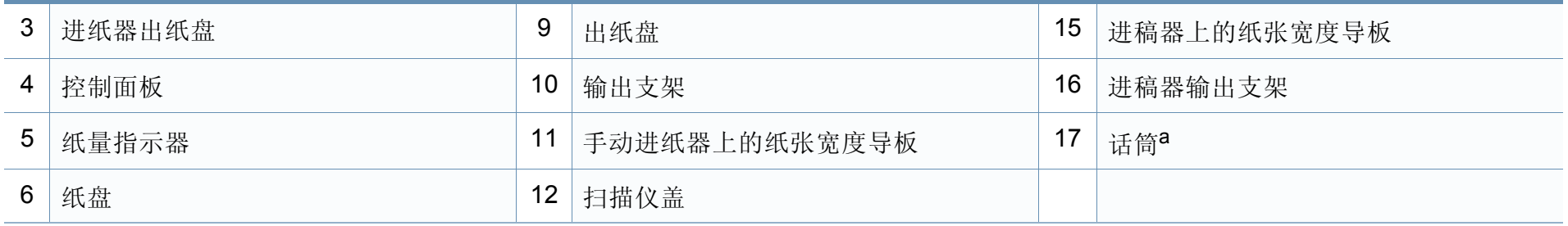

a. 仅限话筒机型(请参见第 7 页上的"[不同型号的功能](#page-6-1)")。

#### 后视图

 $\overline{\mathcal{L}}$ 

• 根据机器的型号,此图可能与您的机器不同。

• 视型号或者国家/地区而定,部分功能和可选商品可能不可用(请参见第 7 页上的"[不同型号的功能](#page-6-1)")。

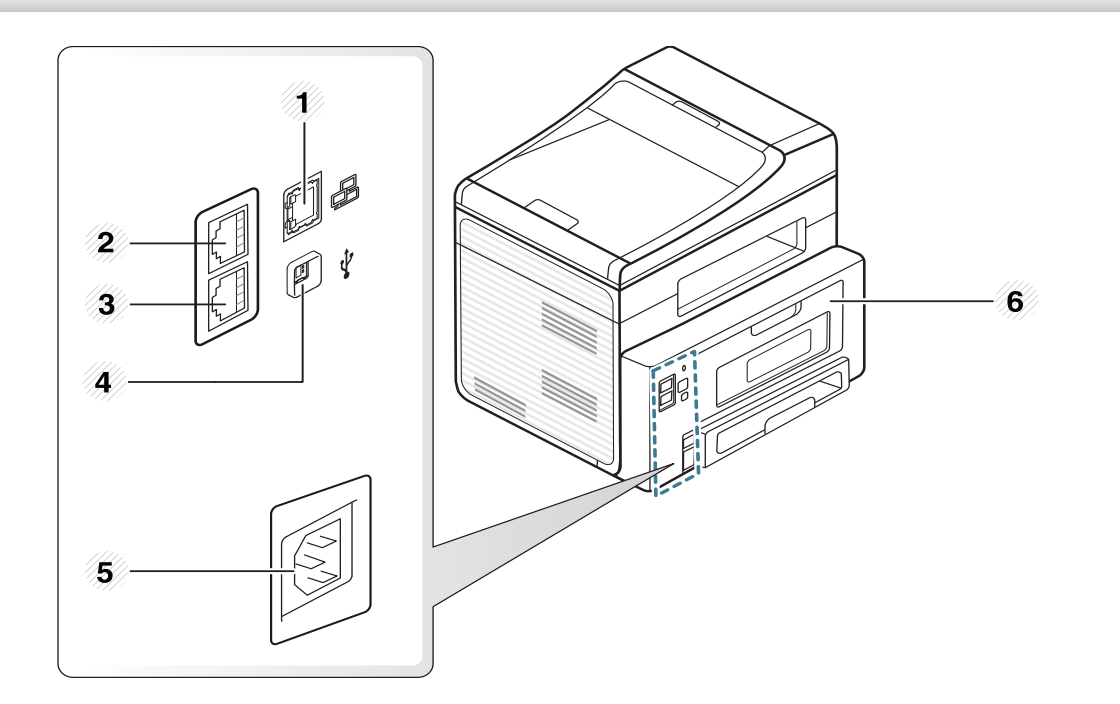

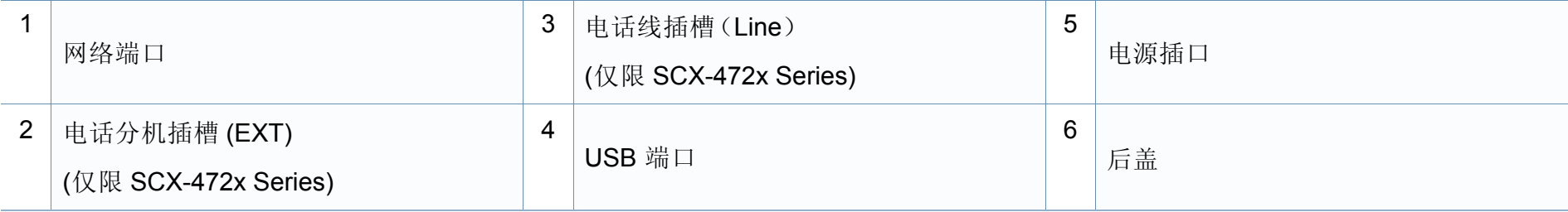

### <span id="page-23-1"></span><span id="page-23-0"></span>控制面板概览

根据机器的型号,此控制面板可能与本机不同。控制面板有许多类型。

#### **A** 型 **(SCX-472x Series)**

 $\overline{a}$ 

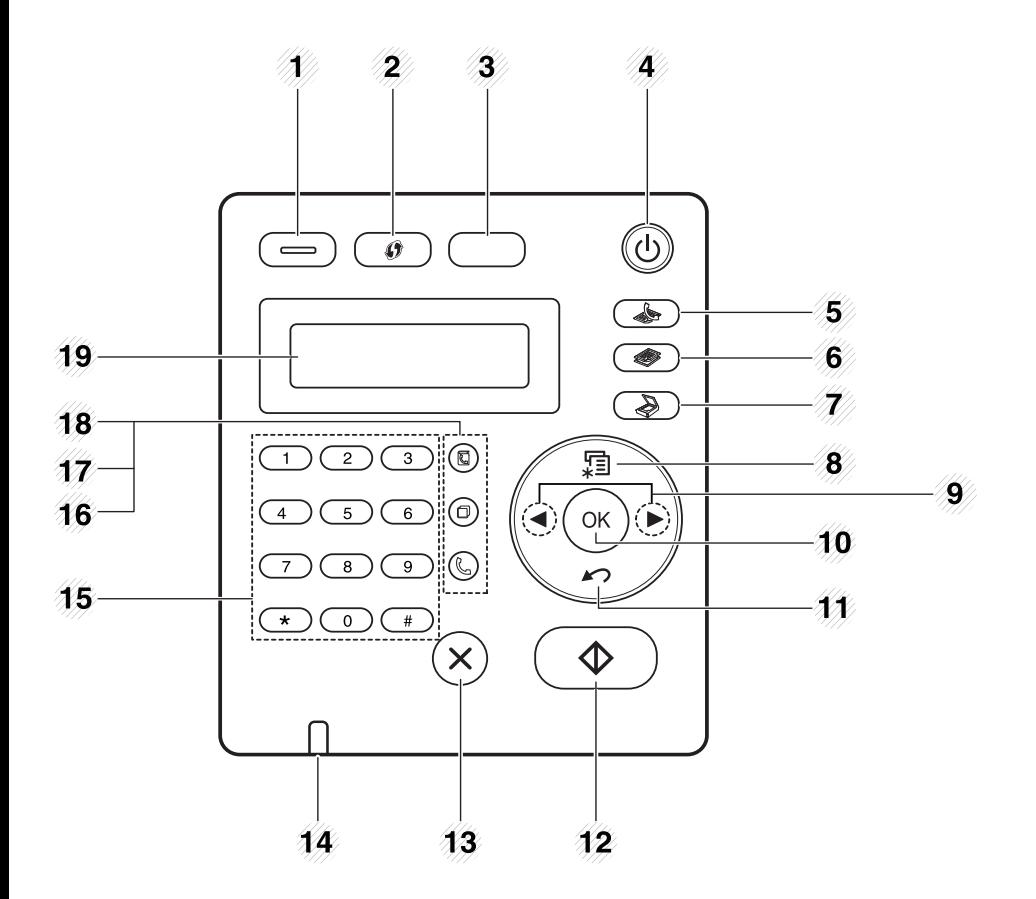

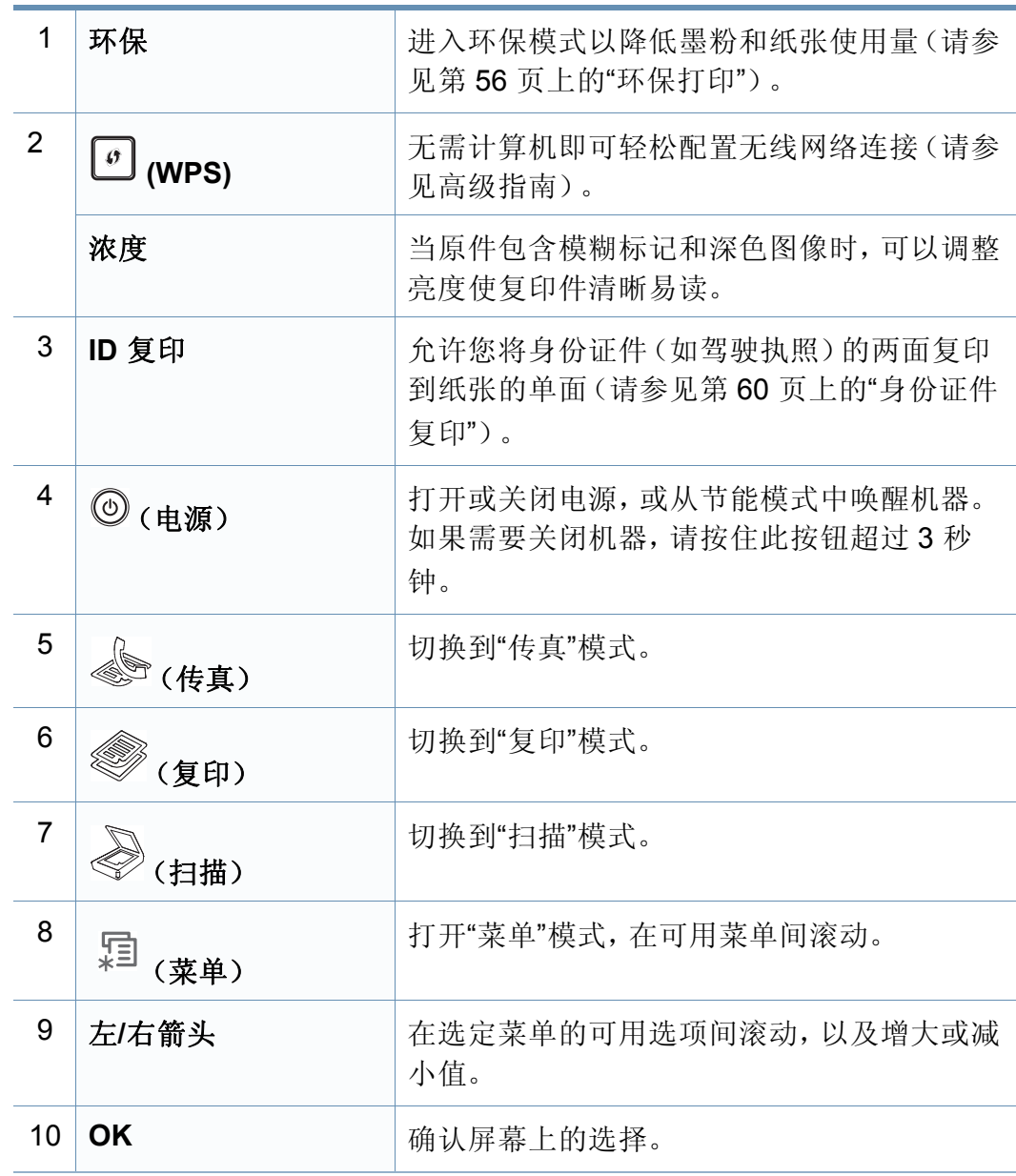

### 控制面板概览

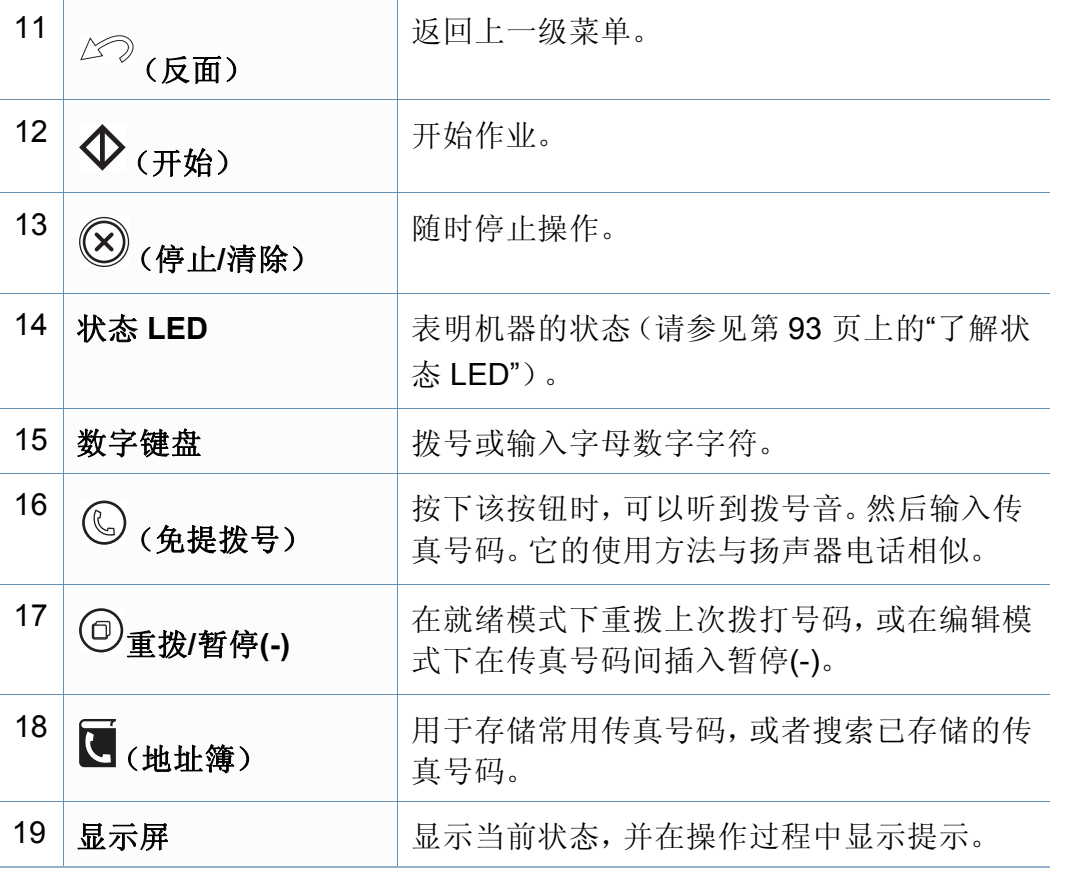

#### **B** 型 **(SCX-470x Series)**

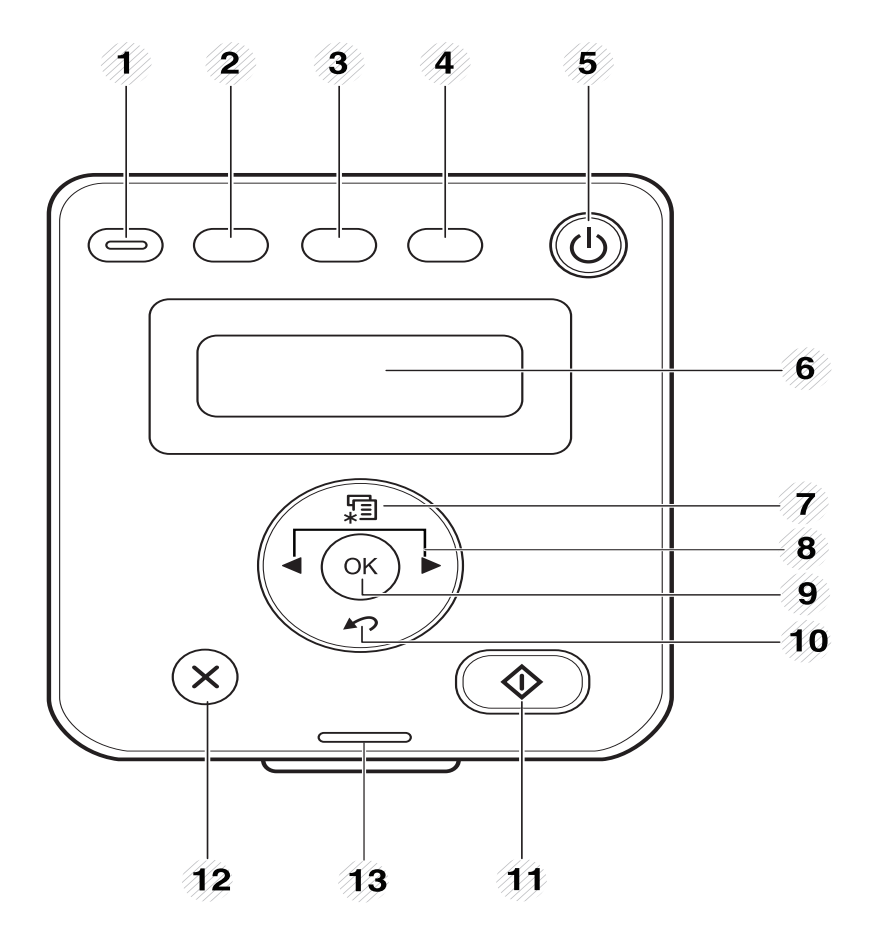

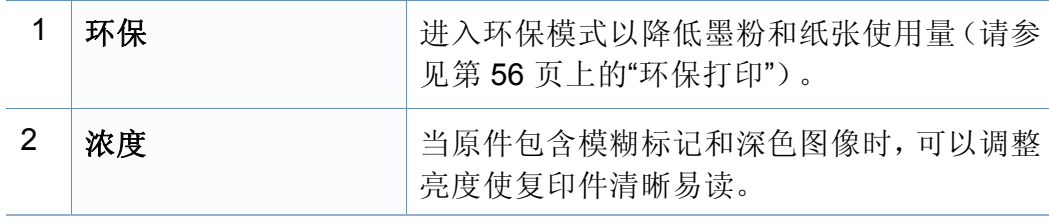

### 控制面板概览

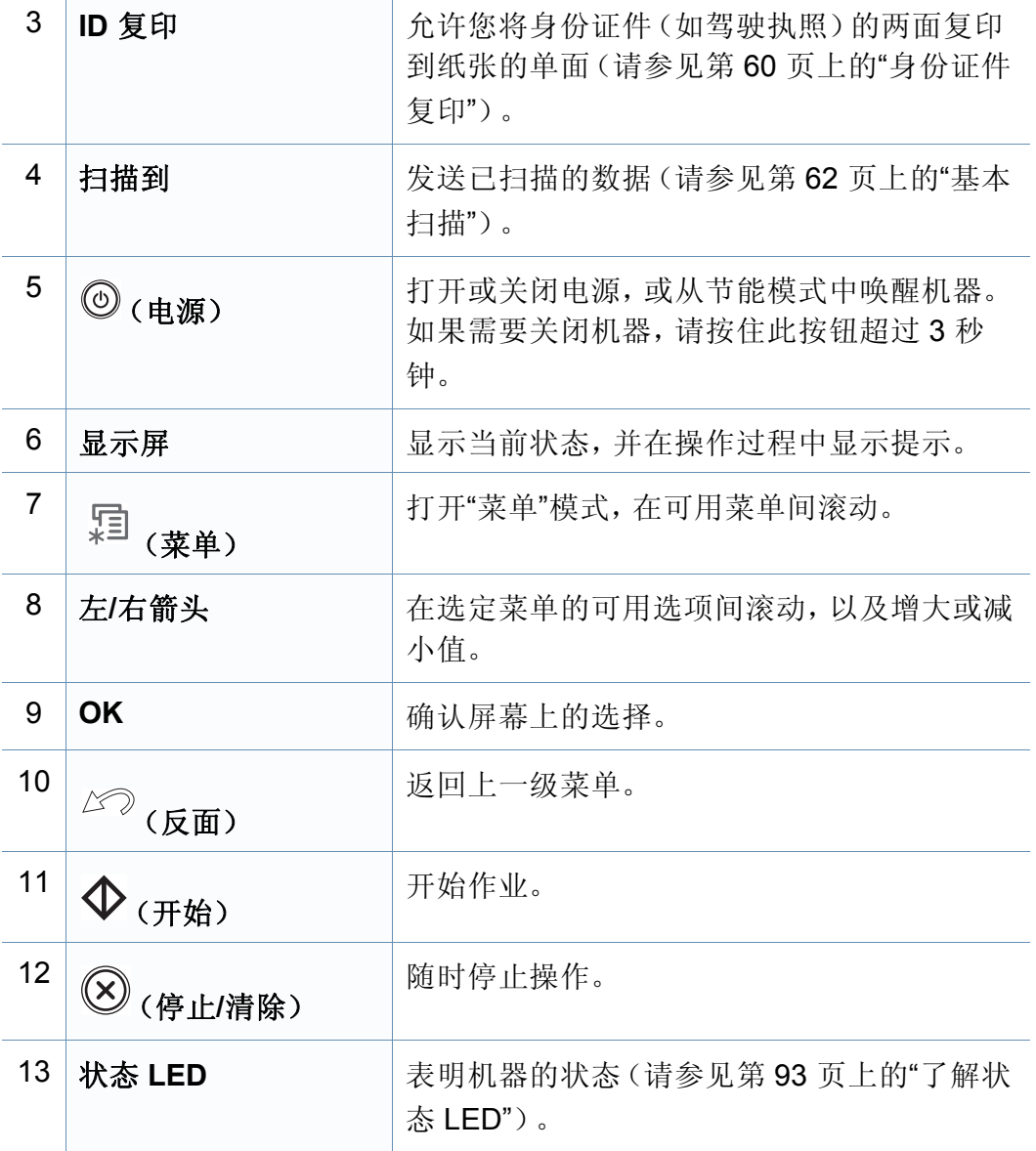

#### 调节控制面板

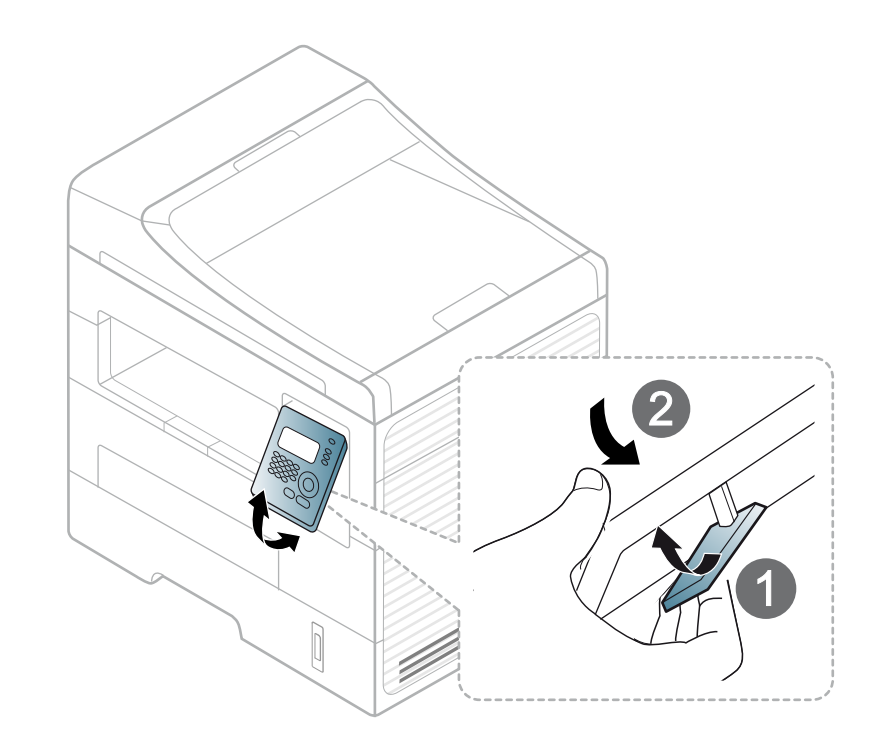

### <span id="page-26-1"></span><span id="page-26-0"></span>开机

**1** 首先将机器连接到电源。 如果机器有电源开关,将它打开。

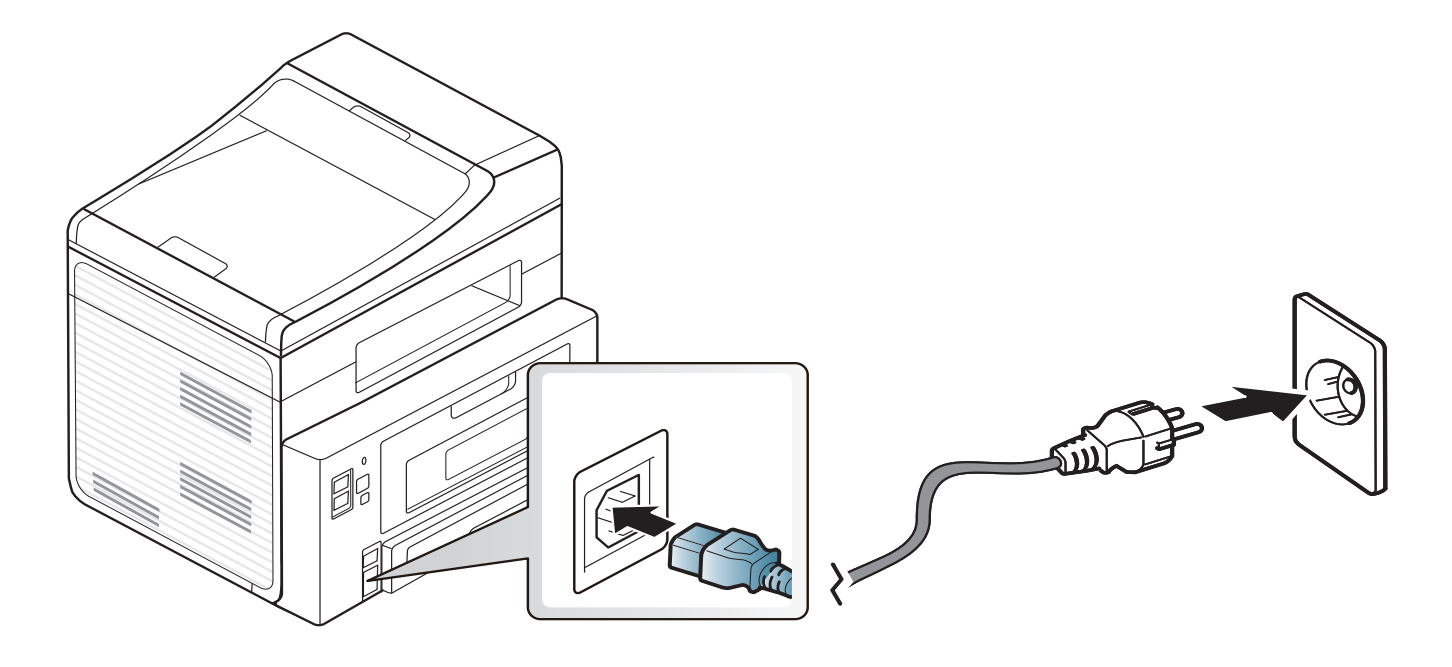

<span id="page-27-1"></span><span id="page-27-0"></span>本地安装驱动程序

本地连接的打印机是使用线缆与您的计算机直接连接的机器。如果您的打 印机已联网,则跳过以下步骤,继续安装联网打印机的驱动程序(请参见 高级指南)。

- 如果您是 Macintosh、Linux 或 Unix OS 用户,请参阅高级指南。
	- 根据使用的机器和界面的不同,此用户指南中的安装窗口可能会有 所差异。
	- 选择自定义安装可让您选择要安装的程序。
	- 仅使用长度不超过 3 米的 USB 电缆。

#### **Windows**

**1** 确保机器与计算机连接,并打开电源。

如果安装过程中出现"找到新硬件向导"窗口,请单击取消关闭该窗口。

**2** <sup>在</sup> CD-ROM 驱动器中插入随附的软件光盘。

单击开始 > 所有程序 > 附件 > 运行。

X:\Setup.exe,用代表您的 CD-ROM 驱动器的字母替换"X", 然后单 击确定。

#### **3** 选择立即安装。

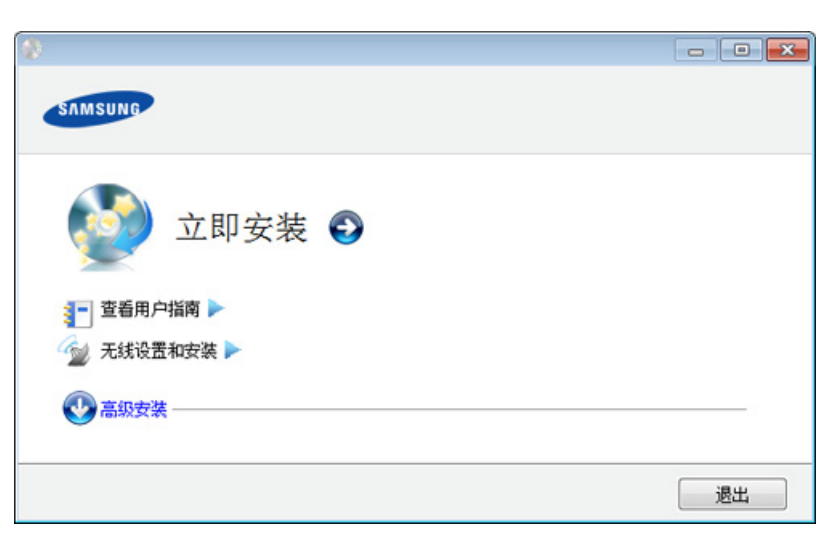

(SCX-470x Series 不支持无线设置和安装菜单)

- **4** 阅读许可协议,然后选择我接受许可协议的条款。然后单击 下一 步。
- **5** 按照安装窗口内的说明进行操作。

### <span id="page-28-1"></span><span id="page-28-0"></span>重新安装驱动程序

如果打印机驱动程序不能正常工作,请执行下列步骤重新安装驱动程序。

#### **Windows**

- **1** 确保机器与计算机连接,并打开电源。
- **2** 从开始菜单选择程序或所有程序 > **Samsung Printers** > 打印机驱动程序名称 > 卸载。
- **3** 按照安装窗口内的说明进行操作。
- **4** 将软件 CD 放入 CD-ROM 驱动器中,再次安装驱动程序(请参见第 28 页上的"[本地安装驱动程序](#page-27-1)")。

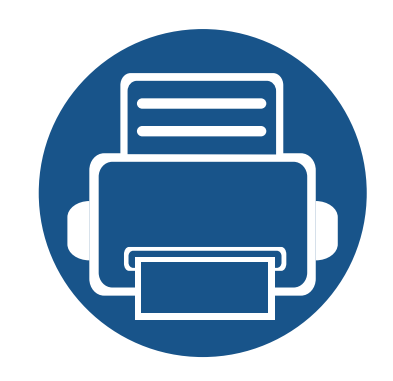

# <span id="page-29-0"></span>**2.** 菜单概述和基本设置

本章介绍整体菜单结构和基本设置选项的相关信息。

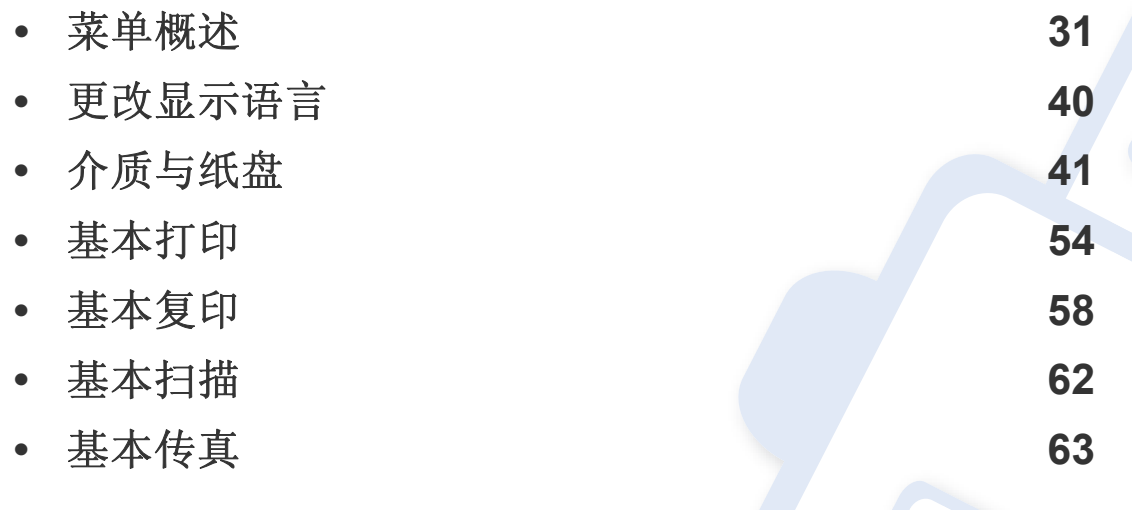

<span id="page-30-1"></span><span id="page-30-0"></span>菜单概述

使用控制面板可进入不同菜单,从而设置机器或使用机器的功能。

- 当前选中菜单旁会出现星号 (\*)。
	- 根据选项或型号的不同,某些菜单可能不会显示。这种情况下,此 功能不适用于您的机器。
	- 根据机器的选件或机型,某些菜单的名称可能与您的机器不同。
	- SCX-470x Series 不支持传真功能。

#### 访问菜单

- **1** 根据要使用的功能,从控制面板中选择"传真"、"复印"或"扫描"<sup>按</sup> 钮。
- **2** 选择 (菜单),直至您需要的菜单出现在显示屏的最后一行,然 后按**OK**。
- **3** 按左/右箭头,直到出现需要的菜单项,然后按**OK**。
- **4** 如果设置项有子菜单,则重复步骤 3。
- **5** 按左/右箭头以访问所需的值。
- **6** <sup>按</sup>**OK**保存所作的选择。
- 按 (X)(停止/清除)返回就绪模式。

#### **SCX-472x Series**

<span id="page-30-2"></span>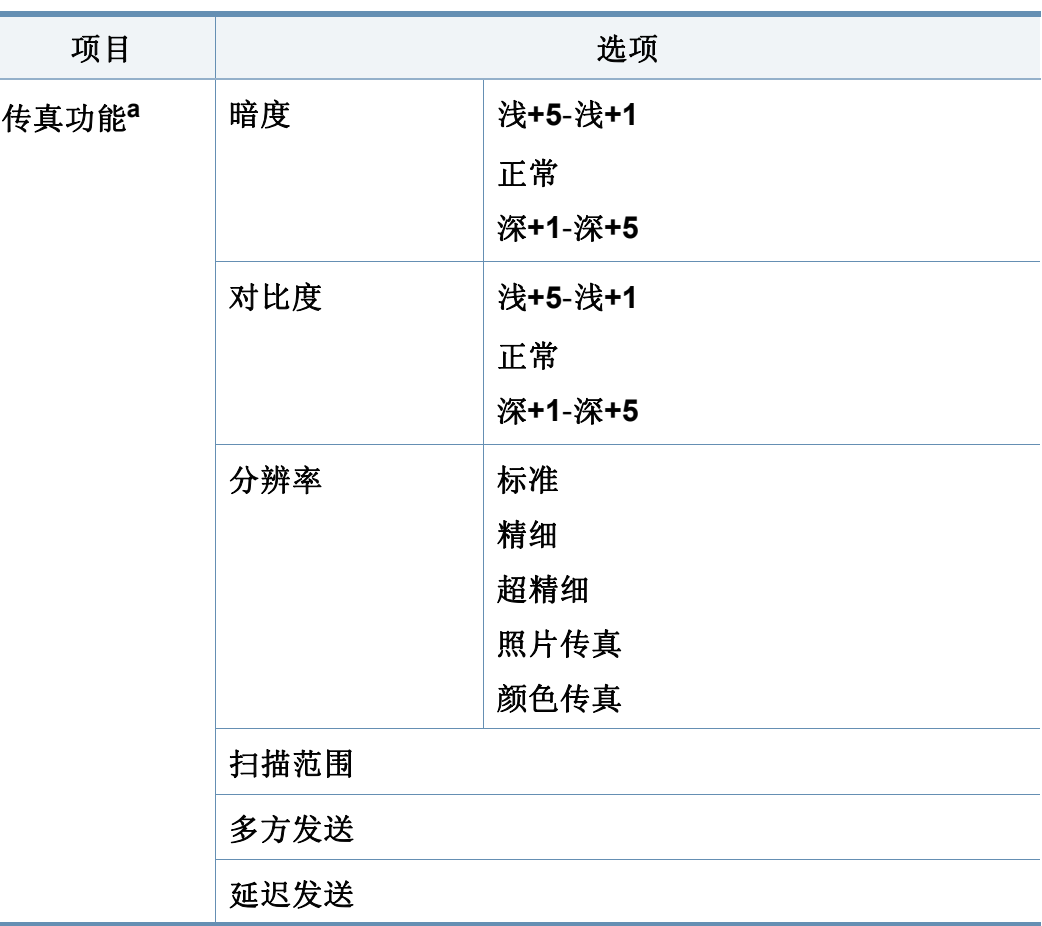

菜单概述

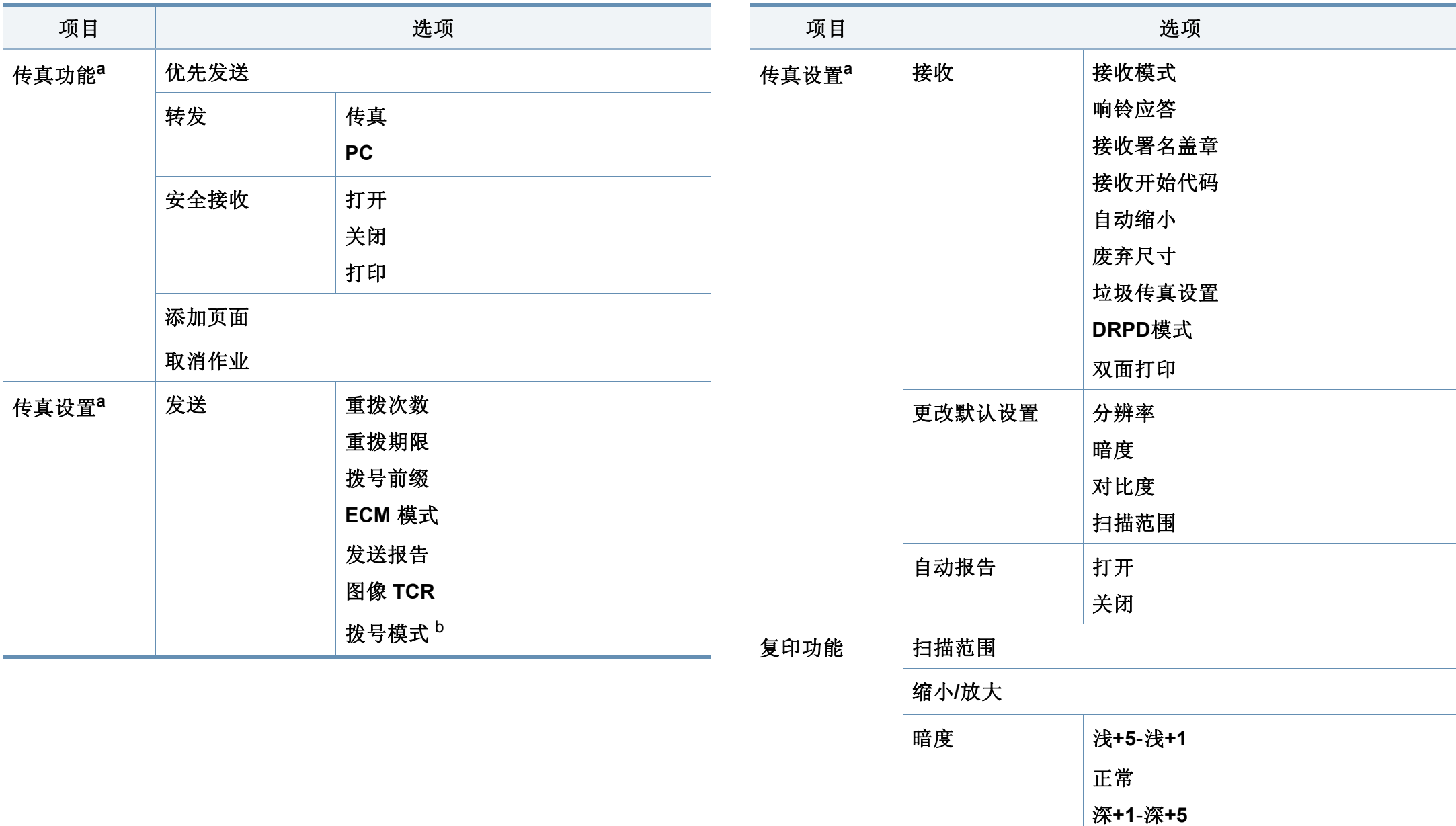

菜单概述

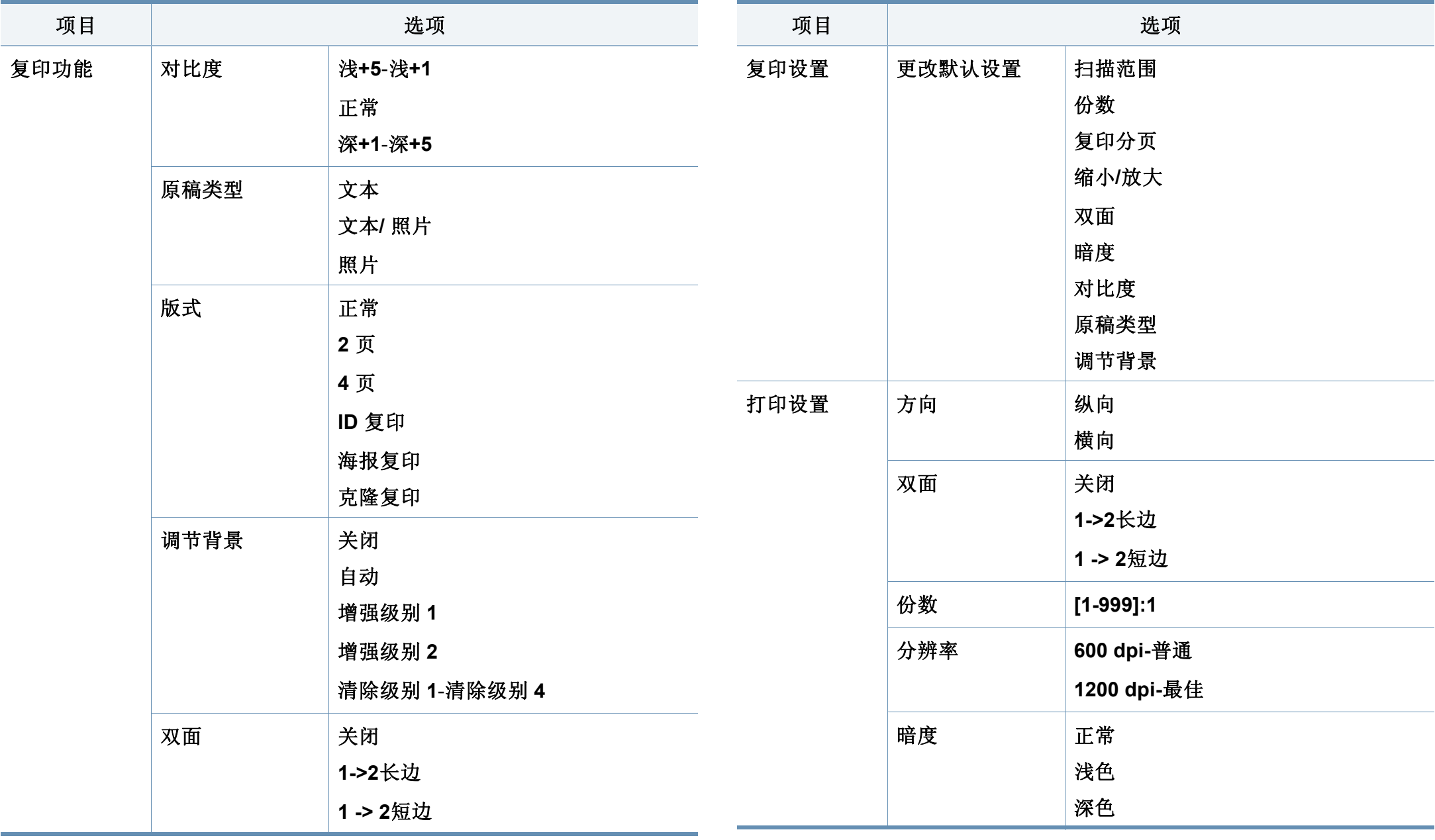

菜单概述

<span id="page-33-0"></span>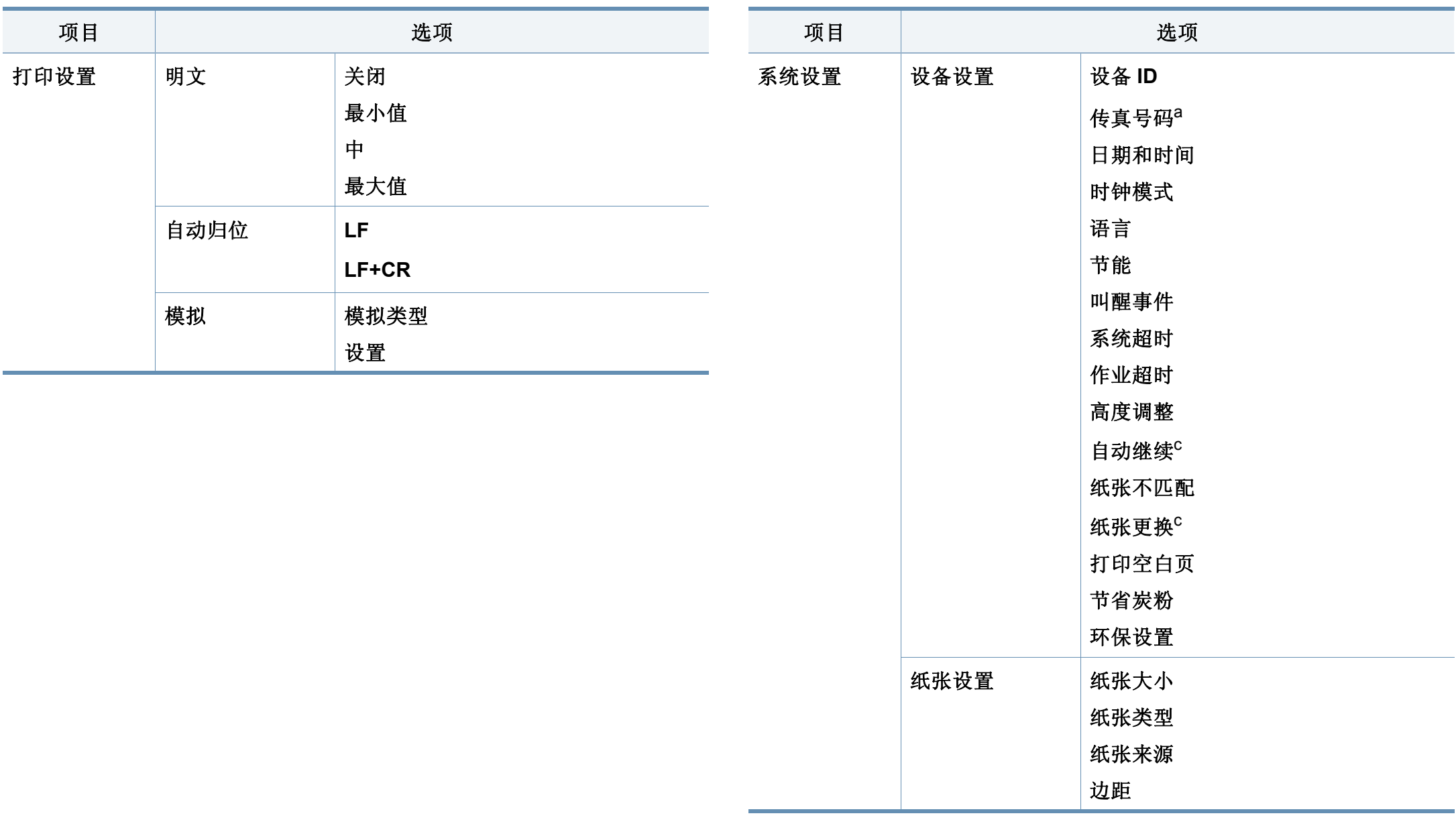

菜单概述

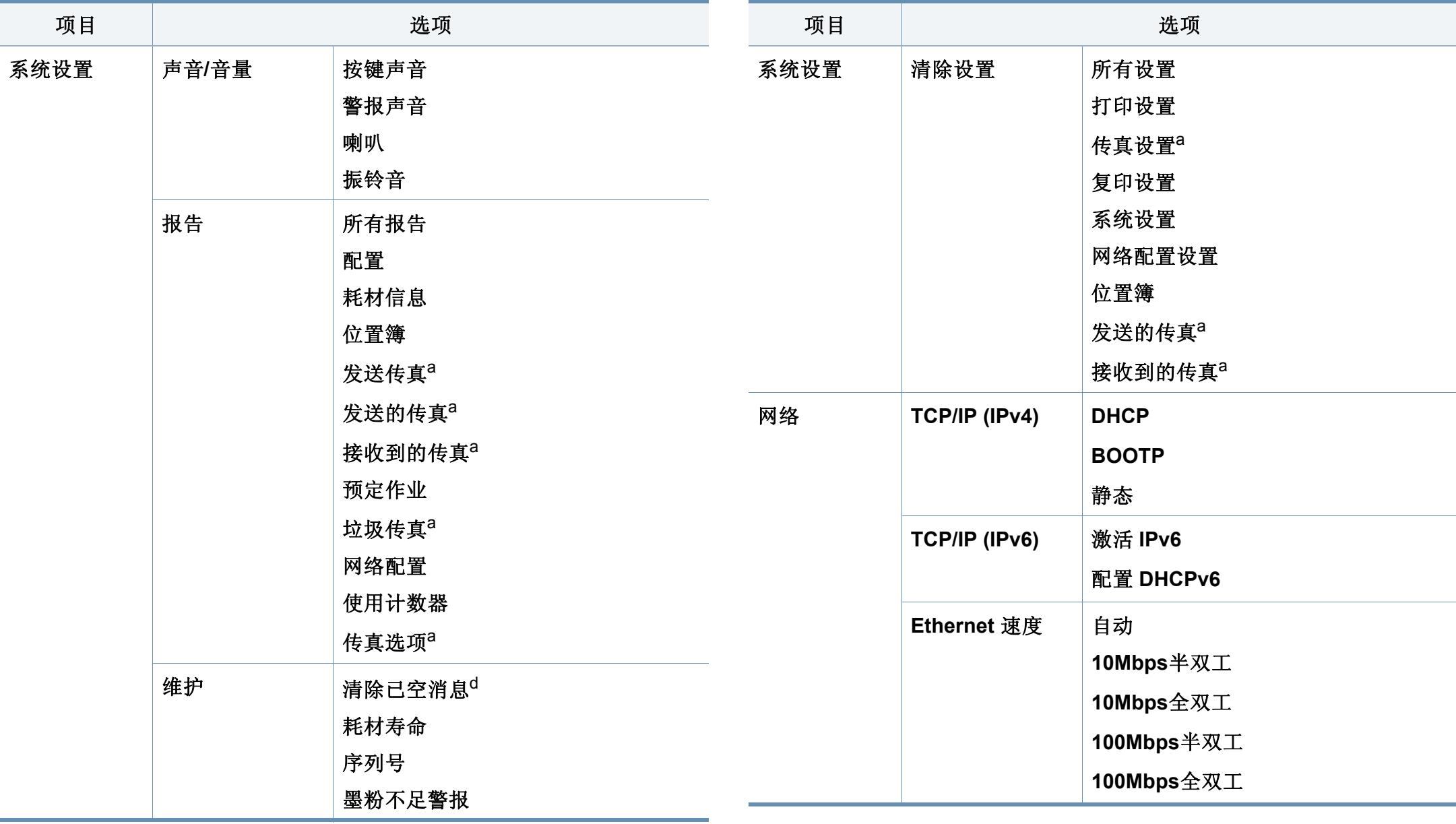

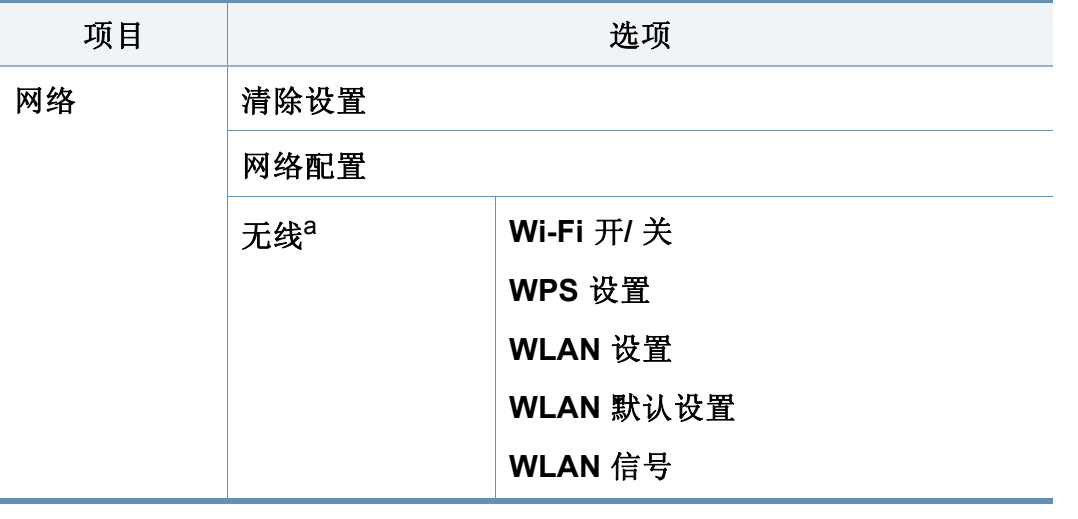

a. 仅限 SCX-472x Series。

b. 该设置是否可用取决于您所在的国家/地区。

c. 仅当启用"纸张不匹配"时,显示该选项。

d. 仅当墨盒中剩余少量墨粉时,显示该选项。

#### **SCX-470x Series**

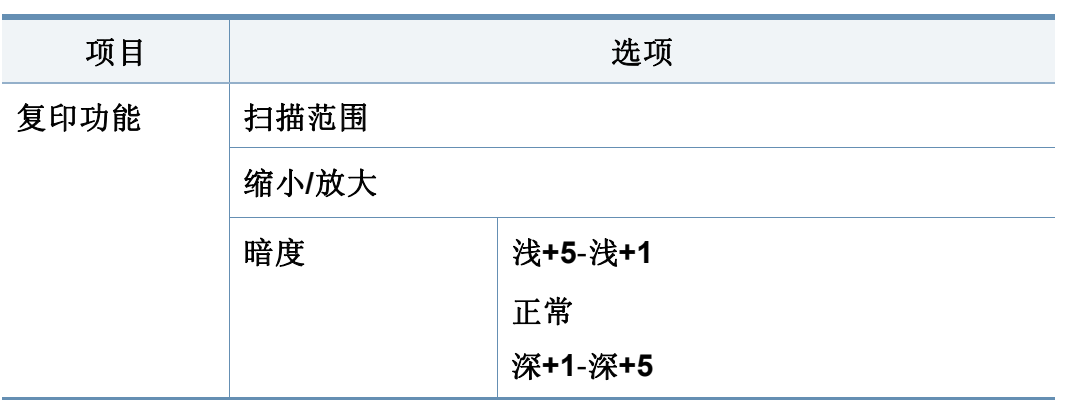

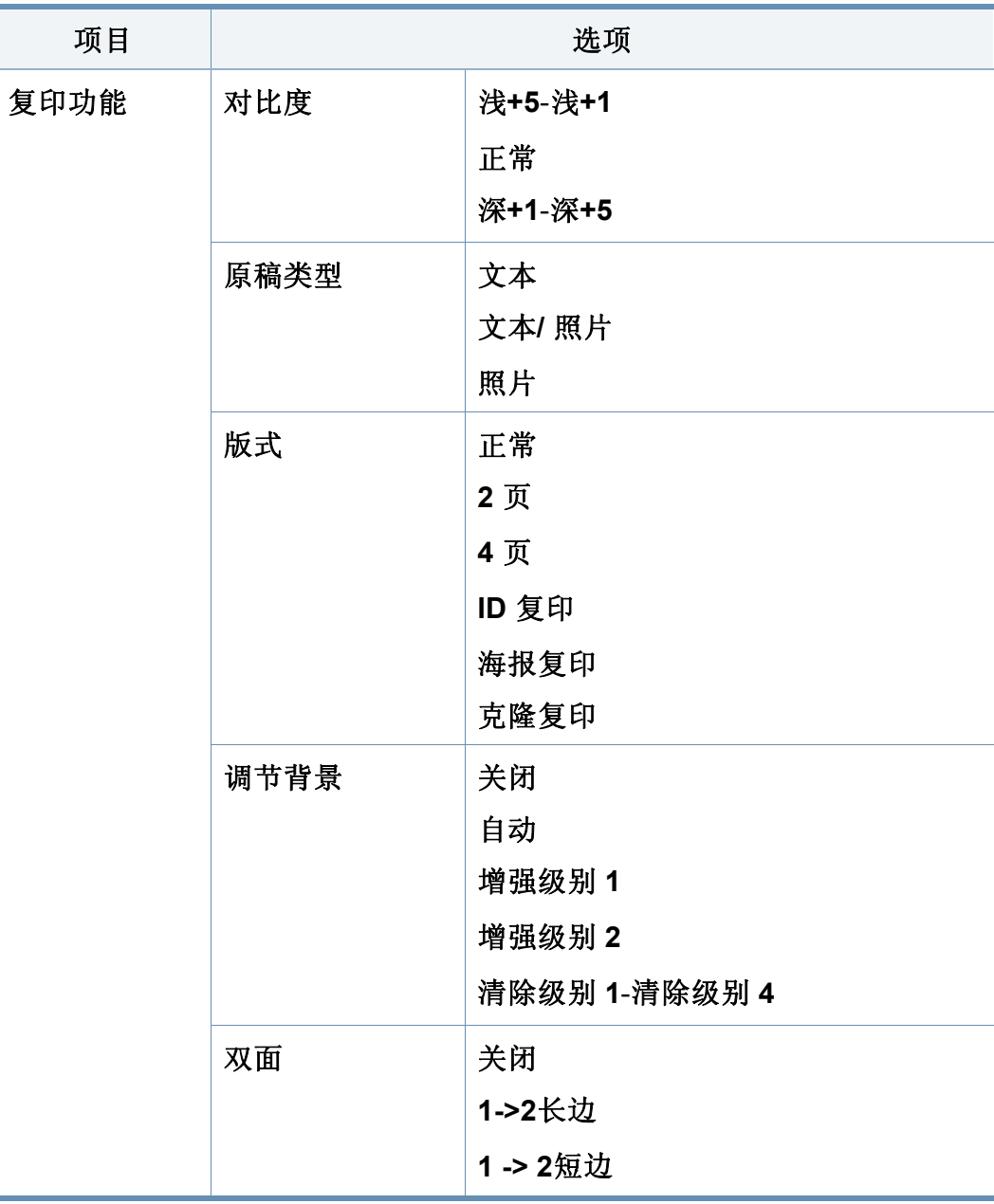
# 菜单概述

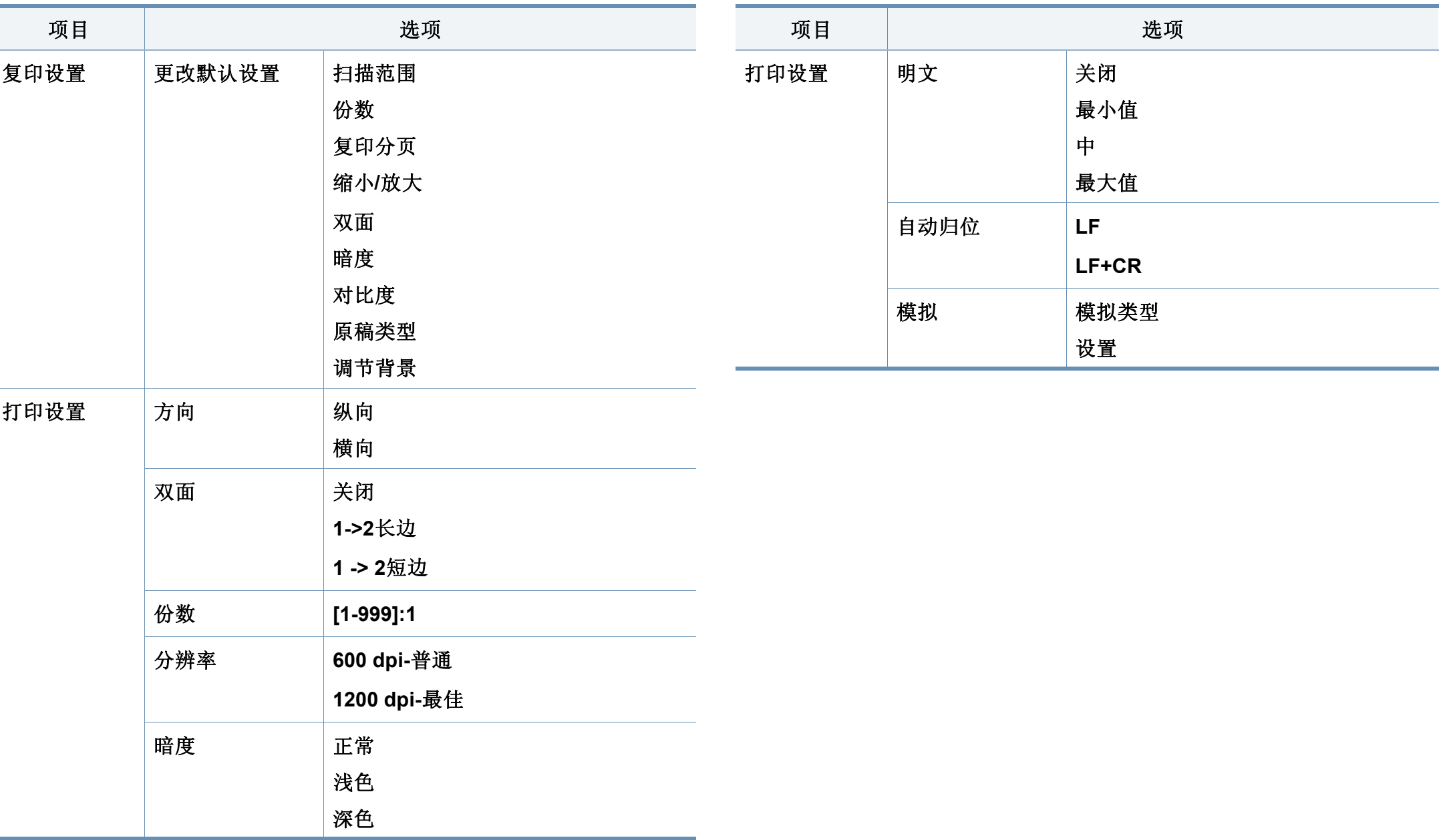

# 菜单概述

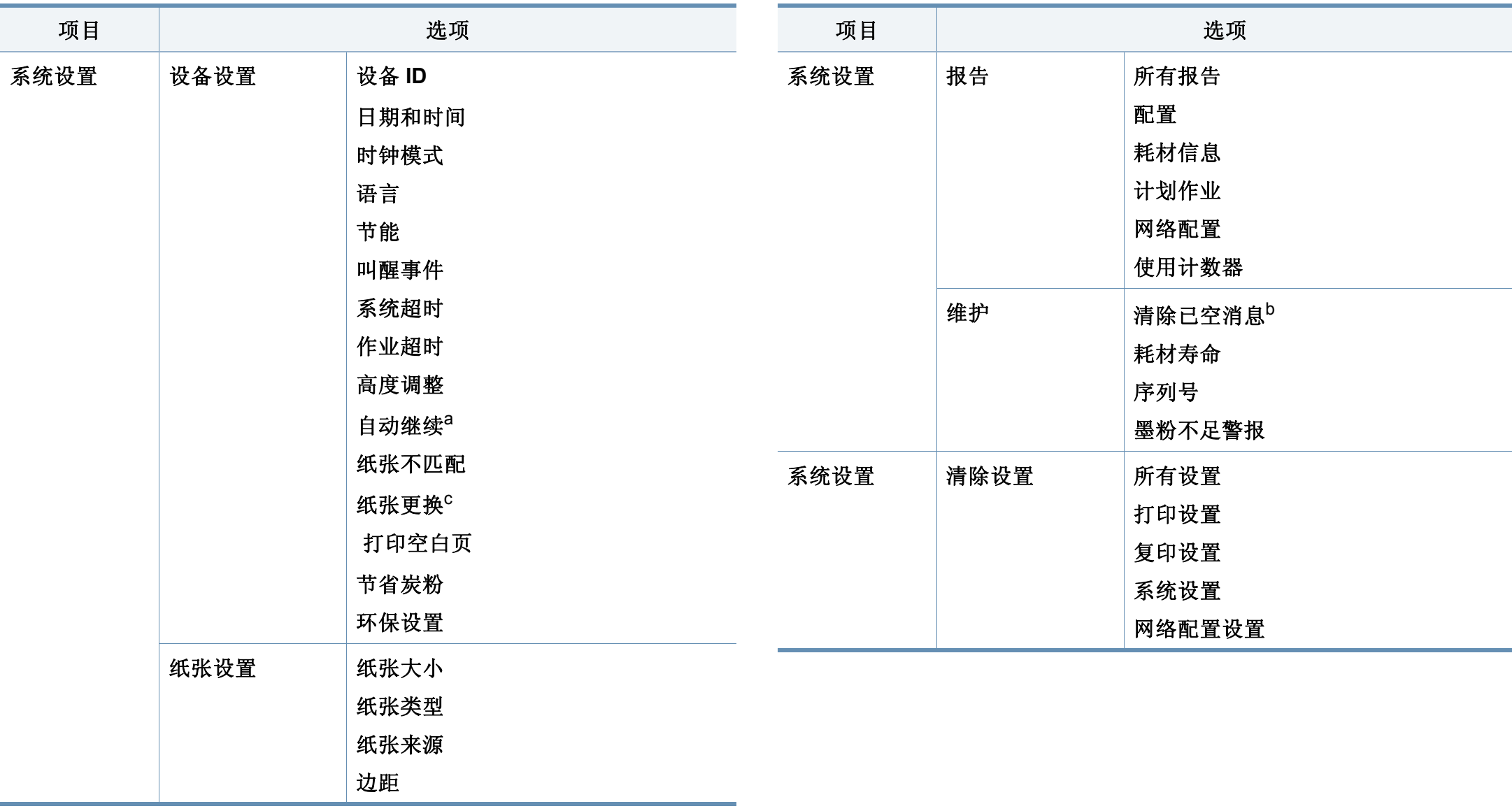

# 菜单概述

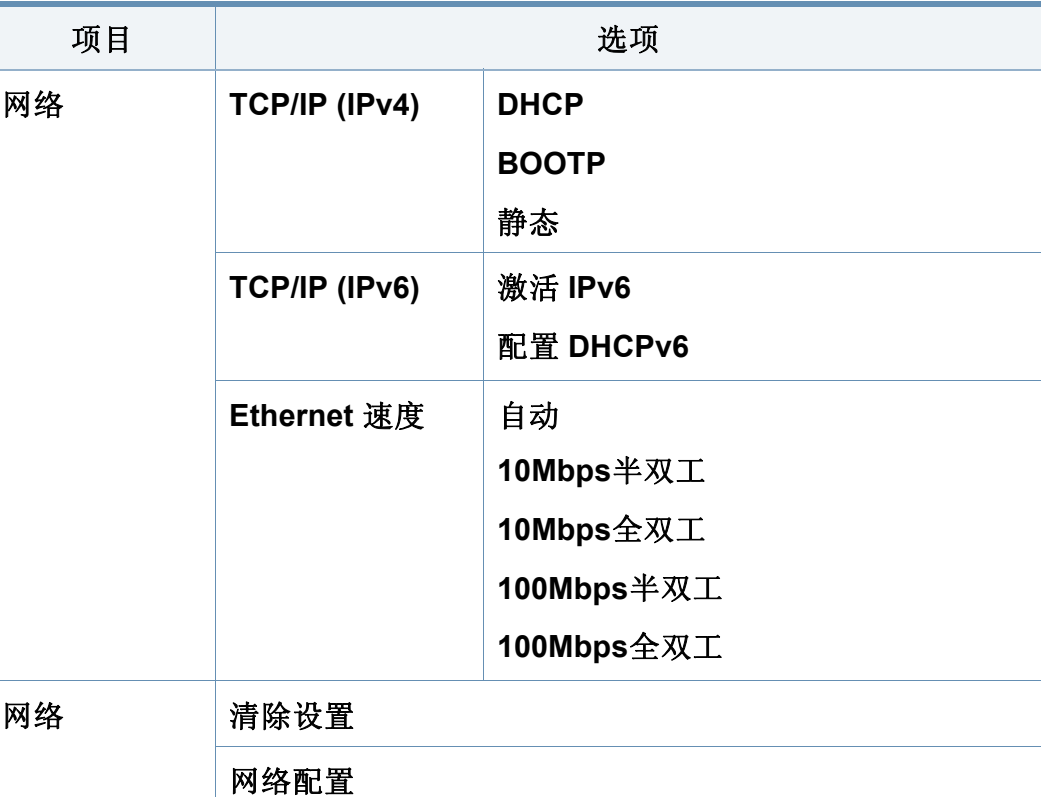

a. 仅当启用"纸张不匹配"时,显示该选项。

b. 仅当墨盒中剩余少量墨粉时,显示该选项。

# 更改显示语言

要更改控制面板上显示的语言,请执行以下步骤

**1** 从控制面板中依次选择 (菜单)> 系统设置 > 设备设置 > 语言。

对于某些型号,可能需要按**OK**才能导航到下层菜单。

- **2** 选择要在控制面板中显示的语言。
- **3** <sup>按</sup> **OK** 按钮保存所作的选择。

介质与纸盘

本章将介绍将打印介质装入机器的方法。

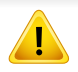

• 使用不符合这些规格要求的打印介质可能会引起各种问题,或导致 需要维修。此类维修不在 Samsung 的保修或服务协议之列。

- 切勿将喷墨照片纸与此机器配合使用。这样做可能会对打印机造成 损坏。
- 使用易燃的打印介质可能会引起火灾。
- 请使用指定的打印介质(请参见第 101 页上的"[打印介质规格](#page-100-0)")。

使用易燃的介质或将异物留在打印机中可能会导致设备过热,在少数 情况下可能会引起火灾。

### 纸盘概述

要更改大小,需要调节纸张导板。

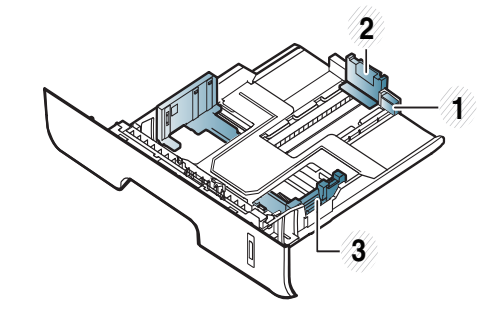

**1** 纸盘延伸导板 **2** 纸张长度导板 **3** 纸张宽度导板

- 如果不调节导板,它可能导致纸张套准、图像歪斜或卡纸。
- 纸量指示器将显示纸盘中纸张的数量。

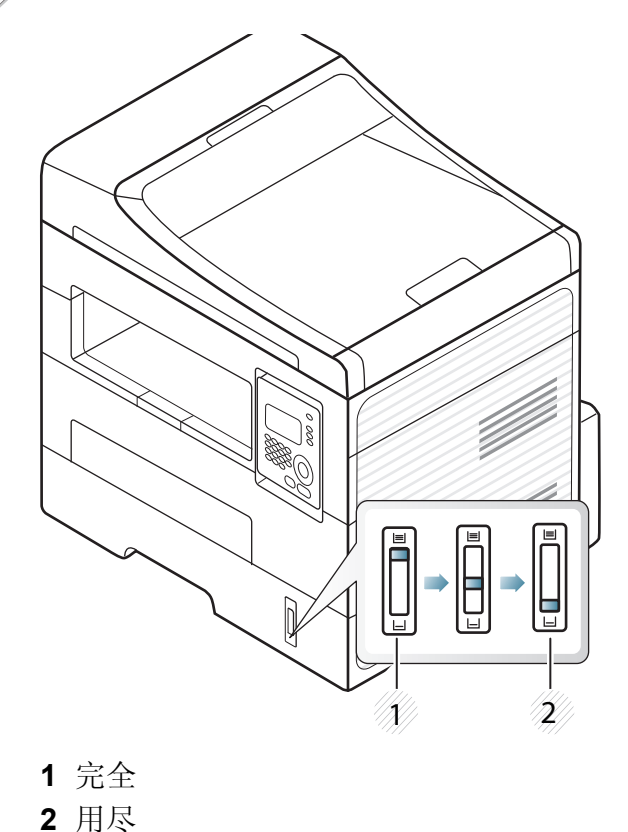

介质与纸盘

### 双面打印可用的纸张类型

双面打印可用的纸张类型因机器所使用的电压不同而异。请参阅下表。

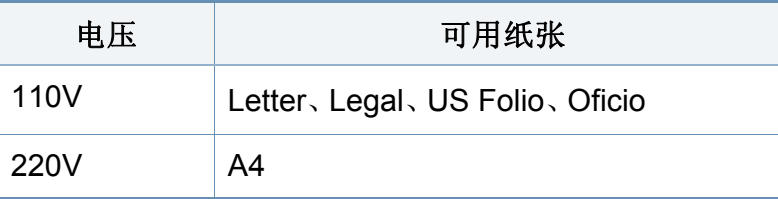

介质与纸盘

## 在纸盘中装纸

 $\overline{B}$ 

#### 使用纸盘打印时,不要在手动进纸器中装入纸张,这样可能造成卡纸。

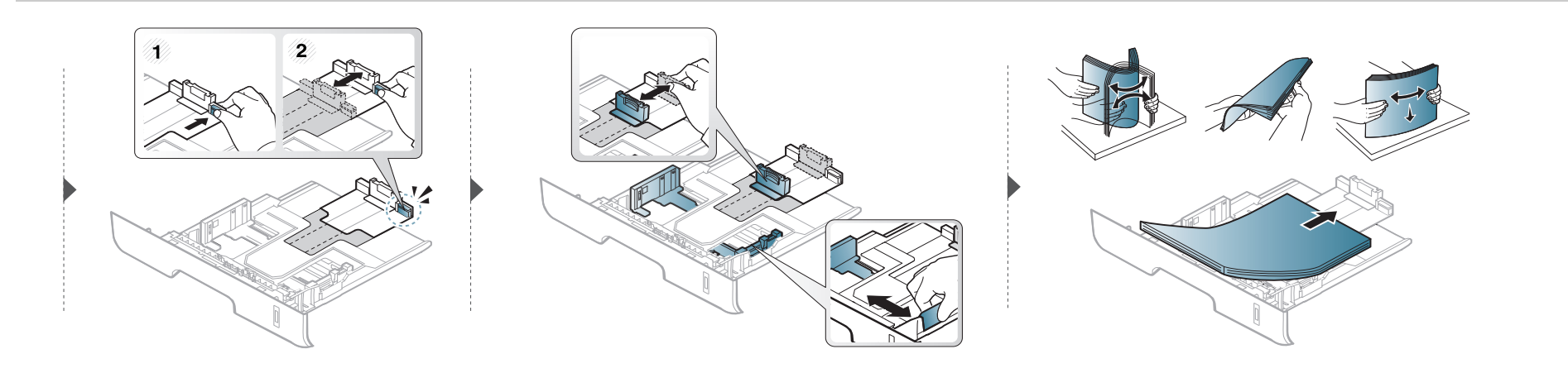

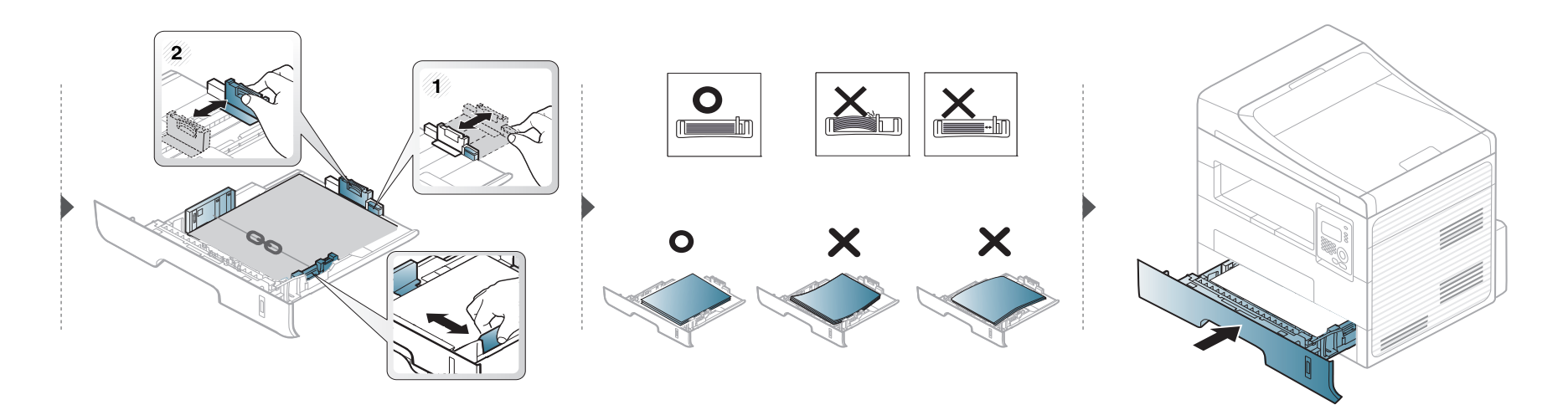

介质与纸盘

### 装入手动进纸器

手动进纸器可放置特殊大小和类型的打印介质,如明信片、便笺卡片和信封(请参见第 101 页上的"[打印介质规格](#page-100-0)")。

#### 有关使用手动进纸器的提示

- 在手动进纸器中一次只放一种类型、大小和重量的打印介质。
- 为了防止在打印时卡纸,在手动进纸器中还有纸张时请不要加纸。
- 装入打印介质时,应按打印面朝上将介质置于纸盘中央,并使上边缘首先进入手动进纸器。
- 为了确保打印质量和避免卡纸,仅装入可用纸张(请参见第 101 页上的"[打印介质规格](#page-100-0)")。
- 将明信片、信封和标签装入手动进纸器之前,应首先压平上面的任何褶皱。
- 打印特殊介质时,必须遵循装纸准则(请参见第 45 页上的"[在特殊介质上打印](#page-44-0)")。
- 如果在使用手动进纸器打印时纸张重叠,请打开纸盘并取出纸张,然后重新打印。
- 如果在打印过程中进纸不畅,请手动推纸,直至其开始自动进纸。
- 当机器处于省电模式时,它不会从手动进纸器进纸。在使用手动进纸器之前按电源按钮,唤醒机器。

介质与纸盘

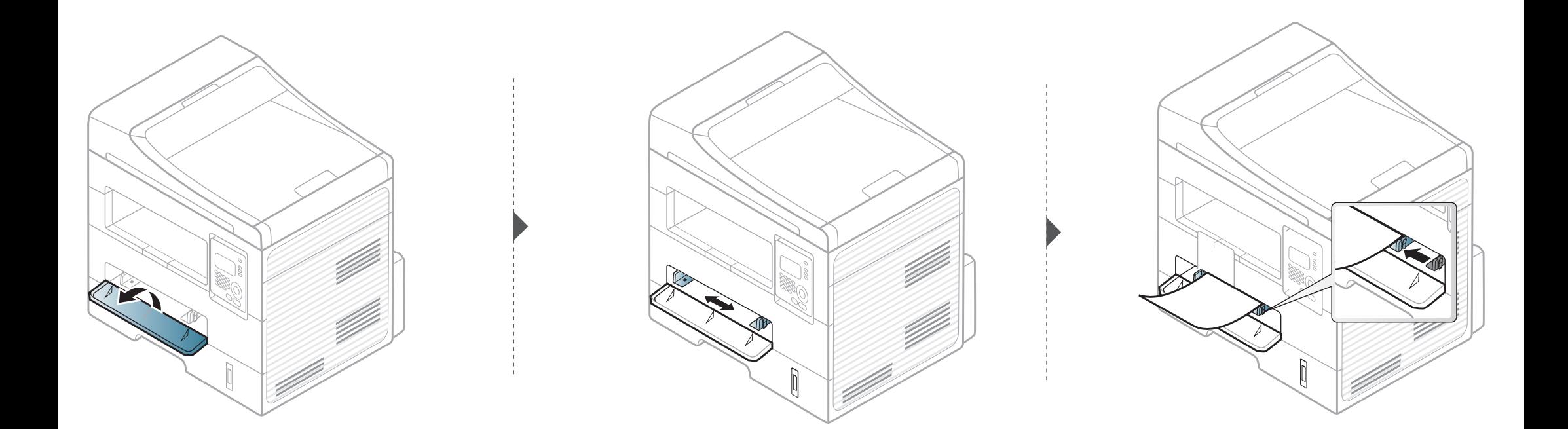

## <span id="page-44-0"></span>在特殊介质上打印

下表所示为各纸盘可用的特殊介质。

打印首选项中还显示介质。要获得最高打印质量,从打印首选项窗口 > 纸张选项卡 > 纸张类型中选择正确的介质类型(请参见第 55 页上的"[打开打印首](#page-54-0) [选项](#page-54-0)")。

例如,如果要在标签上打印,为纸张类型选择纸张类型。

介质与纸盘

• 当使用特殊介质时,我们建议您一次仅进一张纸(请参见第 [101](#page-100-0) 页 上的"[打印介质规格](#page-100-0)")。

#### • 打印特殊介质(面朝上)

如果打印特殊介质时出现卷曲、起皱、折叠或粗黑的行,请打开后 盖,然后重试打印。在打印期间让后盖保持打开。

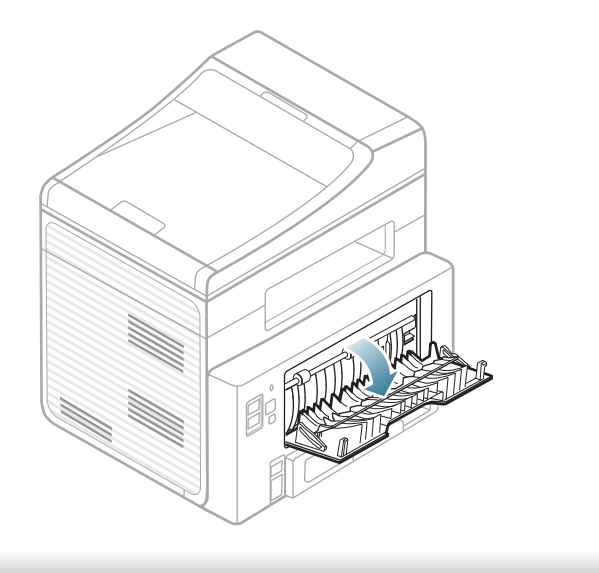

有关每张纸的重量,请参阅第101页上的"[打印介质规格](#page-100-0)"。 (●: 包含,空白: 不提供)

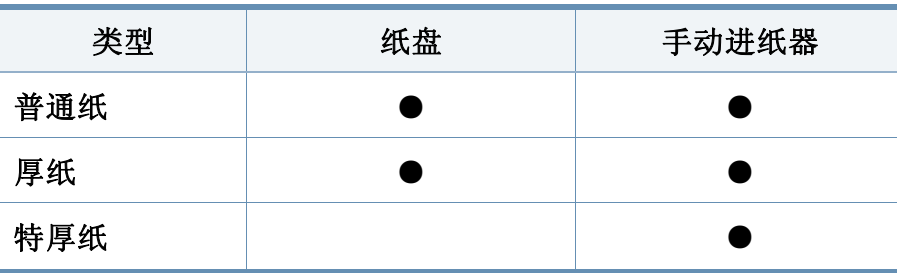

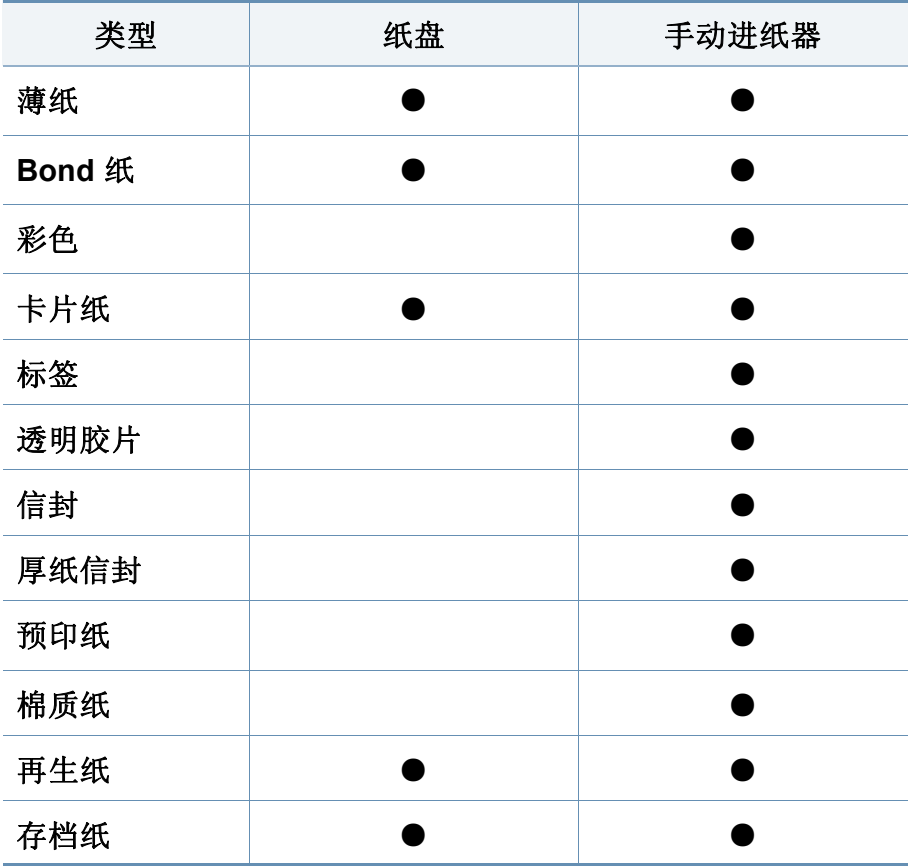

## 信封

能否在信封上成功打印取决于信封的质量。

要打印信封,如下图所示放置信封。

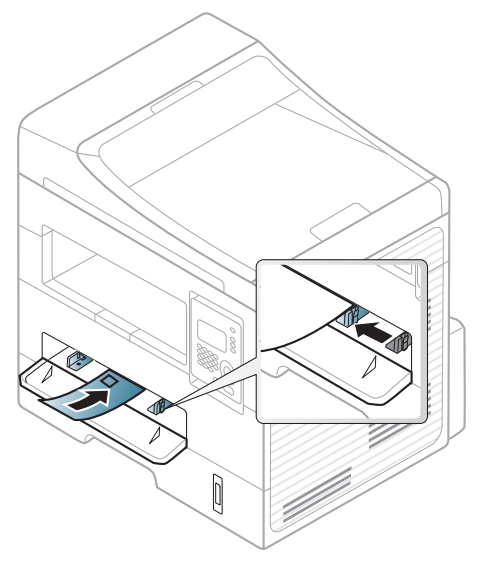

如果打印信封时出现起皱、折叠或粗黑的行,请打开后盖,然后重试打印。 在打印期间让后盖保持打开。

- 选择信封时,请考虑以下因素:
	- 重量**:** 不应超过 90 g/m2,否则会卡纸。
	- 构造**:** 应将信封先放平,卷曲度应小于 6 毫米,且信封内不能有空 气。
	- 状况**:** 不应有褶皱、缺口或其他损坏。
	- 温度**:** 操作过程中应当能经受机器热量和压力。
- 只使用结构合理、折叠平整的信封。
- 请勿使用贴有邮票的信封。
- 请勿使用带有夹子、咬合装置、窗口、涂层内衬、自粘性封条或其他合 成材料的信封。
- 请勿使用已破损或劣质信封。
- 确保信封两端的密封边一直延伸到信封角。

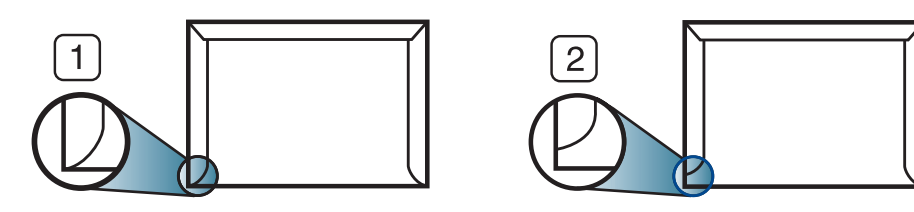

**1** 适宜 **2** 不适宜

- 已揭开粘合条的信封或者用多个封口叠在一起进行封合的信封必须使 用符合机器熔融温度的粘合剂,该温度为 0.1 秒内约为 170°C。额外的 信舌和封条会导致信封出现褶皱、折痕或卡纸现象,甚至可能损坏定 影器。
- 为获得最佳打印质量,页边距与信封边缘的距离不得小于 15 毫米。
- 避免在信封接缝重叠的区域打印。

## 透明胶片

为避免损坏机器,请仅使用专门为激光打印机设计的透明胶片。

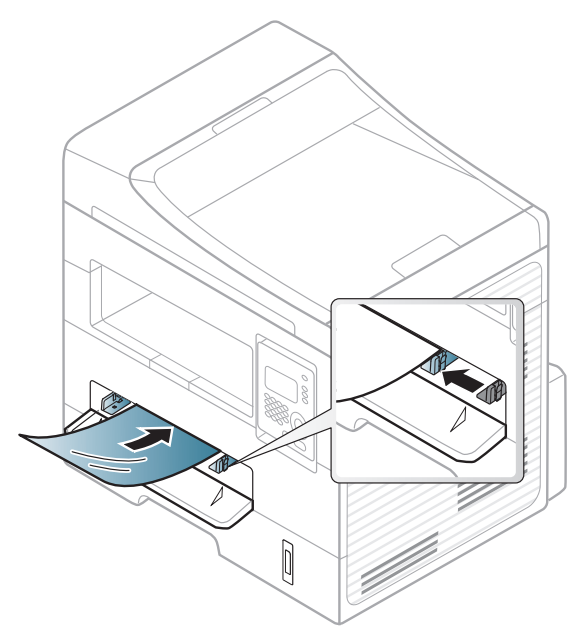

- 必须能经受机器的热熔温度。
- 从机器中取出透明胶片后,将其置于平坦的表面。
- 不要将未使用的透明胶片长时间搁置在纸盘中。否则,灰尘可能会在 透明胶片上堆积,导致打印件上出现污点。
- 为避免指印弄脏透明胶片,应小心取放。
- 为避免褪色,请勿将打印的透明胶片长时间暴露在阳光下。
- 确保透明胶片无皱褶、卷曲,且边缘没有任何破损。
- 请勿使用与衬纸分离的透明胶片。
- 为了防止透明胶片粘在一起,开始打印输出时请不要将打印好的透明 胶片堆放在一起。
- 推荐的介质: 用于由 Xerox 所出品彩色激光打印机的透明胶片, 如: 3R 91331 (A4), 3R 2780 (Letter)。

#### 标签纸

请仅使用专为激光打印机设计的标签,以免损坏机器。

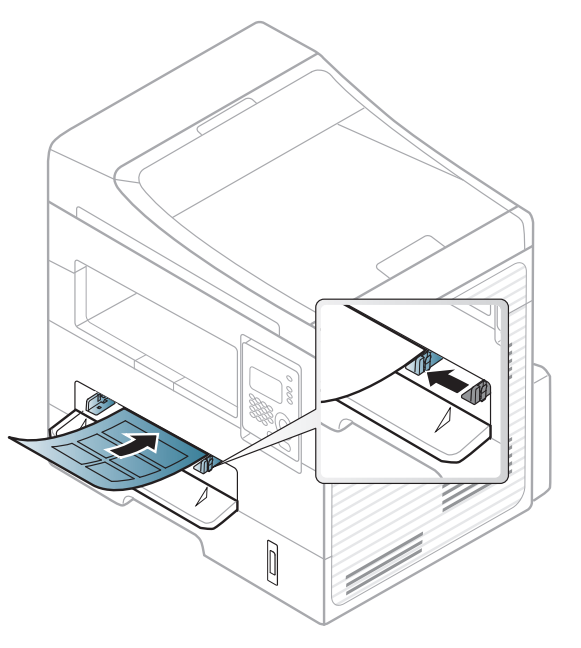

- 选择标签时,请考虑以下因素:
	- 粘合材料**:** 应当能在机器的热熔温度下保持稳定。请检查机器规格 以查看热熔温度(约 170 °C)。

- 布局**:** 只使用彼此之间没有露出衬纸的标签。标签间的空隙会让标 签脱离衬纸,从而导致严重卡纸。
- 卷曲**:** 必须放平,在各个方向上的卷曲度都不能超过 13 毫米。
- 状况**:** 请勿使用起皱、发泡或有分离迹象的标签。
- 确保标签之间没有裸露的粘合材料。裸露区域可使标签在打印期间脱 离,从而导致卡纸。暴露的粘合材料还会损坏机器组件。
- 请勿在机器上多次运行一张由多个标签组成的纸张。背胶只能通过机 器一次。
- 请勿使用与衬纸分离的标签,以及起皱、起泡或损坏的标签。

## 卡片纸**/**自定义大小的纸张

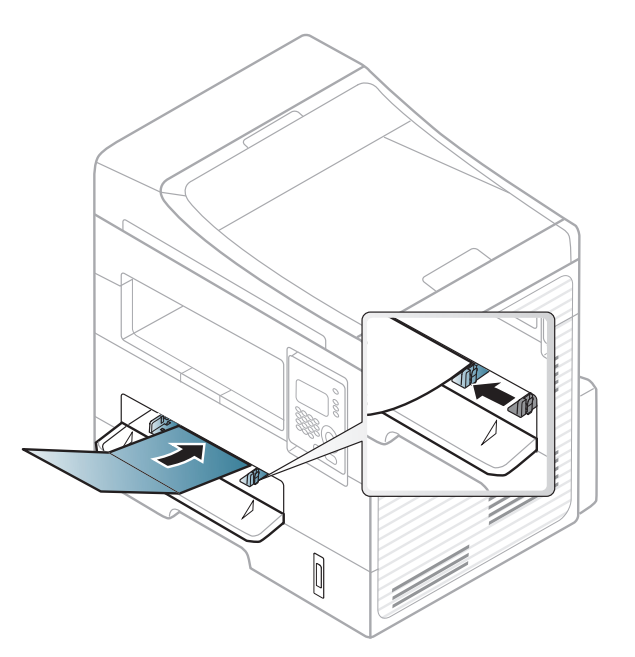

• 在软件应用程序中,介质页边距应至少设置为 6.4 毫米。

介质与纸盘

### 预印纸

当装入预印纸时,打印过的一面应朝上,并且让未卷曲边位于前部。如遇 到进纸问题,请将纸张翻转。请注意,这种情况下无法保证打印质量。

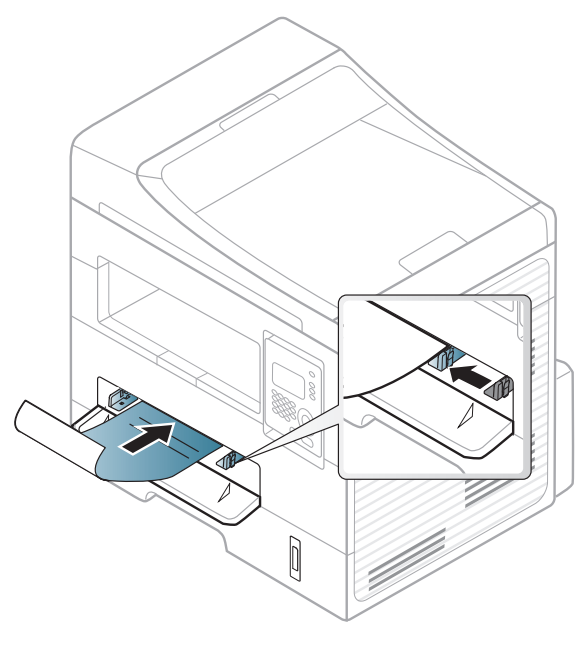

- 必须使用耐热墨水打印,在机器的热熔温度下(约 170 °C),这种墨水 在 0.1 秒内不会融化、蒸发或释放出有害气体。
- 预印纸油墨必须具有非易燃性,不得对机器辊产生不利影响。
- 在装入预印纸之前,请确认纸上的油墨已干。在定影过程中,湿油墨可 能会从预印纸上脱落,从而降低打印质量。

### 设置纸张大小和类型

在纸盘中装入纸张后,使用控制面板按钮设置纸张大小和类型。

对于某些型号,可能需要按**OK**才能导航到下层菜单。

- 从控制面板中选择。5(菜单)>系统设置>纸张设置>纸张大小或 纸张类型。
- **2** 选择纸盘和所需选项。
- **3** <sup>按</sup> **OK** 按钮保存所作的选择。
	- 从打印机驱动程序进行的设置将覆盖控制面板上的设置。
		- **a** 如果要从应用程序打印,请打开应用程序,然后打开打印菜单。
		- **b** 打开打印首选项(请参见第 55 页上的"[打开打印首选项](#page-54-0)")。
		- **c** 按纸张选项卡并选择适当的纸张。
		- 如果要使用帐单纸等特殊大小的纸张,请在打印首选项中依次选择 纸张选项卡 > 尺寸 > 编辑**...**并设置自定义纸张尺寸设置(请参[见第](#page-54-0) 55 页上的"[打开打印首选项](#page-54-0)")。

介质与纸盘

## 准备原件

- 请勿装入小于 142 × 148 毫米或大于 216 × 356 毫米的纸张。
- 为了避免卡纸、打印质量不佳以及机器受损的情况出现,不得试图装 入下列类型纸张。
	- 复写纸或背面可复写的纸张
	- 涂层纸
	- 葱皮纸或薄纸
	- 起皱或有折痕的纸
	- 卷曲或光泽纸
	- 撕裂的纸张
- 装入前请取下所有订书钉和回形针。
- 装入前请确保纸张上的胶水、油墨或修正液完全变干。
- 请勿装入纸张大小或重量不同的原件。
- 请勿装入书册、小册子、透明胶片或其他特殊性质的文档。

## <span id="page-50-0"></span>装入原件

您可以使用扫描仪玻璃板或进稿器装入原件,以进行复印、扫描和发送传 真(仅限 SCX-472x Series)。

## 在扫描仪玻璃板上

使用扫描仪玻璃板,可以复印或扫描原件。可以获得最佳扫描质量,尤其 是对于彩色或灰度图像。确保进纸器中无任何原件。如果在进纸器中检测 到原件,则其优先级会高于扫描仪玻璃板上的原件。

**1** 提起并打开扫描仪盖。

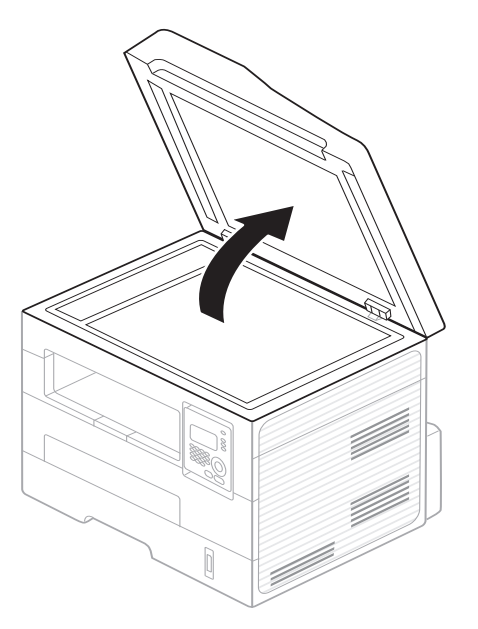

**2** 将原件正面朝下放置在扫描仪玻璃板上。将其与玻璃板左上角的定 位指示对齐。

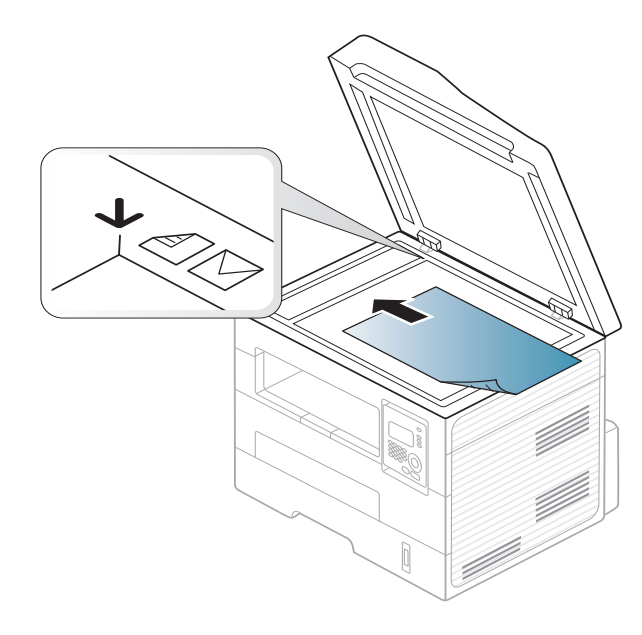

#### **3** 合上扫描仪盖。

- 复印时如果让扫描仪盖保持打开状态,则会影响复印质量,且会增 加墨粉用量。
	- 扫描仪玻璃板上如有灰尘,可能会使打印件出现黑点。请务必使其 保持清洁(请参见第 76 页上的"[清洁机器](#page-75-0)")。
	- 如果是复印书籍或杂志中的某页,请提起扫描仪盖,直到其转轴与 挡块相触,然后合上扫描仪盖。如果书籍或杂志厚度超过 30 毫米, 则应打开扫描仪盖开始复印。
- 请注意不要打破扫描仪玻璃板。可能会导致您受伤。
	- 关闭扫描仪盖时不要将手放进扫描仪。扫描仪盖会掉在您的手上, 导致受伤。
	- 在复印或扫描过程中,请不要注视从扫描仪内部发出的强光。此光 会对眼睛有害。

## 在进纸器中

使用进稿器时,一次作业最多可以装入 40 张纸 (75 g/m2)。

**1** 请在装入原件之前将纸摞边弯折或成扇形展开,使纸张分离。

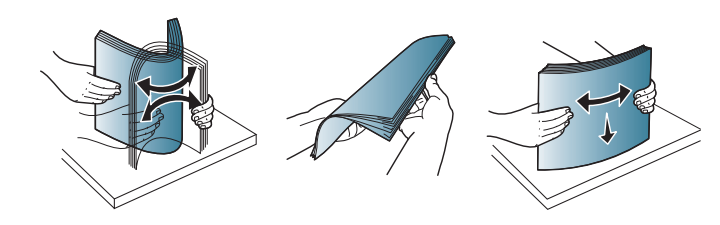

**2** 将原件正面朝上装入进稿器输入纸盘。确保原件纸叠底端与进纸纸 盘上标记的纸张大小相符。 **3** 按照纸张大小调节进纸器宽度导板。

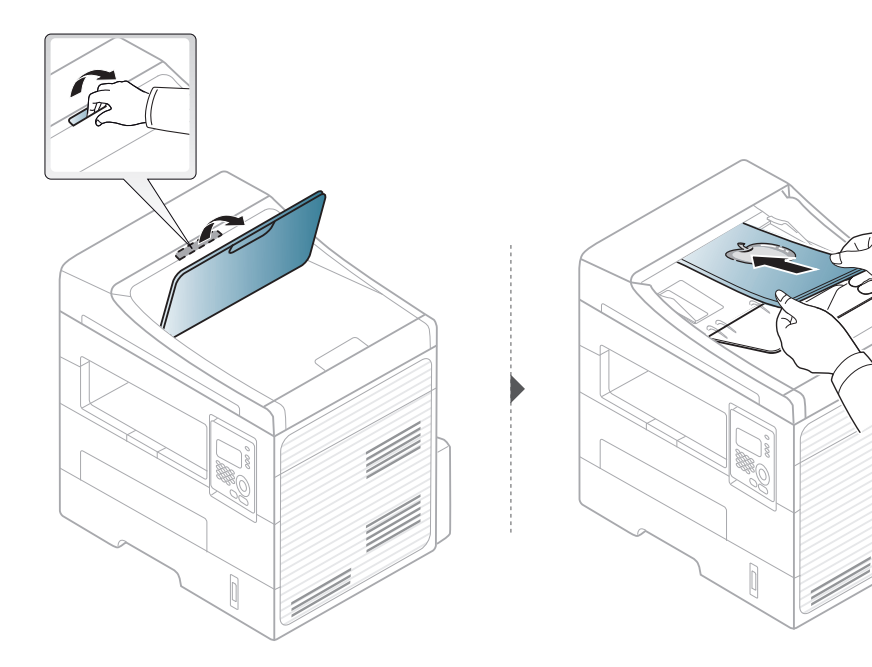

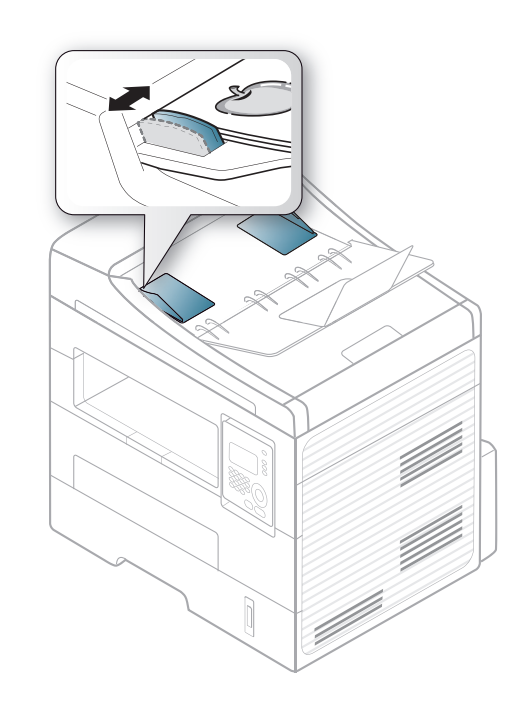

- 如果进纸器玻璃板上积有灰尘,则会使导致印件上出现黑线。必须 始终保持玻璃板清洁(请参见第 76 页上的"[清洁机器](#page-75-0)")。
	- 要使用 ADF 在纸张两面打印, 从控制面板中按 <>>> (菜单)> 复印功能 > 双面 > **1->2**长边或**1 -> 2**短边并在纸张一 面打印,然后重新装入该页并在另一面打印。

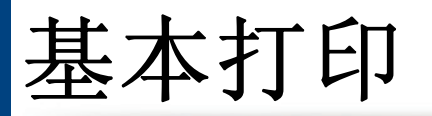

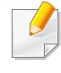

有关特殊打印功能,请参阅《高级指南》(请参见第 204 [页上的](#page-203-0)"使用高 [级打印功能](#page-203-0)")。

## 正在打印

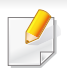

如果您使用 Macintosh 或 Linux 操作系统,请参阅第 212 [页上的](#page-211-0) ["Macintosh](#page-211-0) 打印"或第 214 [页上的](#page-213-0)"Linux 打印"。

以下打印首选项窗口适用于 Windows 7 中的记事本。

- **1** 打开要打印的文档。
- **2** 从文件菜单中选择打印。

**3** 从选择打印机列表中选择机器。

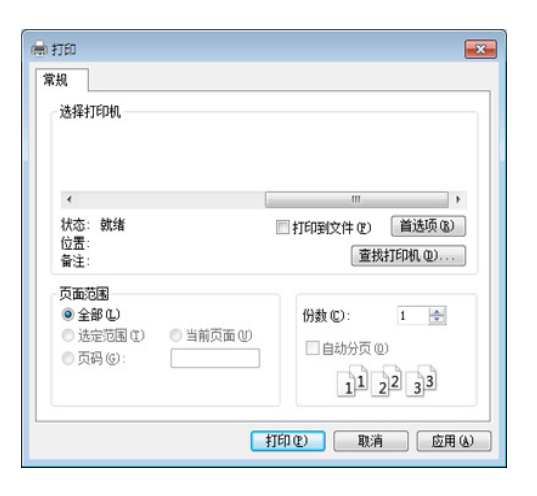

- **4** 份数与打印范围等基本打印设置可在打印窗口中选择。
- $\overline{\mathcal{L}}$ 要充分利用高级打印功能,单击打印窗口中的属性或首选项(请参见 第 55 页上的"[打开打印首选项](#page-54-0)")。
- **5** 要开始打印作业,请在打印窗口中单击打印或确定。

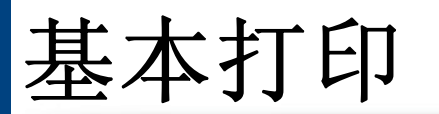

### 取消打印作业

如果打印作业在打印队列或打印假脱机服务中等候,请如下取消作业:

- 您只需双击 Windows 任务栏中的机器图标() )即可访问此窗口。
- 也可以按控制面板中的 (停止**/**清除)取消当前作业。

### <span id="page-54-0"></span>打开打印首选项

- 在本用户指南中出现的打印首选项窗口会因所使用的机器不同而 有所差异。
	- 当您在打印首选项中选择一个选项时,您会看到一个警示标记 或 。 号表示您可以选择该选项,但不建议作出如此选择, 号表示鉴于机器的设置或环境,您不可选择该选项。
- **1** 打开要打印的文档。
- **2** 从文件菜单中选择打印。将显示打印窗口。
- 2 从选择打印机中选择机器。

**4** 单击属性或首选项。

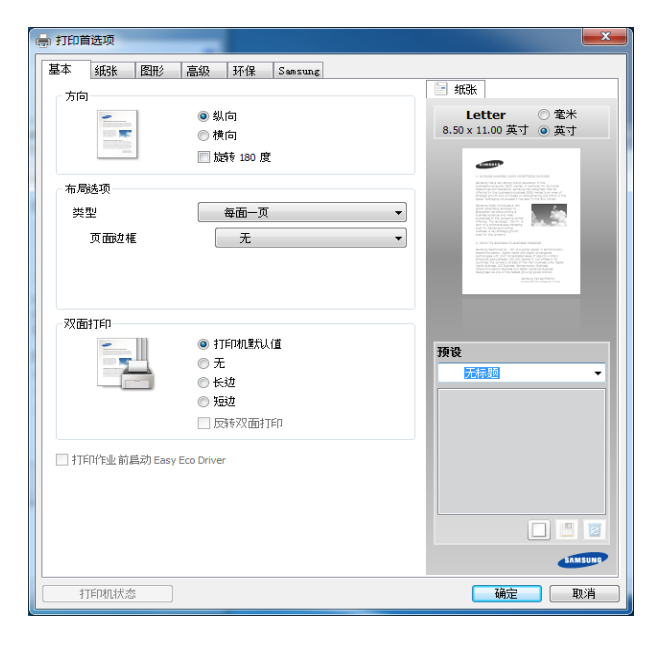

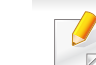

可按打印机状态按钮检查机器的当前状态(请参见第 250 [页上的](#page-249-0)"使用 Samsung [打印机状态](#page-249-0)")。

### 使用偏好设置

借助各个首选项选项卡上的 预设 选项(只有 **Samsung** 选项卡上没有该选 项),可以保存当前的首选项设置供日后使用。

要保存预设项,请执行以下步骤

## 基本打印

- **1** 按需更改各选项卡上的设置。
- **2** 在预设输入框中输入项目名称。

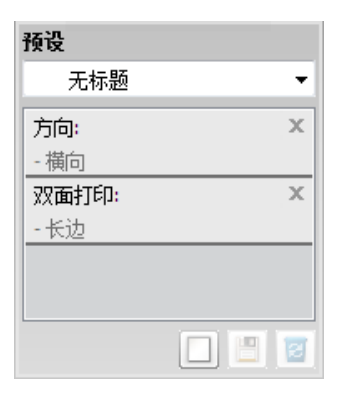

- 3 单击 回(添加)。当保存预设时,当前所有驱动程序设置会随之保 存。
	- 选择多个选项,然后单击 (更新),设置将添加到您所做的预设中。 要使用已保存的设置,请从预设下拉列表中进行选择。此时机器设置 为根据您选择的设置进行打印。要删除已保存的设置,请从预设下拉 列表中选择它并单击 2 (删除)。

还可以从 预设 下拉列表中选择 默认预设值, 从而恢复打印机驱动程 序的默认设置。

### 使用帮助

在打印首选项窗口中单击要查看的选项,然后按键盘上的 **F1** 键。

#### 环保打印

环保功能可减少墨粉消耗和纸张用量。环保 功能可以帮助您节省打印资源 并实现环保打印。

在控制面板中按 **Eco** 按钮将启用环保模式。环保模式的默认设置为双面打 印(长边)、每面多页 (2)、跳过空白页以及省墨。

 $\overline{\mathcal{L}}$ 根据您使用的打印机驱动程序,跳过空白页可能无法正常使用。如果 跳过空白页功能无法正常使用,请从 Easy Eco Driver 设置该功能(请 参见第 243 页上的["Easy Eco Driver"](#page-242-0))。

## 在控制面板上设置环保模式

- 从打印机驱动程序进行的设置将覆盖控制面板上的设置。
	- 访问菜单可能因型号不同而异(请参见第 31 页上的"[访问菜单](#page-30-0)")。
	- 对于某些型号,可能需要按**OK**才能导航到下层菜单。
- 从控制面板中依次选择 第二(菜单)> 系统设置 > 设备设置 > 环保设 置。
- **2** 选择所需选项并按**OK**。
	- 默认模式**:** 选择它可打开或关闭环保模式。(双面打印(长边)/ 省墨/2 页缩印/跳过空白页)
		- 关闭: 将环保模式设置为关闭。
		- **打开:** 将环保模式设置为打开。
	- 如果通过 SyncThru™ Web Service(设置选项卡 > 机器设置 > 系统 > 环保 > 设置)为环保模式设置密码,将显示强制消息。必须输入密码才 能更改环保模式状态。
		- 更改模板**:** 遵循 Syncthru™ Web Service 的设置。选择该项之 前,您必须通过 SyncThru™ Web Service> 设置选项卡 > 机器 设置 > 系统 > 环保 > 设置设置环保功能。

选择驱动程序的环保模式

打开 Eco 选项卡进行环保模式设置。如果看到环保图像 (V2),表明当前 已启用环保模式。

#### 环保选项

- 打印机默认值**:** 遵循机器控制面板中的设置。
- 无**:** 禁用环保模式。
- 环保打印**:** 启用环保模式。激活要使用的各种环保项。
- 密码**:** 如果管理器已启用环保模式,您必须输入密码才能更改状态。

#### 结果模拟器

结果模拟器显示根据所选设置二氧化碳排放、使用电量的减少情况和纸张 节省情况。

- 结果计算以禁用环保模式时完整打印一百张纸(无空白页)为基础。
- 请参阅 **IEA**、日本总务省指数以及 www.remanufacturing.org.uk 的二氧 化碳、能源和纸张计算系数。每个模型的指数不同。
- 打印模式下的耗电量是指此机器的平均打印耗电量。
- 实际节省量或减少量可能因所使用的操作系统、计算性能、应用软件、 连接方法、介质类型、介质尺寸、作业复杂性等不同而异。

**3** <sup>按</sup> **OK** 按钮保存所作的选择。

基本复印

有关特殊打印功能,请参阅《高级指南》(请参见第 171 [页上的](#page-170-0)"复印菜 [单](#page-170-0)")。

### 基本复印

- **1** 选择控制面板上的 (复印)。
- **2** 将单页文档正面朝下放在文档玻璃板上,或者将文档正面朝上装入 进稿器(请参见第 51 页上的"[装入原件](#page-50-0)")。
- **3** 如果需要自定义包括缩小**/**放大、暗度、对比度和原始等在内的复印 设置,请使用控制面板按钮(请参见第 58 页上的"[更改每次复印的](#page-57-0) [设置](#page-57-0)")。
- **4** 如果需要,使用箭头或数字键盘输入复印份数。
- 5 按 ◆(开始)。

 $\overline{\mathcal{U}}$ 

如果需要在操作期间取消复印作业,按<sup>(X)</sup>(停止/清除),复印将停 止。

### <span id="page-57-0"></span>更改每次复印的设置

本机提供复印的默认设置,使您可以快速,轻松地进行复印。但是如果每 次复印都希望更改选项,请使用控制面板上的复印功能按钮。

- $\sqrt{2}$ • 如果在设置复印选项时按 (停止**/**清除),则为当前复印作业设 置的所有选项都将取消并恢复默认状态。或者,它们将在完成正在 进行的复印后自动恢复默认状态。
	- 访问菜单可能因型号不同而异(请参见第 31 页上的"[访问菜单](#page-30-0)")。
	- 对于某些型号,可能需要按**OK**才能导航到下层菜单。

### 明暗度

如果原件包含模糊标记和深色图像,您可以调节亮度,使复印件易于阅 读。

- 从控制面板中选择 <sub>< <>>>>>>>>>>>>>>>>>>> **复印功能 > 暗度**。</sub> 或从控制面板中选择暗度按钮。
- **2** 选择所需选项并按**OK**。 例如,浅**+5**为最浅,而深**+5**为最深。
- 3 按 (X)(停止/清除)返回就绪模式。

基本复印

### 暗度

对比度菜单允许您增加或降低图像明暗区域之间的差异。

- 从控制面板中选择 <sup>33</sup> (复印)> 、1 (菜单)> 复印功能>对比 度。
- **2** 选择所需选项并按确定。选择深色以提高对比度,选择浅色以降低 对比度。
- 3 按 (X)(停止/清除)返回就绪模式。

## 3 按 (X) (停止/清除)返回就绪模式。

## 缩小或放大的复印件

从扫描仪玻璃板复印原始文档时,可以将复印的图像尺寸缩小或放大 25% 到 400%。

- 根据机型或可选商品的不同,可能不提供此功能(请参见第 10 [页上](#page-9-0) 的"[多种功能](#page-9-0)")。
	- 如果机器设置为环保模式,则缩小和放大功能不可用。

## 原始

通过为当前复印作业选择文档类型,进行原始设置,从而提高复印质量。

- 从控制面板中选择 <sup>33</sup>(复印)> 是(菜单)> 复印功能>原稿类 型。
- **2** 选择所需选项并按**OK**。
	- 文本:适用于内容主要是文本的原件。
	- 文本**/** 照片:适用于带有文本和照片的原件。

如果打印输出中的文本模糊不清,请选择文本以打印出清晰的文本。

照片:适用于原件是照片的情况。

#### 从预定义的复印尺寸中选择

- **1** 从控制面板中选择 (复印)> (菜单)> 复印功能 > 缩小**/**<sup>放</sup> 大。
- **2** 选择所需选项并按**OK**。
- **3** <sup>按</sup> (停止**/**清除)返回就绪模式。

#### 通过直接输入缩放比例来缩放复印件

- **1** 从控制面板中选择 (复印)> (菜单)> 复印功能 > 缩小**/**<sup>放</sup> 大 > 自定义。
- **2** 使用数字键盘输入所需的复印大小。

## 基本复印

- **3** <sup>按</sup> **OK** 按钮保存所作的选择。
	- 按 (X)(停止/清除)返回就绪模式。
	- 进行缩小复印时,复印件底部可能会出现黑线。

## 身份证件复印

本机可以在一页纸上打印双面的原件。

机器将在纸张的上半部分打印原件的其中一面,在下半部分打印另一面, 而不会缩小原件的尺寸。对于小尺寸文档的复印(如名片),此功能非常有 用。

- 要使用此功能,原件必须放置在扫描仪玻璃板上。  $\overline{a}$ 
	- 如果机器设置为环保模式,则此功能不可用。
	- 要提高图像质量,从控制面板中选择 / 夏(复印) > 【二(菜单) > 复印功能 > 原稿类型 > 照片。
- **1** 按控制面板上的 **ID** 复印。
- **2** 将原稿正面朝下放在扫描仪玻璃上带有箭头指示的地方(如图所 示)。然后,合上扫描仪盖。

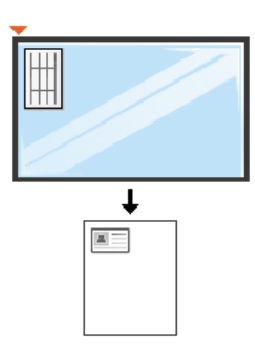

- **3** 显示屏上会出现 装入正面然后按 **[**开始**]**。
- **4** 按开始。

机器将开始扫描正面,并显示装入反面然后按 **[**开始**]**。

基本复印

**5** 翻转原件,并根据扫描仪玻璃板上所示的箭头将其放在扫描仪玻璃 板上。然后,合上扫描仪盖。

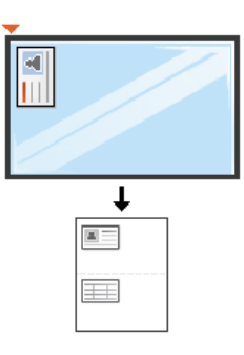

**6** 按开始。

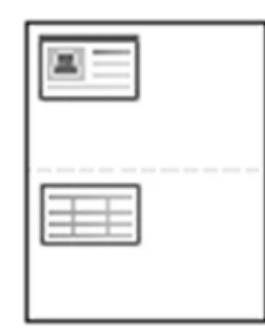

- 如果不按 ◆(开始)按钮,将只复印正面。
- 如果原件大于可复印区域,则部分内容可能无法打印。

基本扫描

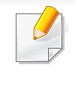

有关特殊扫描功能,请参阅高级指南(请参见第 218 [页上的](#page-217-0)"扫描功 [能](#page-217-0)")。

### 基本扫描

这是扫描原件的常规过程。

对于用 USB 方式连接的机器来说,这是一种基本扫描方法。

- 对于某些型号,可能需要按**OK**才能导航到下层菜单。
	- 如果要使用网络扫描,请参阅高级指南(请参见第 225 [页上的](#page-224-0)"从联 [网机器扫描](#page-224-0)")。
- **1** 将单页文档正面朝下放在文档玻璃板上,或者将文档正面朝上装入 进稿器(请参见第 51 页上的"[装入原件](#page-50-0)")。
- **2** 从控制面板中选择 (扫描)> 扫描到**PC** > 本地**PC**。

如果看到不可用消息,请检查端口连接或选择从设备面板启用扫描 (依次选择 **Samsung Easy Printer Manager** > 切换到高级模式 > 扫描至 **PC** 设置。

**3** 选择所需应用程序并按**OK**。 默认设置为我的文档。

可在其中添加或删除保存已扫描文件的文件夹:**Samsung** 简易打印机  $\alpha$ 

管理器 > 切换至高级模式。> 扫描至 **PC** 设置。

- **4** 选择所需选项并按**OK**。
- **5** 扫描即会开始。
- 扫描的图像保存在计算机的 **C:\Users\users name\MyDocuments** 中。保存文件夹可能会因您所使用的操作系统或应用程序的不同而有 所差异。

基本传真

- SCX-470X Series 不支持此功能(请参见第 24 页上的"[控制面板概](#page-23-0) 贤")。
- 有关特殊传真功能,请参阅《高级指南》(请参见第 228 [页上的](#page-227-0)"传 [真功能](#page-227-0)")。

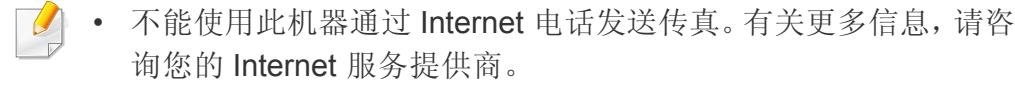

• 在为了使用传真机而连接电话线时,建议使用传统模拟电话服务 (PSTN:公用电话交换网)。如果使用其他 Internet 服务(DSL, ISDN, VolP),可以使用微过滤器提高连接质量。微过滤器可以消 除不必要的噪音信号,提高连接质量或 Internet 质量。由于 DSL 微 过滤器不随机提供,因此请联系 Internet 服务提供商,以了解使用 DSL 微过滤器的事宜。

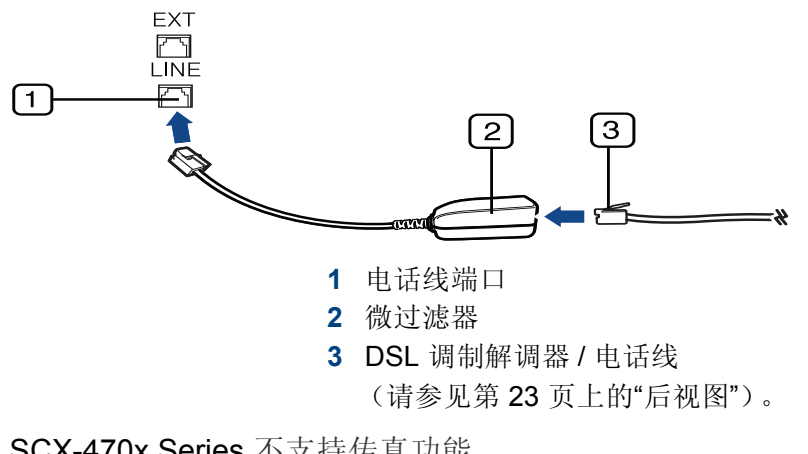

• SCX-470x Series 不支持传真功能。

#### 准备发送传真

SCX-470x Series 不支持传真功能。

在发送或接收传真前,需将随机提供的线缆连接到墙壁上的电话插座中 (请参见第 23 [页上的](#page-22-0)"后视图")。有关连接方法,请参考快速安装指南。在 不同的国家和地区,电话连接的方法可能不同。

### 发送传真

- 当您放置原件时,可使用进纸器或扫描仪玻璃板。如果将原件同时 放置在进纸器和扫描仪玻璃板上,则机器将先读取位于进纸器(其 扫描优先级更高)上的原件。
	- SCX-470x Series 不支持传真功能。
- **1** 将单页文档正面朝下放在文档玻璃板上,或者将文档正面朝上装入 进稿器(请参见第 51 页上的"[装入原件](#page-50-0)")。
- **2** 从控制面板中选择 (传真)。
- **3** 根据您的传真需要调整分辨率和黑度(请参见第 65 [页上的](#page-64-0)"调整文 [档设置](#page-64-0)")。

## 基本传真

- **4** 输入目标传真号码。
- **5** 按控制面板上的 ◆ (开始)。机器将开始扫描并将传真发送到目 标。
	- 如果希望直接从计算机上发送传真,请使用 Samsung Network PC Fax(请参见第 229 页上的"[发送计算机中的传真](#page-228-0)")。
		- 如果要取消传真作业,请在机器开始传送前按 (停止**/**清除)。
		- 如果使用扫描仪玻璃板,则机器将显示要求您放置另一页的消息。

## 手动发送传真

执行以下操作,使用控制面板上的 (C) (免提拨号)发送传真。如果您的机器 是话筒型号,可使用话筒发送传真(请参见第 7 页上的"[不同型号的功能](#page-6-0)")。

- **1** 将单页文档正面朝下放在文档玻璃板上,或者将文档正面朝上装入 进稿器(请参见第 51 页上的"[装入原件](#page-50-0)")。
- **2** 从控制面板中选择 (传真)。
- **3** 根据您的传真需要调整分辨率和黑度(请参见第 65 [页上的](#page-64-0)"调整文 [档设置](#page-64-0)")。
- **4** 按控制面板上的免提拨号,或拿起话筒。
- **5** 使用控制面板上的数字键盘输入传真号码。

**6** 在听到远程传真机发出高音调的传真信号时,按控制面板中的 (开始)。

#### 将传真发送至多个目标

您可以使用多路发送功能,将一个传真发送到多个位置。原件会自动存储 在内存之中,然后发送到远程站点。发送之后,原件会自动从内存中清除 (请参见第 7 页上的"[不同型号的功能](#page-6-0)")。

- 如果选择超精细作为选项或者传真为彩色,则无法使用此功能发送传 真。
- **1** 将单页文档正面朝下放在文档玻璃板上,或者将文档正面朝上装入 进稿器(请参见第 51 页上的"[装入原件](#page-50-0)")。
- 2 从控制面板中选择 <>>
c传真)。
- **3** 根据您的传真需要调整分辨率和黑度(请参见第 65 [页上的](#page-64-0)"调整文 [档设置](#page-64-0)")。
- 从控制面板中选择 第 (菜单)> 传真功能> 多方发送。
- **5** 输入首台接收传真机的号码,然后按**OK**。

您可以按速拨号码或使用(d)(地址簿)按钮(请参见高级指南)。

基本传真

**6** 输入第二个传真号码,然后按**OK**。

显示屏要求输入发送文档的另一个传真号码。

- **7** 要输入更多传真号码,请在出现**OK**时按 是,并重复步骤 5 和 6。您 最多可以增加 10 个目标。
	- 输入一个组拨号码后,就不能再输入其他组拨号码了。
- **8** 输入完传真号码后,按左/右箭头在另一编号**?**提示下选择否,然后 按**OK**。

机器开始按输入顺序将传真发送到输入的号码。

## 接收传真

SCX-470x Series 不支持传真功能。

本机器出厂时被预设为传真模式。在接收传真时,机器以指定的响铃次数 应答来电,并自动接收传真。

#### <span id="page-64-0"></span>调整文档设置

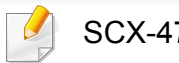

SCX-470x Series 不支持传真功能。

在开始传真之前,根据原件的状态更改下列设置后,以获得最佳质量。

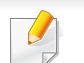

对于某些型号,可能需要按**OK**才能导航到下层菜单。

### 分辨率

使用基于文本的典型原件时,默认文档设置可以产生良好的传真效果。但 在发送质量低劣的或含有照片的原件时,可以调整分辨率以获得更高质量 的传真效果。

- 从控制面板中选择《》(传真)> 【3】(**菜单)>传真功能>分辨率。**
- **2** 选择所需选项并按**OK**。
	- 标准:字符为正常大小的原件。
	- 精细:含有小字符或细线的原件,或使用点阵式打印机打印的原 件。

基本传真

- 超精细:含有非常精细内容的原件。仅当与您通信的机器也支持" 超精细"分辨率的情况下,才能启用超精细模式。
- 对于内存传输而言,超精细模式不可用。分辨率设置被自动更改为 精细。
	- 如果将机器分辨率设置为超精细,而与您通信的传真机不支持超精 细分辨率,则机器将使用对方传真机支持的最高分辨率模式传送。
	- 照片传真:含有灰色阴影或照片的原件。
	- 颜色传真:带有颜色的原件。
- 此模式下,内存传输不可用。
	- 发送彩色传真的两个必备条件是:对方传真机支持彩色传真接收, 您手动发送传真。

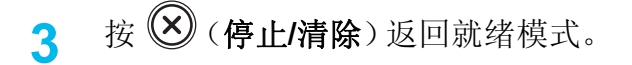

### 暗度

可以选择原稿的暗度等级。

- 黑度设置适用于当前传真作业。要更改默认设置(请参见第 [176](#page-175-0) 页上  $\overline{\mathcal{L}}$ 的"[传真菜单](#page-175-0)")。
- **1** 从控制面板中选择 < (传真) > ¥ (英单) > 传真功能 > 暗度。
- **2** 选择所需的暗度。
- 3 按 (X)(停止/清除)返回就绪模式。

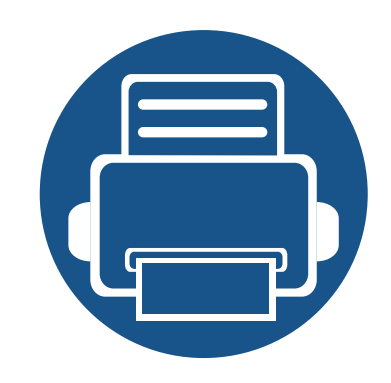

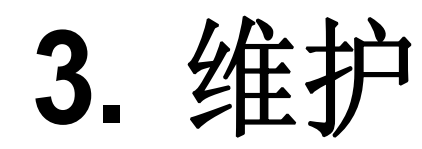

本章介绍有关订购机器的可用耗材、配件和维护零件的信息。

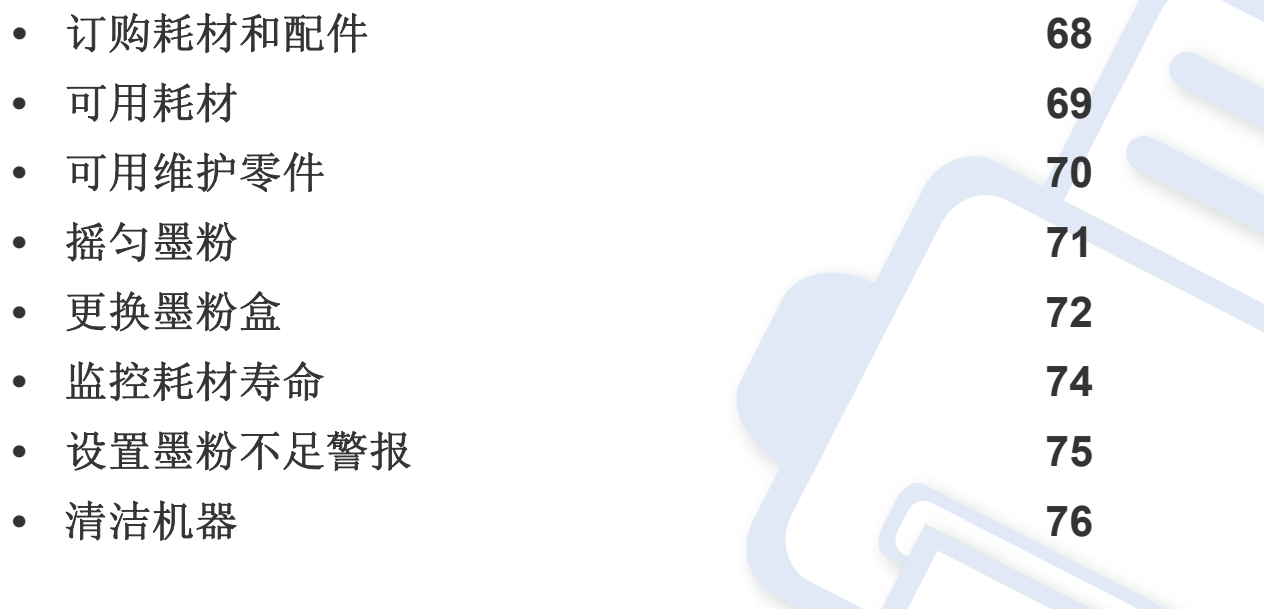

# <span id="page-67-0"></span>订购耗材和配件

 $\epsilon$ 

不同国家/地区的可用配件不同。要获得可供应的耗材和维护部件的清单,请与您的销售代表联系。

如想订购由 Samsung 授权的耗材,配件与维护零件,请联系购买机器所在地的 Samsung 经销商或零售商。您还可访问 **[www.samsung.com/supplies](http://www.samsung.com/supplies)**, 然后选择您所在国家/地区,从而了解服务联系信息。

<span id="page-68-0"></span>可用耗材

当耗材使用寿命结束时,您可以为您的机器订购以下类型的耗材:

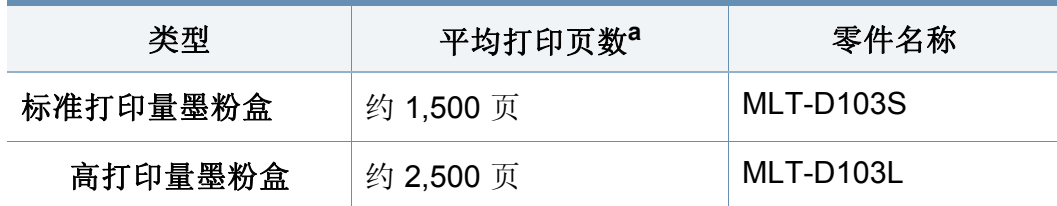

a. 额定打印量值符合 ISO/IEC 19752 标准。

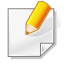

根据选项、图像区域的百分比以及所使用的作业模式,墨粉盒的使用 寿命可能不同。

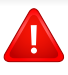

购买新的墨粉盒或其他耗材时,只能在您使用机器的国家/地区购买。 否则新墨粉盒和其他耗材可能无法兼容您的机器,因为这些会因国家/ 地区不同而存在差异。

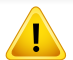

Samsung 推荐不要使用非原装 Samsung 墨粉盒,例如重新装填或改 装的墨粉盒。Samsung 不能保证非原装 Samsung 墨粉盒的质量。机 器保修不涵盖由于使用非原装 Samsung 墨粉盒而需要的服务或维 修。

<span id="page-69-0"></span>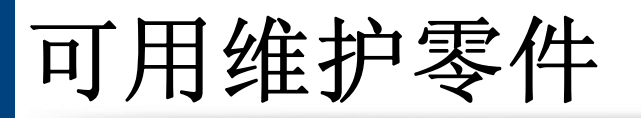

如想购买维护零件,请联系您购买机器的经销商。只能售予您机器的授权服务供应商、经销商或零售商更换维护零件。保修范围不包括更换任何已达到" 平均打印量"的维护零件。

为避免零件磨损而导致打印质量和进纸问题,请定期更换维护零件(参见下表)。此举的目的是为了使打印机始终维持在最佳工作状态。对于下列维护零 件,应该在达到使用寿命时进行更换。

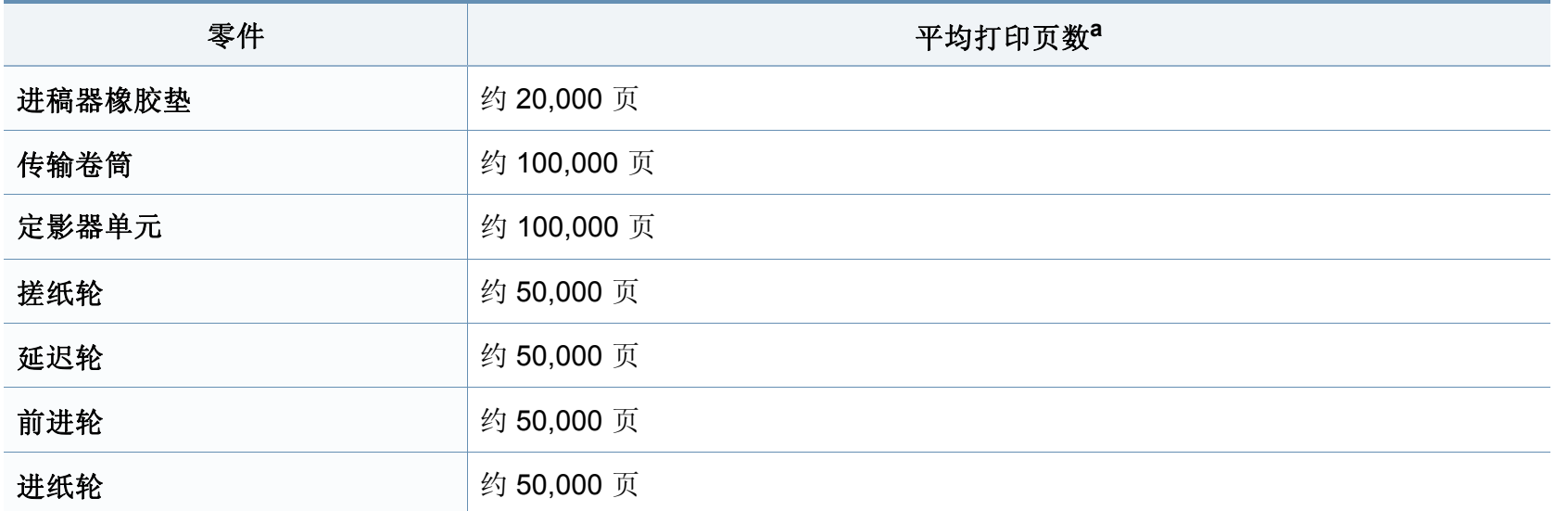

a. 打印速度受所用操作系统、计算性能、应用软件、连接方式、介质类型、介质大小和作业复杂度影响。

<span id="page-70-0"></span>摇匀墨粉

当墨粉盒即将达到使用寿命时:

- 出现白色条纹或字迹变淡和/或两侧密度不同。
- 状态 LED 呈红色闪烁。

此时通过摇匀墨粉盒内剩余的墨粉,可暂时改进打印质量。在某些情况下,即使摇匀墨粉之后仍然会出现白色条纹或字迹变淡的现象。

如果不慎将墨粉沾到衣物上,请用干布擦拭并用冷水清洗:热水会使墨粉渗入到衣服纤维中。

请勿接触墨粉盒下面的绿色部分。请使用墨粉盒上的手柄,以免触及此区域。

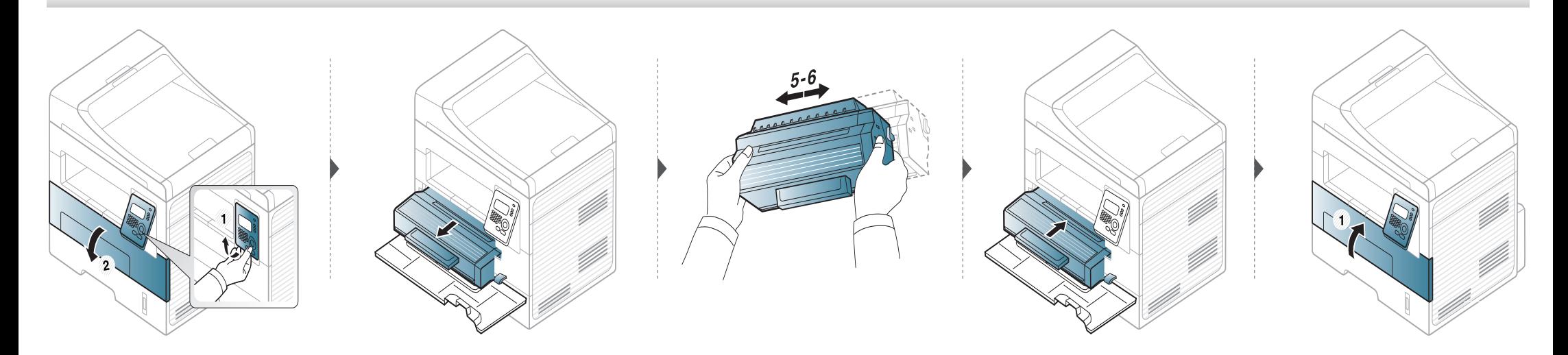

<span id="page-71-0"></span>更换墨粉盒

 $\overline{\mathcal{U}}$ 

- 请勿用刀子或剪子等锋利的物体来打开墨粉盒包装。这些器具可能会划伤墨粉盒的感光鼓。
- 如果不慎将墨粉沾到衣物上,请用干布擦拭并用冷水清洗。热水会使墨粉渗入到衣服纤维中。
- 充分摇匀墨粉盒,这可以提高初期打印质量。
- 请勿接触墨粉盒下面的绿色部分。请使用墨粉盒上的手柄,以免触及此区域。
更换墨粉盒

墨粉盒使用寿命结束时,机器将停止打印。

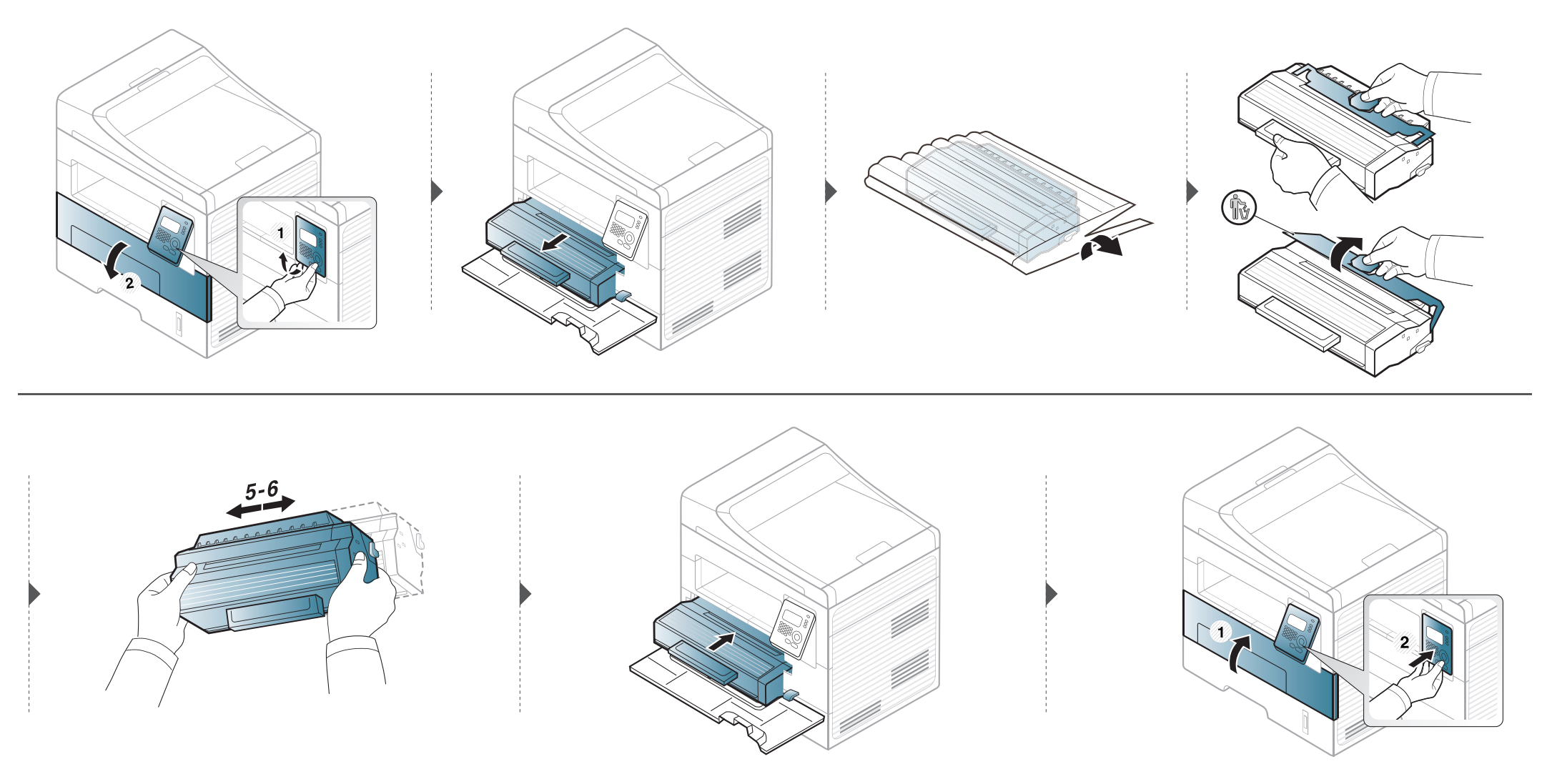

监控耗材寿命

如果经常发生卡纸或打印问题,请检查您的机器已经打印或扫描的页数。如有必要,更换相应零件。

对于某些型号,可能需要按**OK**才能导航到下层菜单。

- **1** 从控制面板中依次选择 (菜单)> 系统设置 > 维护 > 耗材寿命。
- **2** 选择所需选项并按**OK**。
	- 耗材信息 打印耗材信息页。
	- 总寿命 显示打印的总页数。
	- **ADF** 扫描:显示使用进稿器打印的页面的数量。
	- 平板扫描 显示使用扫描仪玻璃板扫描的页面的数量。
- 3 按 ② (停止/清除)返回就绪模式。

# 设置墨粉不足警报

墨盒中的墨粉量较小时,会通过消息或 LED 指示灯通知用户更换墨粉盒。可设置此选项,以决定是否使用此消息或 LED 指示灯。

- **1** 从控制面板中依次选择 (菜单)> 系统设置 > 维护 > 墨粉不足警报。
- **2** 选择所需选项。
- **3** <sup>按</sup> **OK** 按钮保存所作的选择。

如果出现打印质量问题,或者您是在多尘的环境中使用您的机器,则您需要定期清洁您的机器,从而确保最佳的打印状况以及延长机器的使用寿命。

- 如果使用含有大量酒精,溶剂或其他烈性物质的清洁剂清洁机壳会造成外壳褪色或变形。
	- 如果您的机器或其周边区域粘上墨粉,则我们建议您使用蘸水的布或绵纸擦拭。如果使用吸尘器,则墨粉会被吹进空气中,这会对您的身体有害。
- 在打印过程中,纸屑、墨粉和灰尘颗粒会堆积在机器内部。这样会导致产生打印质量问题,例如:出现墨粉斑点或污点。清洁机器内部能够清除或减少 这些问题。

#### 清洁外部

用无绒软布清洁机壳。可用水稍微蘸湿软布,但注意不要让水滴到机器上或滴入机器。

### 清洁内部

 $\overline{u}$ 

- 使用干燥的无绒抹布清洁机器。
- 如果机器有电源开关,请在清洁机器前关闭电源。
- 在打开前盖之前,首先关闭输出支架。

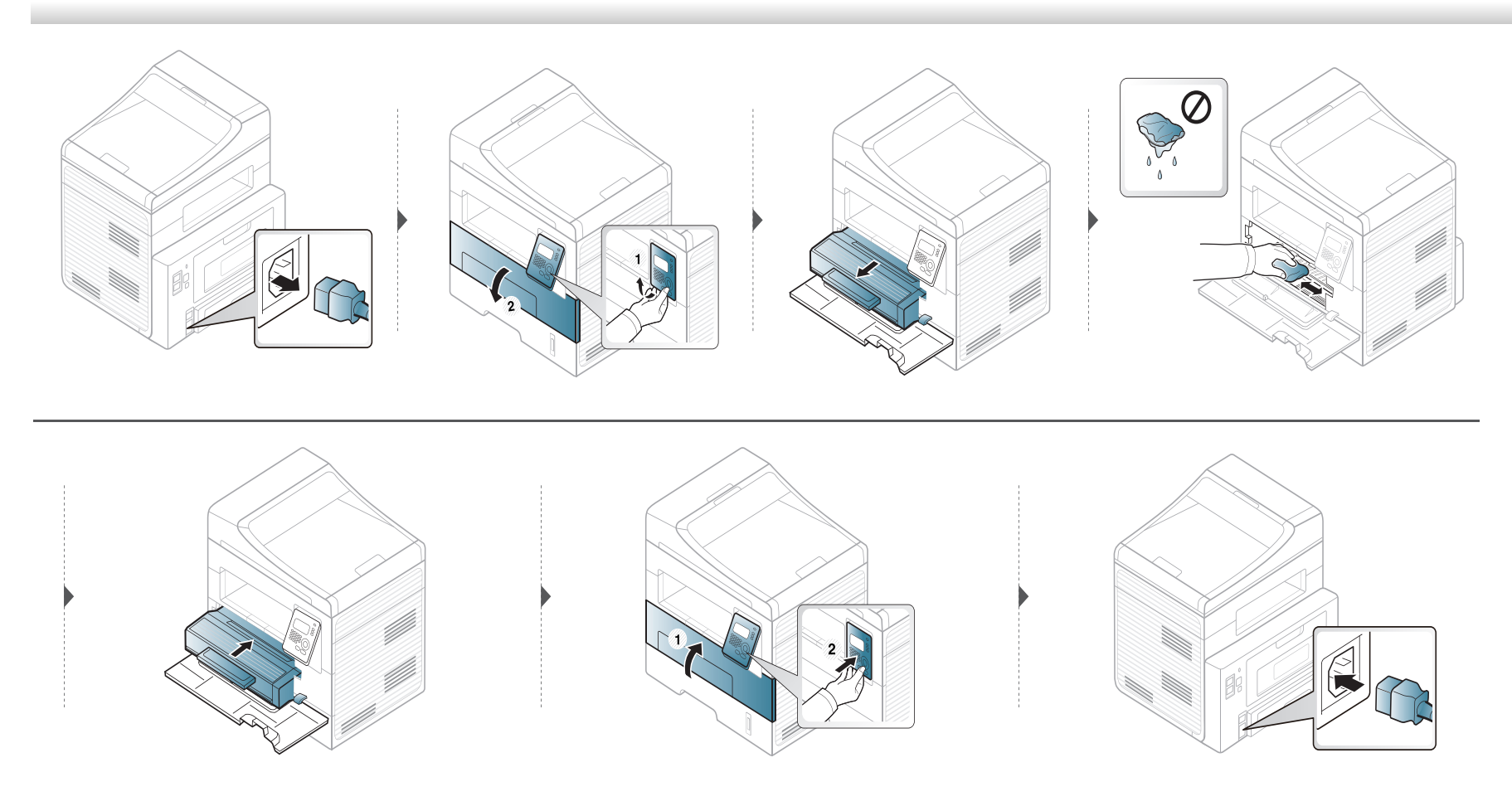

## 清洁搓纸轮

- 在打开前盖之前,首先关闭输出支架。
- 如果机器有电源开关,请在清洁机器前关闭电源。

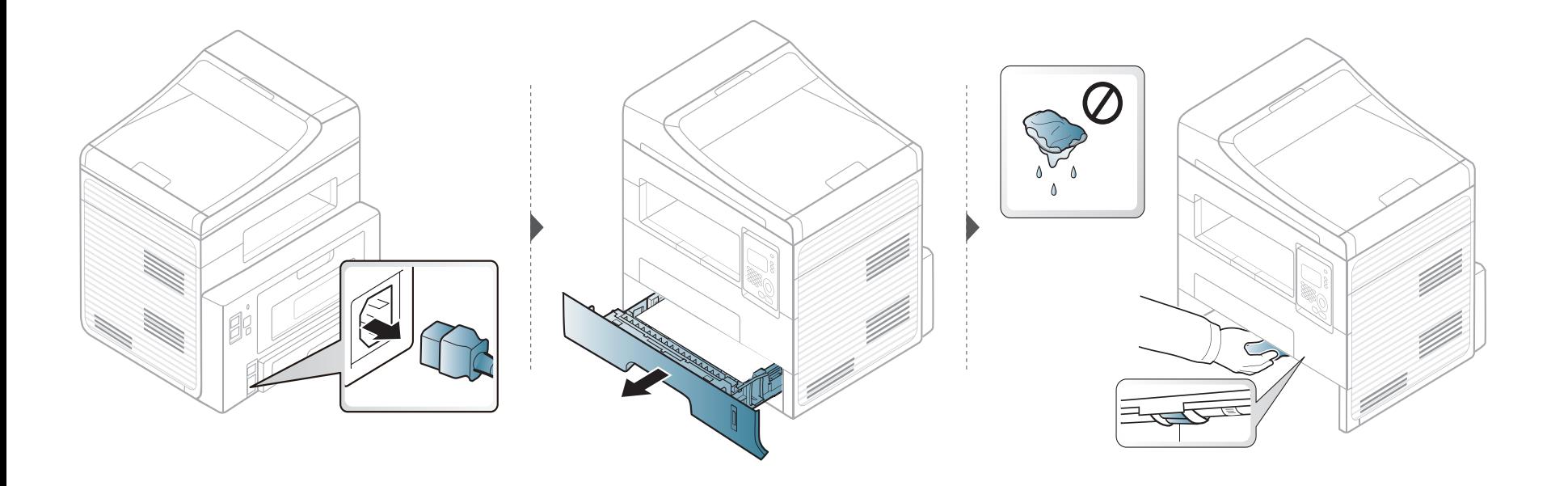

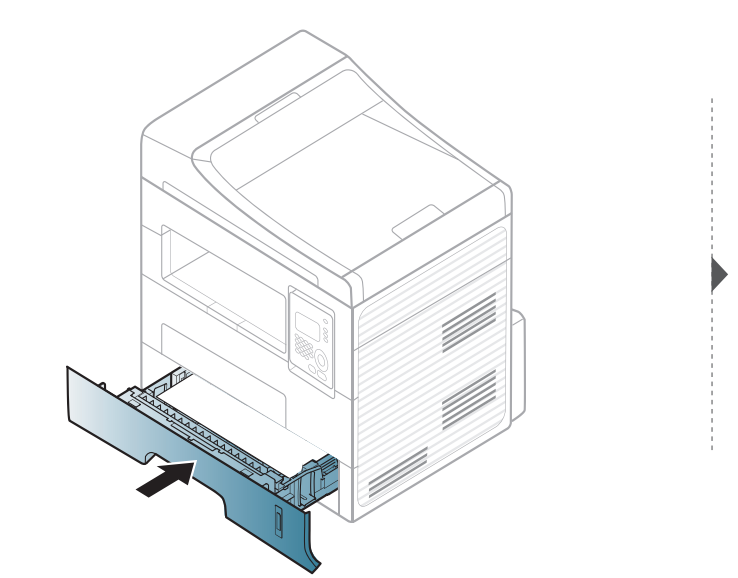

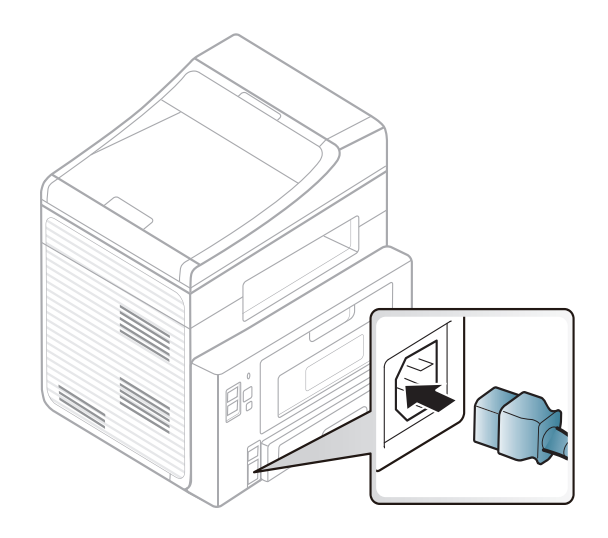

#### 清洁扫描装置

保持扫描装置清洁有助于获得质量最佳的复印件。我们建议您在每天开始工作时清洁扫描装置,如果需要,也可以在工作期间清洁。

- 将无绒软布或纸巾用水稍微蘸湿。
- 提起并打开扫描仪盖。
- 擦拭扫描仪玻璃板表面,直至洁净干燥。

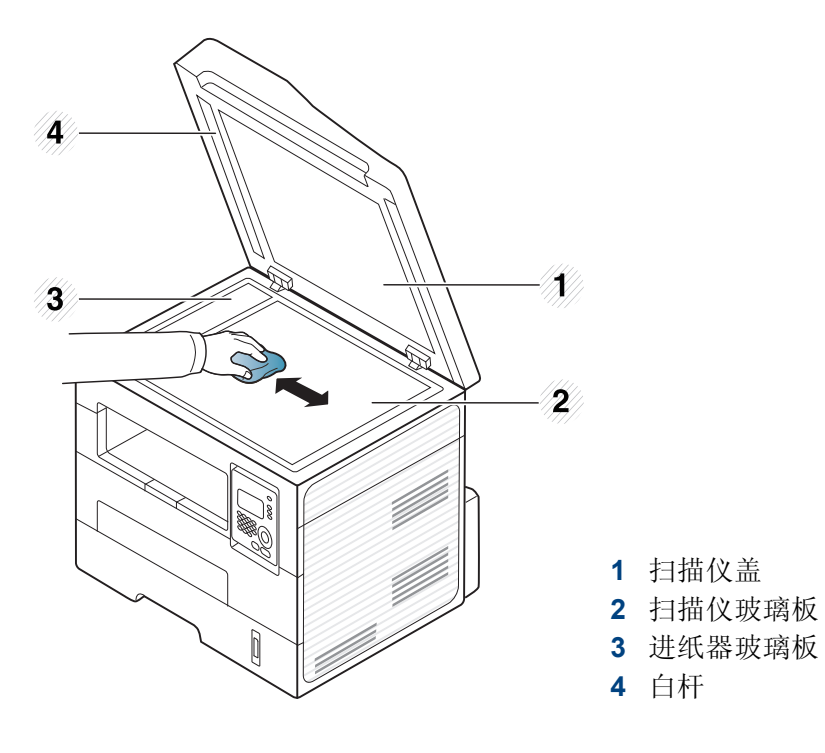

**4** 擦拭扫描仪盖和白片的下部,直到其洁净干燥。

**5** 合上扫描仪盖。

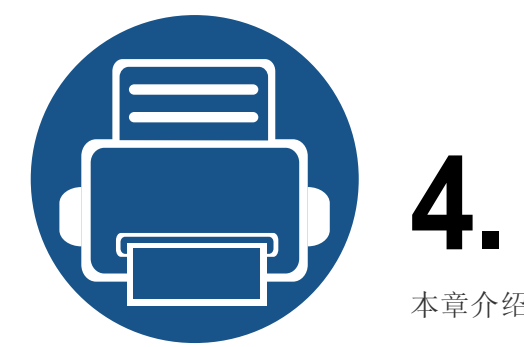

 $\overline{a}$ 

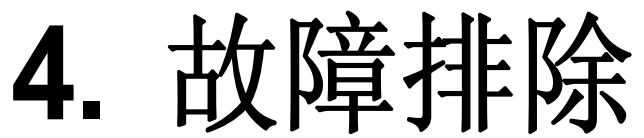

本章介绍有关如何排除故障的帮助信息。

**•** [避免卡纸的提示](#page-82-0) **83 •** [清除原件卡纸](#page-83-0) **84 •** [清除卡纸](#page-87-0) **88 •** [了解状态](#page-92-0) **LED 93 •** [了解显示屏消息](#page-94-0) **95**

本章介绍有关如何排除故障的帮助信息。如果机器有显示屏,请首先检查显示屏上的消 息解决故障。如果在本章中找不到解决问题的方法,请参见高级用户指南中的故障排除 章节。如果在用户指南中找不到解决方法或是问题依然存在,请拨打服务电话。

# <span id="page-82-0"></span>避免卡纸的提示

选择正确的介质类型可以避免大多数卡纸情况。为了避免卡纸,请参考以下准则:

- 确保可调导板位于正确的位置(请参见第 41 页上的"[纸盘概述](#page-40-0)")。
- 请勿在纸盘中装入过多纸张。确保纸摞高度不超过纸盘内的纸张容量标记。
- 请勿在打印过程中从纸盘取出纸张。
- 装纸前请弯折、呈扇形散开并拢齐纸张。
- 请勿使用起皱、潮湿或过度卷曲的纸张。
- 请勿在纸盘中混装不同类型的纸张。
- 请仅使用推荐的打印介质(请参见第 101 页上的"[打印介质规格](#page-100-0)")。

<span id="page-83-0"></span>如果原件在进稿器中被卡住,在显示屏上将出现警告消息。

为避免撕破文档,请仔细地将卡纸取出。

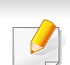

为避免出现卡纸,请将厚、薄或混合纸型原件放到扫描仪玻璃板上。

### 扫描仪前端的原稿卡纸

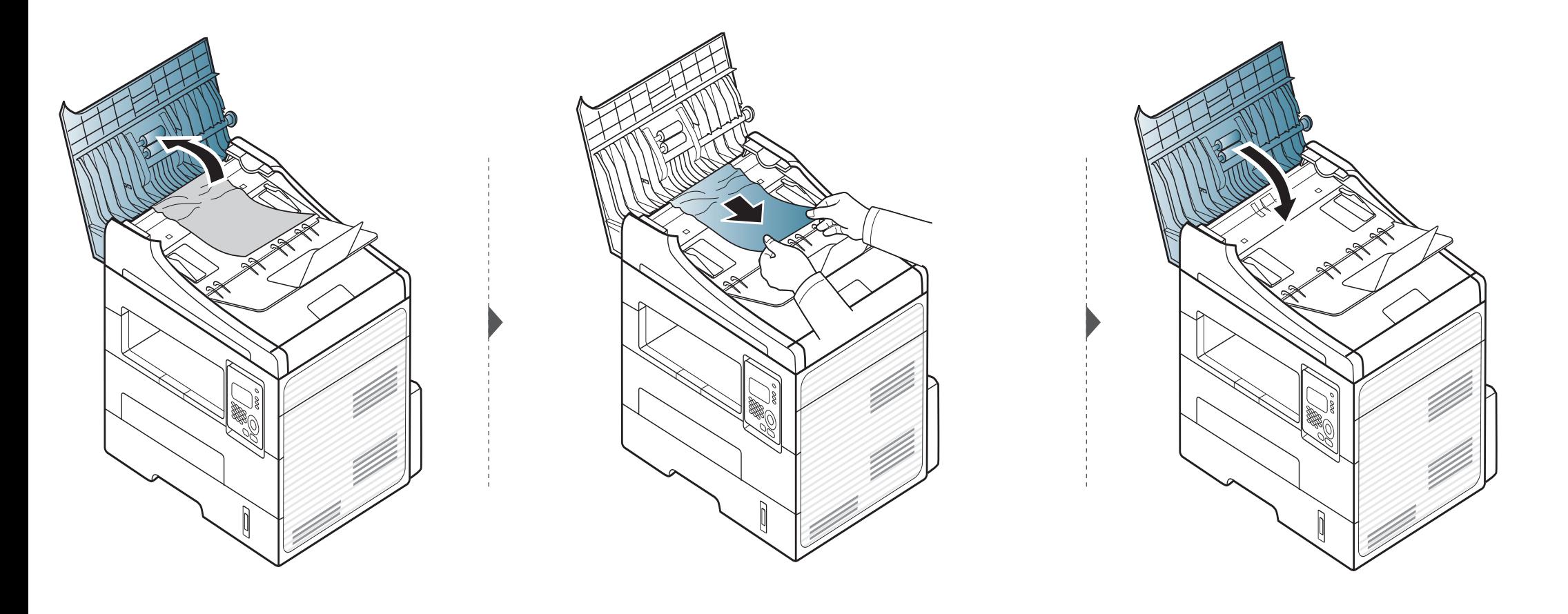

### 扫描仪内部的原稿卡纸

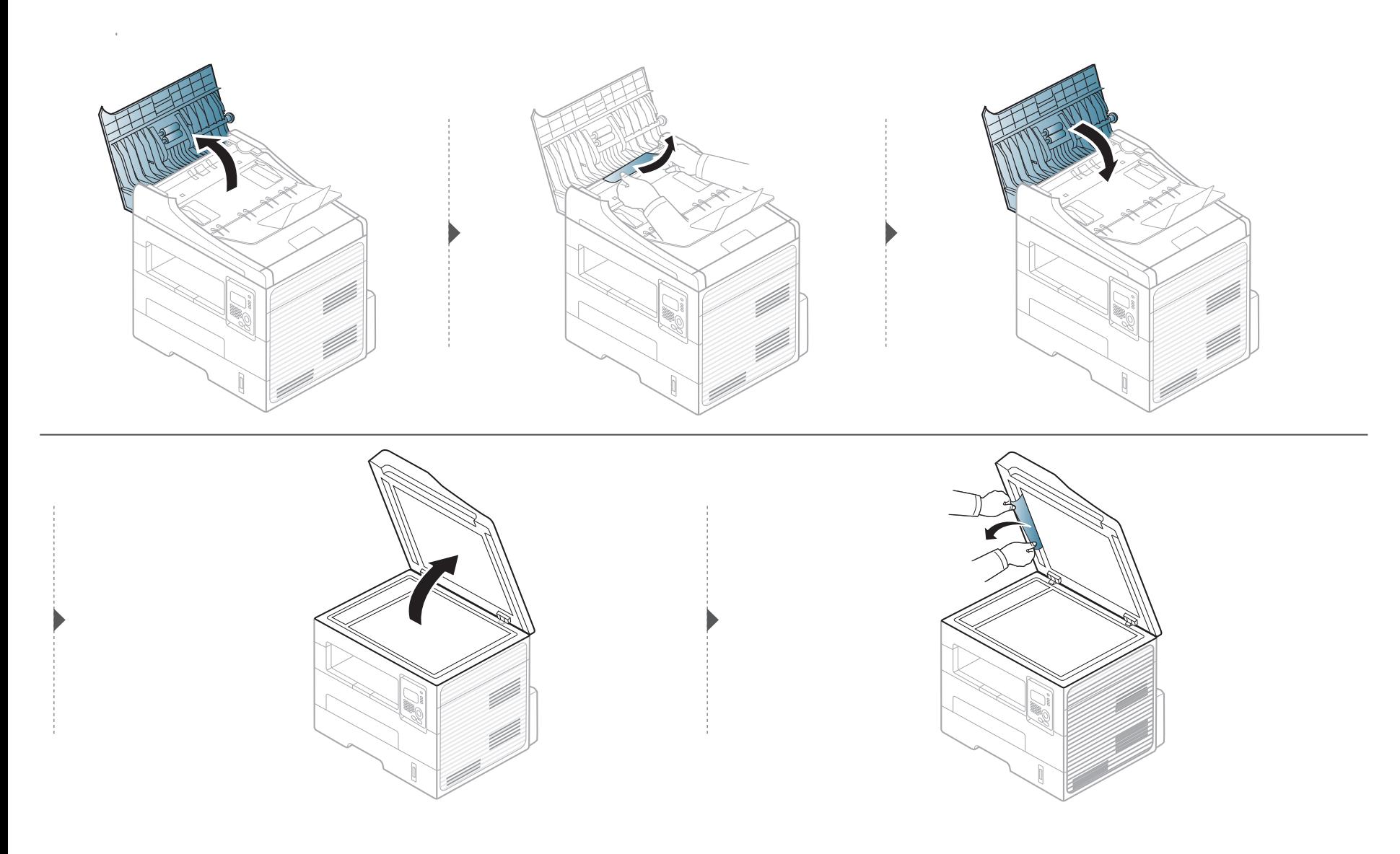

### 扫描仪出纸区域的原稿卡纸

- **1** 从进纸器中取出所有剩余纸张。
- **2** 轻轻地从进稿器中取出卡纸。

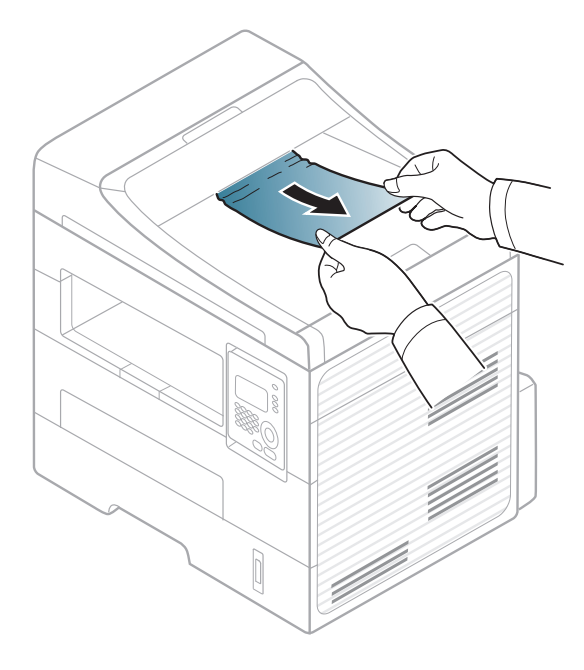

<span id="page-87-0"></span>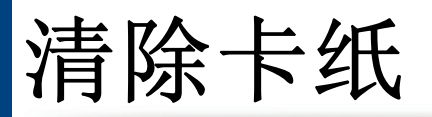

#### 为避免撕破纸张,请轻缓地将卡纸抽出。

### <span id="page-87-1"></span>在纸盘中

 $\overline{\mathcal{C}}$ 

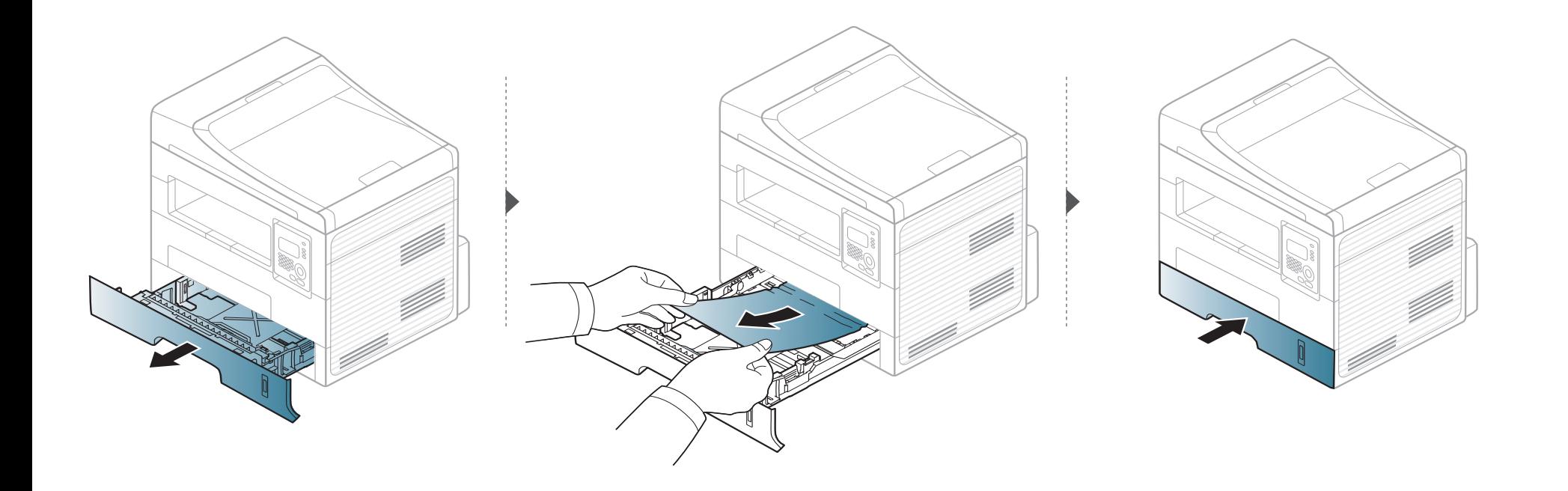

清除卡纸

## <span id="page-88-0"></span>手动纸盘

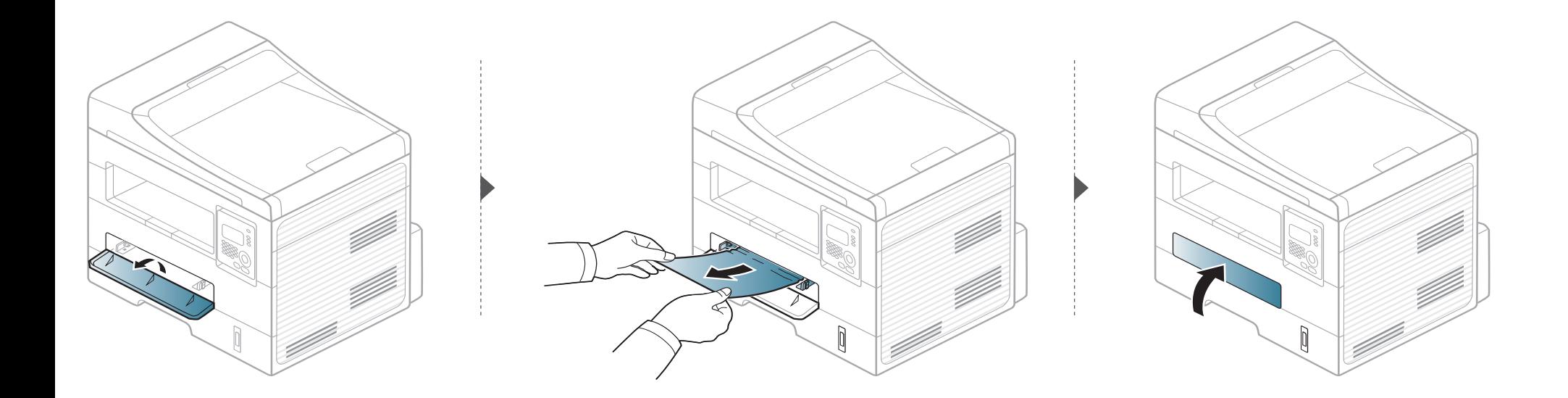

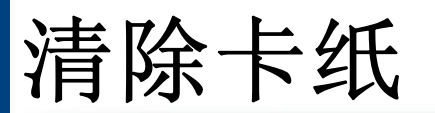

## <span id="page-89-0"></span>在机器内部

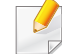

#### 定影器区域温度很高。从机器中取纸时请务必小心。

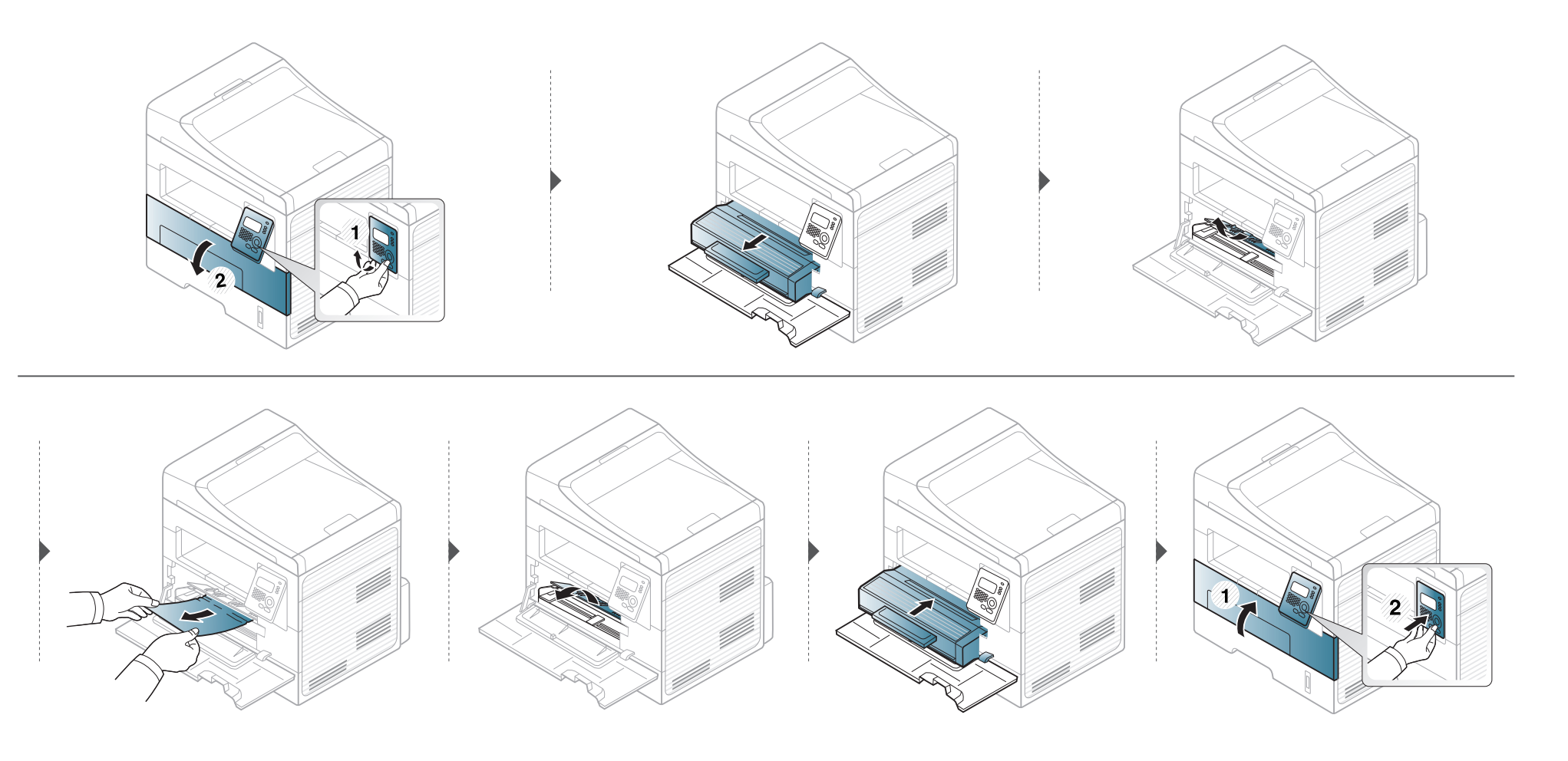

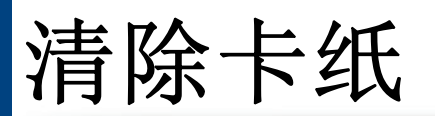

## <span id="page-90-0"></span>在出纸区

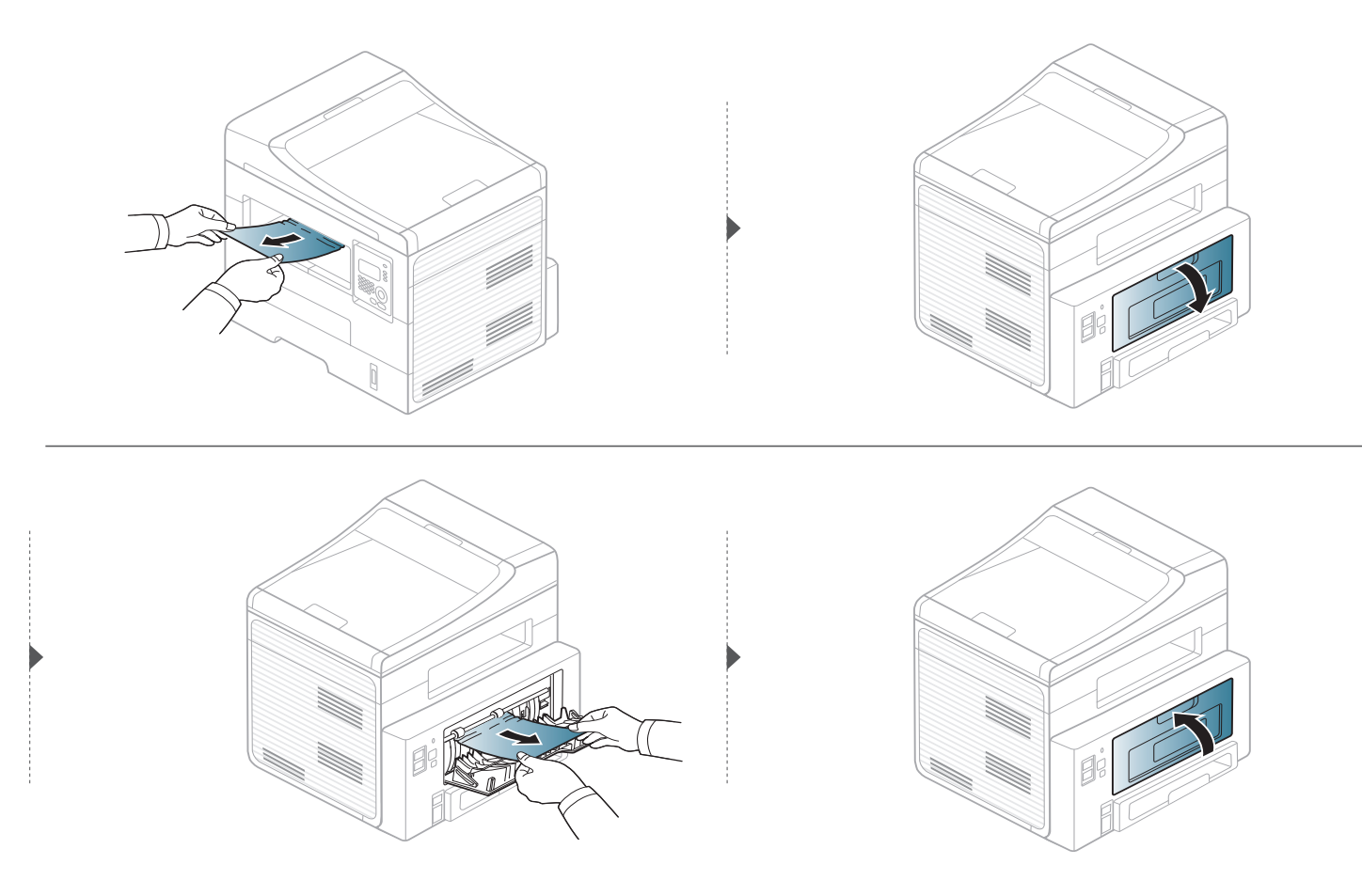

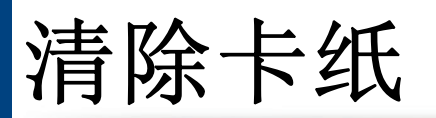

## <span id="page-91-0"></span>在双面打印单元区

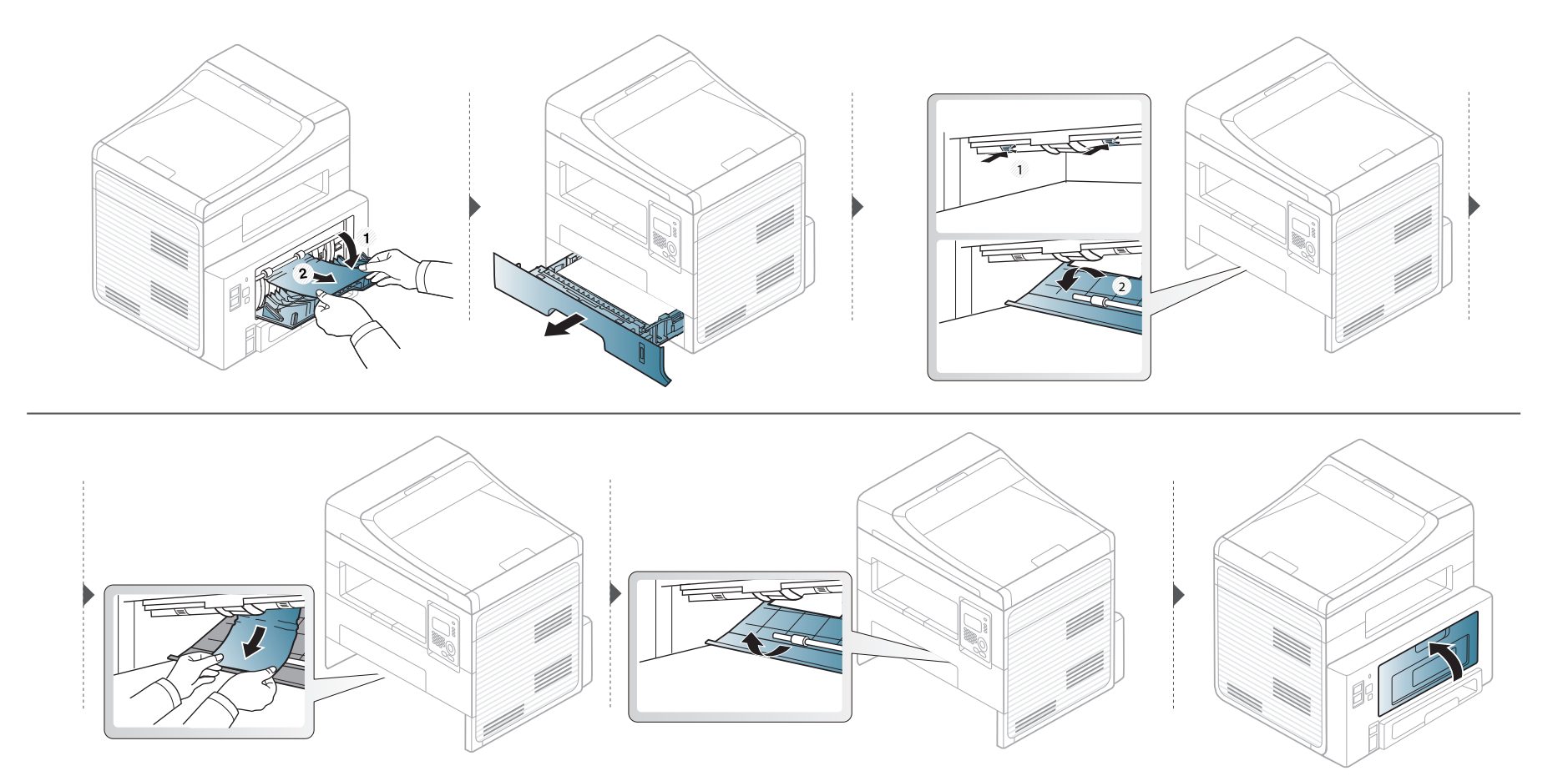

# <span id="page-92-0"></span>了解状态 **LED**

#### LED 的颜色指示机器的当前状态。

 $\overline{a}$ 

- 根据机型或国家/地区的不同,可能不提供某些 LED 指示灯。
- 要解决故障,请查找错误消息及其在故障排除部分中的说明。
- 也可以借助计算机 打印状态或智能面板程序窗口中的准则解决错误。
- 如果问题仍然存在,请与服务代表联系。

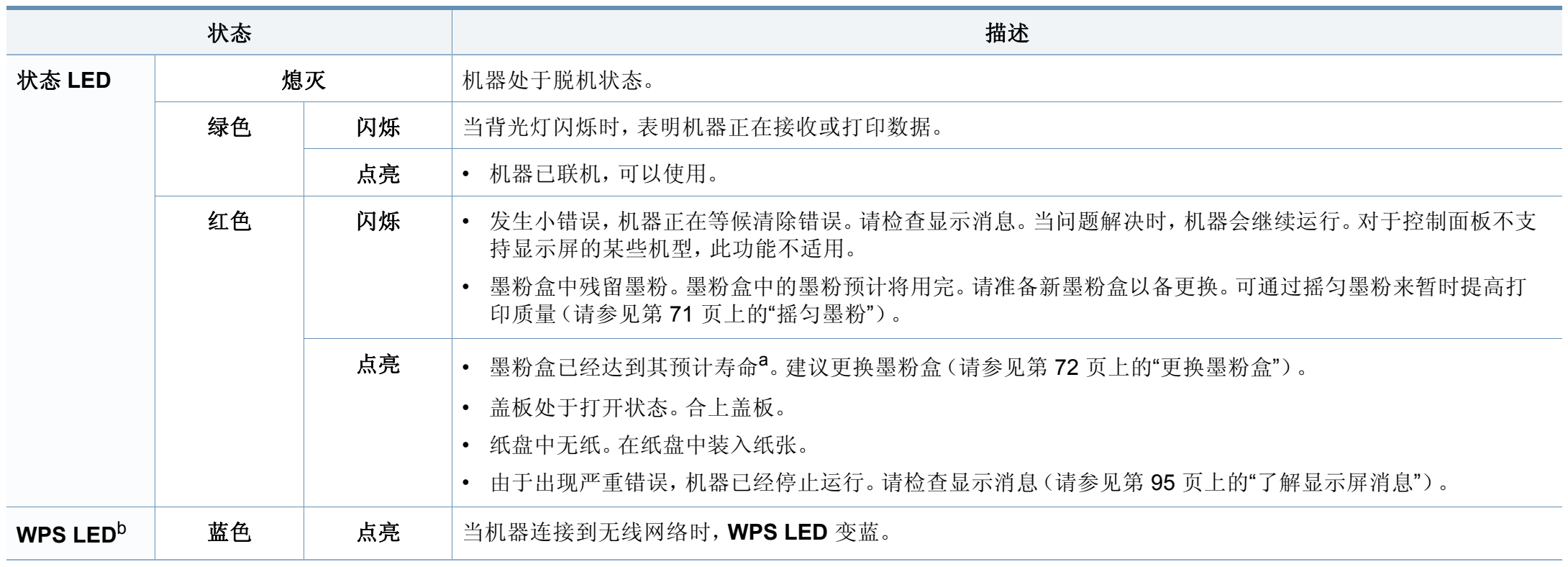

# 了解状态 **LED**

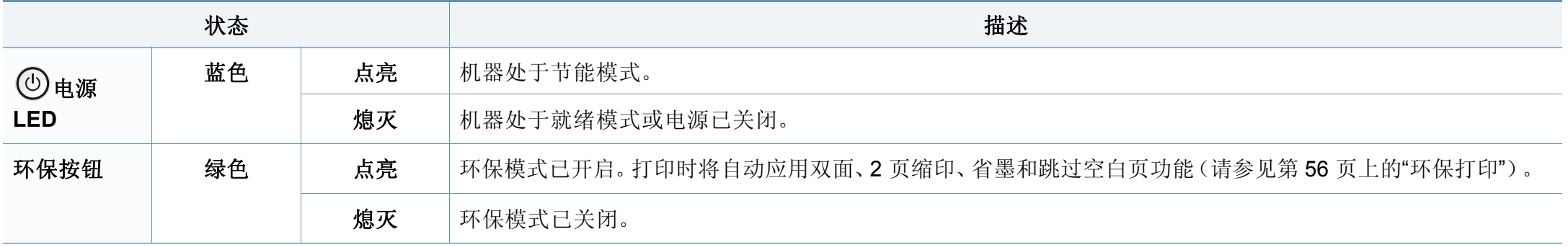

a. 预计墨粉盒寿命是指墨粉盒的预期或预计寿命, 根据 ISO/IEC 19752 设计, 表示平均打印输出能力。打印页数可能会受操作环境、图像区域百分比、打印间隔、图形、介质和介质尺 寸影响。即使红色 LED 亮起且打印机停止打印,墨粉盒中仍可能残留墨粉。

b. 仅限 SCX-472x Series。

# <span id="page-94-0"></span>了解显示屏消息

控制面板显示屏上出现指示机器状态或故障的信息。如果需要,请参照下 表了解信息及其含义并解决问题。

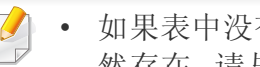

- 如果表中没有消息,请重新启动,然后重新尝试打印。如果问题仍 然存在,请与服务代表联系。
- 拨打服务电话时,将显示屏上的消息内容提供给服务代表。
- 根据选项或型号的不同,某些消息可能不会显示。
- [错误号码] 表示错误号码。
- [纸盘类型] 表示纸盘号码。

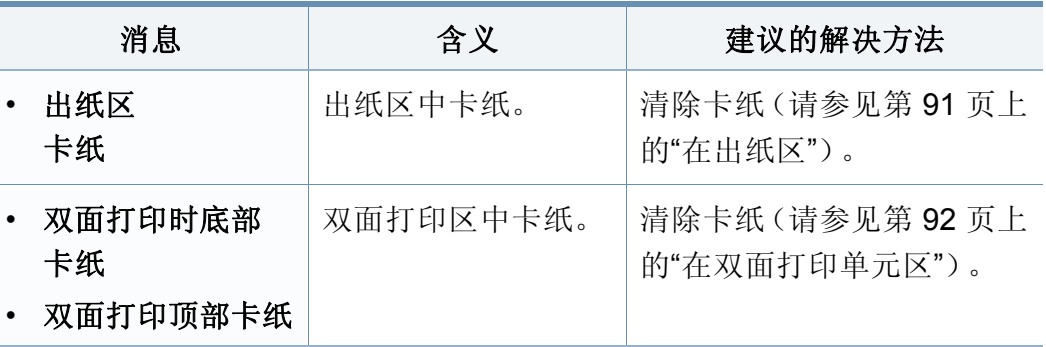

#### 卡纸相关消息

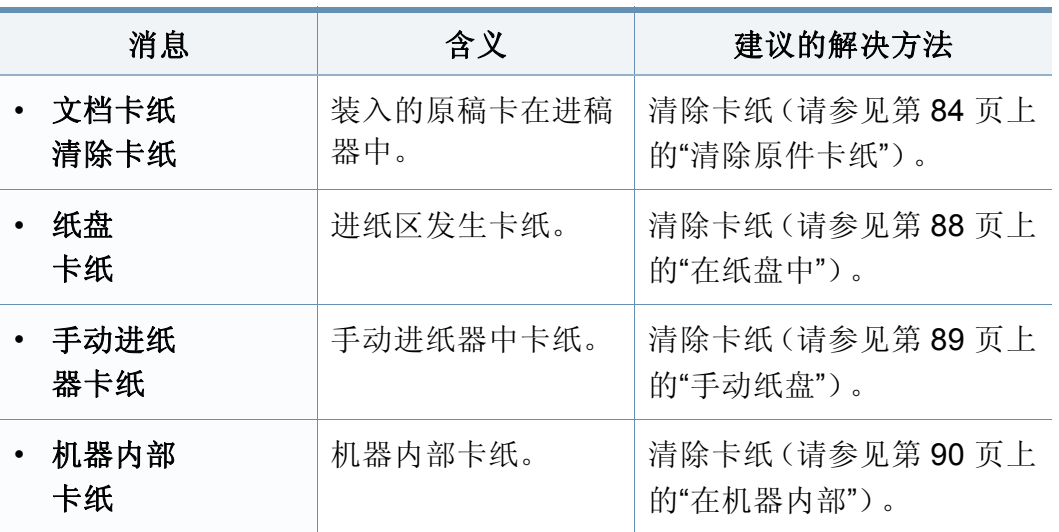

了解显示屏消息

## 墨粉相关消息

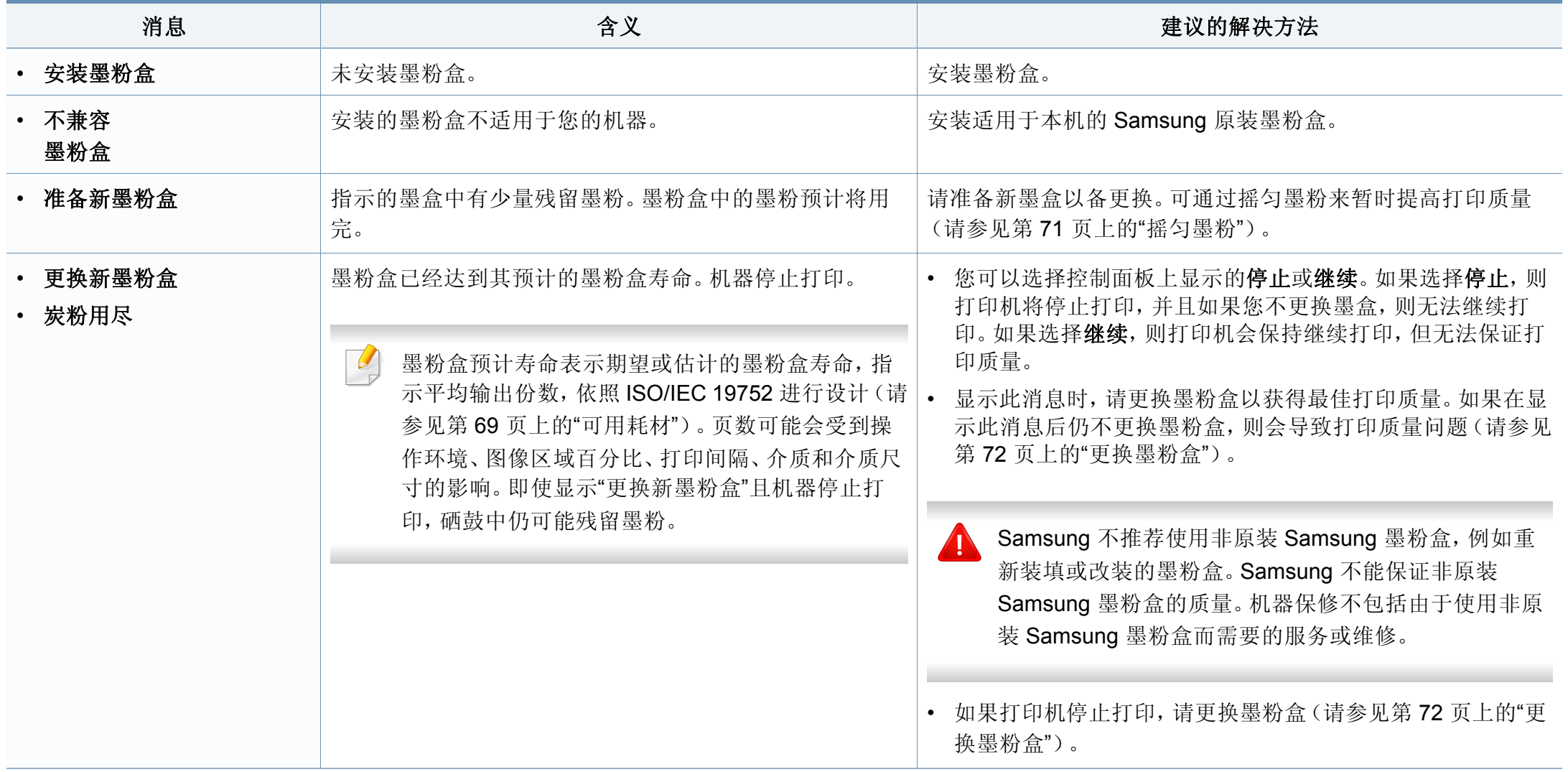

# 了解显示屏消息

### 纸盘相关消息

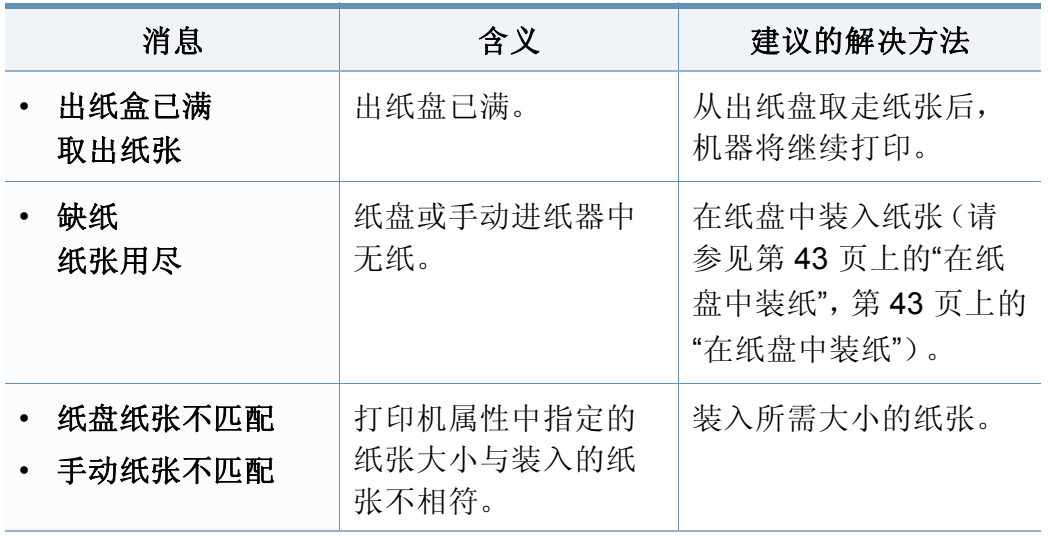

### 其他消息

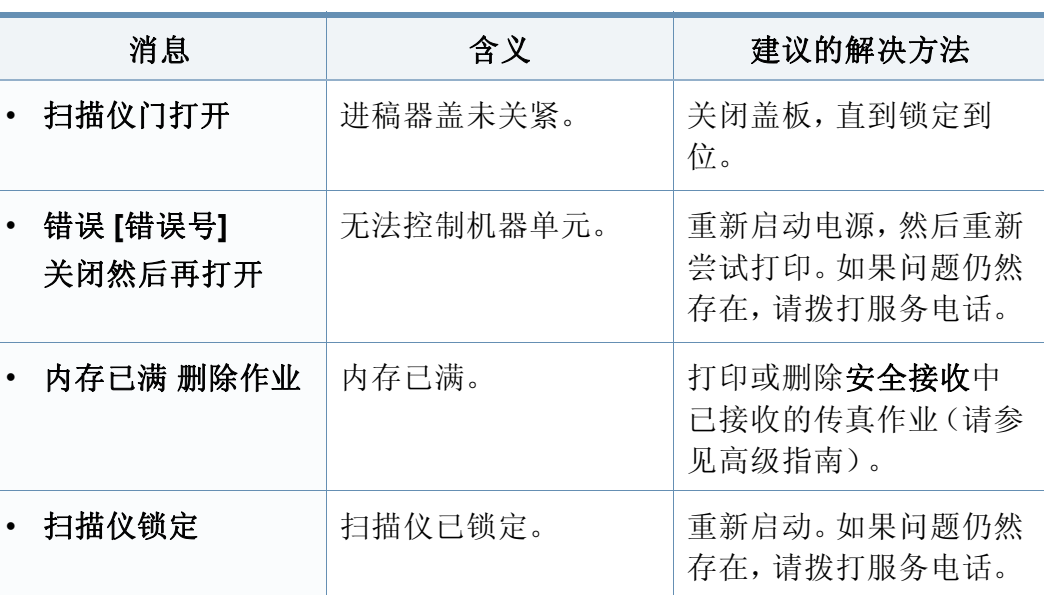

### 网络相关消息

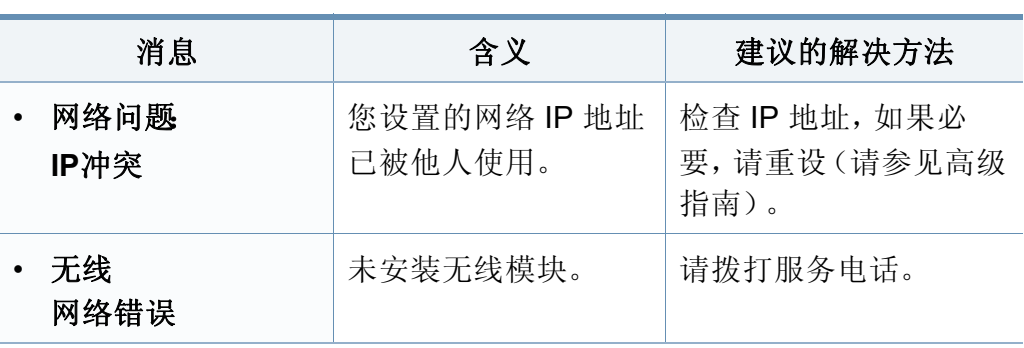

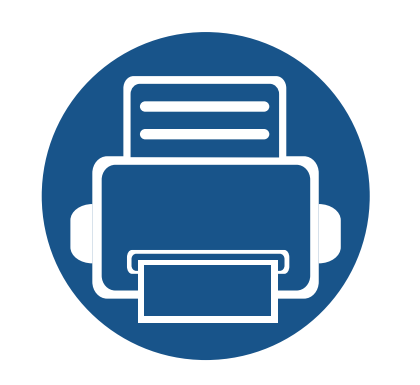

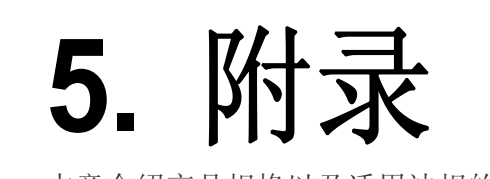

本章介绍产品规格以及适用法规的相关信息。

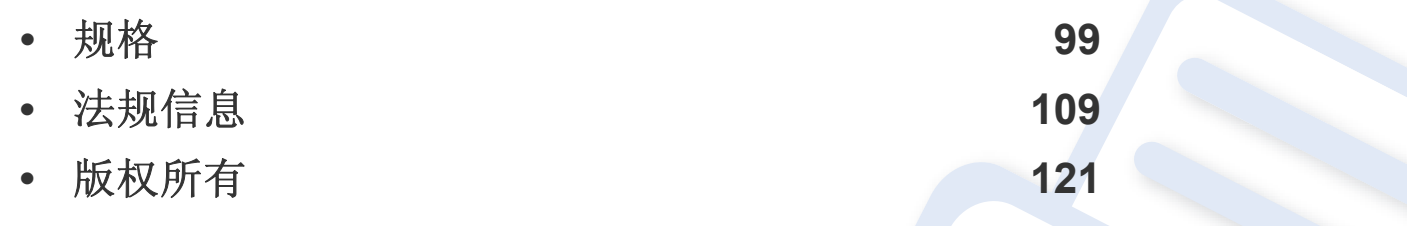

### <span id="page-98-0"></span>总规格

 $\overline{\mathcal{U}}$ 

规格值列出如下,如有变更,恕不另行通知。有关可能发生的信息变更,请访问 **[www.samsung.com](http://www.samsung.com/printer)**。

<span id="page-98-1"></span>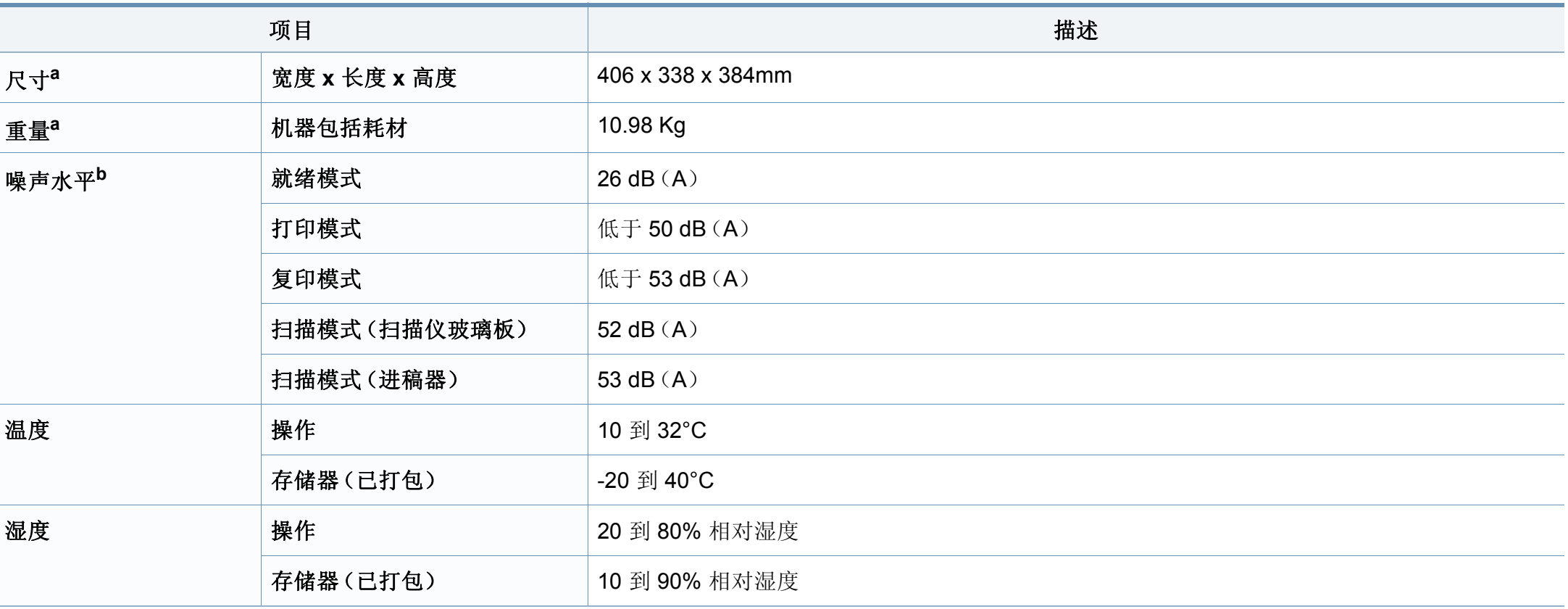

规格

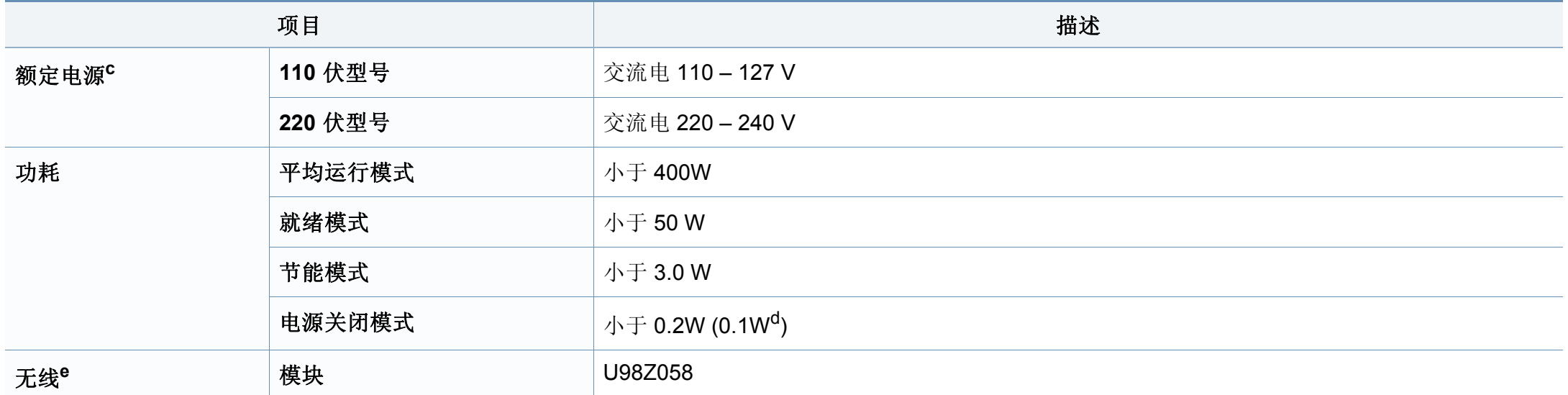

a. 进行尺寸和重量测量(不含话筒)。

b. 声压级, ISO 7779。已测试配置: 基本机器安装, A4 纸, 单面打印。

c. 有关机器的正确电压(V)、频率(赫兹)和电流(A),请参见机器上的铭牌。

d. 对于带有电源开关的机器。

e. 仅限无线型号(请参见第 7 页上的"[不同型号的功能](#page-6-0)")。

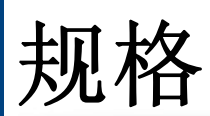

## <span id="page-100-0"></span>打印介质规格

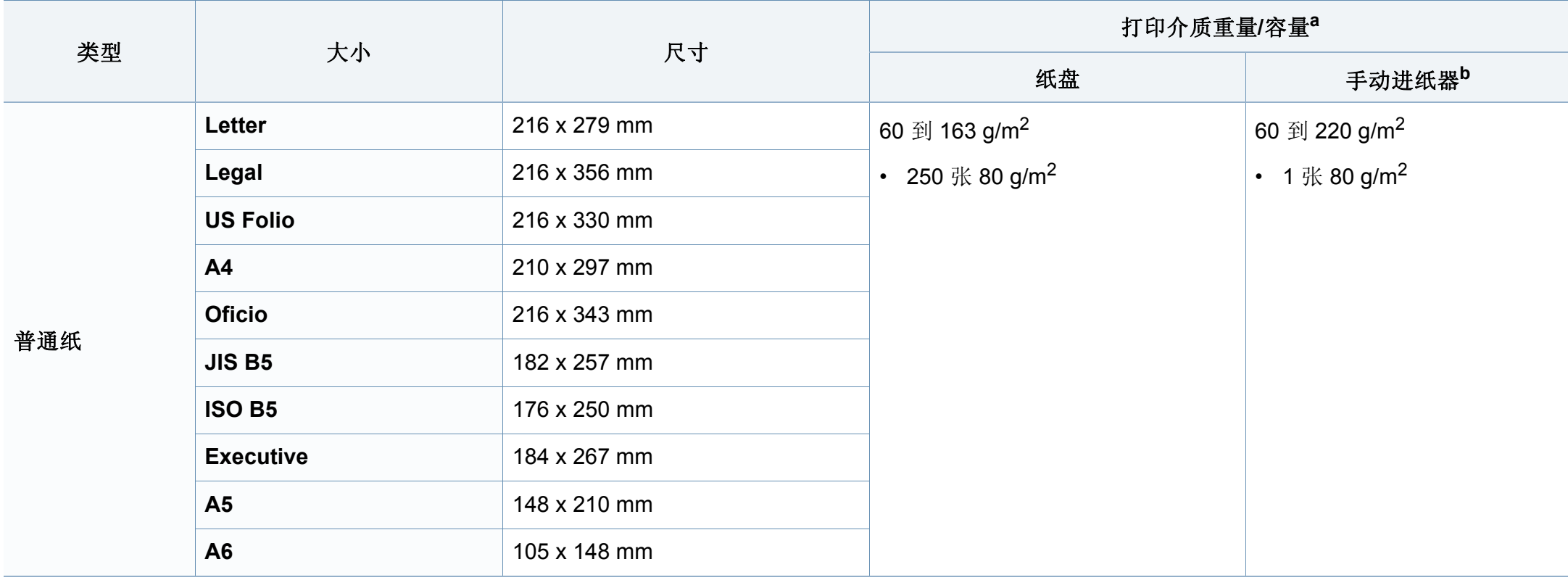

规格

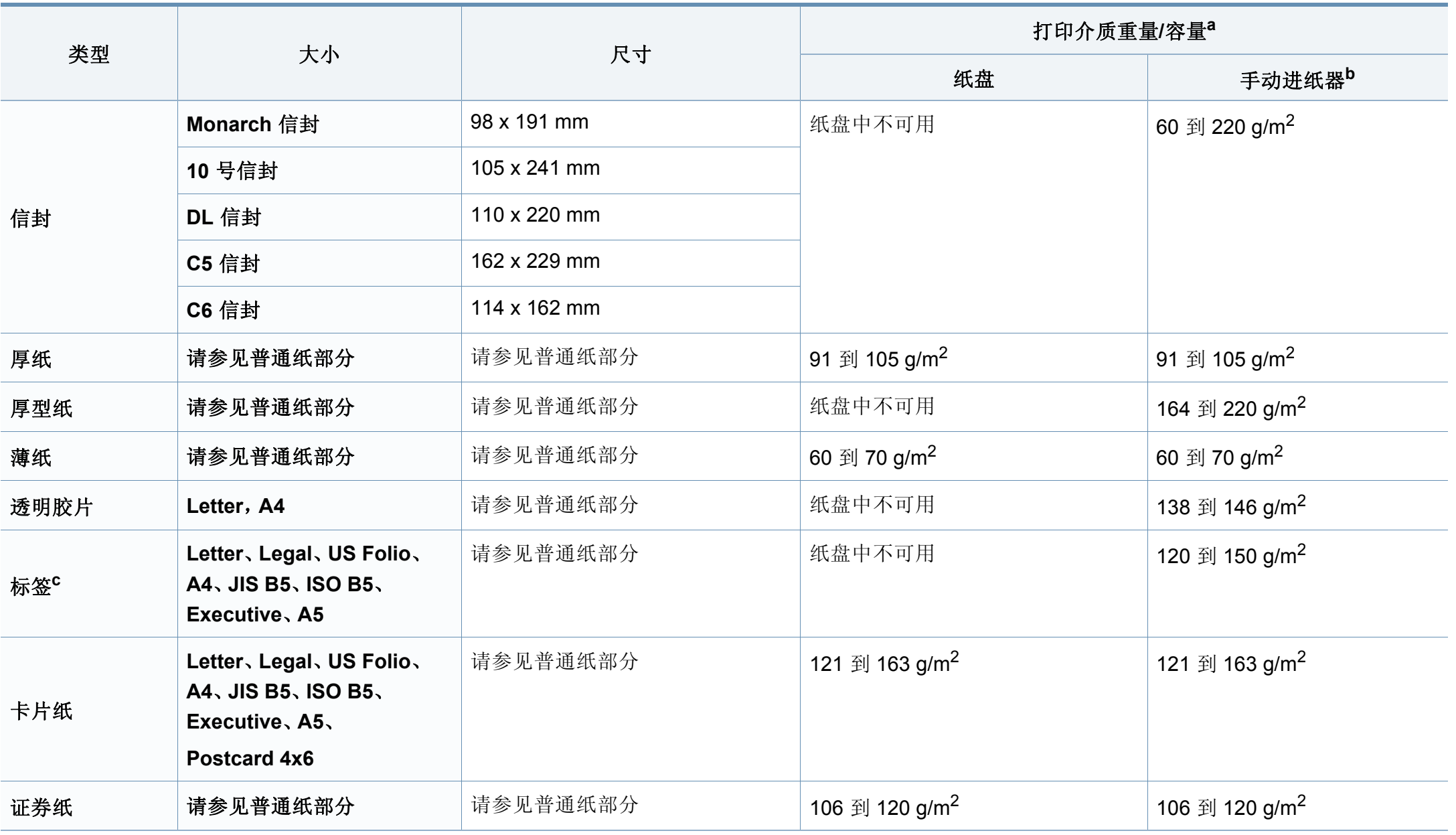

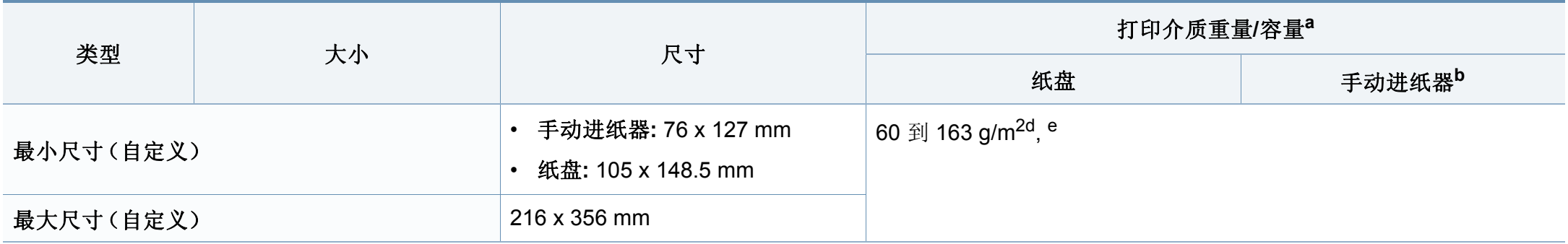

a. 最大容量取决于介质重量、厚度和环境因素。

b. 1 张,适用于手动进纸器。

c. 本机器所使用标签的平滑度为 100 到 250(Sheffield)。这表示平滑度的数量级别。

d. 手动进纸器可用的纸张类型: 普通纸、厚纸、特厚纸、薄纸、棉纸、彩色纸、预印纸、再生纸、信封、透明胶片、标签、卡片纸、证券纸、档案纸

e. 纸盘中可用的纸张类型:普通纸、厚纸、薄纸、再生纸、卡片纸、证券纸、档案纸

#### 系统要求

### **Microsoft® Windows®**

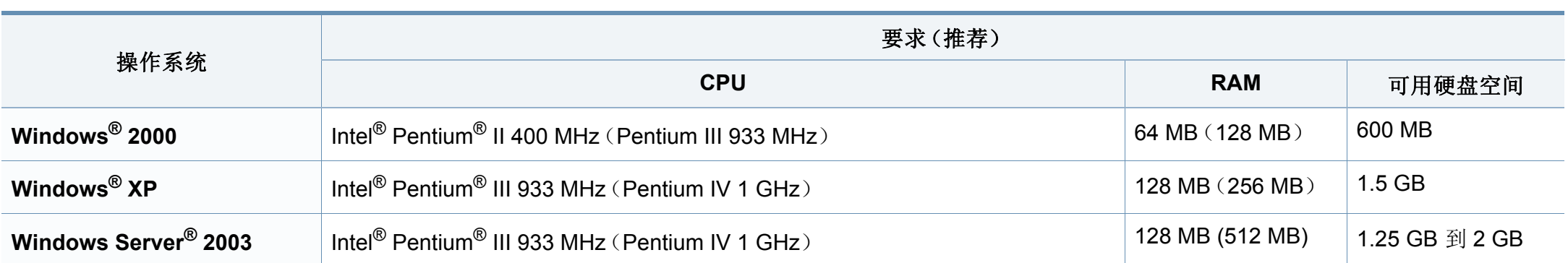

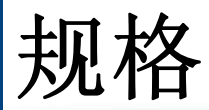

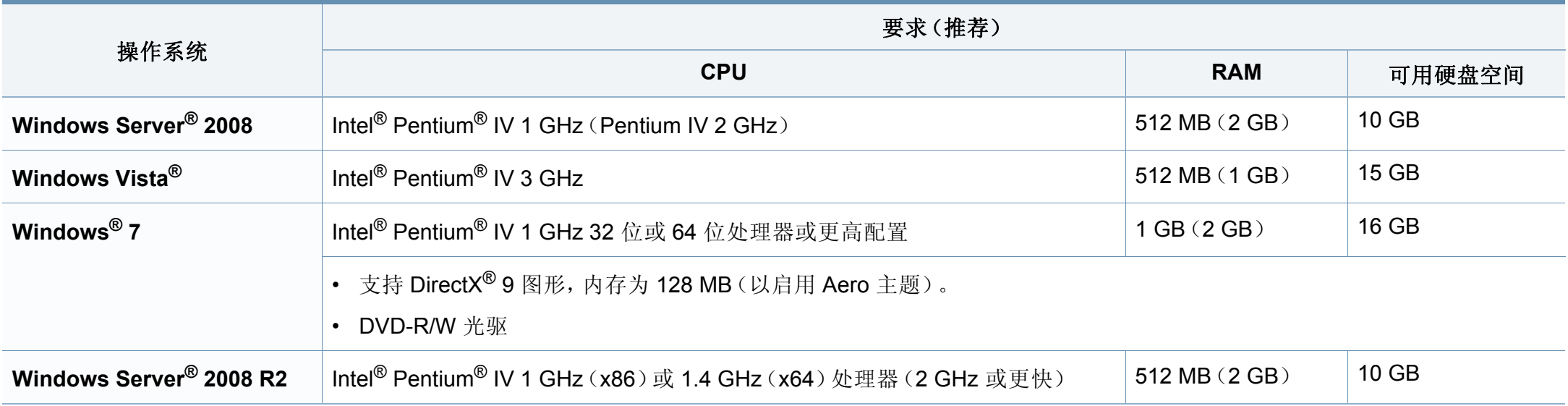

- 对于所有的 Windows 操作系统,最低要求为 Internet Explorer 6.0 或更高版本。
- 具有管理员权限的用户可以安装该软件。
- **Windows Terminal Services** 与该机器兼容。
- **Windows 2000** 需要 **Services Pack 4** 或更高版本。

规格

### **Macintosh**

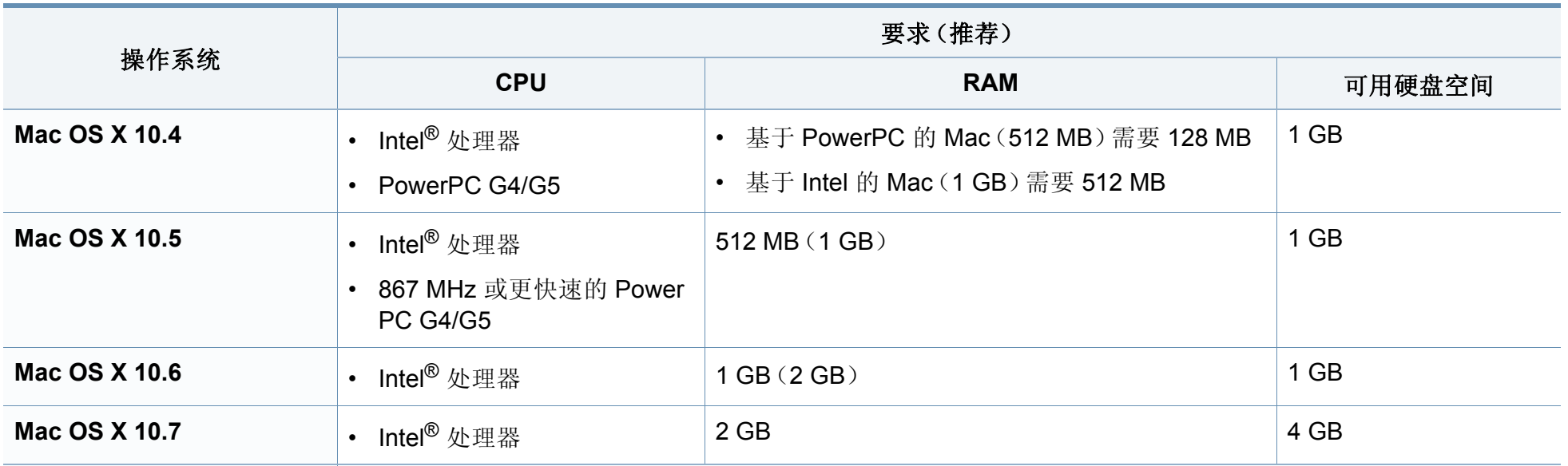

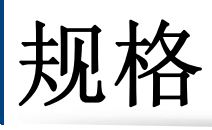

# **Linux**

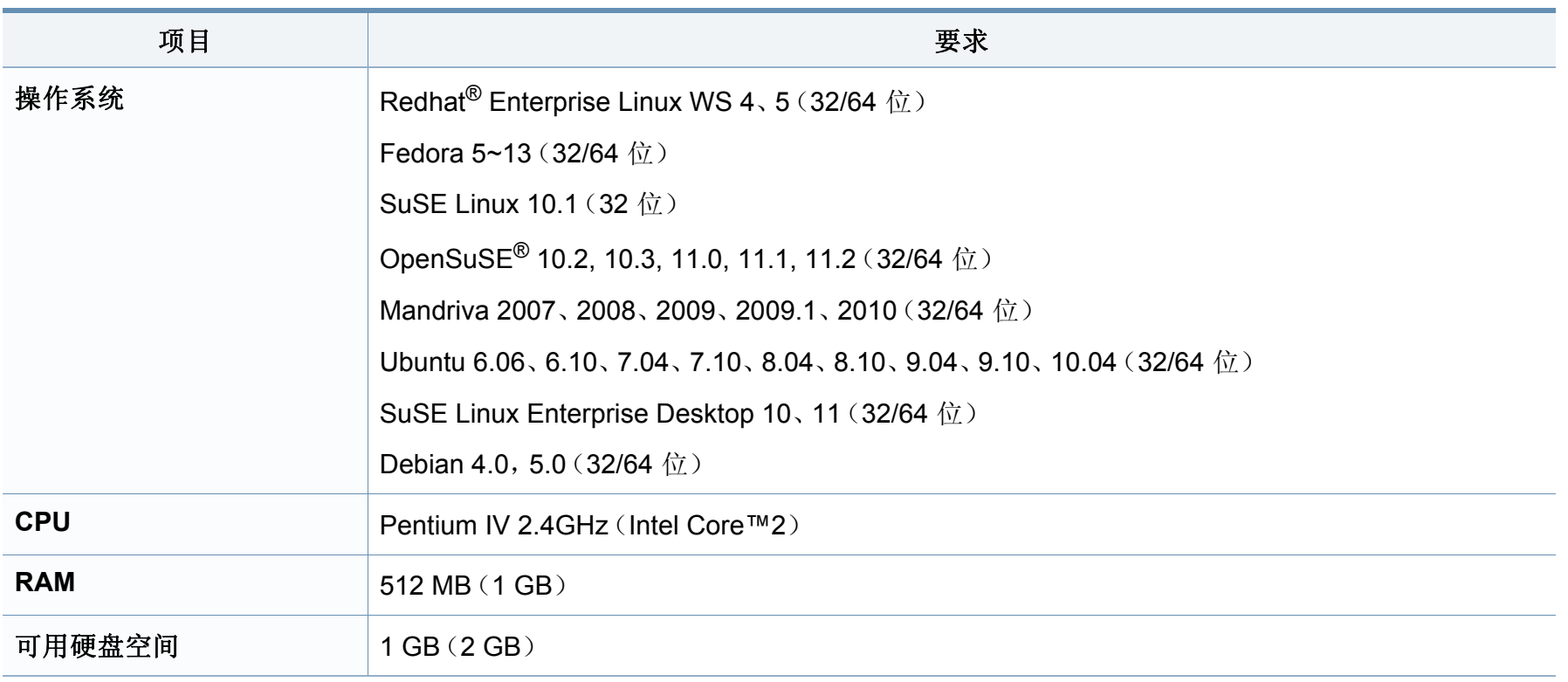

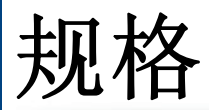

#### **Unix**

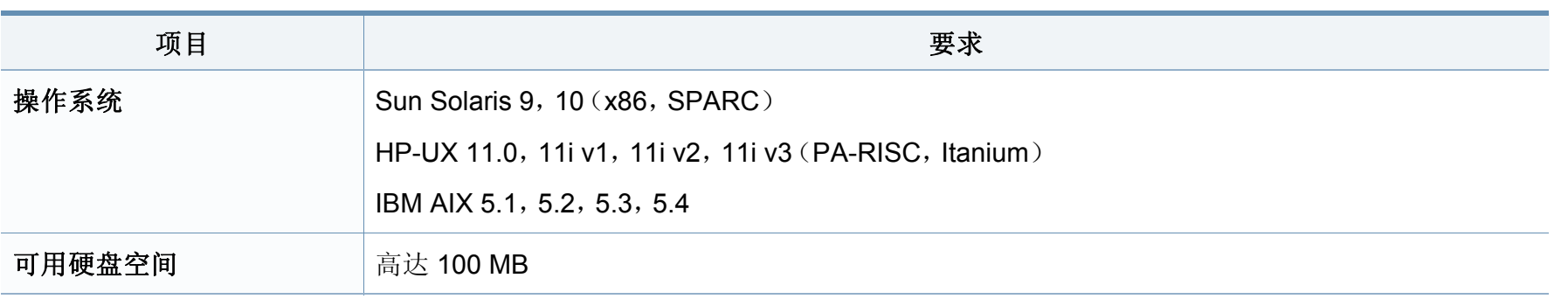

### 网络环境

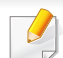

仅限网络和无线机型(请参见第 7 页上的"[不同型号的功能](#page-6-0)")。

您需要在打印机上设置网络协议方可将其用作网络打印机。下表显示了机器所支持的网络环境。

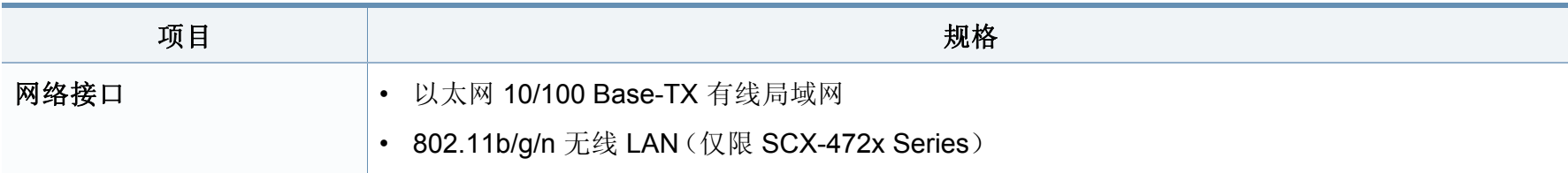

规格

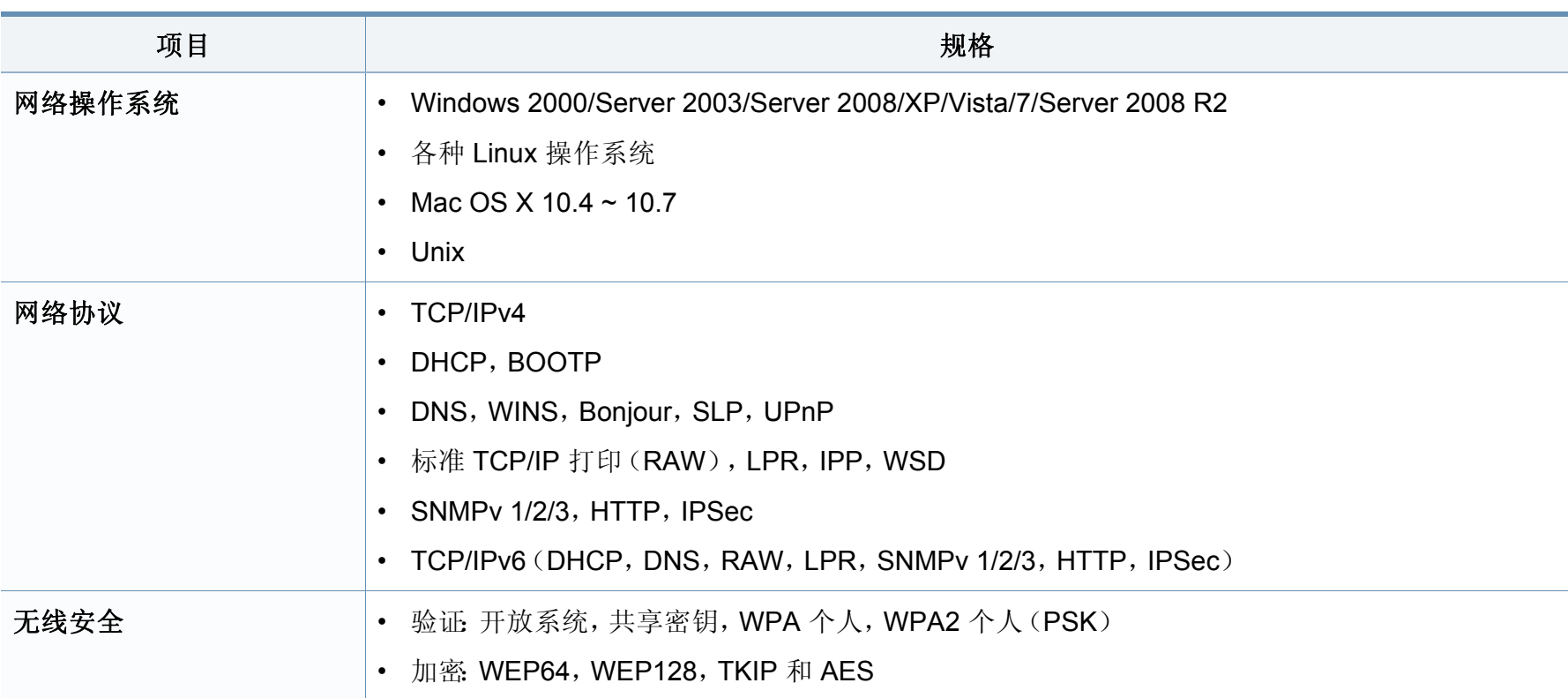
## 法规信息

本机器专为通常的工作环境设计,并通过多项强制性标准认证。

#### 激光安全声明

本打印机在美国已通过认证,符合 DHHS 21 CFR 的第 1 章, 第 J 节关于 I (1)类激光产品的要求,在其它国家/地区已通过 I 类激光产品认证,符合 IEC 60825-1: 2007 的要求。

I 类激光产品被视为非危害性产品。激光系统和打印机的设计原则是在日 常操作、用户维护或指定维修条件下,所受的激光辐射不超过 I 类级别规 定的标准。

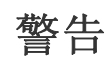

请勿在激光/扫描仪组件的保护盖拆掉的情况下操作或维修。虽然反射的 光束不可见,但却能损伤您的眼睛。

使用本产品时,请务必遵循这些基本安全预防措施,以减少火灾、电击和 人身伤害的危险:

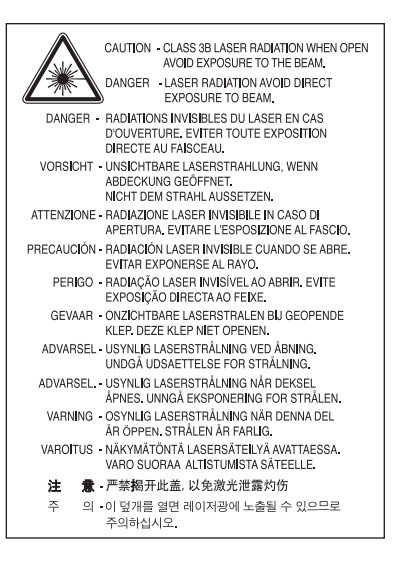

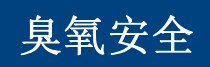

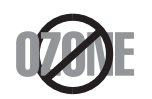

本产品的臭氧排放率低于 0.1 ppm。因为臭氧比空气重,所 以请将本产品放置在通风良好处。

## 汞安全性

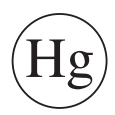

含有汞,请按照联邦、洲或地方法规(仅限美国)要求处理。

## 回收

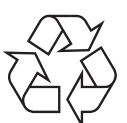

请本着对环境负责的态度回收或处理本产品的包装材料。

## 节能

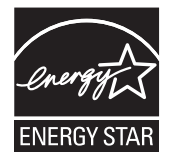

本打印机采用先进的节能技术,可降低打印机处于非活动状 态时的功耗。

如果长时间不接收数据,打印机会自动降低功耗。

ENERGY STAR 和 ENERGY STAR 商标为美国注册商标。

要获得有关 ENERGY STAR [程序的更多信息,请查看](http://www.energystar.gov) http:// www.energystar.gov

对于 ENERGY STAR 认证型号,机器上贴有 ENERGY STAR 标签。检查您的机器是否经过 ENERGY STAR 认证。

## 仅限中国

#### 回收和再循环

为了保护环境, 我公司已经为废弃的产品建立了回收和再循环系统。 我们会为您无偿提供回收同类废旧产品的服务。 当您要废弃您正在使用的产品时,请您及时与授权耗材更换中心取得联系, 我们会及时为您提供服务。

### 正确处理本产品(废弃的电气和电子设备)

(适用于欧盟及单独施行收集体系的其他欧洲国家**/** 地区)

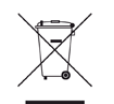

产品、配件或资料文献上的这个标记指示产品及其电子配件(例如 充电器、耳机和 USB 电缆)在报废时不应该与其他生活废品一同 处置。为了防止非受控的废品处置导致对环境或人类健康造成损 害,请将这些元件与其他类型的废品隔开,并负责回收这些元件以 促进物质资源的可持续重复利用。

家庭用户应该联系销售此产品的零售商或当地的政府机构,以了解 有关在何处及如何处置这些元件以进行环保回收的详细信息。

企业用户应该联系供应商,并参阅有关购买合同的条款和条件。不 应该将此产品及电子配件与其他商业废品一并处置。

#### (仅限美国)

通过获得批准的回收机构处理废弃的电子设备。要找到最近的回收地点, 请访问我们的网站:www.samsung.com/recyclingdirect 或致电 (877) 278 -0799

#### 正确处理本产品中的电池

(适用于欧盟及单独施行电池回收体系的其他欧洲 国家**/**地区。)

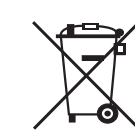

电池、手册或包装上的这个标志表示当本产品中的电池报废 时,不得将其与其他生活废物一同处理。如果出现化学符号 Hg、Cd 或 Pb, 则表示电池中的汞、镉或铅含量超过 EC 指令 2006/66 的参考水平。如果对电池处理不当,则这些物质会对人 体健康或环境造成危害。为了保护自然资源以及促进对材料的 重新利用,请将电池与其他类型的废物分离,并通过您当地的 免费电池回收体系回收利用。

#### 仅限台湾地区

#### 警告

本電池如果更換不正確會有爆炸的危險 請依製造商說明書處理用過之電池

### 射频发射

## 为用户提供的 **FCC** 信息

本设备符合 FCC 规则中的第 15 条。其操作受下列两种条件制约:

- 本设备不会导致有害干扰
- 本设备必须耐受受到的任何干扰,包括可能造成不正常运行的干扰。

本设备已经过检验,证明符合 FCC 规章第 15 条有关 B 类数字设备的限 制。这些限制旨在对住宅安装时出现的有害干扰提供合理保护。本设备会 产生、使用和辐射射频能量,如果未按照说明安装和使用,可能会对无线 电通信产生有害干扰。但我们不保证在特定安装情况下不会产生干扰。如 果此设备对无线电和电视接收产生有害干扰(可通过开关设备来确定), 则建议用户通过采取以下一项或多项措施来尽量消除干扰:

- 接收天线重新定向或重新安置。
- 增加设备与接收器之间的距离。
- 将设备连接到电路上的插座中,该插座应当与接收器所连接的插座不 同。
- 咨询经销商和专业广播电视技术人员寻求帮助。

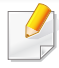

任何未经负责产品合格性制造商明确认可的更改或修改,均有可能导 致用户对本设备的操作授权失效。

### 加拿大无线电干扰规章

本数字设备符合加拿大工业和科学部颁布的 ICES-003 "数字设备" 干扰标 准中数字设备无线电噪音排放 B 类限制条件。

Cet appareil numérique respecte les limites de bruits radioélectriques applicables aux appareils numériques de Classe B prescrites dans la norme sur le matériel brouilleur:« Appareils Numériques », ICES-003 édictée par l'Industrie et Sciences Canada.

#### 美国

## 联邦通信委员会(**FCC**)

#### 受 **FCC** 第 **15** 节制约的意图发射器

本款打印机系统中可能内置有以 2.4 GHz/5 GHz 波段运行的低耗电、无线 电局域网设备(射频 [RF] 无线通信设备)。本部分说明只在具备此类设备 的情况下才适用。请查看系统标签,核对是否装有无线设备。

只有当系统标签上标有 FCC ID 号码时,系统中的无线设备才允许在美国 使用。

## 法规信息

在人体(不包括四肢)附近使用无线设备时,FCC 制定了一个基本准则, 要求设备和人体要保持 20 厘米的距离。无线设备处于打开状态时,应在距 人体 20 厘米以外的地方使用此设备。内置于打印机中的无线设备功率输 出远低于 FCC 规定的射频暴露限值。

此发射器不得与其他任何天线或发射器一起配置或操作。

此设备的运行必须符合下列两个条件:(1)此设备不会产生有害的干扰, (2)此设备可以承受任何干扰,包括可能引起此设备不正常运行的干扰。

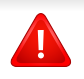

用户不可以维修无线设备。请勿以任何方式进行改动。改动无线设备 将使您丧失使用此设备的授权。维修时,请与制造商联系。

### **FCC** 关于使用无线局域网的声明

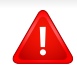

在同时安装和运行此种发射器和天线时,天线安装位置附近可能会有 超过 1m W/cm2 的无线电频率暴露限值。因此,用户必须始终与天线 保持至少 20 厘米的距离。不可以把此种设备与其他发射器和发射天线 安装在同一个地方。

#### 仅限俄罗斯

**AB57** 

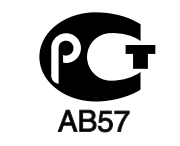

**Минсвязи России** 

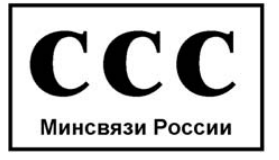

#### 仅限德国

Das Gerät ist nicht für die Benutzung am Bildschirmarbeitsplatz gemäß BildscharbV vorgesehen.

## 仅限土耳其

#### $\bullet$  RoHS

EEE Yönetmeliğine Uygundur. This EEE is compliant with RoHS.

• Bu ürünün ortalama yaşam süresi 7 yıl, garanti suresi 2 yildir.

## 仅限加拿大

本产品符合加拿大工业部的相关技术要求。/ Le present materiel est conforme aux specifications techniques applicables d'Industrie Canada.

振铃等效值 (REN) 用于确定一个电话接口所能连接的设备数量。接口上的 终端可以是任意设备的组合,只要所有设备的 REN 总和不超过 5 即可。/ L'indice d'equivalence de la sonnerie (IES) sert a indiquer le nombre maximal de terminaux qui peuvent etre raccordes a une interface telephonique.La terminaison d'une interface peut consister en une combinaison quelconque de dispositifs, a la seule condition que la somme d'indices d'equivalence de la sonnerie de tous les dispositifs n'excede pas cinq.

### 传真标志

按照 1991 年颁布实施的"电信业消费者保护法案"规定,任何人使用计算 机或其他电子设备通过电话传真机发送消息时,必须在发送的每一页的顶 端或底部的页边空白处,或者在发送的第一页中明确地包含以下信息,否 则将视为非法:

- **1** 发送日期和时间
- **2** 标明是企业、企业实体或个人发送的信息;以及
- **3** 传真机、企业、企业实体或个人的电话号码。

电话公司可以对其通讯设施、设备运行或程序进行改造,这些改造是其公 司运作合理需要的,而且不违反 FCC 第 68 条的管制条款。如果可以预期 到这些改造会使任何客户终端设备与电话公司的通讯设施不兼容,或需要 修改或变更这些终端设备,或者在整体上会影响到其使用性能,则电话公 司应提前书面通知客户,使客户有足够的时间来保证服务不中断。

### 振铃等效数

本机器的振铃等效数和 FCC 注册号可以在机器底部或后面的标签上找 到。在某些情况下,您需要将此号码提供给电话公司。

## 法规信息

振铃等效数(REN)用于衡量电话线路上的电负荷,可用于确定线路是否 出现"超载"情况。在相同电话线路上安装多种设备可能会引起拨打和接听 电话问题,尤其是当您的线路被叫时响铃的情况。电话线路上设备的振铃 等效数总和不能超过 5,以确保电话公司提供的服务正常运行。在某些情 况下,总和为 5 时线路将无法使用。如果您的任何电话设备不能正常运 行,应立即将其从线路中拆除,因为此设备可能会对电话网络造成损坏。

本设备符合 ACTA 采纳的 FCC 68 条的规定和要求。本机背面的标签上标 有产品的识别号码 US:AAAEQ##TXXXX。如有要求,该号码须提供给电话 公司。

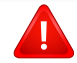

FCC 规章声明,任何未经制造商明确许可的变更或修改,均有可能导 致用户对操作本设备的授权无效。在终端设备对电话网络造成损坏的 情况下,电话公司应提前告知用户服务有可能被终止。然而,如果无法 事先通知,公司可以将服务暂停,但前提是电话公司:

**a** 立即通知客户。

- **b** 为客户提供更正设备问题的机会。
- **c** 告知客户具有依照 FCC 规则和规章第 68 条 E 子部分中规定的步骤 向联邦通信委员会申诉的权利。

### 您还应了解

- 本机器不适合与数字专用分组交换机系统连接。
- 如果您有意要在与机器相连的同一条线路上使用计算机调制解调器或 传真调制解调器,则所有设备都可能出现传输和接收问题。建议在与 机器相连的线路上不要共享其他设备,常规电话除外。
- 如果您处在闪电或电涌多发地区,建议您在电源和电话线路上安装电 涌保护装置。电涌保护装置可以从经销商处购买,也可通过电话和从 电子专卖店购买。
- 在设置紧急电话号码和/或向紧急电话号码拨打测试电话时,请使用非 紧急电话号码通知紧急服务调度员。调度员会给您进一步的说明,告 知您如何实际测试紧急电话号码。
- 此机器不能在投币电话或合用线路上使用。
- 此机器提供助听器的磁耦合。

您可以通过标准组合插口 USOC RJ-11C 将此设备安全连接到电话网络 上。

## 更换原配插头(仅限英国)

### 重要的

本机器的电源线带有标准的(BS 1363)13 安培插头及 13 安培的保险丝。 更换或检查保险丝时,您必须重装合适的 13 安培保险丝,然后需要更换保 险丝盖。如果不慎丢失了保险丝盖,在找到新的保险丝盖之前不要使用此 插头。

请联系此机器的销售人员。

在英国,13 安培的插头是最常用的类型,因而应该适用。但是,有些建筑 (主要是老式建筑)没有配置常用的 13 安培插座。您需要购买合适的插头 转接器。请勿拆卸模压插头。

如果模压插头处断线,请立即丢弃。切勿重新接线,以免插入插座时遭 受电击。

## 重要警告

必须将此机器接地。 ⋥ 电源线导线色码如下:

- 黄绿色**:** 地线
- 蓝色**:** 零线
- 棕色**:** 火线

如果电源线导线颜色与插头颜色不匹配,请执行如下操作:

必须将黄绿色导线与标有字母"E"或标有安全"地线符号"或颜色为黄绿色 或绿色的针脚相连。

必须将蓝色导线与标有字母"N"或颜色为黑色的针脚相连。

必须将棕色导线与标有字母"L"或颜色为红色的针脚相连。

在插头、转接器或配电箱内必须安装 13 安培的保险丝。

## 符合性声明(欧洲国家)

## 认可和认证

Samsung Electronics 特此声明,该 [SCX-470xND Series] 符合 低电压指令 (2006/95/EC) 和 EMC 指令 (2004/108/EC) 的基本 要求和其他相关规定。

Samsung Electronics 在此声明,本 [SCX-472xFW Series、 SCX-472xHW Series、SCX-472xFD Series、SCX-472xHD Series、SCX-472xHN Series、SCX-470xDN Series] 符合 R&TTE 指令 1999/5/EC 的关键要求和其他相关规定。

有关此一致性声明,可到 **[www.samsung.com](http://www.samsung.com/printer)** 查询,请访问"支 持">"下载中心",然后输入您的打印机 (MFP) 名称即可浏览 EuDoC。

**1995** 年 **1** 月 **1** 日:委员会指令 2006/95/EC 统一成员国有关低电压设备的 法律。

**1996** 年 **1** 月 **1** 日:委员会指令 2004/108/EC,统一成员国有关电磁兼容性 的法律。

**1999** 年 **3** 月 **9** 日:委员会指令 1999/5/EC 关于无线电设备和电信终端设备 及相互认可一致性的规定。您可以从 Samsung Electronics Co., Ltd. 代表 处获取完整的声明,该声明定义了相关的指令和参考标准。

## **EC** 认证

通过 1999/5/EC 无线电设备和无线电通讯终端设备指令(FAX)认证

Samsung 依据 1999/5/EC 指令自行证明本款 Samsung 产品适用于泛欧洲 模拟公共交换电话网(PSTN)的单终端连接。此产品设计用于欧洲国家/ 地区的 PSTN 并与 PBX 兼容:

出现问题时, 应先与 Samsung Electronics Co., Ltd. 的欧洲质量保证实验 室联系。

产品已依照 TBR21 进行测试。为协助使用符合本标准的终端设备,欧洲电 信标准协会(ETSI)已发布咨询文件(EG 201 121),其中包括确保 TBR21 终端具有网络兼容性的注意事项及附加要求。本产品已根据此文 档中的所有相关指令说明设计,并完全符合这些要求。

### 欧洲无线认证信息(适用于配备欧盟认证的无线电 设备的产品)

以 2.4 GHz/5 GHz 波段运行的低功率、无线局域网类型设备(射频无线通 信设备),可以置于(内置)家用或办公打印机系统之内。本部分说明只在 具备此类设备的情况下才适用。请查看系统标签,核对是否装有无线设 备。

系统中的无线设备只授权在欧盟地区使用和相关地  $C \in \mathbb{O}$ 区使用(如果系统标签上有指定机构注册号和警告 符号的 CE 标志)。

## 法规信息

打印机中内置的无线设备的输出功率远低于欧盟委员会 R&TTE 指令所设 定的射频暴露限值。

#### 可用无线装置的欧洲国家**/**地区:

欧盟国家

#### 有使用限制的欧洲国家**/**地区:

欧盟

在法国,超过 10 mW 传输功率的无线设备,其频率范围被限制为 2454- 2483.5 兆赫

EEA/EFTA 国家/地区

此时无任何限制

## 仅限以色列

מס׳ אישור אלחוטי של משרד התקשורת הוא 28466-51 אסור להחליף את האנטנה המקורית של המכשיר, ולא לעשות בו כל שינוי טכני אחר.

### 法规符合性声明

## 无线准则

本款打印机系统中可能内置有以 2.4 GHz/5 GHz 波段运行的低耗电、无线 电局域网设备(射频 [RF] 无线通信设备)。以下部分概述了操作无线设备 的注意事项。

特定国家/地区的附加限制,注意事项和相关事项在特定国家/地区部分 (或国家/地区分组部分)列出。本系统中的无线设备只允许在系统额定标 签上的无线电认证标志所标识的国家/地区内使用。如果系统标签上未列 出您要使用无线设备的国家/地区,请与您当地无线电认证机构联系,了解 具体要求。无线设备受到严格管制,可能不允许使用。

内置于打印机中的无线设备的功率输出远低于当前的射频暴露限值。由于 无线设备(可能内置于打印机之中)所发射的能量低于射频安全标准和建 议的限度,因此制造商确信这些设备可安全使用。不管功率级如何,在正 常操作时都应注意尽量减少人体接触。

作为一般准则,在人体(不包括四肢)附近使用无线设备时,无线设备和人 体之间通常应保持 20 厘米间隔。当无线设备打开和发送时,设备与人体之 间的间隔应大于 20 厘米。

此发射器不得与其他任何天线或发射器一起配置或操作。

某些环境要求限制无线设备的使用。下面列举常见的限制例子:

## 法规信息

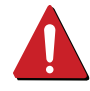

射频无线通信会对商用飞机上的设备产生干扰。目前的航空规定 要求在乘坐飞机旅行时关闭无线设备。例如, IEEE 802.11 (也称 为无线以太网)和蓝牙通信设备都是提供无线通信的设备。

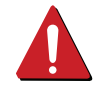

在对其他设备或服务的干扰是有害的或被认为是有害的环境中, 可能会限制或禁止使用无线设备。例如,在机场,医院和存放有 氧气或易燃气体的环境中,可能会限制或禁止使用无线设备。当 您处在无法确定是否允许使用无线设备的环境中时,在使用和打 开无线设备之前请咨询有关部门。

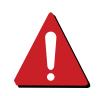

每个国家/地区对无线设备的使用限制不同。由于系统配有无线设 备,在携带此系统进行跨国旅行之前,请向目的地国家的无线认 证机构咨询目的地国家对使用无线设备的限制。

如果系统配有内置的无线设备,则除非所有的护盖和护罩都在原 位且系统装配完整,否则不得操作无线设备。

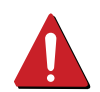

用户不可以维修无线设备。请勿以任何方式进行改动。改动无线 设备将使您丧失使用此设备的授权。维修时,请与制造商联系。

只在允许使用此设备的国家/地区内使用驱动程序。请参见制造商 的系统恢复套件,或与制造商的技术支持部门联系,获取详细信 息。

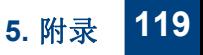

## 仅限中国

#### 产品中有毒有害物质或元素的名称及含量

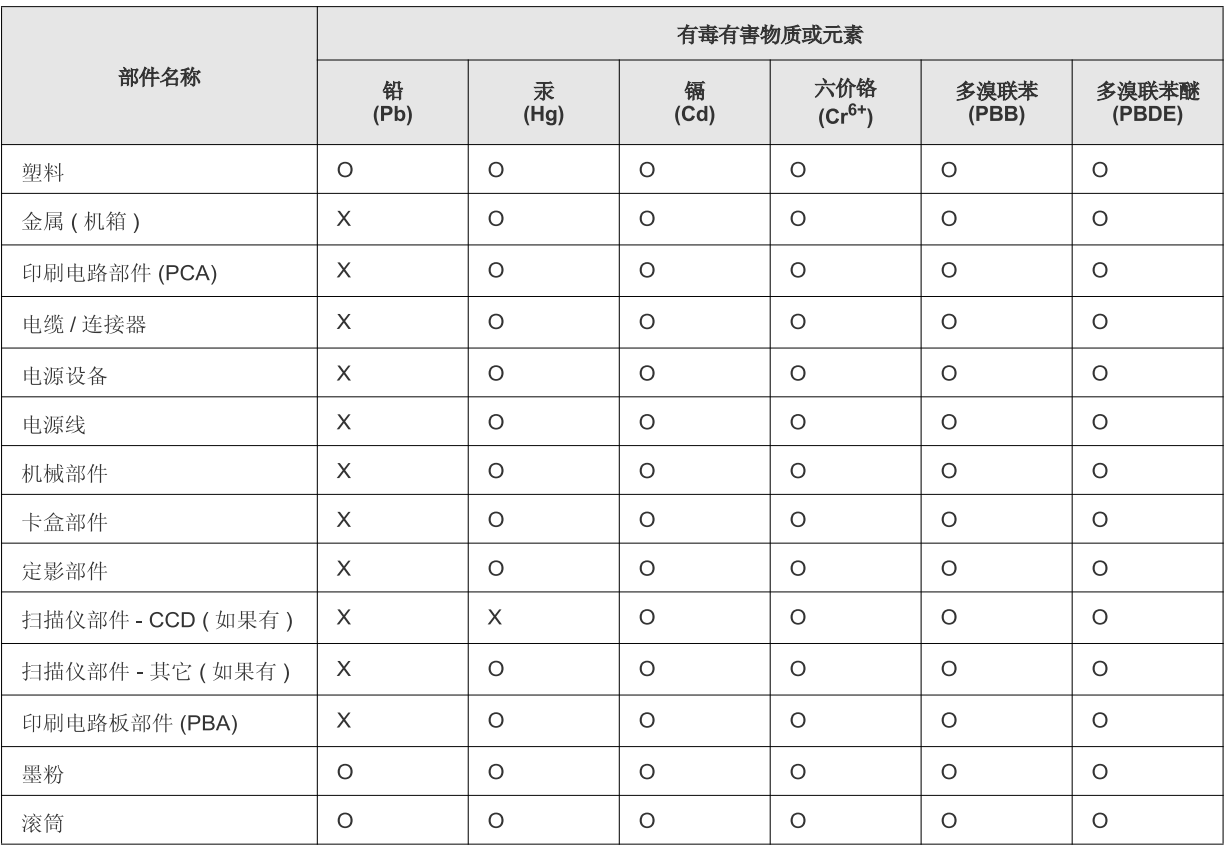

O: 表示该有毒有害物质在该部件所有均质材料中的含量均在 SJ/T 11363-2006 标准规定的限量要求以下。

×: 表示该有毒有害物质至少在该部件的某一均质材料中的含量超出 SJ/T 11363-2006 标准规定的限量要求。

以上表为目前本产品含有有毒有害物质的信息。本信息由本公司的配套厂家提供, 经本公司审核后而做成, 本产品的部分部件含有有毒有害物<br>质, 这些部件是在现有科学技术水平下暂时无可替代物质, 但三星电子将会一直为满足 SJ/T 11363-2006 标准而做不懈的努力。

## 版权所有

© 2011 Samsung Electronics Co., Ltd. 保留所有权利。

本用户指南仅供参考。用户指南中的任何信息如有变更,恕不另行通知。

Samsung Electronics 对由于使用本用户指南引起的或与使用本用户指南相关的任何直接或间接损坏不承担任何责任。

- Samsung 和 Samsung 徽标是 Samsung Electronics Co., Ltd. 的商标。
- Microsoft, Windows, Windows Vista, Windows 7 和 Windows Server 2008 R2 是 Microsoft Corporation 的注册商标或商标。
- True、LaserWriter 和 Macintosh 是 Apple Computer, Inc. 的商标。
- 所有其他品牌或产品名称为其各自公司或组织的商标。

请参阅所提供 CD-ROM 中的"**LICENSE.txt**"文件,以取得有关开放源代码的许可信息。

**REV. 1.1**

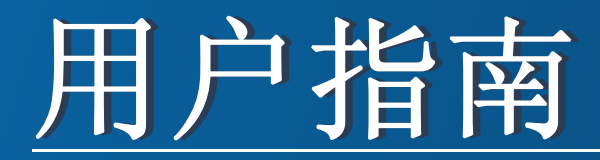

**SCX-472x Series SCX-470x Series** 

<span id="page-121-0"></span>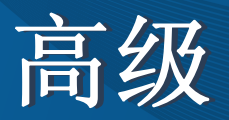

本指南介绍不同操作系统环境中的安装、高级配置、操作和故障排除相 关信息。

根据机型或国家/地区的不同,可能不提供某些功能。

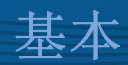

本指南提供 Windows 上的安装、基本操作和故障排除相关信息。

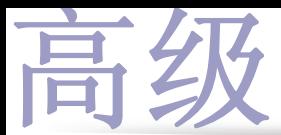

## **[1.](#page-124-0)** 软件安装

### **[Macintosh](#page-125-0)** 安装 **126 [Macintosh](#page-126-0)** 重新安装 **127 [Linux](#page-127-0)** 安装 **128 Linux** [重新安装](#page-129-0) **130**

## **[2.](#page-130-0)** 使用联网机器

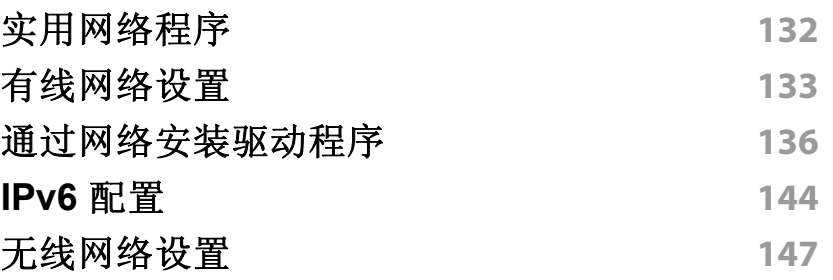

## **[3.](#page-167-0)** 实用设置菜单

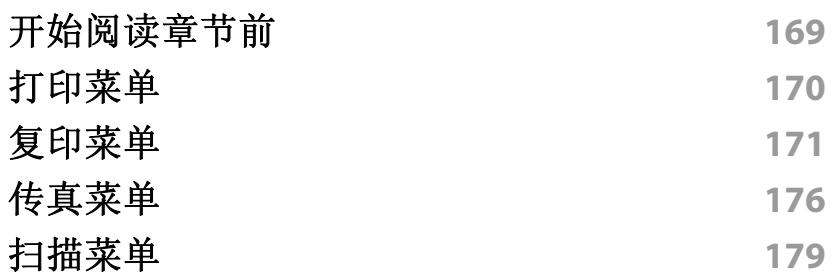

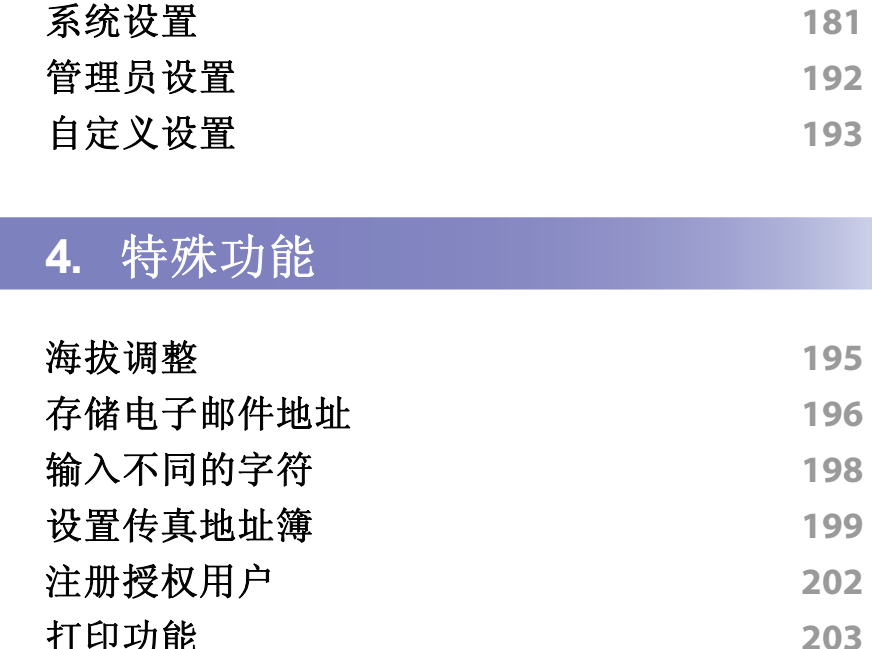

### [打印功能](#page-202-0) **203** [扫描功能](#page-217-0) **218** [传真功能](#page-227-0) **228** [使用共享文件夹功能](#page-237-0) **238** 使用内存 **/**[硬盘驱动器功能](#page-238-0) **239**

## **[5.](#page-239-0)** 实用管理工具

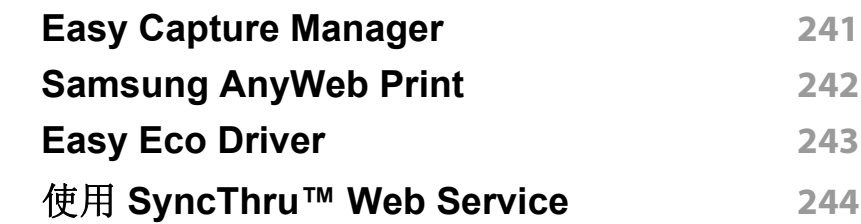

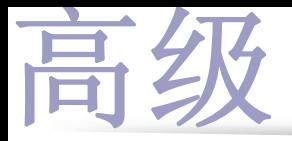

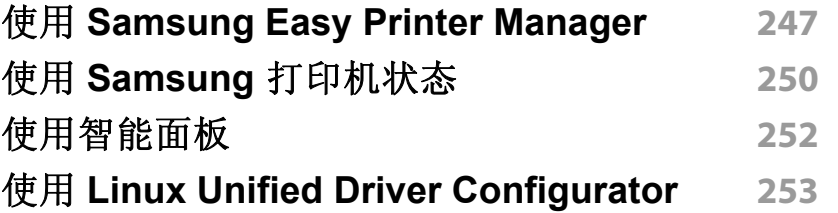

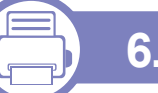

## **[6.](#page-256-0)** 故障排除

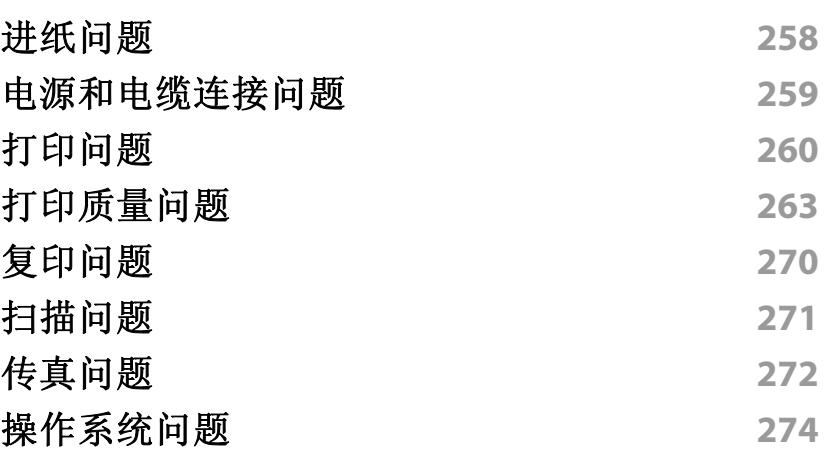

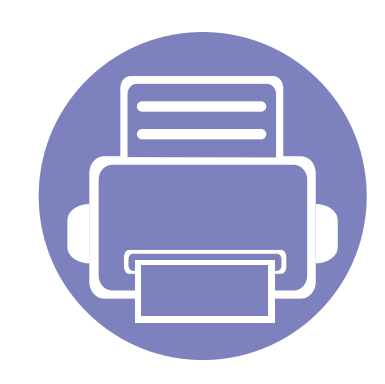

<span id="page-124-0"></span>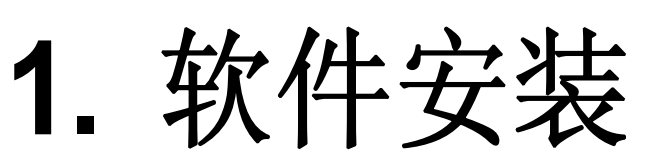

本章介绍安装基本及实用软件的说明,它们用于机器通过电缆连接的环境中。本地连接的打印机是使用线缆与 您的计算机直接连接的机器。如果您的打印机已联网,则跳过以下步骤,继续安装联网打印机的驱动程序(请 参见第 136 页上的"[通过网络安装驱动程序](#page-135-0)")。

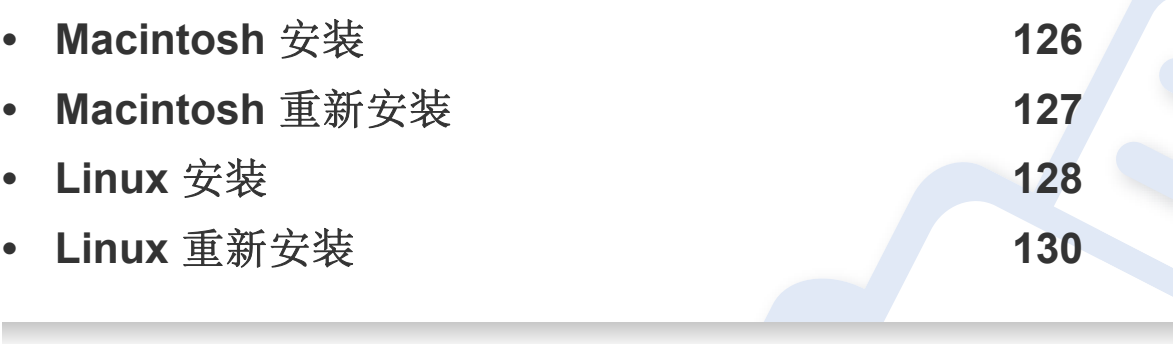

如果您使用 Windows 操作系统,请参阅基本指南了解如何安装机器的驱动程序(请 参见第 28 页上的"[本地安装驱动程序](#page-27-0)")。

• 仅使用长度不超过 3 米的 USB 电缆。

## <span id="page-125-1"></span><span id="page-125-0"></span>**Macintosh** 安装

- **1** 确保机器与计算机连接,并打开电源。
- **2** <sup>在</sup> CD-ROM 驱动器中插入随附的软件光盘。
- **3** 双击在您 Macintosh 桌面上出现的光盘图标。
- **4** 双击 **MAC\_Installer** 文件夹 > **Installer OS X** 图标。
- **5** 单击继续。
- **6** 阅读许可协议,然后单击继续。
- **7** 单击同意接受许可协议。
- **8** 当屏幕上出现关于计算机上的所有应用程序将被关闭的警告消息 时,请单击继续。
- **9** 在用户选项窗格中单击继续。
- **10** 单击安装。将安装打印机运行所需的所有组件。 如果单击自定义,则可以选择要安装的各个组件。
- **11** 输入密码并单击确定。
- **12** 安装软件需要重新启动计算机。单击继续安装。
- **13** 安装完成后,请单击重新启动。
- **14** 打开应用程序文件夹 > 实用程序 > 打印设置实用程序。
	- 若是 Mac OS X 10.5-10.7,打开应用程序文件夹 > 系统预置并 单击打印与传真。
- **15** 在添加上单击打印机列表。
	- 若是 Mac OS X 10.5-10.7,请单击"**+**"文件夹图标,随即会弹出 显示窗口。
- **16** 单击默认浏览器并找到 USB 连接。
	- 若是 Mac OS X 10.5-10.7, 请单击默认并找到 USB 连接。
- 17 若是 Mac OS X 10.4, 如果"自动选择"无法正常运行, 请在 **Samsung** 中选择 打印使用,并在型号中选择您的机器名称。
	- 若是 Mac OS X 10.5-10.7,如果"自动选择"无法正常运行,请在 选择要使用的驱动程序中选择打印使用和您的机器名称。

打印机将显示在打印机列表中并被设置为默认机器。

**18** 单击添加。

- 要安装传真驱动程序:
	- **a** 打开应用程序文件夹 > **Samsung** > 传真队列创建器。
	- **b** 您的机器会显示在打印机列表中
	- **c** 选择要使用的机器,然后单击创建按钮

## <span id="page-126-1"></span><span id="page-126-0"></span>**Macintosh** 重新安装

如果打印机驱动程序无法正常运行,请先将其卸载,然后重新安装。

- **1** 确保机器与计算机连接,并打开电源。
- **2** <sup>在</sup> CD-ROM 驱动器中插入随附的软件光盘。
- 3 双击在您 Macintosh 桌面上出现的光盘图标。
- **4** 双击 **MAC\_Installer** 文件夹 > **Uninstaller OS X** 图标。
- **5** 输入密码并单击确定。
- **6** 卸载完毕后,请单击确定。

如果已添加机器,请从打印设置实用程序或打印与传真中删除它。  $\overline{\mathcal{L}}$ 

## <span id="page-127-1"></span><span id="page-127-0"></span>**Linux** 安装

您需要从 Samsung 网站下载 Linux [软件包来安装打印机软件\(](http://www.samsung.com)http:// www.samsung.com > 查找产品 > 支持或下载)。

### 安装 **Unified Linux Driver**

- **1** 确保机器与计算机连接,并打开电源。
- **2** 出现 **Administrator Login** 窗口时,在 **Login** 字段中键入"root",并 输入系统密码。
- 必须以超级用户(root)身份登录才能安装机器软件。如果不是超级用 户,请咨询系统管理员。
- **3** 从 Samsung 网站下载 Unified Linux Driver 程序包至您的计算机。
- **4** 右键单击 **Unified Linux Driver** 程序包,然后解压缩该程序包。
- **5** 双击 **cdroot** > **autorun**。
- **6** 显示欢迎屏幕时,请单击 **Next**。
- **7** 安装完成后,单击 **Finish**。

为了使用方便,安装程序已将 Unified Driver Configurator 桌面图标和 Unified Driver 组添加到系统菜单中。如果有问题,请通过您的系统菜单或 驱动程序包 Windows 应用程序(比如 **Unified Driver Configurator** 或 **Image Manager**)查询屏幕帮助。

### <span id="page-127-2"></span>安装智能面板

- **1** 确保机器与计算机连接,并打开电源。
- **2** 出现 **Administrator Login** 窗口时,在 **Login** 字段中键入 root,并 输入系统密码。
- 必须以超级用户(root)身份登录才能安装机器软件。如果不是超级用 户,请咨询系统管理员。
- **3** <sup>从</sup> Samsung 网站,下载 **Smart Panel** 软件包至您的计算机上。
- **4** 右键单击智能面板程序包,然后解压缩该程序包。
- **5** 双击 **cdroot** > **Linux** > **smartpanel** > **install.sh**。

## **Linux** 安装

## <span id="page-128-0"></span>安装 **Printer Settings Utility**

- **1** 确保机器与计算机连接,并打开电源。
- **2** 出现 **Administrator Login** 窗口时,在 **Login** 字段中键入"root",并 输入系统密码。
- $\overline{\mathcal{U}}$ 必须以超级用户(root)身份登录才能安装机器软件。如果不是超级用 户,请咨询系统管理员。
- **3** <sup>从</sup> Samsung 网站下载打印机设置实用程序程序包至计算机。
- **4** 右键单击 **Printer Settings Utility** 程序包,然后解压缩该程序包。
- **5** 双击 **cdroot** > **Linux** > **psu** > **install.sh**。

## <span id="page-129-1"></span><span id="page-129-0"></span>**Linux** 重新安装

如果打印机驱动程序无法正常运行,请先将其卸载,然后重新安装。

- **1** 确保机器与计算机连接,并打开电源。
- **2** 出现 Administrator Login 窗口时, 在 Login 字段中键入"root", 并 输入系统密码。

您必须以超级用户(root)身份登录才能卸载打印机驱动程序。如果 不是超级用户,请咨询系统管理员。

- **3** 单击桌面底部的图标。出现"终端"屏幕时,键入下列内容。 [root@localhost root]#cd /opt/Samsung/mfp/uninstall/ [root@localhost uninstall]#./uninstall.sh
- **4** 单击 **Uninstall**。
- **5** 单击 **Next**。
- **6** 单击 **Finish**。

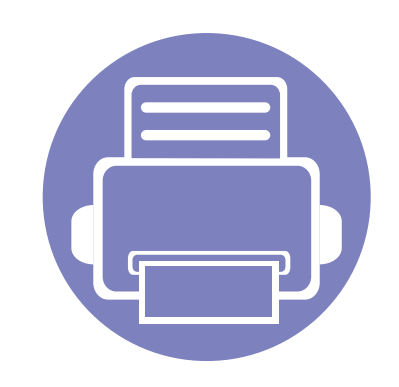

# <span id="page-130-0"></span>**2.** 使用联网机器

本章将分步向您介绍安装联网机器与软件的步骤。

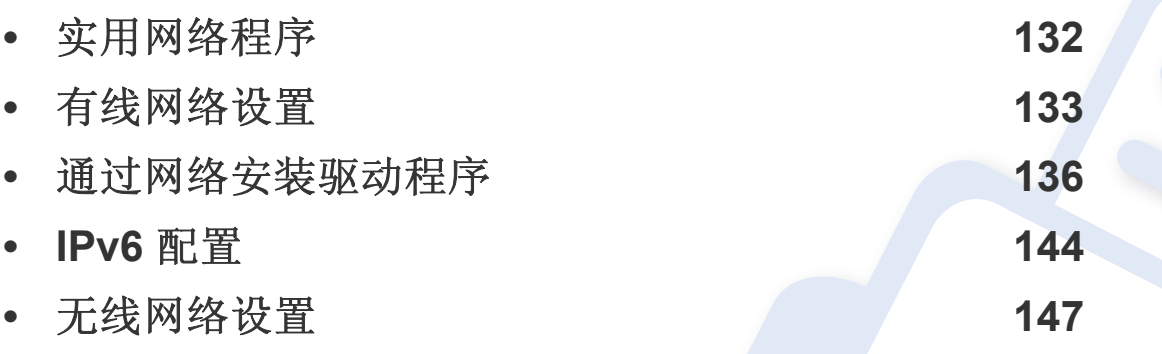

受支持的可选设备和功能可能因型号不同而异(请参见第 7 页上的"[不同型号的功能](#page-6-0)")。

## <span id="page-131-1"></span><span id="page-131-0"></span>实用网络程序

提供多种便于在网络环境中设置网络设置的程序。尤其是对于网络管理员 而言,可实现通过网络对多台打印机进行管理。

- 在使用下列程序之前,请先设置 IP 地址。
	- 视型号或者国家/地区而定,部分功能和可选商品可能不可用(请参 见第 7 页上的"[不同型号的功能](#page-6-0)")。

#### **SyncThru™ Web Admin Service**

供网络管理员使用的基于 Web 的机器管理解决方案。SyncThru™ Web Admin Service 提供了一种管理网络设备的有效方法,您可以从具有公司 Internet 访问权限的任何站点远程监控网络打印机并排除故障。

• 从<http://solution.samsungprinter.com>中下载该程序。

#### **SyncThru™ Web Service**

内嵌在网络机器上的 Web 服务器,借助它可执行下述任务(请参见第 [244](#page-243-0)  页上的"使用 [SyncThru™ Web Service"](#page-243-0))。

- 检查耗材信息和状态。
- 自定义机器设置。
- 设置电子邮件通知选项。设置该选项时,机器状态(墨粉盒墨粉不足或 机器错误)将自动发送到指定人员的电子邮件。
- 配置将打印机连接到不同网络环境所必需的网络参数。

#### **SetIP** 有线网络设置

这种实用程序可用于选择网络接口以及搭配 TCP/IP 协议使用的 IP 地址。

- 请参见第 133 页上的"使用 SetIP([Windows](#page-132-2))进行 IPv4 配置"。
- 请参见第 134 页上的"使用 SetIP 进行 IPv4 配置([Macintosh](#page-133-0))"。
- 请参见第 135 页上的"使用 [SetIP \(Linux\)](#page-134-0) 进行 IPv4 配置"。
	- 机器不支持网络接口,它无法使用此功能(请参见第23[页上的](#page-22-0)"后 [视图](#page-22-0)")。
		- 此程序不支持 TCP/IPv6。

## <span id="page-132-1"></span><span id="page-132-0"></span>有线网络设置

#### <span id="page-132-3"></span>打印网络配置报告

您可以从机器的控制面板打印一份网络配置报告,其中将显示当前机器的 网络设置。这将有助于您设置网络。

- 机器有显示屏: 按控制面板上的<sub>\*</sub>3 (菜单)按钮, 选择网络 > 网络配 置(网络配置)。
- 机器有触摸屏**:** 从主屏幕 > 网络 > 下步 > 网络配置中按设置。
- 机器没有显示屏**:** 按控制面板上的 (取消或停止**/**清除)按钮超过 4~5 秒。

您可使用这份网络配置报告找到您的机器 MAC 地址与 IP 地址。

例如:

- MAC 地址: 00:15:99:41:A2:78
- IP 地址: 192.0.0.192

#### <span id="page-132-4"></span>设置 **IP** 地址

- 机器不支持网络接口,它无法使用此功能(请参见第23[页上的](#page-22-0)"后 [视图](#page-22-0)")。
	- 此程序不支持 TCP/IPv6。

首先,必须设置用于网络打印与管理的 IP 地址。在大多数情况下,新的 IP 地址将由位于网络上的 DHCP(动态主机配置协议)服务器自动分配。

#### <span id="page-132-2"></span>使用 **SetIP**(**Windows**)进行 **IPv4** 配置

使用 SetIP 程序之前,请从控制面板 > 安全中心 > **Windows** 防火墙禁用计 算机防火墙。

- **1** 从提供的 CD-ROM 双击 **Application** > **SetIP** > **Setup.exe** 安装该 程序。
- **2** 按照安装窗口内的说明进行操作。
- **3** 使用网线将打印机联网。
- **4** 打开打印机。
- **5** <sup>在</sup> Windows 开始菜单中选择所有程序 > **Samsung Printers**<sup>&</sup>gt; **SetIP** > **SetIP**。

## 有线网络设置

- **6** <sup>在</sup> SetIP 窗口中单击 图标(左起第三个)打开"TCP/IP 配置"<sup>窗</sup> 口。
- **7** 按以下说明将机器的新信息输入配置窗口。在公司局域网中,可能 需要首先由网络管理者分配此信息,然后才能继续下一步。

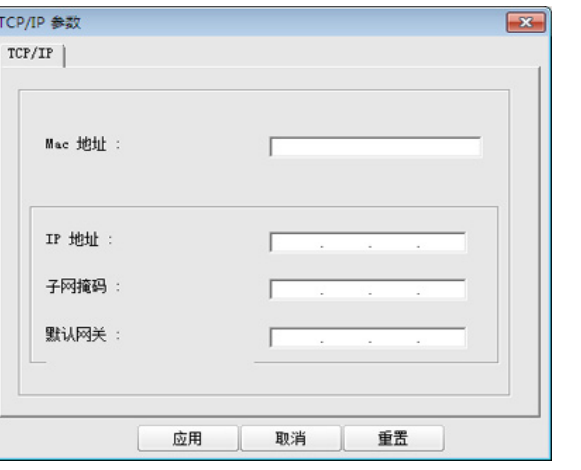

从网络配置报告中找到机器的 MAC 地址(请参见第133[页上的](#page-132-3)"打印 [网络配置报告](#page-132-3)"),然后输入(去掉冒号)。例如:00:15:99:29:51:A8 变 为 0015992951A8。

**8** 单击应用,然后单击确定。打印机将自动打印网络配置报告。确认 所有设置均正确无误。

#### <span id="page-133-0"></span>使用 **SetIP** 进行 **IPv4** 配置(**Macintosh**)

使用 SetIP 程序之前, 请从系统偏好设置 > 安全 > 防火墙禁用计算机防火 墙。

- 下列说明可能会因您机型的不同而有所差异。
- **1** 使用网线将打印机联网。
- **2** 插入安装光盘,然后打开光盘窗口,选择 **MAC\_Installer**<sup>&</sup>gt; **MAC\_Printer** > **SetIP** > **SetIPapplet.html**。
- **3** 双击文件后,**Safari** 将自动打开,然后选择信任。浏览器将打开显 示打印机名称与 IP 地址信息的 **SetIPapplet.html** 页。
- 在 SetIP 窗口中单击 图标(左起第三个)打开"TCP/IP 配置"窗 口。
- **5** 将机器的新信息输入配置窗口。在公司局域网中,可能需要首先由 网络管理者分配此信息,然后才能继续下一步。
- 从网络配置报告中找到机器的 MAC 地址(请参见第133[页上的](#page-132-3)"打印 [网络配置报告](#page-132-3)"),然后输入(去掉冒号)。例如:00:15:99:29:51:A8 变 为 0015992951A8。

## 有线网络设置

- $\uparrow$  选择 Apply 后选择 OK, 然后再次选择 OK。
- **7** 退出 **Safari**。

## <span id="page-134-0"></span>使用 **SetIP (Linux)** 进行 **IPv4** 配置

使用 SetIP 程序之前,请从 **System Preferences** 或 **Administrator** 禁用计 算机防火墙。

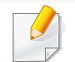

下列说明可能会因您机型或操作系统的不同而有所差异。

- **1** 打开 /**opt**/**Samsung**/**mfp**/**share**/**utils**/。
- **2** 双击 **SetIPApplet.html** 文件。
- **3** 单击以打开 TCP/IP 配置窗口。
- **4** 将机器的新信息输入配置窗口。在公司局域网中,可能需要首先由 网络管理者分配此信息,然后才能继续下一步。
- 从网络配置报告中找到机器的 MAC 地址(请参见第133[页上的](#page-132-3)"打印 [网络配置报告](#page-132-3)"),然后输入(去掉冒号)。例如:00:15:99:29:51:A8 变 为 0015992951A8。
- **5** 打印机将自动打印网络配置报告。

<span id="page-135-1"></span><span id="page-135-0"></span>通过网络安装驱动程序

- 视型号或者国家/地区而定,部分功能和可选商品可能不可用(请参 见第 7 页上的"[不同型号的功能](#page-6-0)")。
	- 机器不支持网络接口,它无法使用此功能(请参见第 23 [页上的](#page-22-0)"后 [视图](#page-22-0)")。

#### **Windows**

- **1** 确保打印机与网络连接,并打开电源。此外,打印机的 IP 地址也应 设置完毕(请参见第 133 [页上的](#page-132-4)"设置 IP 地址")。
	- 如果安装过程中出现"找到新硬件向导"窗口,请单击取消关闭该窗口。
- **2** <sup>在</sup> CD-ROM 驱动器中插入随附的软件光盘。

**3** 选择立即安装。

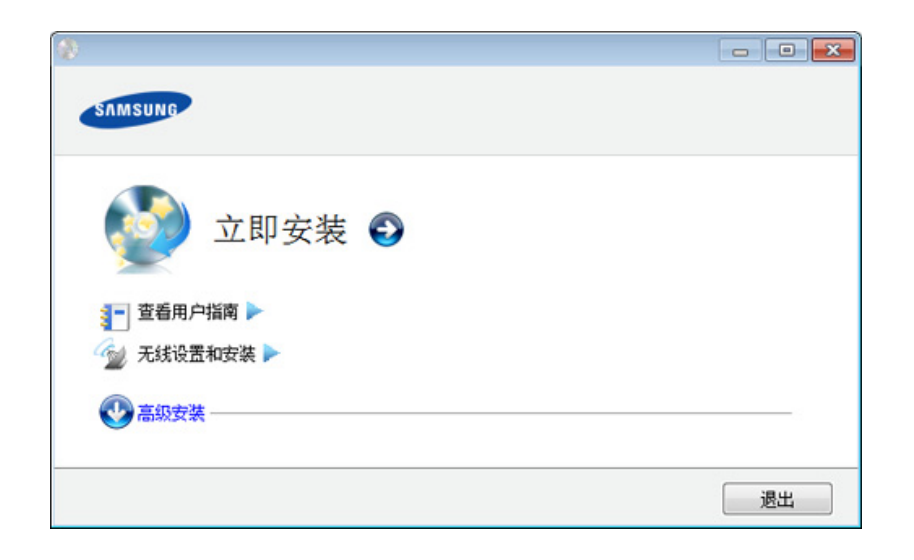

- 自定义安装可用于选择机器的连接并选择要安装的单个组件。按照  $\overline{\mathcal{L}}$ 窗口上的说明进行操作。
	- SCX-470x Series 不支持无线设置和安装菜单。

**4** 阅读许可协议,然后选择我接受许可协议的条款。然后单击下一 步。

此程序可以搜索整个机器。

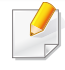

如果在网络中或在本地找不到机器,则会显示错误消息。选择您想需 选项,然后点击下一步。

通过网络安装驱动程序

**5** 搜索到的机器将显示在屏幕上。选择想要使用的打印机,然后单击 确定。

如果驱动程序只搜索到一台机器,则会出现确认窗口。

**6** 按照安装窗口内的说明进行操作。

#### 无提示安装模式

无提示安装模式是一种不需要用户进行任何干预的安装方法。一旦启动安 装后,打印机驱动程序和软件将自动安装在您的计算机上。您可以通过在 命令窗口中键入 **/s** 或 **/S** 来启动无提示安装。

#### 命令行参数

下表列出了命令窗口中可以使用的命令。

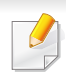

当命令与 **/s** 或 **/S** 一起使用时,以下命令行很有效并且可运行。但 **/h**、 **/H** 或 **/?** 是可以单独运行的例外命令。

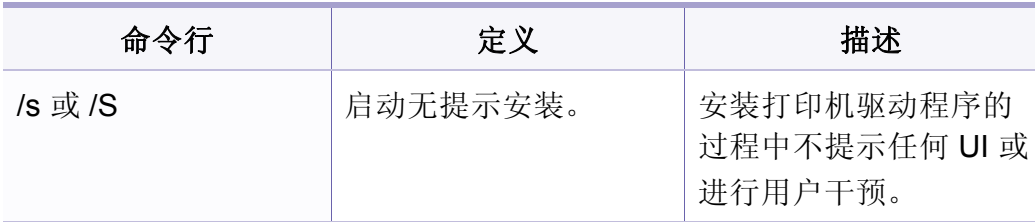

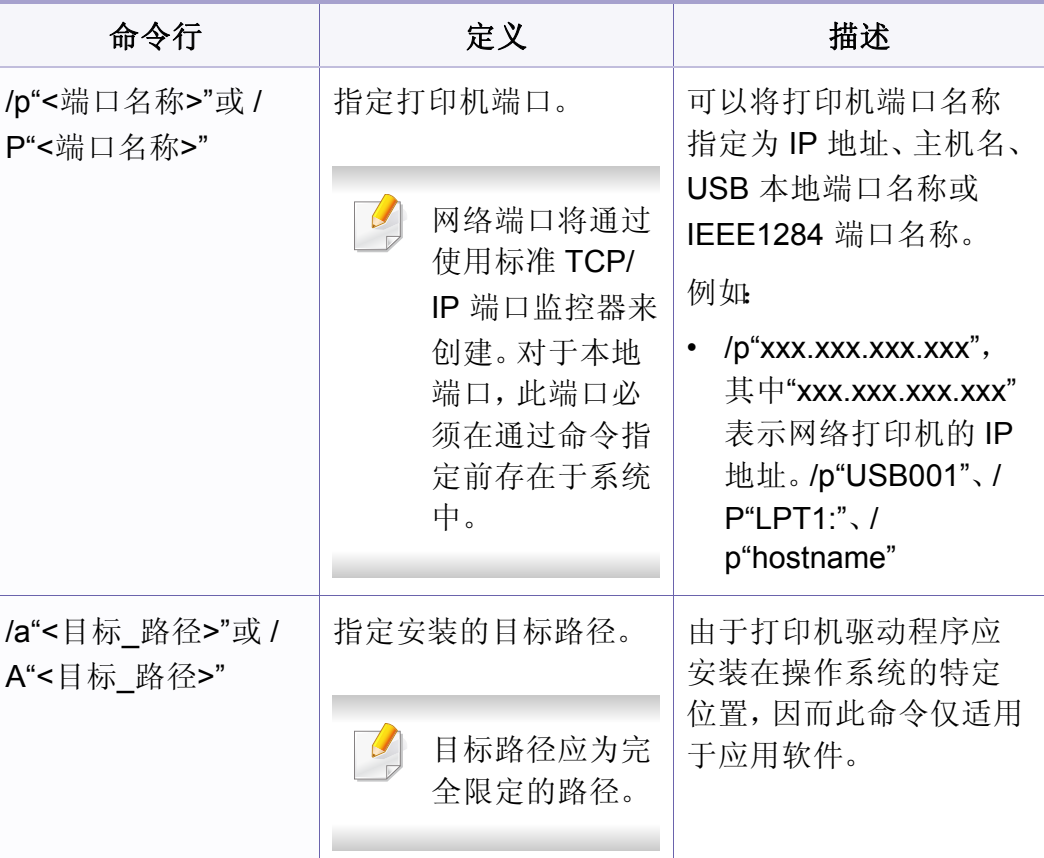

## 通过网络安装驱动程序

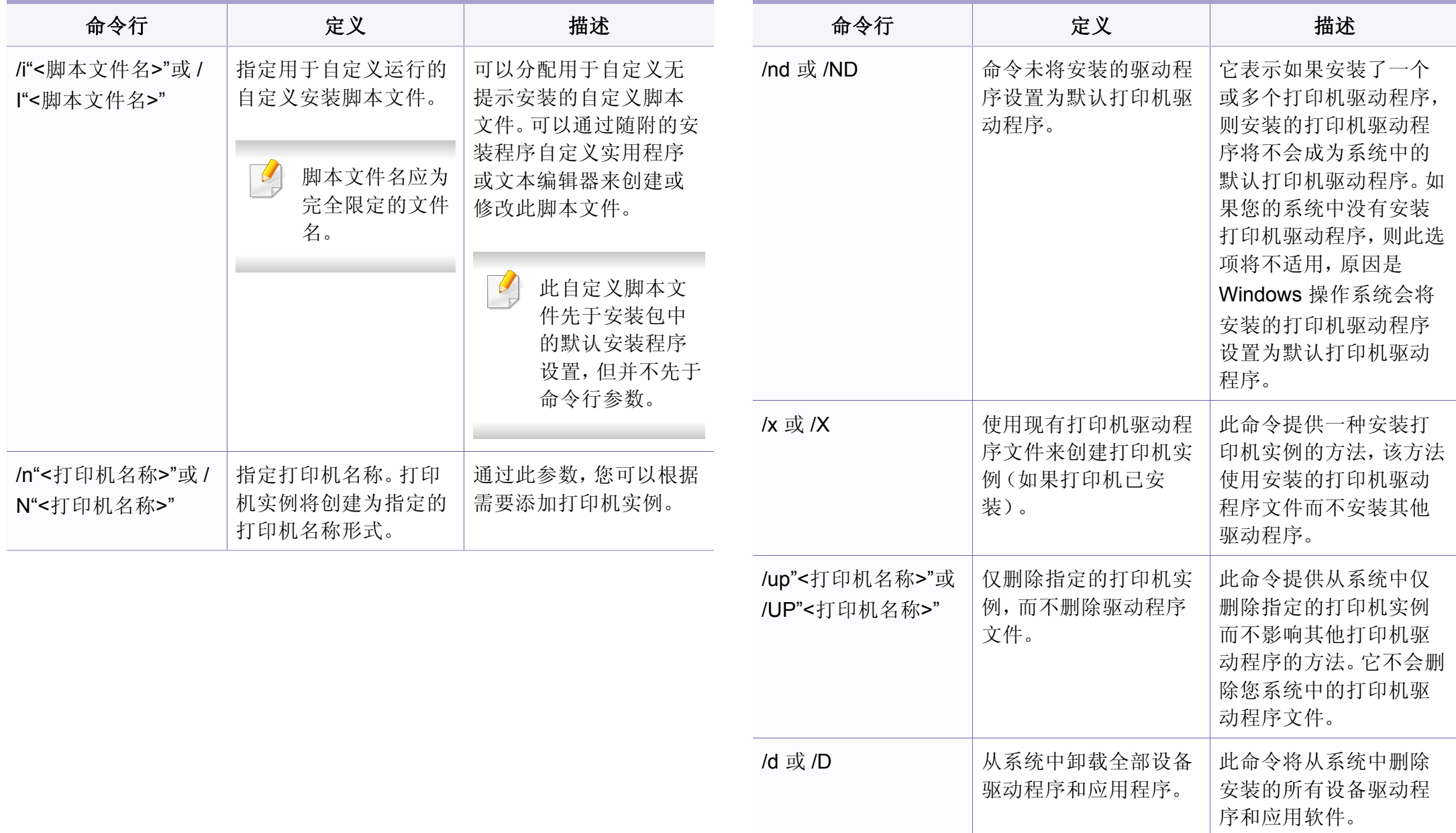

## 通过网络安装驱动程序

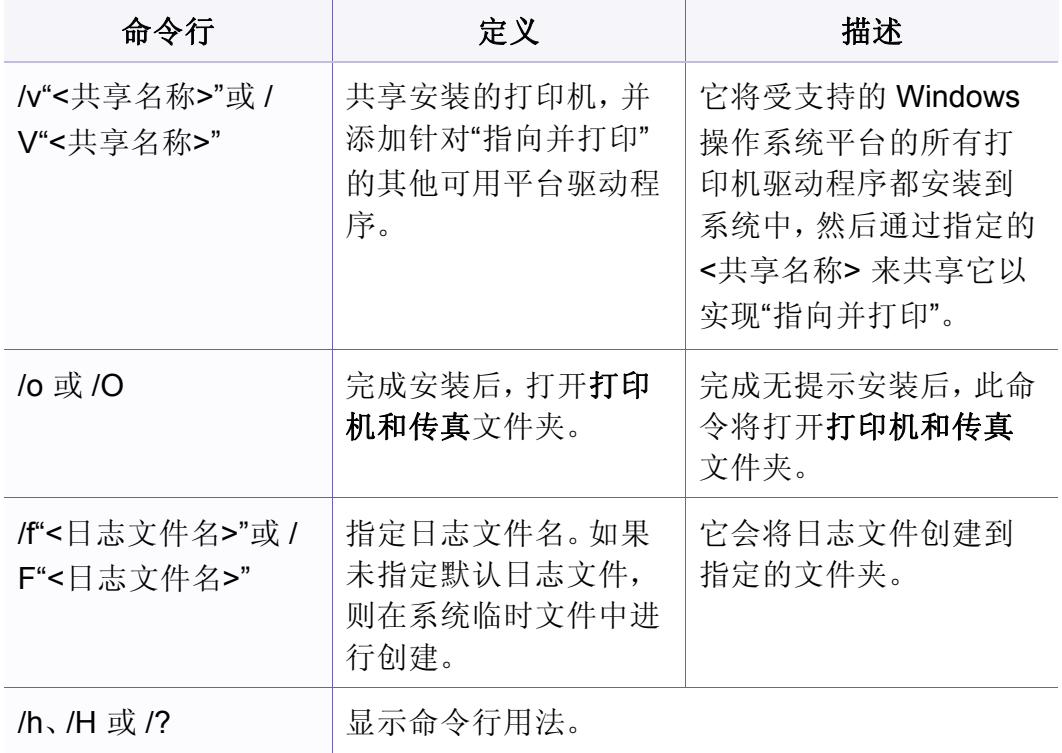

#### **Macintosh**

- **1** 确保打印机与网络连接,并打开电源。
- **2** <sup>在</sup> CD-ROM 驱动器中插入随附的软件光盘。
- 3 双击在您 Macintosh 桌面上出现的光盘图标。
- **4** 双击 **MAC\_Installer** 文件夹 > **Installer OS X** 图标。
- **5** 单击继续。
- **6** 阅读许可协议,然后单击继续。
- **7** 单击同意接受许可协议。
- **8** 当屏幕上出现关于计算机中的所有应用程序将被关闭的警告消息 时,请单击继续。
- **9** 在用户选项窗格中单击继续。
- 如果尚未设置 IP 地址, 请单击"设置 IP 地址"并参阅第 134 [页上的](#page-133-0)"使  $\sqrt{2}$ 用 SetIP 进行 IPv4 配置([Macintosh](#page-133-0))"。如果要设置无线设置,请参阅 第 159 页上的"使用 [Macintosh](#page-158-0) 设置"。
- **10** 单击安装。将安装打印机运行所需的所有组件。 如果单击自定义,则可以选择要安装的各个组件。
- **11** 输入密码并单击确定。
- **12** 安装软件需要重新启动计算机。单击继续安装。
- **13** 安装完成后,请单击重新启动。

通过网络安装驱动程序

- **14** 打开应用程序文件夹 > 实用工具 > 打印设置实用程序。
	- 若是 Mac OS X 10.5-10.7,打开应用程序文件夹 > 系统偏好设 置并单击打印与传真。
- **15** 在添加上单击打印机列表。
	- 对于 Mac OS X 10.5-10.7,单击"**+**"图标。随即将弹出一个显示 窗口。
- **16** 若是 Mac OS 10.4,请单击 **IP** 打印机。
	- 若是 Mac OS X 10.5-10.7,请单击 **IP**。
- **17** 在协议中选择 **HP Jetdirect Socket**。
- 当打印包含多页的文档时,可通过为 **Socket** 选项选择打印机类型提 高打印性能。
- **18** 在地址输入字段中输入机器的 IP 地址。
- **19** <sup>在</sup> 队列 输入字段内输入队列名称。如果无法确定打印机服务器的 队列名称,请首先尝试使用默认队列。
- 20 若是 Mac OS X 10.4, 如果"自动选择"无法正常运行, 请在 **Samsung** 中选择 打印使用,并在型号中选择您的机器名称。
	- 若是 Mac OS 10.5-10.7, 如果"自动选择"无法正常运行, 请在选 择打印机软件中选择打印使用 和您的机器名称。

#### **21** 单击添加。

打印机将显示在打印机列表中并被设置为默认机器。

#### 要安装传真驱动程序:

- **a** 打开应用程序文件夹 > **Samsung** > 传真队列创建器。
- **b** 您的机器会显示在打印机列表中。
- **c** 选择要使用的机器,然后单击创建按钮。

#### **Linux**

您需要从 Samsung 网站下载 Linux [软件包来安装打印机软件\(](http://www.samsung.com)http:// www.samsung.com > 查找产品 > 支持或下载)。

安装其他软件:

- 请参见第 128 页上的"[安装智能面板](#page-127-2)"。
- 请参见第 129 页上的"安装 [Printer Settings Utility"](#page-128-0)。

通过网络安装驱动程序

#### 安装 **Linux** 驱动程序并添加网络打印机

- 确保打印机与网络连接,并打开电源。此外,机器的 IP 地址也应设 置完毕。
- 从 Samsung 网站下载 Unified Linux Driver 包。
- 3 解压缩 UnifiedLinuxDriver.tar.gz 文件并打开新目录。
- 双击 **Linux** 文件夹 > **install.sh** 图标。
- Samsung 安装程序窗口将会打开。单击 **Continue**。
- "add printer wizard" 窗口会打开。单击 **Next**。
- 选择网络打印机,然后单击 **Search** 按钮。
- 机器的 IP 地址与型号名称显示在列表字段上。
- 选择机器并单击 **Next**。
- 输入打印机描述,然后单击 **Next**。
- 添加机器后,单击 **Finish**。
- 安装完成后,单击 **Finish**。

#### 添加网络打印机

- 双击 **Unified Driver Configurator**。
- 单击 **Add Printer.**。
- **3 Add printer wizard** 窗口打开。单击 **Next**。
- 选择 **Network printer**,然后单击 **Search** 按钮。
- 打印机的 IP 地址与型号显示在列表字段上。
- 选择机器并单击 **Next**。
- 输入打印机描述,然后单击 **Next**。
- 添加机器后,单击 **Finish**。

## 通过网络安装驱动程序

#### **UNIX**

- 确保机器支持 UNIX 操作系统, 然后安装 UNIX 打印机驱动程序(请 参见第 7 页上的"[操作系统](#page-6-1)")。
- 命令以双引号标出,但是键入命令时,切勿键入双引号。
- 视型号或者国家/地区而定,部分功能和可选商品可能不可用(请参 见第 7 页上的"[操作系统](#page-6-1)")。

要使用 UNIX [打印机驱动程序,您必须首先安装](http://www.samsung.com) UNIX 打印机驱动程序包, 然后设置打印机。您需要从 Samsung 网站下载 UNIX 打印机驱动程序包 (http://www.samsung.com > 查找产品 > 支持或下载)。

## 安装 **UNIX** 打印机驱动程序包

安装步骤对于提及的所有 UNIX 操作系统变体都通用。

- **1** <sup>从</sup> Samsung 网站,下载 UNIX 打印机驱动程序包并解压到您的计算 机上。
- **2** 获取 root 权限。 "**su -**"

**3** 将相应的驱动程序压缩包复制到目标 UNIX 计算机。

有关详细信息,请参见 UNIX 操作系统的管理指南。

- **4** 打开 UNIX 打印机驱动程序包。 例如,在 IBM AIX 上,使用下列命令。 "**gzip -d <** 输入包名称 **| tar xf -**"
- **5** 转到解压缩的目录。
- **6** 运行安装脚本。
	- "**./install**"

**install** 是用于安装或卸载 UNIX 打印机驱动程序包的安装程序脚本 文件。

使用"**chmod 755 install**"命令提供安装程序脚本的许可。

- **7** 执行 "**./install –c**"命令以验证安装结果。
- **8** 从命令行运行"**installprinter**"。这将打开"**Add Printer Wizard**"<sup>窗</sup> 口。请根据以下步骤在此窗口中设置打印机:

通过网络安装驱动程序

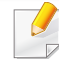

在某些 UNIX 操作系统(如 Solaris 10)中,刚添加的打印机可能未启 用和/或可能不接受作业。在这种情况下,在 root 终端上运行以下两个 命令:

"**accept <printer\_name>**"

"**enable <printer\_name>**"

## 卸载打印机驱动程序包

应使用实用程序来删除系统中安装的打印机。

**a** 从终端运行"**uninstallprinter**"命令。 这将打开 **Uninstall Printer Wizard**。

已安装的打印机将会在下拉列表中列出。

- **b** 选择要删除的打印机。
- **c** 单击 **Delete** 将该打印机从系统中删除。
- **d** 执行 "**./install –d**"命令卸载整个包。
- **e** 要验证卸载结果,请执行"**./install –c**"命令。

要重新安装它,使用命令"**./install**"重新安装二进制文件。

## 设置打印机

要将打印机添加到您的 UNIX 系统,请从命令行运行"installprinter"。这将 打开"Add Printer Wizard"窗口。请根据以下步骤在此窗口中设置打印机:

- **1** 键入打印机的名称。
- **2** 从型号列表中选择相应的打印机型号。
- **3** <sup>在</sup> **Type** 字段中输入与打印机类型对应的任何描述。这是可选的。
- **4** <sup>在</sup> **Description** 字段中,指定任何打印机描述。这是可选的。
- **5** <sup>在</sup> **Location** 字段中,指定打印机的位置。
- **6** 在联网打印机对应的 **Device** 文本框中,键入打印机的 IP 地址或 DNS 名称。**jetdirect Queue type** 的 IBM AIX 上只允许使用 DNS 名 称,而不允许使用数字 IP 地址。
- **7 Queue type** <sup>以</sup> **lpd** <sup>或</sup> **jetdirect** 的形式在相应的列表框中显示连 接。此外,Sun Solaris 操作系统中也可以使用 **usb** 类型。
- **8** 选择 **Copies** 以设置份数。
- **9** 选中 **Collate** 选项以接收已排序的副本。
- **10** 选中 **Reverse Order** 选项以反序接收副本。
- **11** 选中 **Make Default** 选项以将此打印机设为默认打印机。
- **12** 单击 **OK** 以添加打印机。

## <span id="page-143-1"></span><span id="page-143-0"></span>**IPv6** 配置

仅 Windows Vista 或更高版本可以正确支持 **IPv6**。

- 视型号或国家/地区而定,部分功能和可选商品可能不可用(请参见 第 7 页上的"[不同型号的功能](#page-6-0)"或第 31 页上的"[菜单概述](#page-30-0)")。
	- 如果 IPv6 网络似乎未正常工作,则将所有网络设置均设为出厂默 认值,然后使用清除设置重试。

在 IPv6 网络环境中,请按照下列步骤使用 IPv6 地址。

### 使用控制面板

- **1** 使用网线将打印机联网。
- **2** 打开打印机。
- **3** 打印网络配置报告,它将检查 IPv6 地址(请参见第 133 [页上的](#page-132-3)"<sup>打</sup> [印网络配置报告](#page-132-3)")。
- **4** 选择开始 > 控制面板 > 打印机和传真。
- **5** 单击打印机和传真窗口的左窗格中的添加打印机。
- **6** 在添加打印机窗口中单击添加本地打印机。

**7** 将显示添加打印机向导窗口。按照窗口中的说明进行操作。

如果打印机无法在网络环境中运行,则激活 IPv6。请参阅下一节。

## 激活 **IPv6**

- 按控制面板上的、3(菜单)按钮。
- **2** 按网络 > **TCP/IP (IPv6)** > 激活 **IPv6**。
- **3** 选择打开并按**OK**。
- **4** 关闭打印机,然后重新打开。
- **5** 重新安装您的打印机驱动程序。

### 设置 **IPv6** 地址

机器支持使用下列 IPv6 地址进行网络打印和管理。

- **Link-local Address**:自行配置的本地 IPv6 地址(以 FE80 开头的地址)。
- **Stateless Address**:网络路由器自动配置的 IPv6 地址。
- **Stateful Address**:DHCPv6 服务器配置的 IPv6 地址。
- **Manual Address**:用户手动配置的 IPv6 地址。
## **IPv6** 配置

### **DHCPv6** 地址配置(有状态)

如果您的网络上有 DHCPv6 服务器,则可以设置下列任何一个选项作为默 认的动态主机配置。

- 按控制面板上的 [1] (菜单)按钮。
- **2** 按网络 > **TCP/IP (IPv6)** > 配置 **DHCPv6**。
- **3** <sup>按</sup> **OK** 选择所需值。
	- **DHCPv6** 地址:不管路由器是否请求,始终使用 DHCPv6。
	- 关闭 **DHCPv6**:不管路由器是否请求,从不使用 DHCPv6。
	- 路由器路由器请求时仅使用 DHCPv6。

### 从 **SyncThru™ Web Service**

- 对于控制面板上没有显示屏的机型,您需要使用 IPv4 地址首先访问 **SyncThru™ Web Service** 并按照以下步骤操作才能使用 IPv6。
- 从 Windows 访问 web 浏览器, 如 Internet Explorer。在地址字段中 输入机器的 IP 地址(http://xxx.xxx.xxx.xxx),然后按"回车"键或单 击执行。
- **2** 如果是首次登录 SyncThru™ Web Service, 您需要以管理员身份 登录。键入以下默认 ID 和密码。
	- **ID: admin**
	- 密码**: sec00000**
- **3 当 SyncThru™ Web Service** 窗口打开时, 将鼠标光标移到顶部菜 单栏的设置上,然后单击网络设置。
- **4** 单击网站左窗格上的 **TCP/IPv6**。
- **5** 选中 **IPv6** 协议复选框以激活 IPv6。
- **6** 选中手册地址复选框。地址**/**前缀文本框随即被激活。
- **7** 输入地址的其余部分(例如:3FFE:10:88:194::**AAAA**。"A"为十六进 制 0 到 9, A 到 F)。

## **IPv6** 配置

- **8** 选择 DHCPv6 配置。
- **9** 单击应用按钮。

## 使用 **SyncThru™ Web Service**

- **1** 启动 Internet Explorer 等 Web 浏览器,该浏览器必须支持将 IPv6 寻址为 URL。
- **2** 从网络配置报告中选择一个 IPv6 地址(**Link-local Address**、 **Stateless Address**、**Stateful Address**、**Manual Address**)(请参 见第 133 页上的"[打印网络配置报告](#page-132-0)")。
- 3 输入 IPv6 地址(例如: http://[FE80::215:99FF:FE66:7701])。

地址必须括在"[ ]"括号中间。

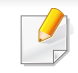

- 确保机器支持无线网络。根据机型,无线网络可能不可用。(请参见 第 7 页上的"[不同型号的功能](#page-6-0)")。
- 此功能只适用于 SCX-472xW Series。

## <span id="page-146-0"></span>无线网络名称和网络密钥

无线网络对安全性要求较高,因此在首次设置接入点时,要为网络创建网 络名称(SSID),所用安全级别类型和网络密钥。请在继续安装打印机之 前找到这些信息。

## 入门

## 理解您的网络类型

通常,计算机和打印机之间每次只能有一个连接。

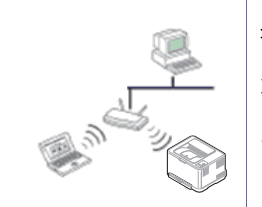

#### 基础结构模式

这种环境通常用于家庭和 SOHO(小型办公室/家庭办公 室)。该模式使用接入点与无线设备通信。

#### 特别模式

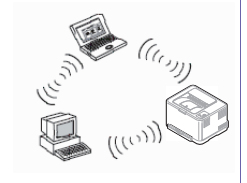

该模式不使用接入点。无线计算机和无线设备直接通信。

### 选择安装类型

可以从打印机的控制面板或计算机安装无线网络。

## 使用控制面板

可使用控制面板配置无线参数。

- 请参见第 148 [页上的](#page-147-0)"使用 WPS 按钮"。
- 请参见第 151 页上的"[使用菜单按钮](#page-150-0)"。

无线网络设置

### 从计算机安装

如果从计算机安装,我们建议使用 USB 电缆和随附软件光盘中提供的程 序

- 请参见第 153 页上的"使用 [Windows](#page-152-0) 设置"。
- 请参见第 159 页上的"使用 [Macintosh](#page-158-0) 设置"。
- 使用 **USB** 线**:** 使用随附软件光盘中的程序即可轻松安装无线网络。仅 支持 Windows 和 Macintosh 操作系统(请参见第 153 [页上的](#page-152-0)"使用 [Windows](#page-152-0) 设置"或第 159 页上的"使用 [Macintosh](#page-158-0) 设置")。

也可在安装驱动程序后,使用 USB 线在打印机设置工具中安装无线网 络(支持 Windows 和 Macintosh 操作系统)。

• 使用网线**:** 可使用 SyncThru™ Web Service 程序设置无线网络(请参 见第 163 页上的"[使用网络电缆](#page-162-0)")。

### <span id="page-147-0"></span>使用 **WPS** 按钮

如果打印机和接入点(或无线路由器)支持 WPS (Wi-Fi Protected Setup™ ), 则可以在没有计算机的情况下,通过按控制面板上的 5 (WPS) 按钮, 轻 松配置无线网络设置。

如果要使用基础结构模式的无线网络,请确保网线已从打印机断开。 使用 **WPS (PBC)** 按钮还是从计算机输入 PIN 连接到接入点(或无线 路由器)因使用的接入点(或无线路由器)不同而异。请参考所用接入 点(或无线路由器)的用户指南。

### 准备事项

- 检查接入点(或无线路由器)是否支持 Wi-Fi Protected Setup™ (WPS)。
- 检查打印机是否支持 Wi-Fi Protected Setup™(WPS)。
- 联网计算机(仅限 PIN 模式)

#### 选择类型

可以通过两种方法, 使用控制面板上的 5 (WPS) 按钮将机器连接到无线 网络。

按钮配置**(PBC)** 法–用户可分别按下机器控制面板上的 (WPS) 按钮和 支持 Wi-Fi Protected Setup™ (WPS) 的接入点(或无线路由器)上的 WPS (PBC) 按钮,从而将机器连接到无线网络。

个人识别码 **(PIN)** 法 - 用户可在启用 WPS (Wi-Fi Protected Setup™) 的接 入点(或无线路由器)上输入所提供的 PIN 信息,从而将打印机连接到无 线网络。

无线网络设置

打印机的出厂默认设置为 **PBC** 模式,该模式推荐用于典型无线网络环境。

要更改 WPS 模式,按 (菜单) > 网络 > 无线 > **OK** > **WPS** 设置。

#### 有显示屏的机器

#### 以 **PBC** 模式连接

- **1** 按住控制面板上的 (WPS) 按钮超过 2 秒钟。 机器启动并最多等待两分钟,在此期间,请按接入点(或无线路由 器)上的 WPS(PBC)按钮。
- **2** 按下接入点(或无线路由器)上的 **WPS (PBC)** 按钮。 消息按以下顺序出现在显示屏上:
	- **a** 正在连接**:** 打印机正在连接接入点(或无线路由器)。
	- **b** 连接**:** 当打印机成功连接到无线网络时,WPS LED 灯将保持点 亮状态。
	- **c AP SSID:** 完成无线网络连接过程后,在显示屏上会显示接入点 的 SSID 信息。

#### 以 **PIN** 模式连接

- **1** 按住控制面板上的 (WPS) 按钮超过 2 秒钟。
- **2** 随即在显示屏上显示八位数的 PIN。

您需要在两分钟内在连接到接入点(或无线路由器)的计算机上输 入八位 PIN。

消息按以下顺序出现在显示屏上:

- **a** 正在连接**:** 机器连接至无线网络。
- **b** 连接**:** 当打印机成功连接到无线网络时,WPS LED 灯将保持点 亮状态。
- **c AP SSID:** 完成无线网络连接过程后,LCD 显示屏上会显示接入 点的 SSID 信息。

## 没有显示屏的机器

### 以 **PBC** 模式连接

**1** 按住控制面板上的 (WPS) 按钮约 2 到 4 秒钟,直至状态 LED <sup>快</sup> 速闪烁。

机器开始连接无线网络。LED 在按下接入点(或无线路由器)上的 PBC 按钮前最多缓慢闪烁两分钟。

- **2** 按下接入点(或无线路由器)上的 **WPS (PBC)** 按钮。
	- **a** WPS LED 的灯光快速闪烁。打印机正在连接接入点(或无线路 由器)。
	- **b** 当打印机成功连接到无线网络时,WPS LED 灯将保持点亮状 态。

### 以 **PIN** 模式连接

**1** 必须打印包含 PIN 的网络配置报告。

在就绪模式下,按住控制面板上的 (取消或停止**/**清除)按钮约 5 秒钟。可以找到打印机的 PIN 码。

**2** 按住控制面板上的 (WPS)按钮超过 4 秒钟,直至状态 LED <sup>点</sup> 亮。

机器开始连接接入点(或无线路由器)。

**3** 您需要在两分钟内在连接到接入点(或无线路由器)的计算机上输 入八位 PIN。

LED 将缓慢闪烁(最多两分钟),直到您输入八位 PIN。

WPS LED 按以下顺序闪烁:

- **a** WPS LED 的灯光快速闪烁。打印机正在连接接入点(或无线路 由器)。
- **b** 当打印机成功连接到无线网络时,WPS LED 灯将保持点亮状 态。

## 重新连接到网络

当无线功能关闭后,本机将使用先前的无线连接设置和地址自动尝试重新 连接接入点(或无线路由器)。

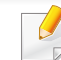

在以下情形中,本机会自动重新连接无线网络:

- 关闭机器后又重新打开时。
- 关闭接入点(或无线路由器)后又重新打开时。

## 取消连接进程

要在打印机连接无线网络时取消无线网络连接,请按下并松开控制面板上 的 (取消或停止**/**清除)按钮。需要等待 **2** 分钟才能重新连接无线网络。

### 从网络断开连接

要断开无线网络连接,请按住控制面板上的 (WPS)按钮超过 2 秒钟。

- **Wi-Fi** 网络处于空闲模式时**:** 打印机立即断开无线网络连接,同时熄灭 WPS LED。
- 正在使用 **Wi-Fi** 网络时**:** 当打印机在等待当前作业完成时,WPS LED 的灯光将会快速闪烁。之后,无线网络连接会自动断开。WPS LED 熄 灭。

### <span id="page-150-0"></span>使用菜单按钮

开始之前,您需要了解您无线网络的网络名称(SSID),如果经过加密,则 还需要了解网络密钥。当安装接入点(或无线路由器)后设置该信息。如果 不了解无线网络,请咨询网络的设置人员。

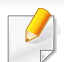

完成无线网络连接后,需要安装打印机驱动程序才能从应用程序进行 打印(请参见第 136 页上的"[通过网络安装驱动程序](#page-135-0)")。

- **1** 从控制面板中选择 (菜单)> 网络 > **OK** > 无线 > **OK** > **WLAN**  设置 > **OK**。
- **2** <sup>按</sup>**OK**选择所需的设置方法。
	- 向导**:** 机器中的无线网卡将在区域内搜索无线网络,并显示结 果。
	- 自定义**:** 您可以根据自己的需要进行配置。

### 向导模式

- **1** 机器上的无线网卡在域内搜索无线网络,并显示结果。
- **2** 按查找列表 > **OK** > 选择网络 > **OK**。 您可以使用 SSID 选择网络。
- **3** <sup>按</sup> **WLAN** 安全设置 > **OK** > 无 > **OK**。 如果您看到另一条信息,请转到下一步。
- **4** 根据您所选择网络,WLAN 安全加密类型将为 **WEP** <sup>或</sup> **WPA**。
	- 在 **WEP** 情况下,请按开放系统或共享密钥。
		- 开放系统**:** 不使用验证,根据数据安全的需要,有可能使用 加密,也有可能不使用。在选择开放系统之后,输入 **WEP**  密钥。
		- 共享密钥**:** 使用验证。具有正确 WEP 密钥的设备可以访问 网络。在选择共享密钥之后,输入 **WEP** 密钥。

**2.** 使用联网机器 **151**

无线网络设置

• 在 **WPA** 情况下,输入 WPA 密钥。密钥长度应当为 8 到 63 个字 符。

**5** <sup>按</sup>**OK**。

## 自定义模式

- **1** 当编辑 **SSID** 出现在显示屏的顶部时,输入 SSID,即:识别无线网 络的名称。SSID 区分大小写,因此需要认真输入。按**OK**。
- **2** 选择无线连接的类型。
- **3** <sup>按</sup>**OK**选择操作模式方法。
	- **Ad-hoc:** 允许无线设备在对等环境中彼此直接进行通信。转到 步骤 4。
	- 构架**:** 允许无线设备通过接入点彼此进行通信。转到步骤 5。
- **4** <sup>按</sup>**OK**选择通道方法。

如果您选择的是 自动, 则机器上的无线网卡将自动调节通道。

- **5** <sup>按</sup>**OK**选择 **WLAN** 安全设置方法。
	- 无**:** 当您的网络不要求验证无线设备身份加密数据时使用此模 式。开放系统用于 IEEE 802.11 验证。
- 静态 **WEP:** 此模式使用 IEEE 802.11 安全标准建议的 WEP(有 线等效加密)算法。静态 WEP 安全模式要求提供正确的 WEP 密钥,用于数据加密、解密和 IEEE 802.11 验证时。按**OK**选择 验证方法。
	- 开放系统**:** 不使用验证,并且是否采用加密,视数据安全的 需要而定。输入 **WEP** 密钥。
	- 共享密钥**:** 使用验证。在选择共享密钥之后,输入 **WEP** 密 钥。
- **WPA-PSK** 或 **WPA2-PSK:** 您可以选择 **WPA-PSK** 或 **WPA2- PSK** 根据 WPA 预共享密钥验证打印服务器。此验证使用在接 入点及其每个客户端上手动配置的共享密钥(通常称为预共享 密钥口令)。
	- **a** 当 **WPA-PSK** 或 **WPA2-PSK** 出现在显示屏上时,按**OK**。
	- **b** 按**OK**在加密中选择 **TKIP** 或 **AES**。如果选择 **WPA2-PSK**, 请按**OK**在加密中选择 **AES** 或 **TKIP + AES**。
	- **c** 输入 **WPA Key**。
- **6** <sup>按</sup>**OK**。

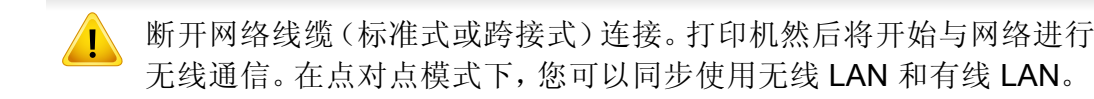

无线网络设置

## <span id="page-152-0"></span>使用 **Windows** 设置

无线设置程序的快捷方式(没有 CD): 如果安装过一次打印机驱动程 序,则无需 CD 即可访问无线设置程序。从"开始"菜单中选择程序或所 有程序 > **Samsung Printers** > 您的打印机驱动程序名称 > 无线设置程 序。

接入点(通过 **USB** 电缆)

### 准备事项

- 接入点
- 已连接网络的计算机
- 本机随附软件光盘
- 装有无线网络接口的打印机
- USB 线

#### 创建基础结构网络

- **1** 检查 USB 线是否连接到打印机。
- **2** 打开计算机,接入点和打印机。

**3** <sup>在</sup> CD-ROM 驱动器中插入随附的软件光盘。

单击开始 > 所有程序 > 附件 > 运行。

键入 X:\**Setup.exe**,用代表您的 CD-ROM 驱动器的字母替换"X", 然后单击确定。

#### **4** 选择无线设置和安装选项。

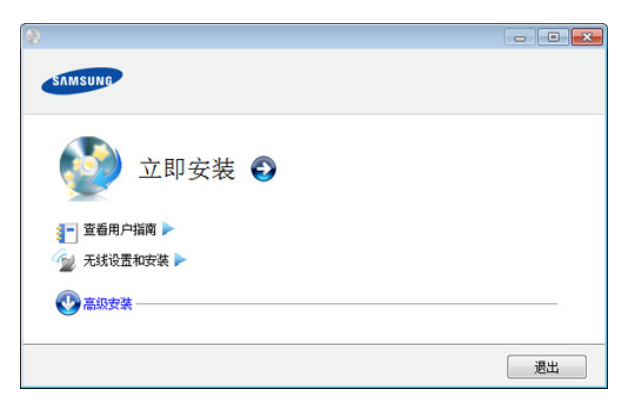

- 立即安装**:** 如果已设置无线网络,请单击此按钮安装打印机驱动 程序,以使用无线网络打印机。如果尚未设置无线网络,请在单 击此按钮前单击无线设置和安装按钮来设置无线网络。
- 无线设置和安装**:** 使用 USB 线配置打印机的无线网络设置,然 后安装打印机驱动程序。这仅适用于之前未设置无线连接的用 户。
- **5** 阅读许可协议,然后选择我接受许可协议的条款。然后单击下一 步。
- **6** 软件会搜索无线网络。

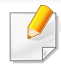

如果搜索失败,可检查计算机和打印机之间的 USB 线连接是否正确, 然后遵照窗口中的说明进行操作。

- **7** 搜索后,窗口中会显示无线网络设备。选择正在使用的接入点名称 (SSID),然后单击下一步。
- 如果找不到希望选择的网络名称,或者希望手动设置无线配置,请单 击高级设置。
	- 输入无线网络名称**:** 输入所需接入点的 SSID(SSID 区分大小写)。
	- 操作模式**:** 选择基础结构。
	- 验证**:** 选择验证类型。

开放系统**:** 不使用验证,并且是否采用加密,视数据安全的需要而 定。

共享密钥**:** 使用验证。只有拥有正确 WEP 密钥的设备才可访问网 络。

**WPA Personal** 或 **WPA2 Personal:** 选择此选项可以根据"WPA 预 共享密钥"验证打印服务器。此验证使用在接入点及其每个客户端 上手动配置的共享密钥(通常称为预共享密钥口令)。

- 加密**:** 选择加密(无,WEP64,WEP128,TKIP,AES,TKIP AES)。
- 网络密钥**:** 输入加密网络密钥值。
- 确认网络密钥**:** 确认加密网络密钥值。
- **WEP** 密钥索引**:** 如果使用 WEP 加密,请选择相应的 **WEP** 密钥索 引。

当接入点有安全设置时,会显示无线网络安全窗口。

出现无线网络安全窗口。该窗口可能会根据安全模式的不同而异: WEP 或 WPA。

• 有线等效加密(**WEP**)

针对验证选择开放系统或共享密钥,然后输入 WEP 安全密钥。单 击下一步。

WEP(有线等效保密)是一种防止非法访问无线网络的安全协议。 WEP 使用 64 位或 128 位 WEP 加密密钥,对在无线网络上交换的 每个数据包的数据部分进行加密。

• **Wi-Fi** 保护访问(**WPA**)

输入 WPA 共享密钥, 然后单击下一步。

WPA 根据定期自动变更的密钥对用户授权和识别用户。WPA 还使 用 TKIP(暂时密钥完整性协议)和 AES(高级加密标准)进行数据 加密。

- 8 该窗口会显示无线网络设置并检查设置是否正确。单击**下一步**。
	- 对于 DHCP 方法

如果 IP 地址分配方法为 DHCP,检查窗口中是否显示 DHCP。 如果显示为静态,则单击更改 **TCP/IP** 将分配方法更改为 DHCP。

• 对于静态方法

如果 IP 地址分配方法为静态,则检查"静态"是否显示在窗口 中。如果显示 DHCP,请单击更改 **TCP/IP** 以输入打印机的 IP 地 址和其他网络配置值。在输入打印机的 IP 地址之前,必须了解 计算机的网络配置信息。如果计算机设置为 DHCP,则必须联 系网络管理员以获取静态 IP 地址。

例如:

如果计算机的网络信息如下所示:

- IP 地址: 169.254.133.42
- 子网掩码: 255.255.0.0

则打印机的网络信息应如下:

- IP 地址: 169.254.133.**43**
- 子网掩码:255.255.0.0(使用计算机的子网掩码)
- 网关: 169.254.133.**1**
- **9** 无线网络设置完成后,断开计算机和打印机之间的 USB 线连接。单 击下一步。

**10** 将显示无线网络设置完成窗口。 如果接受当前设置并继续安装过程,请选择是。 如果想要返回到开始屏幕,请选择否。 然后单击下一步。

- **11** 当出现 确认打印机连接 窗口时,单击下一步。
- **12** 选择要安装的组件。单击下一步。
- **13** 选择组件后,还可以更改打印机的名称,设置要在网络上共享的打 印机,将打印机设置为默认打印机以及更改每台打印机的端口名 称。单击下一步。
- **14** 完成安装后,将出现一个窗口,询问您是否打印测试页。如果要打 印测试页,请单击打印测试页。 否则,只需单击下一步,然后转至步骤 16。
- **15** 如果测试页打印正确,请单击是。 否则,请单击否重新打印。
- **16** 要注册为机器用户,以便从 Samsung 接收信息,请单击在线注册。
- **17** 单击完成。

无线网络设置

### 点对点(通过 **USB** 电缆)

如果没有接入点(AP),通过执行下面的简单步骤设置点对点无线网络, 仍可将机器无线连接到计算机。

### 准备事项

- 已连接网络的计算机
- 本机随附软件光盘
- 装有无线网络接口的打印机
- USB 线

#### 在 **Windows** 中创建点对点网络

- **1** 检查 USB 线是否连接到打印机。
- **2** 打开计算机和无线网络打印机。
- **3** <sup>在</sup> CD-ROM 驱动器中插入随附的软件光盘。

单击开始 > 所有程序 > 附件 > 运行。

键入 X:\**Setup.exe**,用代表您的 CD-ROM 驱动器的字母替换"X", 然后单击确定。

#### **4** 选择无线设置和安装选项。

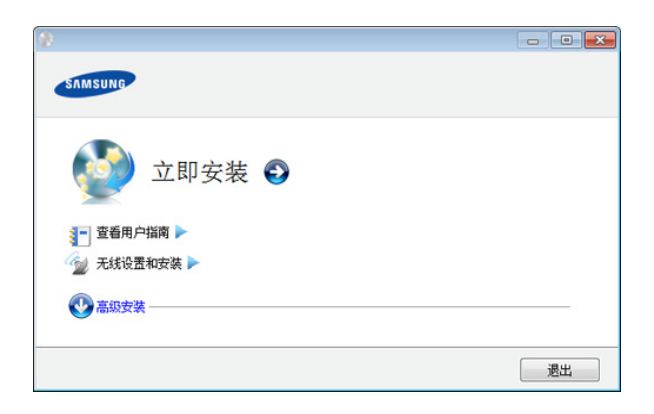

- 立即安装**:** 如果已设置无线网络,请单击此按钮以安装打印机驱 动程序,以使用无线网络打印机。如果尚未设置无线网络,请在 单击此按钮前单击无线设置和安装按钮以设置无线网络。
- 无线设置和安装**:** 使用 USB 线配置打印机的无线网络设置,然 后安装打印机驱动程序。这仅适用于之前未设置无线连接的用 户。
- **5** 阅读许可协议,然后选择我接受许可协议的条款。然后单击下一 步。
- **6** 软件会搜索无线网络。
- 如果搜索失败,可检查计算机和打印机之间的 USB 线连接是否正确, 并遵照屏幕上的说明操作。

**7** 搜索无线网络之后,将会显示打印机所搜索到的无线网络列表。 如要使用 Samsung 默认点对点设置, 请选择列表中的最后一个无 线网络,即网络名称 **(SSID)** 为 **portthru**,信号为打印机自我网络。

然后单击下一步。

如要使用其他点对点设置,请从列表中选择其他无线网络。

#### 如果要更改点对点设置,请单击高级设置按钮。

- 输入无线网络名称**:** 输入所需 SSID 名称(SSID 区分大小写)。
- 操作模式**:** 选择"点对点"。
- 通道**:** 选择通道。(自动设置或 2412 MHz 到 2467 MHz)。
- 验证**:** 选择验证类型。

开放系统**:** 不使用验证,并且是否采用加密,视数据安全的需要而 定。

共享密钥**:** 使用验证。只有拥有正确 WEP 密钥的设备才可访问网 络。

- 加密**:** 选择加密(无,WEP64,WEP128)。
- 网络密钥**:** 输入加密网络密钥值。
- 确认网络密钥**:** 确认加密网络密钥值。
- **WEP** 密钥索引**:** 如果使用 WEP 加密,请选择相应的 **WEP** 密钥索 引。

当点对点网络拥有安全设置时,会出现无线网络安全窗口。

出现无线网络安全窗口。验证方法选择开放系统或共享密钥,然后单 击下一步。

• WEP(有线等效保密)是一种防止非法访问无线网络的安全协议。 WEP 使用 64 位或 128 位 WEP 加密密钥,对在无线网络上交换的 每个数据包的数据部分进行加密。

**8** 出现显示无线网络设置的窗口。检查设置,然后单击下一步。

在输入打印机的 IP 地址之前,必须了解计算机的网络配置信息。如果 将计算机的网络配置设置为 DHCP,则无线网络设置也应为 DHCP。 同样,如果将计算机的网络配置设置为静态,则无线网络设置也应为 静态。

如果计算机设置为 DHCP, 但用户想要使用"静态"无线网络设置, 则必 须联系网络管理员以获取静态 IP 地址。

#### • 对于 **DHCP** 方法

如果 IP 地址分配方法为 DHCP,请检查 DHCP 是否显示在无线网 络设置确认窗口中。如果显示为静态,则单击更改 **TCP/IP** 将分配方 法更改为自动接收 **IP** 地址 **(DHCP)**。

#### • 对于静态方法

如果 IP 地址分配方法"静态",请检查无线网络设置确认窗口中是否 显示"静态"。如果显示 DHCP,请单击更改 **TCP/IP** 以输入打印机的 IP 地址和其他网络配置值。

例如:

如果计算机的网络信息如下所示:

- IP 地址: 169.254.133.42
- 子网掩码: 255.255.0.0

则打印机的网络信息应如下:

- IP 地址: 169.254.133.**43**
- 子网掩码:255.255.0.0(使用计算机的子网掩码)
- 网关: 169.254.133.**1**
- **9** 无线网络设置完成后,断开计算机和打印机之间的 USB 线连接。单 击下一步。
	- 如果出现更改 **PC** 网络设置窗口,请按照窗口上的步骤进行操作。

完成计算机的无线网络设置后,请单击下一步。

如果将计算机的无线网络设置为 DHCP,则需要几分钟才能接收到 IP 地址。

**10** 将显示无线网络设置完成窗口。 如果接受当前设置并继续安装过程,请选择是。 如果想要返回到开始屏幕,请选择否。 然后单击下一步。

- **11** 当出现 确认打印机连接 窗口时,单击下一步。
- **12** 选择要安装的组件。单击下一步。

选择组件后,还可以更改打印机的名称,设置要在网络上共享的打 印机,将打印机设置为默认打印机以及更改每台打印机的端口名 称。单击下一步。

- **13** 完成安装后,将出现一个窗口,询问您是否打印测试页。如果要打 印测试页,请单击打印测试页。 否则,只需单击下一步,然后转至步骤 15。
- **14** 如果测试页打印正确,请单击是。 否则,请单击否重新打印。
- **15** 要注册为机器用户,以便从 Samsung 接收信息,请单击在线注册。

**16** 单击完成。

## <span id="page-158-0"></span>使用 **Macintosh** 设置

## 准备事项

- 接入点
- 已连接网络的计算机
- 本机随附软件光盘
- 装有无线网络接口的打印机
- USB 线

## 接入点(通过 **USB** 电缆)

- **1** 检查 USB 线是否连接到打印机。
- **2** 打开计算机,接入点和打印机。
- **3** <sup>在</sup> CD-ROM 驱动器中插入随附的软件光盘。
- **4** 双击在您 Macintosh 桌面上出现的光盘图标。
- **5** 双击 **MAC\_Installer** 文件夹。
- **6** 双击 **Installer OS X** 图标。

#### **7** 单击继续。

- **8** 阅读许可协议,然后单击继续。
- **9** 单击同意接受许可协议。
- **10** 当屏幕上出现关于计算机上的所有应用程序将被关闭的警告消息 时,请单击继续。
- **11** 选择无线网络设置。
- **12** 软件会搜索无线网络。
- $\overline{\mathcal{L}}$ 如果搜索失败,可检查计算机和打印机之间的 USB 线连接是否正确, 然后遵照窗口中的说明进行操作。
- **13** 搜索后,窗口中会显示无线网络设备。选择正在使用的接入点名称 (SSID),然后单击下一步。
- 如果手动设置无线配置,则单击高级设置。  $\overline{a}$ 
	- 输入无线网络名称**:** 输入所需接入点的 SSID(SSID 区分大小写)。
	- 操作模式**:** 选择基础结构。

• 验证**:** 选择验证类型。

开放系统**:** 不使用验证,并且是否采用加密,视数据安全的需要而 定。

共享密钥**:** 使用验证。只有拥有正确 WEP 密钥的设备才可访问网 络。

**WPA Personal** 或 **WPA2 Personal:** 选择此选项可以根据"WPA 预 共享密钥"验证打印服务器。此验证使用在接入点及其每个客户端 上手动配置的共享密钥(通常称为预共享密钥口令)。

- 加密**:** 选择加密(无、WEP64、WEP128、TKIP、AES、TKIP、AES)
- 网络密钥**:** 输入加密网络密钥值。
- 确认网络密钥**:** 确认加密网络密钥值。
- **WEP** 密钥索引**:** 如果使用 WEP 加密,请选择相应的 **WEP** 密钥索 引。

当接入点有安全设置时,会显示无线网络安全窗口。

出现无线网络安全窗口。该窗口可能会根据安全模式的不同而异: WEP 或 WPA。

• 有线等效加密(**WEP**)

针对验证选择开放系统或共享密钥, 然后输入 WEP 安全密钥。单 击下一步。

WEP(有线等效保密)是一种防止非法访问无线网络的安全协议。 WEP 使用 64 位或 128 位 WEP 加密密钥,对在无线网络上交换的 每个数据包的数据部分进行加密。

• **Wi-Fi** 保护访问(**WPA**)

输入 WPA 共享密钥, 然后单击下一步。

WPA 根据定期自动变更的密钥对用户授权和识别用户。WPA 还使 用 TKIP(暂时密钥完整性协议)和 AES(高级加密标准)进行数据 加密。

#### **14** 该窗口会显示无线网络设置并检查设置是否正确。单击下一步。

#### • 对于 **DHCP** 方法

如果 IP 地址分配方法为 DHCP,检查窗口中是否显示 DHCP。 如果显示为静态,则单击更改 **TCP/IP** 将分配方法更改为 DHCP。

#### • 对于静态方法

如果 IP 地址分配方法为静态,则检查"静态"是否显示在窗口 中。如果显示 DHCP,请单击更改 **TCP/IP** 以输入打印机的 IP 地 址和其他网络配置值。在输入打印机的 IP 地址之前,必须了解 计算机的网络配置信息。如果计算机设置为 DHCP, 则必须联 系网络管理员以获取静态 IP 地址。

#### 例如:

如果计算机的网络信息如下所示:

- IP 地址: 169.254.133.42
- 子网掩码: 255.255.0.0

则打印机的网络信息应如下:

- IP 地址: 169.254.133.**43**

- 子网掩码:255.255.0.0(使用计算机的子网掩码)
- 网关: 169.254.133.**1**
- **15** 无线网络根据网络配置进行连接。
- **16** 无线网络设置完成后,断开计算机和打印机之间的 USB 线连接。
- **17** 按照屏幕上的说明完成安装。安装完成后,请单击退出或重新启 动。

## 点对点(通过 **USB** 电缆)

如果没有接入点(AP),通过执行下面的简单说明设置点对点无线网络, 仍可将机器无线连接到计算机。

### 准备事项

- 已连接网络的计算机
- 本机随附的软件光盘
- 装有无线网络接口的打印机
- USB 线

## 在 **Macintosh** 中创建点对点网络

- **1** 检查 USB 线是否连接到打印机。
- **2** 打开计算机和打印机。
- **3** <sup>在</sup> CD-ROM 驱动器中插入随附的软件光盘。
- **4** 双击在您 Macintosh 桌面上出现的光盘图标。
- **5** 双击 **MAC\_Installer** 文件夹 > **Installer OS X** 图标。
- **6** 单击继续。
- **7** 阅读许可协议,然后单击继续。
- **8** 单击同意接受许可协议。
- **9** 当屏幕上出现关于计算机上的所有应用程序将被关闭的警告消息 时,请单击继续。
- **10** 单击无线网络设置和安装。
- **11** 软件会搜索无线网络设备。

如果搜索失败,可检查计算机和打印机之间的 USB 线连接是否正确,  $\overline{\mathcal{L}}$ 然后遵照窗口中的说明进行操作。

**12** 搜索无线网络之后,将会显示打印机所搜索到的无线网络列表。 如要使用 Samsung 默认点对点设置, 请选择列表中最后一个无线 网络,即网络名称 **(SSID)** 为 **portthru**,信号为打印机自我网络。

然后单击下一步。

如要使用其他点对点设置,请从列表中选择其他无线网络。

如果要更改点对点设置,请单击高级设置按钮。

- 输入无线网络名称**:** 输入所需 SSID 名称(SSID 区分大小写)。
- 操作模式**:** 选择"点对点"。
- 通道**:** 选择通道(自动设置或 2412 MHz 2467 MHz)。
- 验证**:** 选择验证类型。

开放系统**:** 不使用验证,并且是否采用加密,视数据安全的需要而 定。

共享密钥**:** 使用验证。只有拥有正确 WEP 密钥的设备才可访问网 络。

- 加密**:** 选择加密(无,WEP64,WEP128)。
- 网络密钥**:** 输入加密网络密钥值。
- 确认网络密钥**:** 确认加密网络密钥值。
- **WEP** 密钥索引**:** 如果使用 WEP 加密,请选择相应的 **WEP** 密钥索 引。

当点对点网络拥有安全设置时,会出现无线网络安全窗口。  $\overline{\mathcal{L}}$ 

出现无线网络安全窗口。验证方法选择开放系统或共享密钥,然后单 击下一步。

• WEP(有线等效保密)是一种防止非法访问无线网络的安全协议。 WEP 使用 64 位或 128 位 WEP 加密密钥, 对在无线网络上交换的 每个数据包的数据部分进行加密。

**13** 出现显示无线网络设置的窗口。检查设置,然后单击下一步。

在输入打印机的 IP 地址之前,必须了解计算机的网络配置信息。如果  $\overline{a}$ 将计算机的网络配置设置为 DHCP,则无线网络设置也应为 DHCP。 同样,如果将计算机的网络配置设置为静态,则无线网络设置也应为 静态。

如果计算机设置为 DHCP, 却要使用静态无线网络设置, 则必须联系 网络管理员以获取静态 IP 地址。

• 对于 **DHCP** 方法

如果 IP 地址分配方法为 DHCP, 请检查 DHCP 是否显示在无线网 络设置确认窗口中。如果显示为静态,则单击更改 **TCP/IP** 将分配方 法更改为自动接收 **IP** 地址 **(DHCP)**。

#### • 对于静态方法

如果 IP 地址分配方法"静态",请检查无线网络设置确认窗口中是否 显示"静态"。如果显示 DHCP,请单击更改 **TCP/IP** 以输入打印机的 IP 地址和其他网络配置值。

例如:

如果计算机的网络信息如下所示:

- IP 地址: 169.254.133.42
- 子网掩码: 255.255.0.0

则打印机的网络信息应如下:

- IP 地址: 169.254.133.**43**
- 子网掩码:255.255.0.0(使用计算机的子网掩码)
- 网关: 169.254.133.**1**

#### **14** 无线网络根据网络配置进行连接。

- **15** 无线网络设置完成后,断开计算机和打印机之间的 USB 线连接。
- **16** 按照屏幕上的说明完成安装。安装完成后,请单击退出或重新启 动。

## <span id="page-162-0"></span>使用网络电缆

本产品是一款网络兼容打印机。要使机器能够联网使用,需要执行一些配 置步骤。

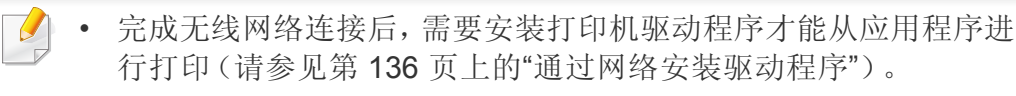

• 有关网络配置的信息,请询问网络管理员或无线网络的安装人员。

## 准备事项

- 接入点
- 已连接网络的计算机
- 本机随附软件光盘
- 装有无线网络接口的打印机
- 网线

## 打印网络配置报告

可以通过打印网络配置报告来确认打印机的网络设置。

请参见第 133 页上的"[打印网络配置报告](#page-132-0)"。

## 使用 **SetIP** 程序(**Windows**)进行 **IP** 设置

该程序用于使用打印机的 MAC 地址手动设置网络 IP 地址, 以便与打印机 通信。MAC 地址是网络接口的硬件序列号,可在网络配置报告中找到。 请参见第 133 [页上的](#page-132-1)"设置 IP 地址"。

## 配置机器的无线网络

开始之前,需要了解无线网络的网络名称(SSID),如果经过加密,则还需 要了解网络密钥。当安装接入点(或无线路由器)后设置该信息。如果不了 解无线网络,请咨询网络的设置人员。

要配置无线参数,可以使用 **SyncThru™ Web Service**。

## 使用 **SyncThru™ Web Service**

在开始配置无线参数之前,先检查线缆连接状态。

- **1** 检查打印机是否连接网线。如果未连接,请为打印机连接标准网 线。
- **2** 启动 Internet Explorer、Safari 或 Firefox 等 web 浏览器, 并在浏览 器窗口中输入机器的新 IP 地址。

例如:

http://192,168,1,133/

- 3 单击 SyncThru™ Web Service 网站右上角的登录。
- **4** 键入 **ID** <sup>和</sup> 密码,然后单击登录。
	- **ID: admin**
	- 密码**: sec00000**
- 5 当 SyncThru™ Web Service 窗口打开时, 单击网络设置。
- **6** 单击无线 > 向导。

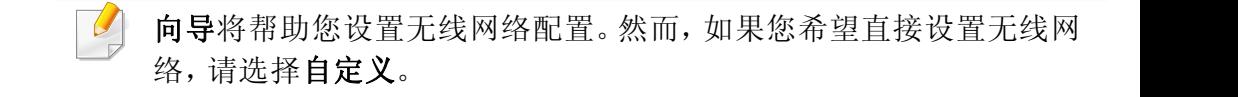

- **7** 在列表中选择一个网络名称 **(SSID)**。
	- **SSID**:SSID(服务集标识符)是标识无线网络的名称。接入点和 试图连接至特定无线网络的无线设备必须使用相同的 SSID。 SSID 区分大小写。
	- 操作模式:操作模式是指无线连接的类型(请参见第147[页上的](#page-146-0)" [无线网络名称和网络密钥](#page-146-0)")。
		- 点对点:允许无线设备在对等环境中彼此直接进行通信。
		- 基础结构:允许无线设备通过接入点彼此进行通信。
	- 如果网络的操作模式为基础结构,请选择接入点的 SSID。如果操作模 式为点对点,请选择机器的 SSID。请注意,"portthru"为机器的默认 SSID。
- **8** 单击下一步。

如果出现无线安全设置窗口,请输入注册的密码(网络密钥),然后 单击下一步。

**9** 确认窗口出现后,请检查无线设置。如果设置正确,则单击应用。

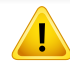

断开网线连接(标准或网络)。打印机然后将开始与网络进行无线通 信。在点对点模式下,您可以同步使用无线 LAN 和有线 LAN。

## 开关 **Wi-Fi** 网络

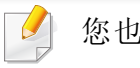

- 您也可以从机器的控制面板中通过网络菜单打开/关闭 Wi-Fi。
- **1** 检查网线是否连接到打印机。如果未连接,请为打印机连接标准网 线。
- **2** 启动 Internet Explorer、Safari 或 Firefox 等 Web 浏览器, 并在浏览 器窗口中输入机器的新 IP 地址。

例如:

http://192,168,1,133/

- **3** 单击 SyncThru™ Web Service 网站右上角的 登录。
- **4** 键入 **ID** <sup>和</sup> 密码,然后单击登录。
	- **ID: admin**
	- 密码**: sec00000**
- **5 当 SyncThru™ Web Service** 窗口打开时, 单击网络设置。
- **6** 单击无线 > 自定义。

也可开关 Wi-Fi 网络。

## 故障排除

## 设置或安装驱动程序时的问题

### 未找到打印机

- 可能未打开打印机。打开计算机和打印机。
- 计算机和打印机之间未连接 USB 线。使用 USB 线将打印机连接到计 算机。
- 打印机不支持无线网络。查看本机随附软件光盘中的用户指南,并准 备好无线网络机器。

### 连接失败 **-** 找不到 **SSID**

- 打印机无法搜索已选择或输入的网络名称(SSID)。检查接入点上的 网络名称(SSID)并尝试重新连接。
- 接入点可能未打开。打开接入点。

### 连接失败 **-** 无效的安全性

• 安全性配置不正确。检查接入点和打印机的安全性配置。

#### 连接失败 **-** 一般连接错误

• 计算机无法从机器收到信号。检查 USB 线以及打印机电源。

#### 连接失败 **-** 已连接有线网络

• 打印机已连接有线网线。请从打印机上拔下有线网线。

### **PC** 连接错误

- 配置的网络地址无法在计算机和打印机之间建立连接。
	- 对于 DHCP 网络环境 如果计算机配置为采用 DHCP,则会自动接收 IP 地址(DHCP)。 - 对于静态网络环境 如果计算机配置为采用静态地址,则打印机使用静态地址。

例如:

- 如果计算机的网络信息如下所示:
- IP 地址: 169.254.133.42
- 子网掩码 255.255.0.0

则打印机的网络信息应如下:

▪ IP 地址: 169.254.133.**43**

无线网络设置

- 子网掩码: 255.255.0.0 (使用计算机的子网掩码)
- 网关: 169.254.133.**1**

## 其他问题

如果在网络中使用打印机时出现问题,请检查以下几方面:

有关接入点(或无线路由器)的信息,请参阅其用户指南。

- 计算机,接入点(或无线路由器)或打印机可能未开启。
- 检查打印机周围的无线接收。如果路由器远离打印机或中间有障碍, 就可能给信号接收带来困难。
- 关闭接入点(或无线路由器),打印机和计算机的电源,然后再重新启 动。有时重新启动会恢复网络通信。
- 检查防火墙软件(V3 或 Norton)是否封锁通信。

如果计算机和打印机连接在同一网络中却搜索不到,可能是因为防火 墙软件封锁了通信。请参阅防火墙软件的用户指南,将防火墙关闭,然 后重新尝试搜索打印机。

- 检查打印机 IP 地址的分配是否正确。可打印网络配置报告来检查 IP 地址。
- 检查接入点(或无线路由器)是否配置了安全性(密码)。如果有密码, 请询问接入点(或无线路由器)的管理员。
- 检查打印机的 IP 地址。重新安装打印机驱动程序并更改设置,以连接 到网络中的打印机。鉴于 DHCP 的特性,如果机器长时间不使用,或者 接入点被重置,则分配的 IP 地址可能会变化。
- 检查无线环境。您可能无法连接到首先需要键入用户信息才能连接到 接入点(或无线路由器)的基础结构环境中的网络。
- 此机器仅支持 IEEE 802.11 b/g/n 和 Wi-Fi。不支持其他无线通信类型 (如,蓝牙)。
- 在 Windows Vista 等操作系统下,使用点对点模式时,每次使用无线打 印机都需要设置无线连接设置。
- Samsung 无线网络打印机不能同时使用基础结构模式和点对点模式。
- 机器位于无线网络的范围内。
- 应让机器避开那些可能阻碍无线信号的障碍。 移除接入点(或无线路由器)同机器之间的任何大型金属物体。 确保机器和无线接入点(或无线路由器)没有被含有金属或水泥的立 柱、墙面或支柱隔开。
- 应让机器避开其他可能干扰无线信号的电子设备。 许多设备会干扰无线信号,包括微波炉和一些蓝牙设备。

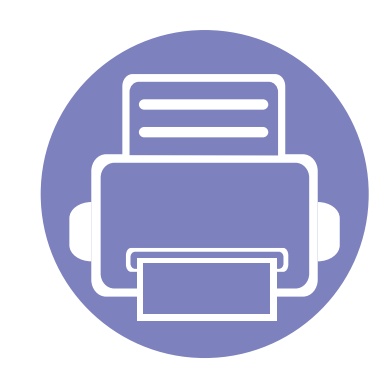

# **3.** 实用设置菜单

本章介绍如何浏览打印机的当前状态,以及对高级打印机设置进行设置的方法。

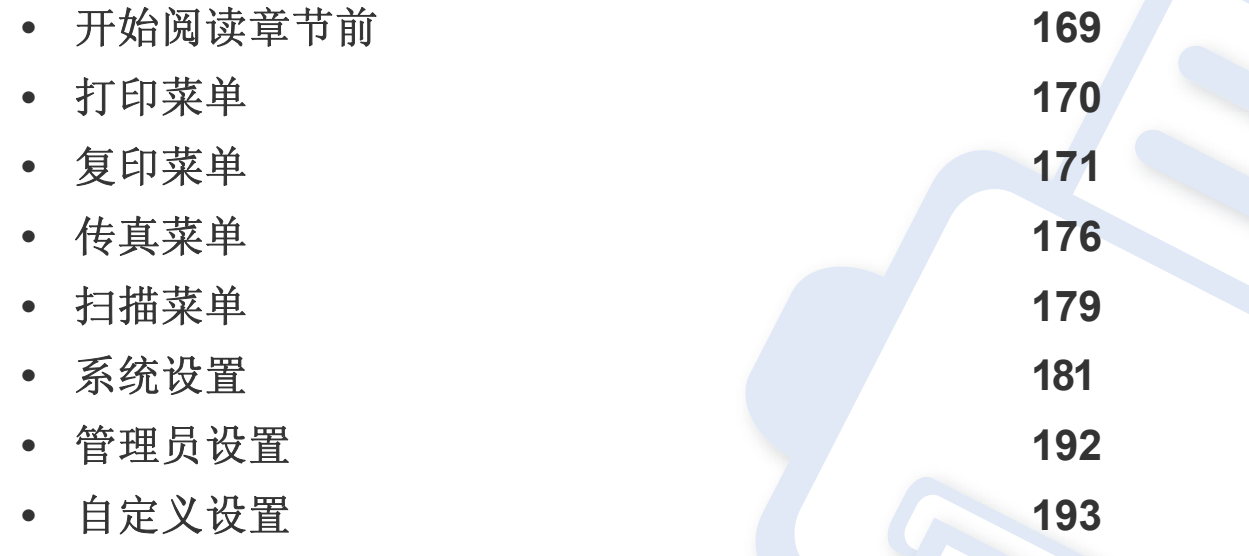

## <span id="page-168-0"></span>开始阅读章节前

本章解释这一系列型号提供的所有功能,帮助用户轻松理解这些功能。您可以通过基本指南(请参见第 31 页上的"[菜单概述](#page-30-0)")检查各个型号提供的功 能。以下是使用本章的一些提示

- 使用控制面板可进入不同菜单,从而设置机器或使用机器的功能。按 后(菜单)可以访问这些菜单。
- 根据选项或型号的不同,某些菜单可能不会显示。这种情况下,此功能不适用于您的机器。
- 对于控制面板没有 题(菜单)的型号,此功能不适用(请参见第24页上的"[控制面板概览](#page-23-0)")。
- 根据机器的选件或机型,某些菜单的名称可能与您的机器不同。

<span id="page-169-0"></span>打印菜单

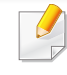

根据选项或型号的不同,某些菜单可能不会显示。这种情况下,此功能 不适用于您的机器(请参见第 31 页上的"[菜单概述](#page-30-0)")。

- 按控制面板上的 霜(菜单)>打印设置。
- 或按触摸屏上的安装 > 机器设置 > 打印设置。

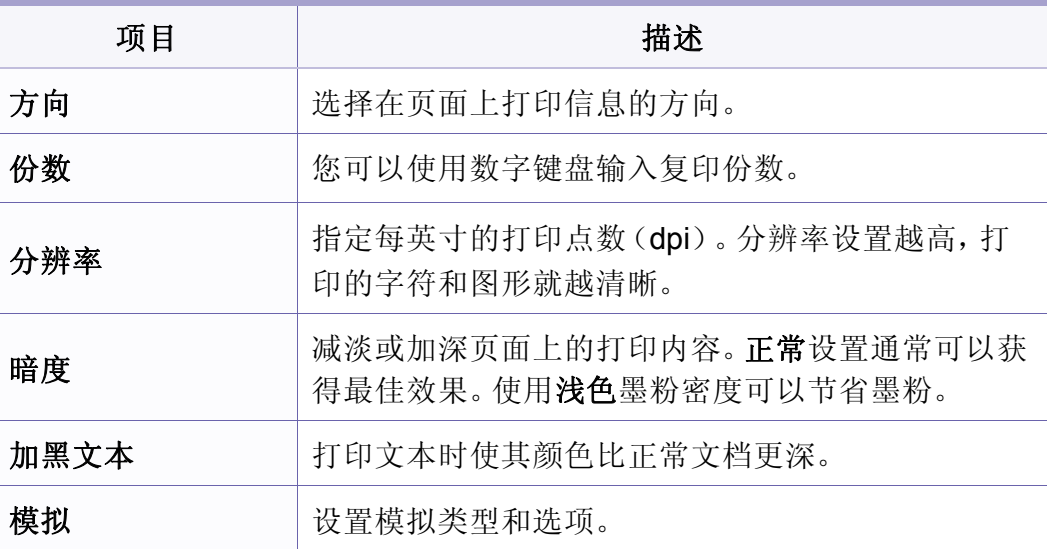

## <span id="page-170-0"></span>复印功能

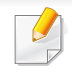

根据选项或型号的不同,某些菜单可能不会显示。这种情况下,此功能 不适用于您的机器(请参见第 31 页上的"[菜单概述](#page-30-0)")。

#### 要更改菜单选项:

- 按控制面板上的 3 (复印)> 是(菜单)> 复印功能。
- 或按触摸屏上的安装 > 机器设置 > 默认设置 > 复印默认值。
- 或按触摸屏上的复印 > 选择所需菜单项。

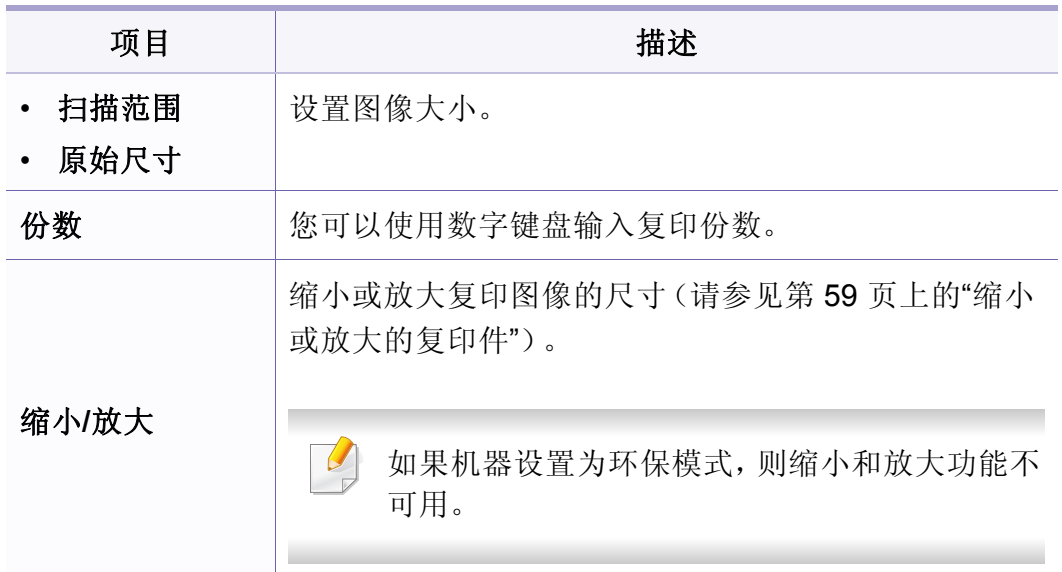

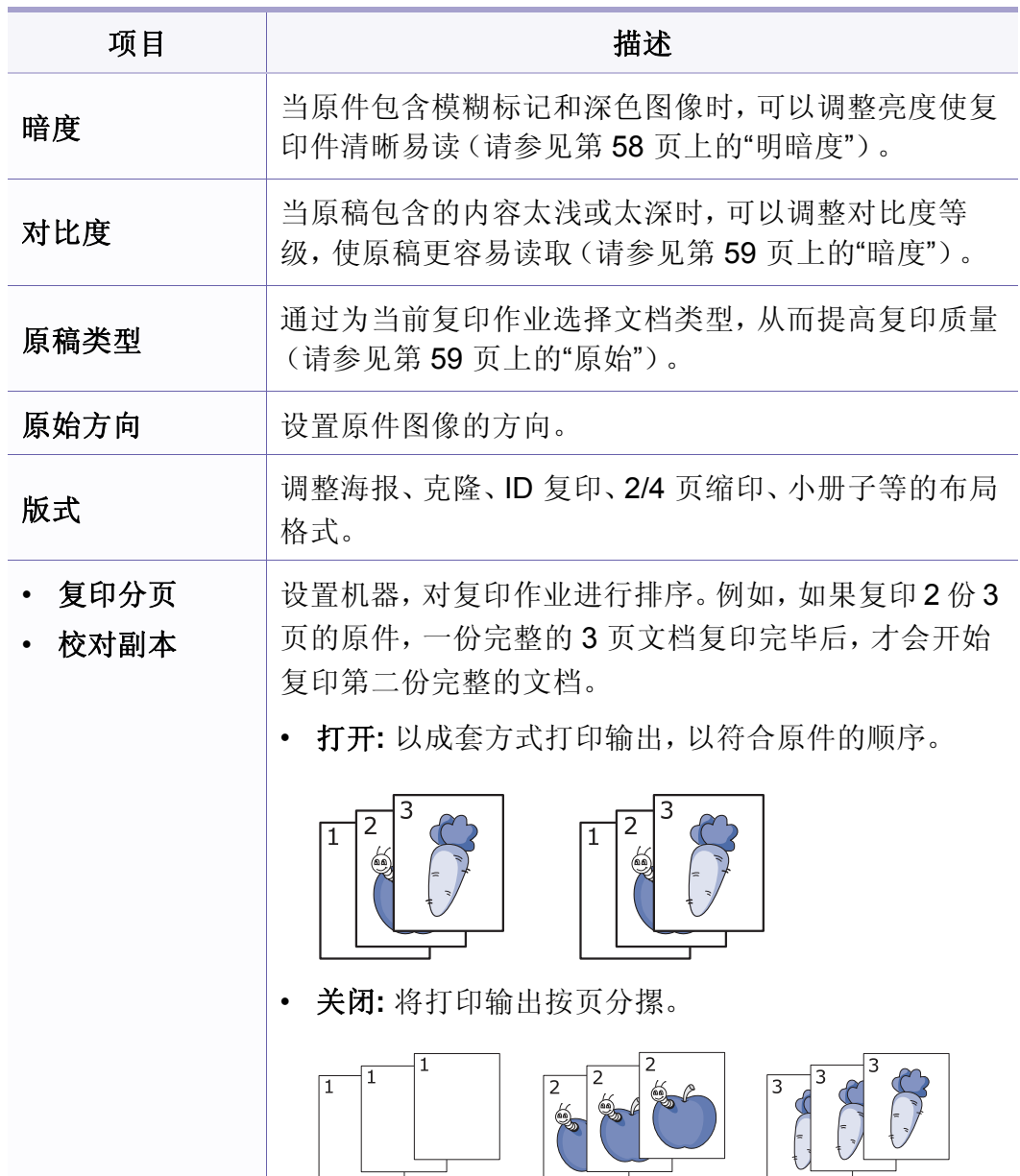

 $\overline{\phantom{0}}$ 

## 复印菜单

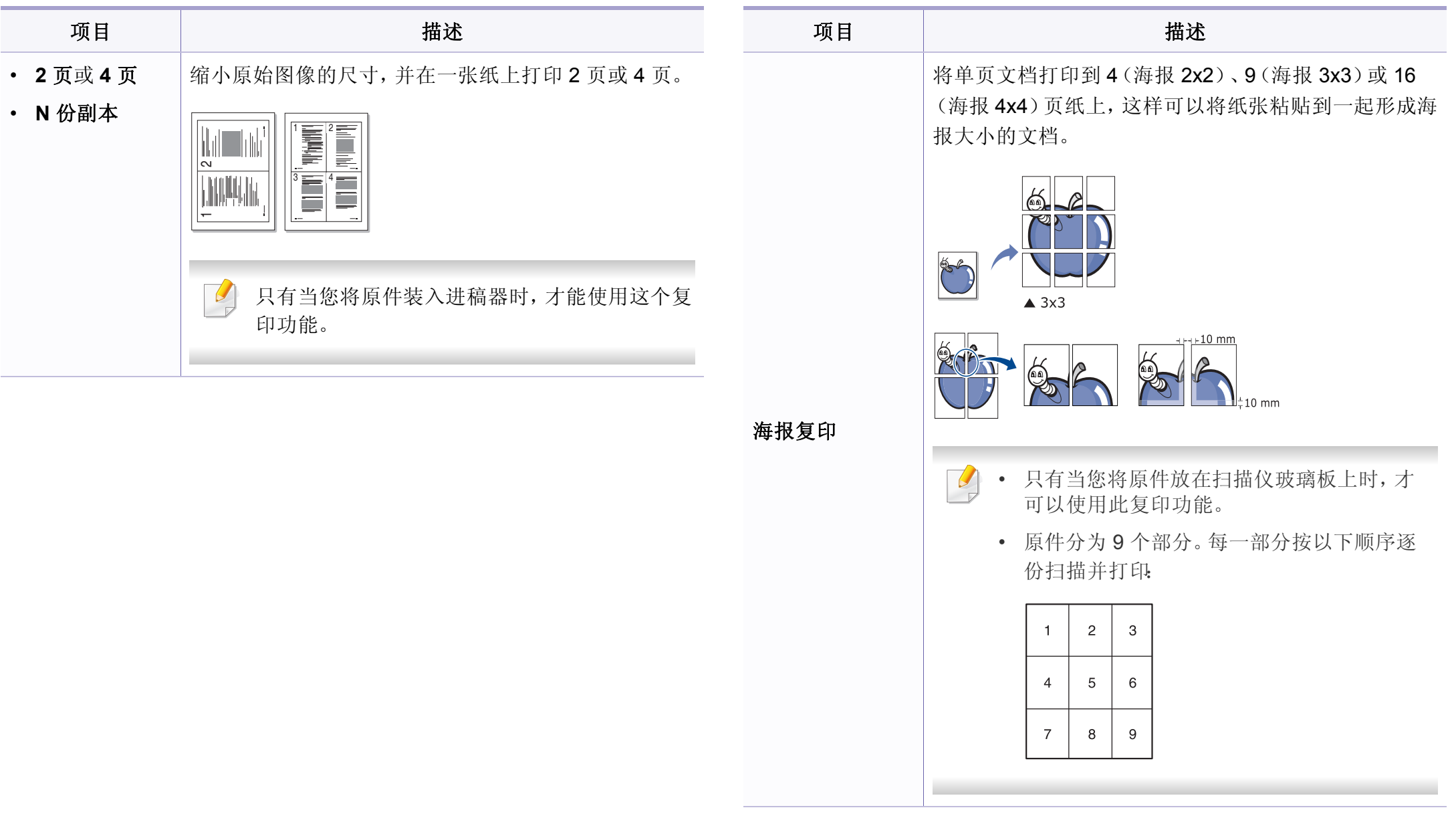

## 复印菜单

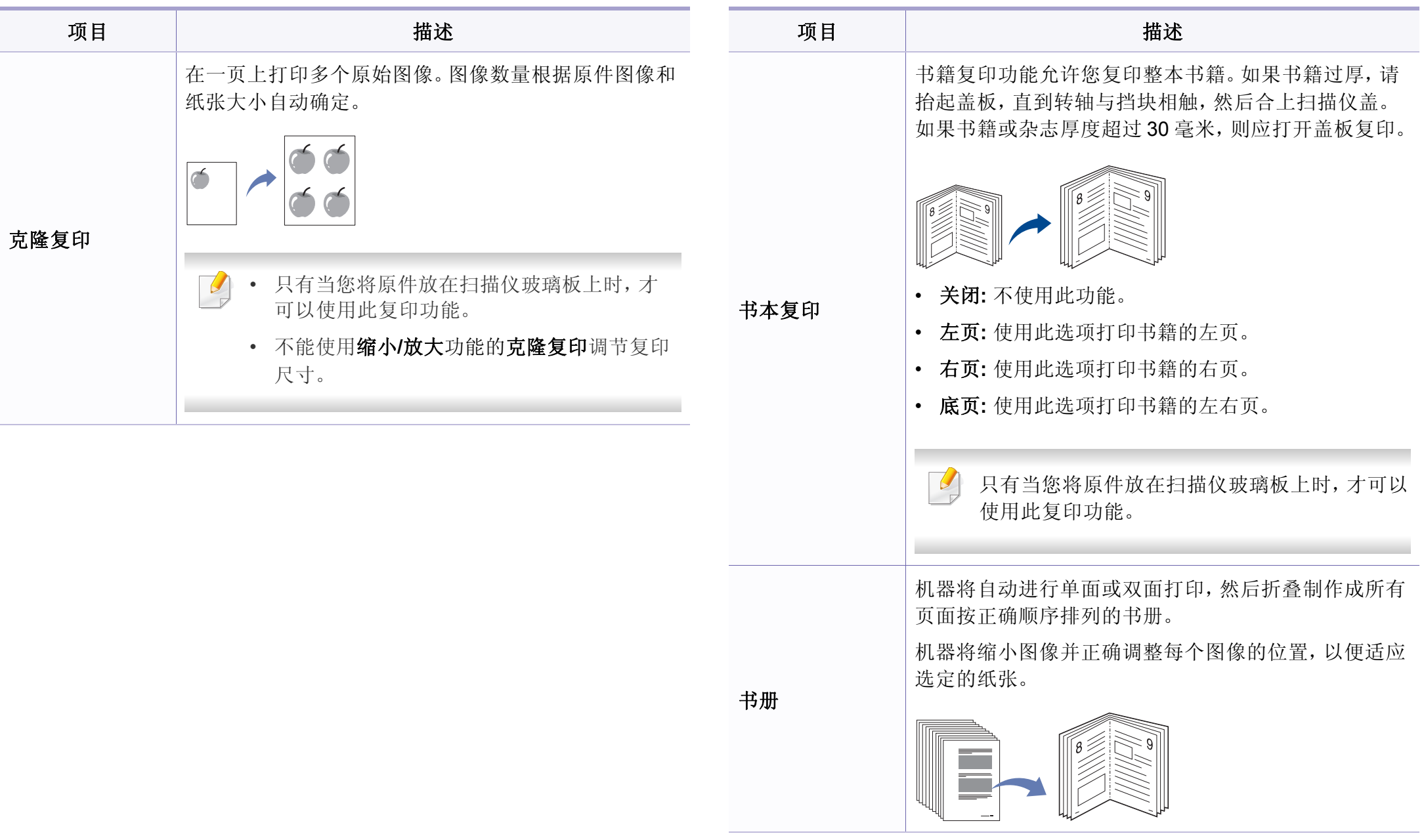

复印菜单

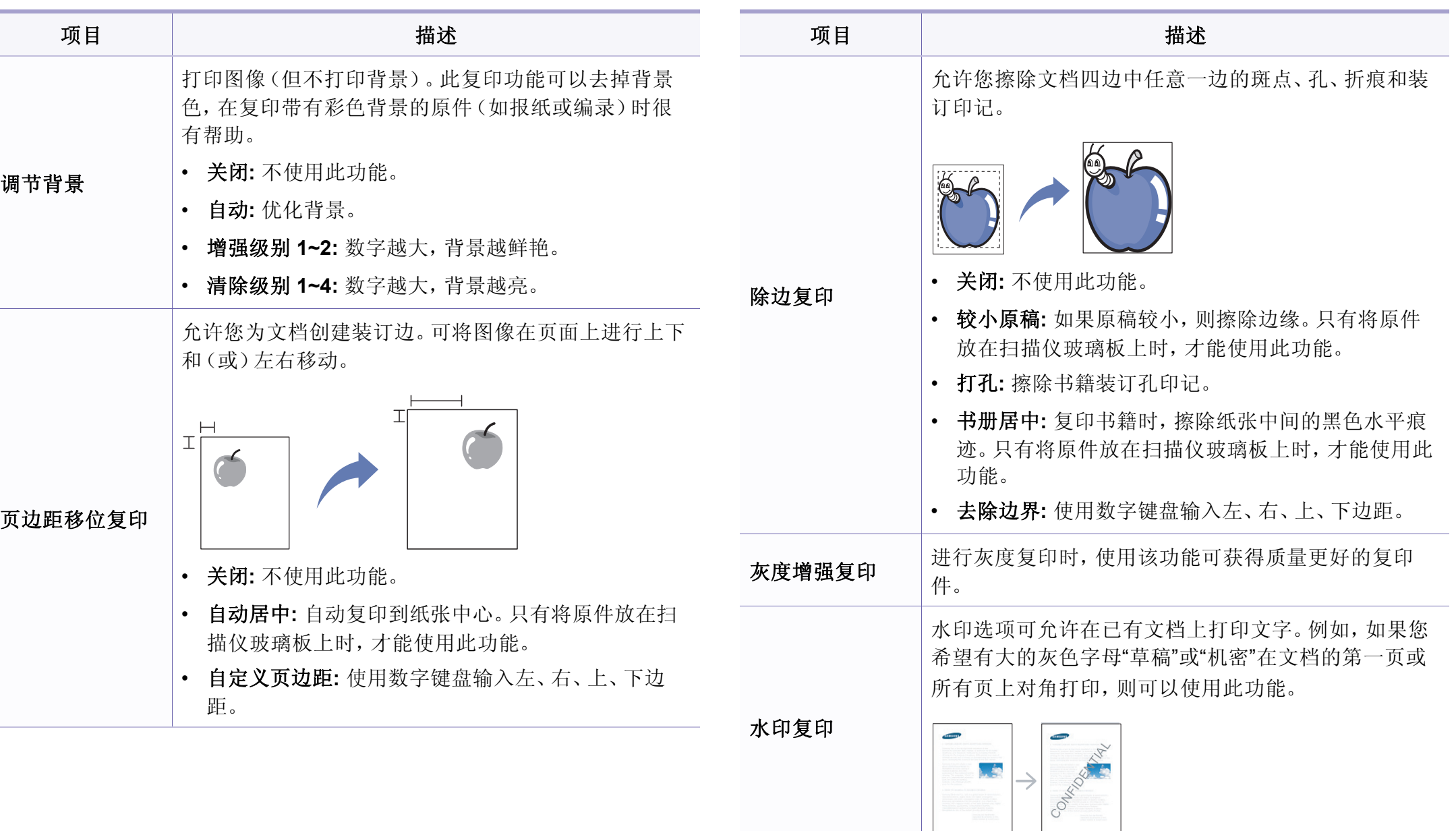

## 复印菜单

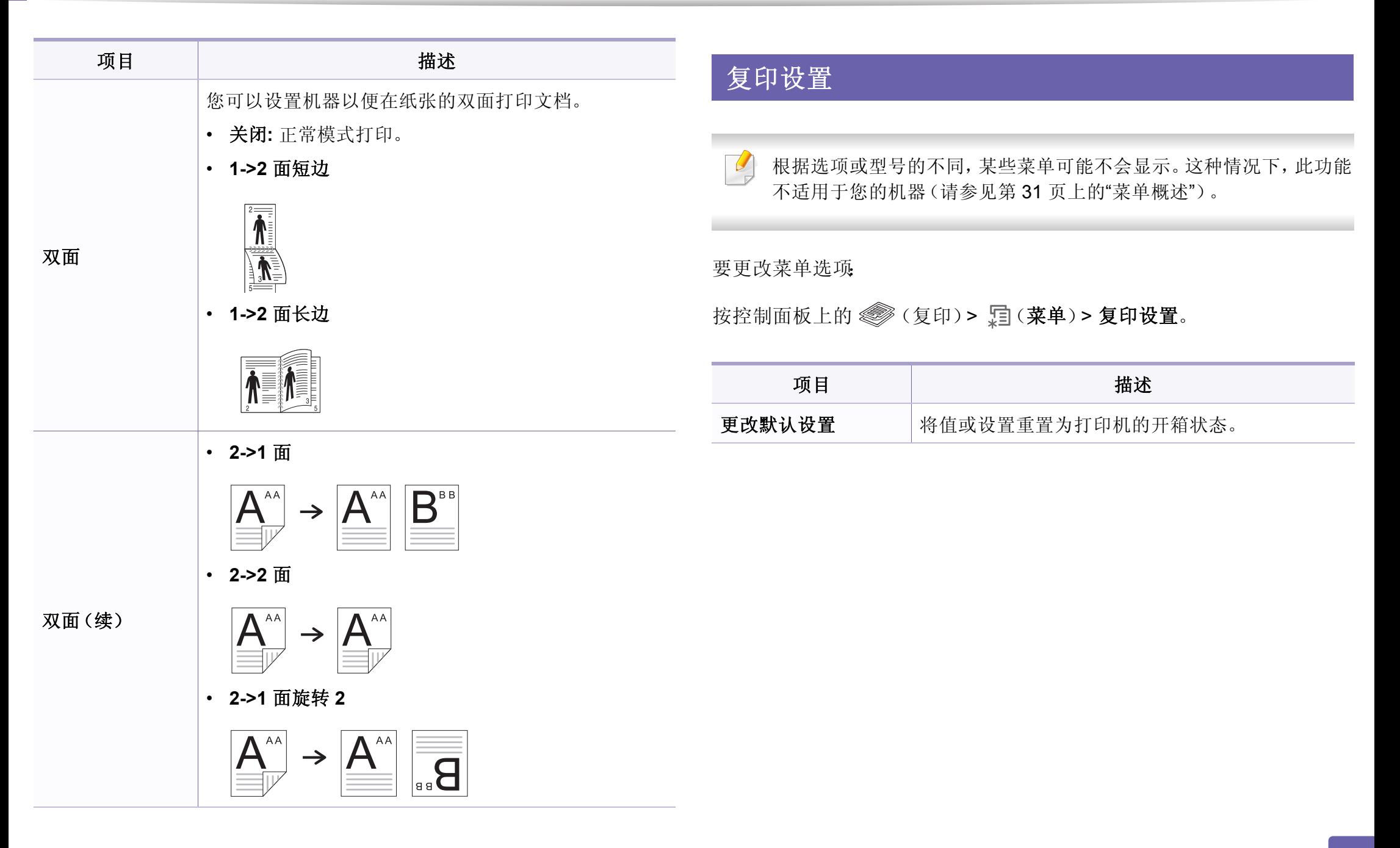

## <span id="page-175-0"></span>传真功能

 $\overline{\mathcal{U}}$ 

- 根据选项或型号的不同,某些菜单可能不会显示。这种情况下,此 功能不适用于您的机器(请参见第 31 页上的"[菜单概述](#page-30-0)")。
- 视型号或者国家/地区而定,部分功能和可选商品可能不可用(请参 见第 7 页上的"[不同型号的功能](#page-6-0)")。

- 按控制面板上的 s (传真)> { (菜单) > 传真功能。
- 或按触摸屏上的安装 > 机器设置 > 默认设置 > 传真默认值。
- 或按触摸屏上的传真 > 选择所需菜单项。

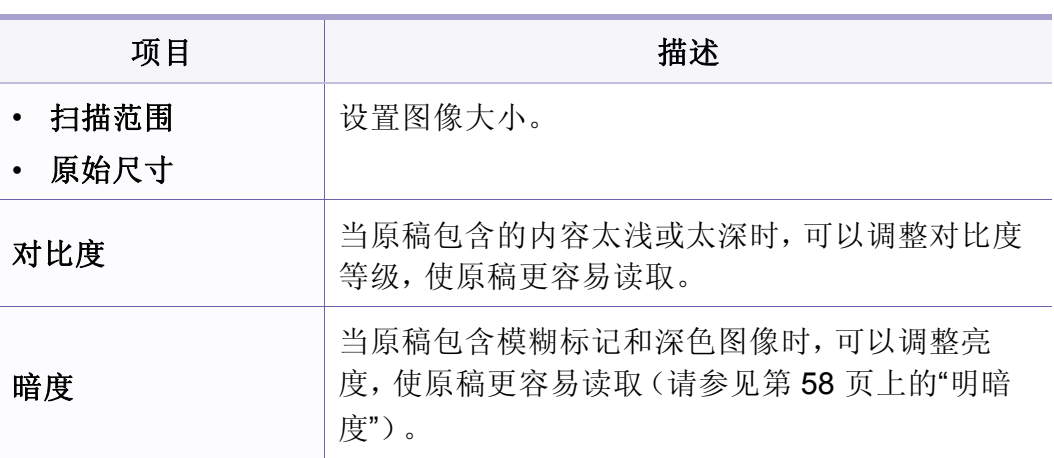

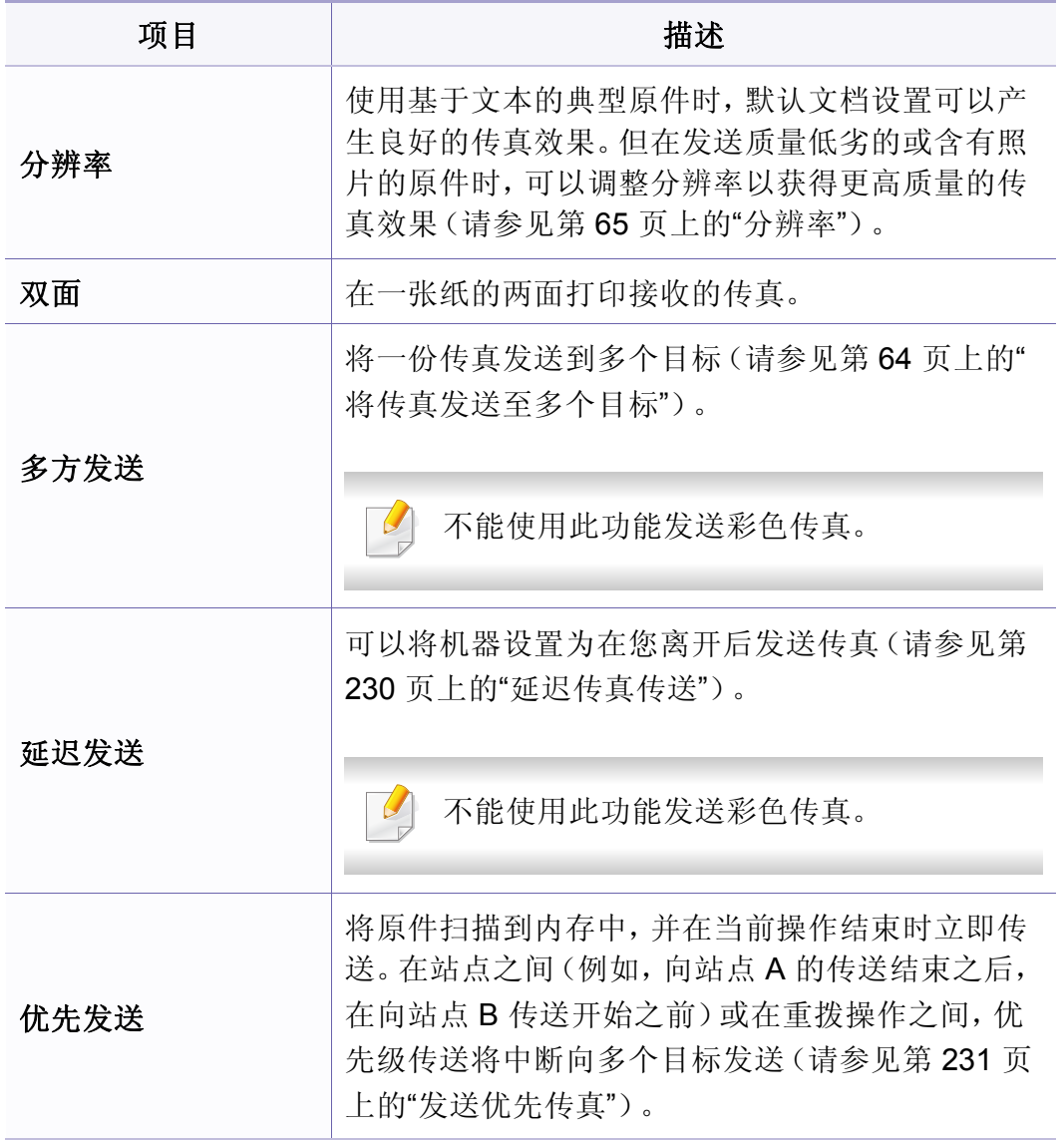

传真菜单

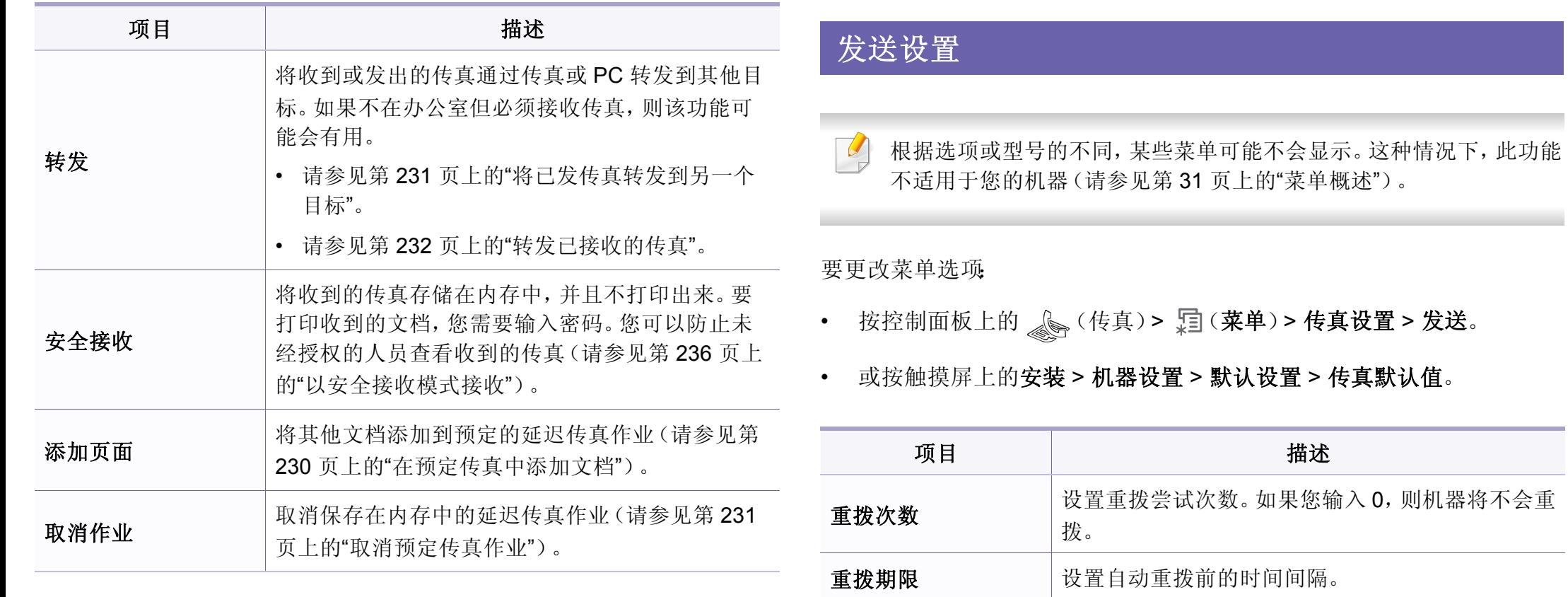

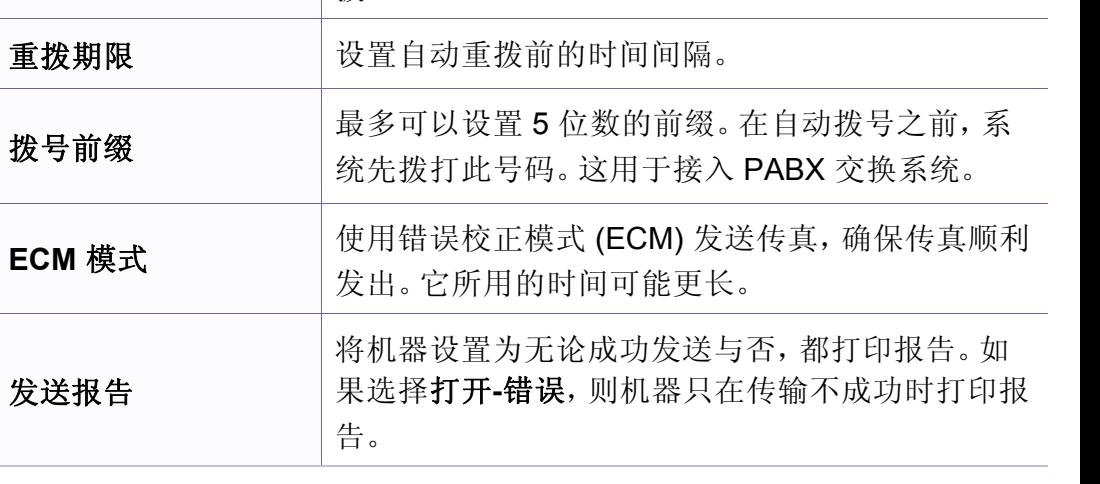

传真菜单

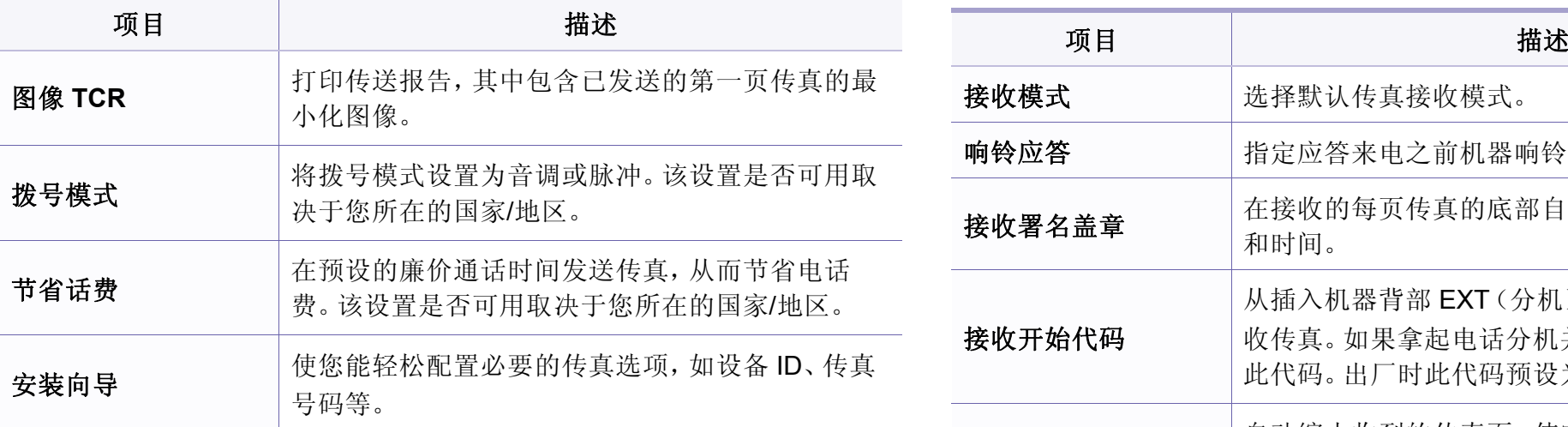

## 接收设置

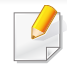

根据选项或型号的不同,某些菜单可能不会显示。这种情况下,此功能 不适用于您的机器(请参见第 31 页上的"[菜单概述](#page-30-0)")。

- 按控制面板上的 ( 传真) > 是( 菜单) > 传真设置 > 接收。
- 或按触摸屏上的安装 > 机器设置 > 默认设置 > 传真默认值。

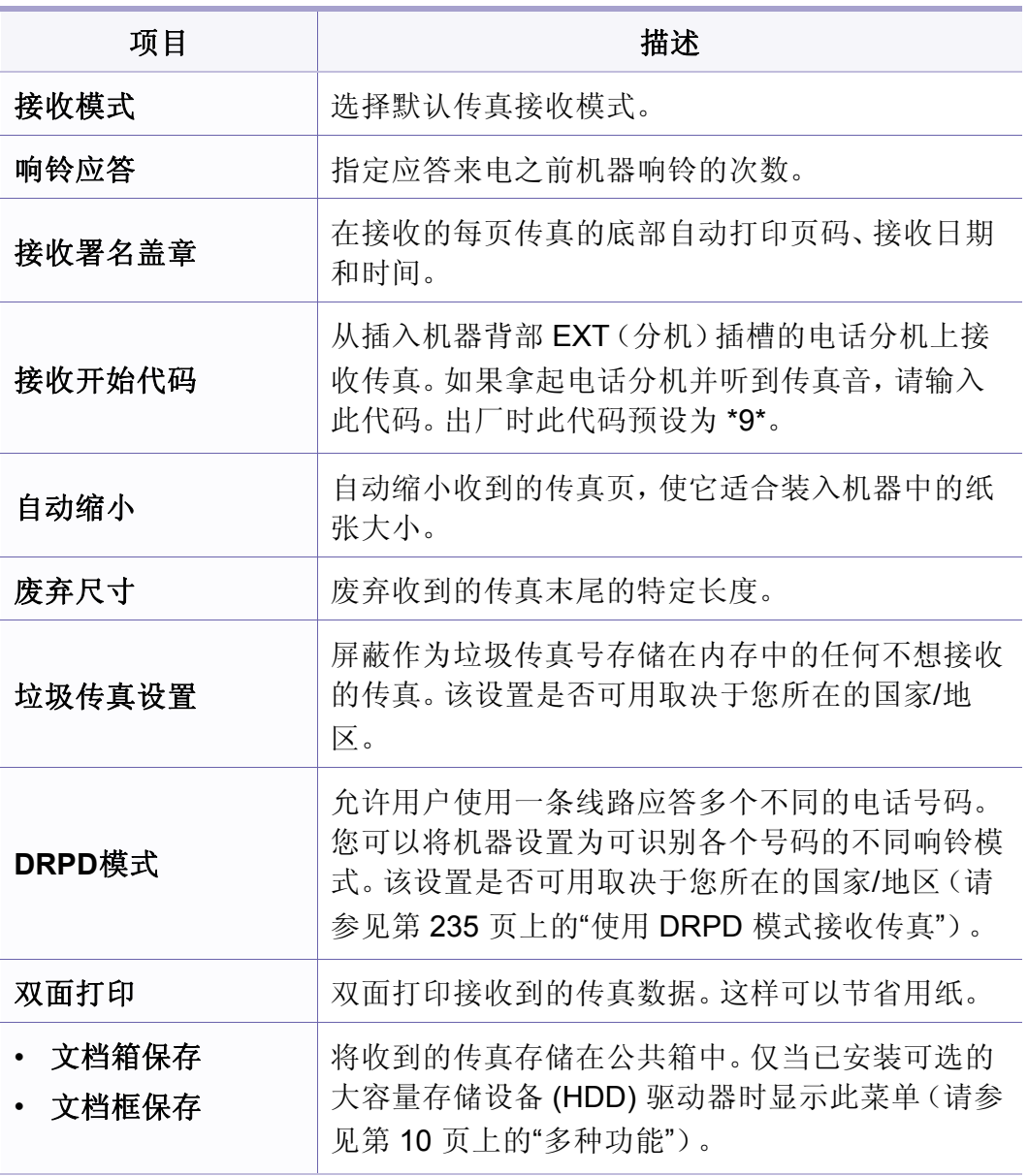

## <span id="page-178-0"></span>扫描功能

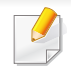

根据选项或型号的不同,某些菜单可能不会显示。这种情况下,此功能 不适用于您的机器(请参见第 31 页上的"[菜单概述](#page-30-0)")。

- 按控制面板上的 / (扫描)> , (室(菜单)> 扫描功能。
- 或按触摸屏上的安装 > 机器设置 > 默认设置 > 扫描默认值。
- 或按触摸屏上的扫描 > 选择所需菜单项。

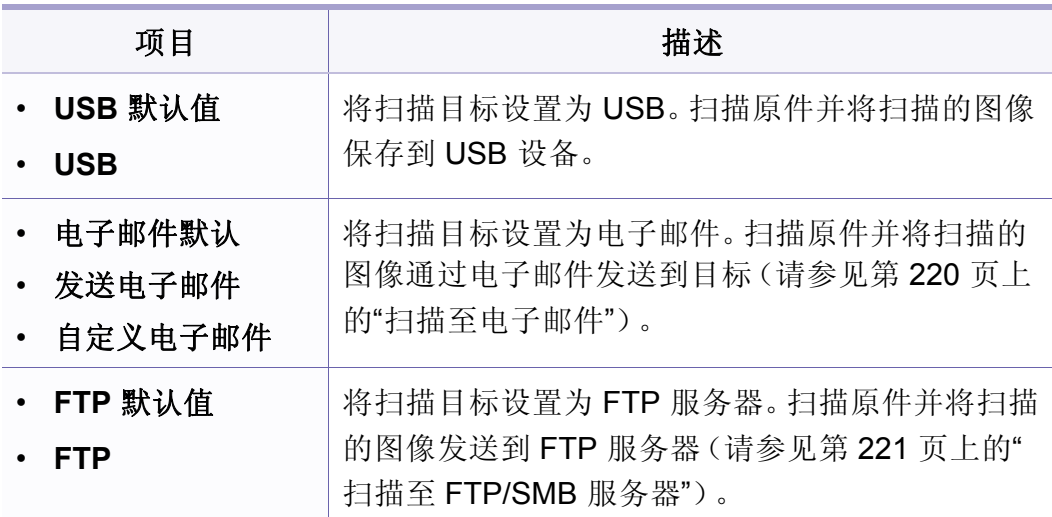

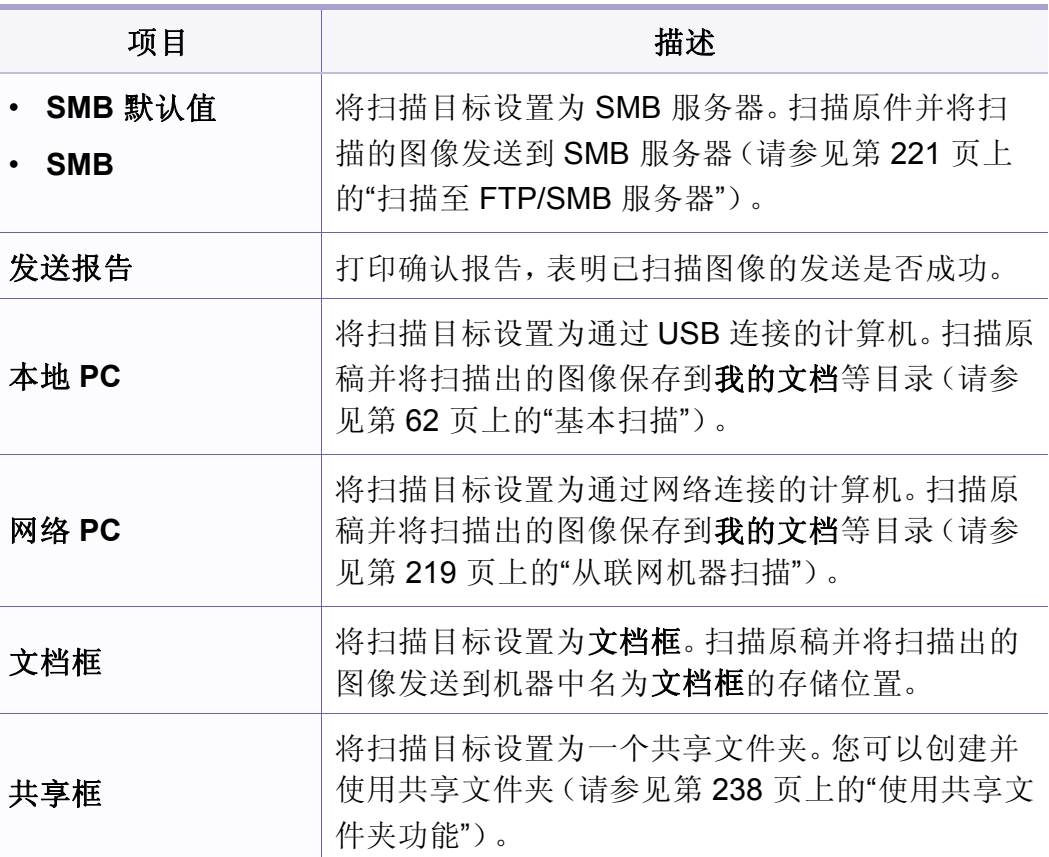

扫描菜单

## 扫描设置

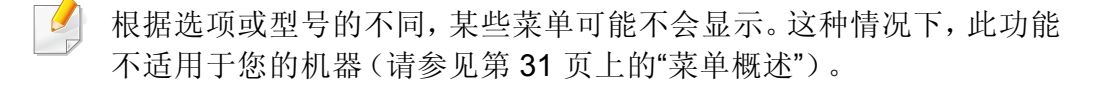

- 按控制面板上的 <>>> (扫描)> {= (菜单)> 扫描设置。
- 或按触摸屏上的安装 > 机器设置 > 默认设置 > 扫描默认值。

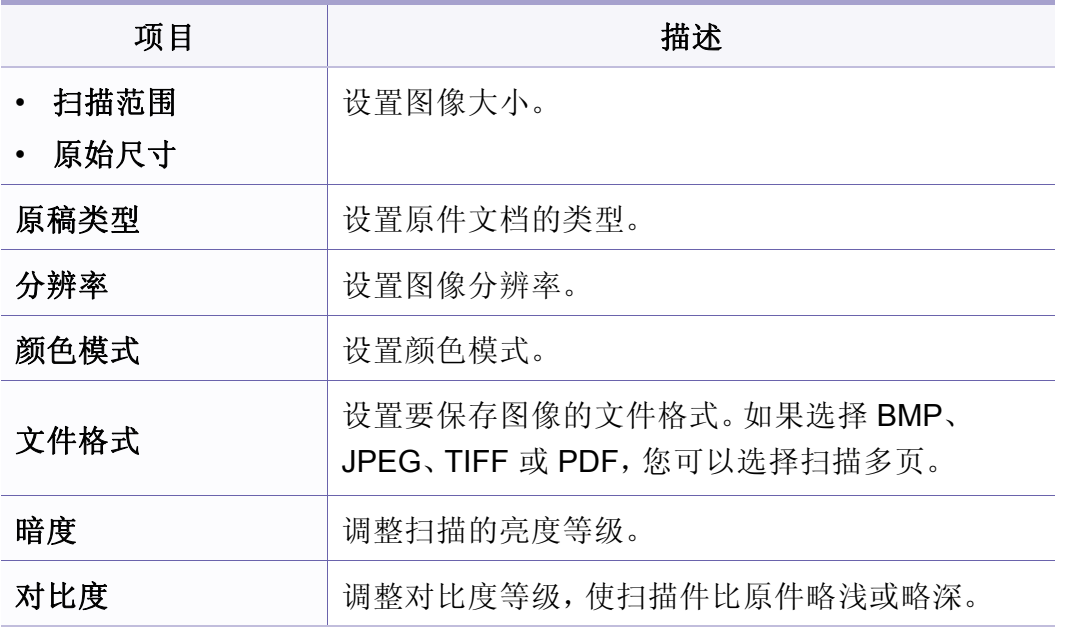
# 机器设置

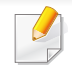

根据选项或型号的不同,某些菜单可能不会显示。这种情况下,此功能 不适用于您的机器(请参见第 31 页上的"[菜单概述](#page-30-0)")。

- 按控制面板中的 (菜单)> 系统设置 > 设备设置 。
- 或按触摸屏上的安装 > 机器设置 > 初始设置。

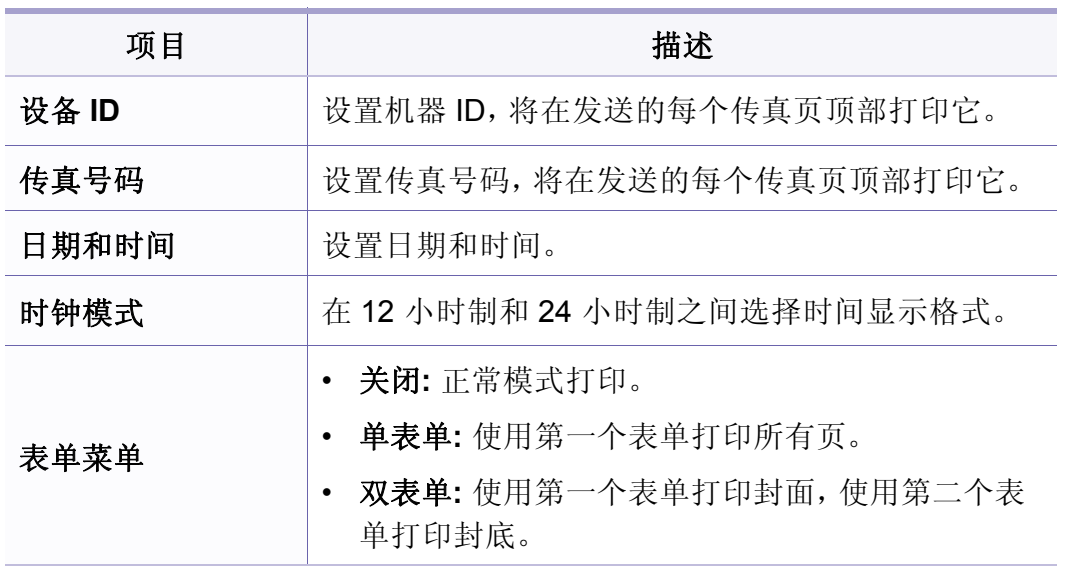

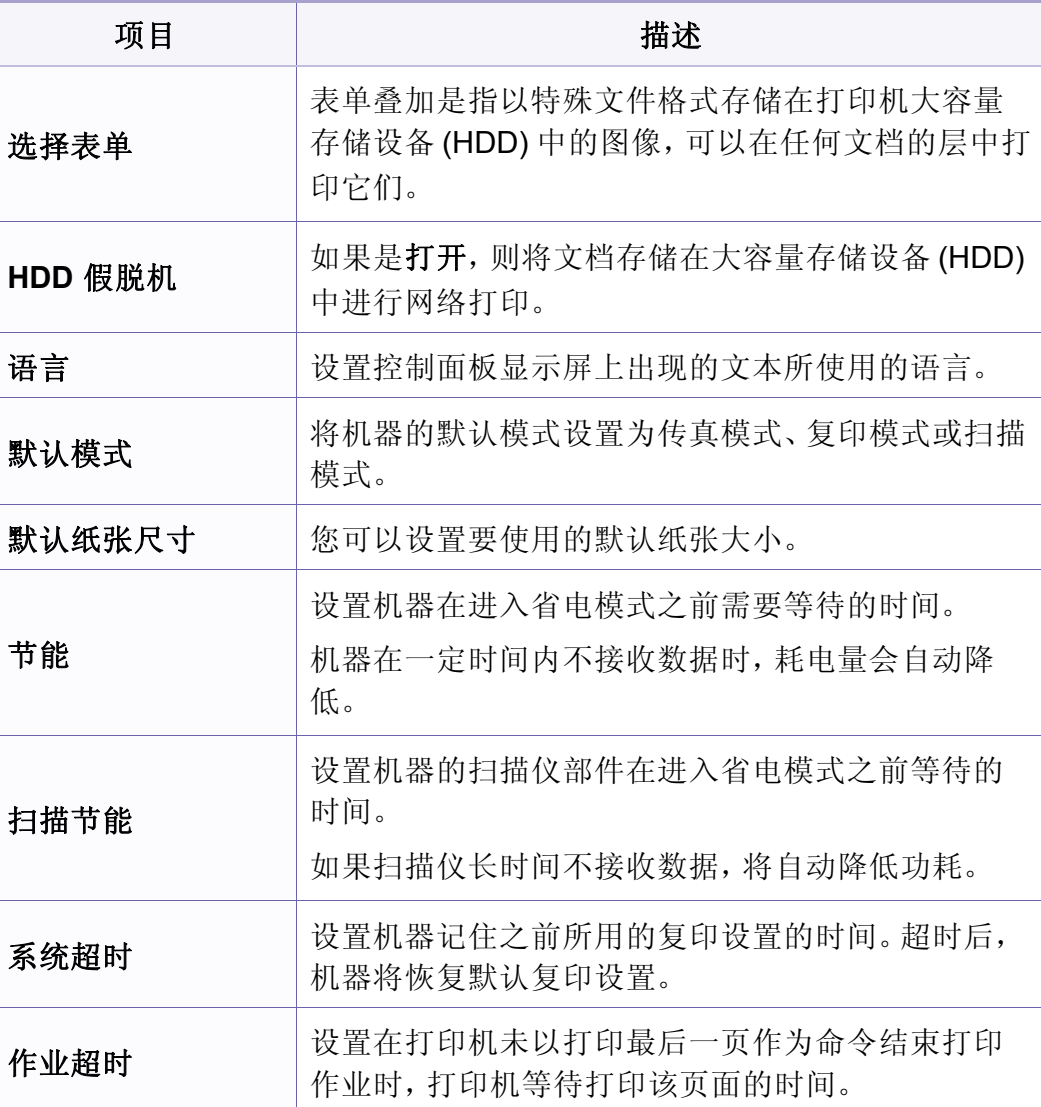

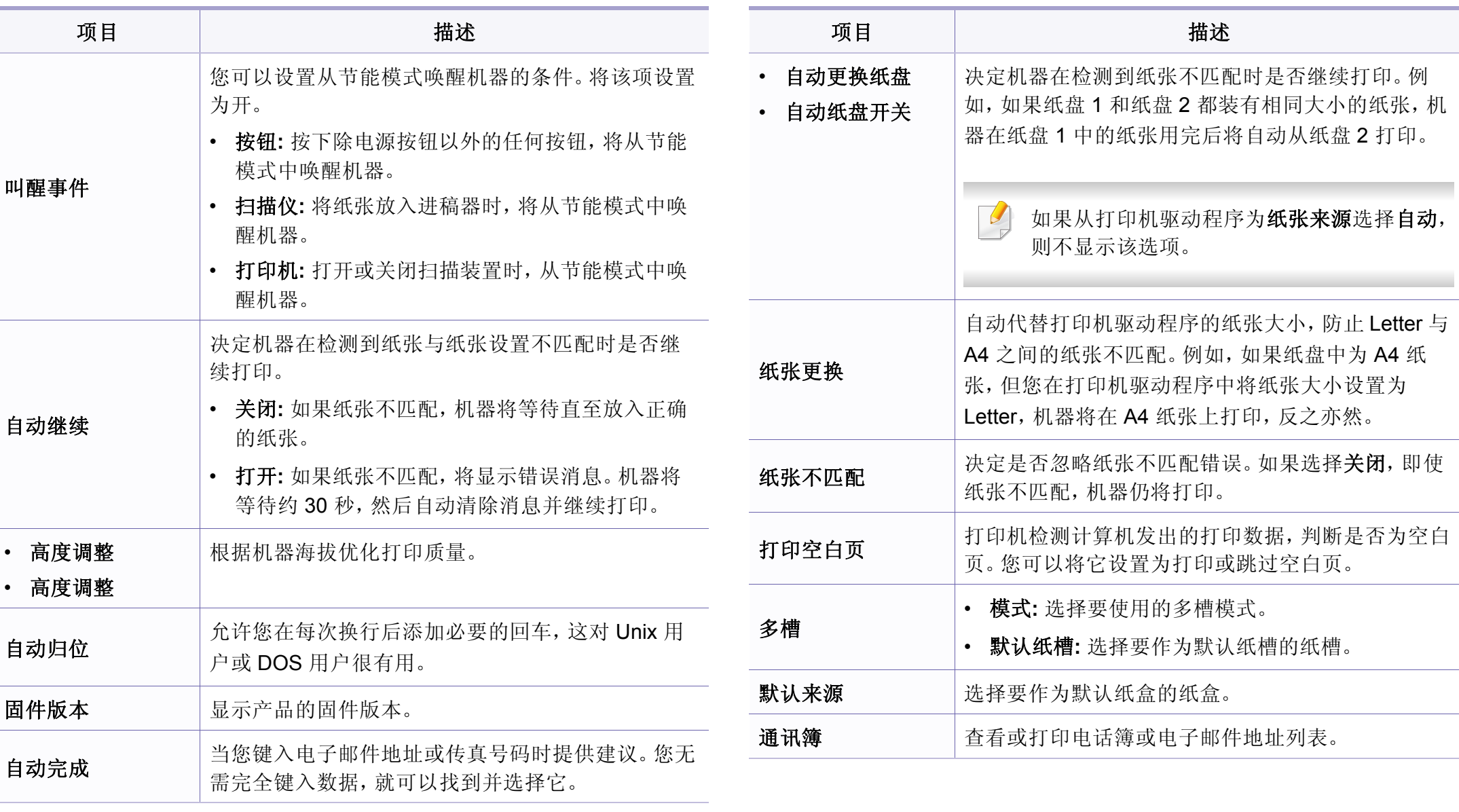

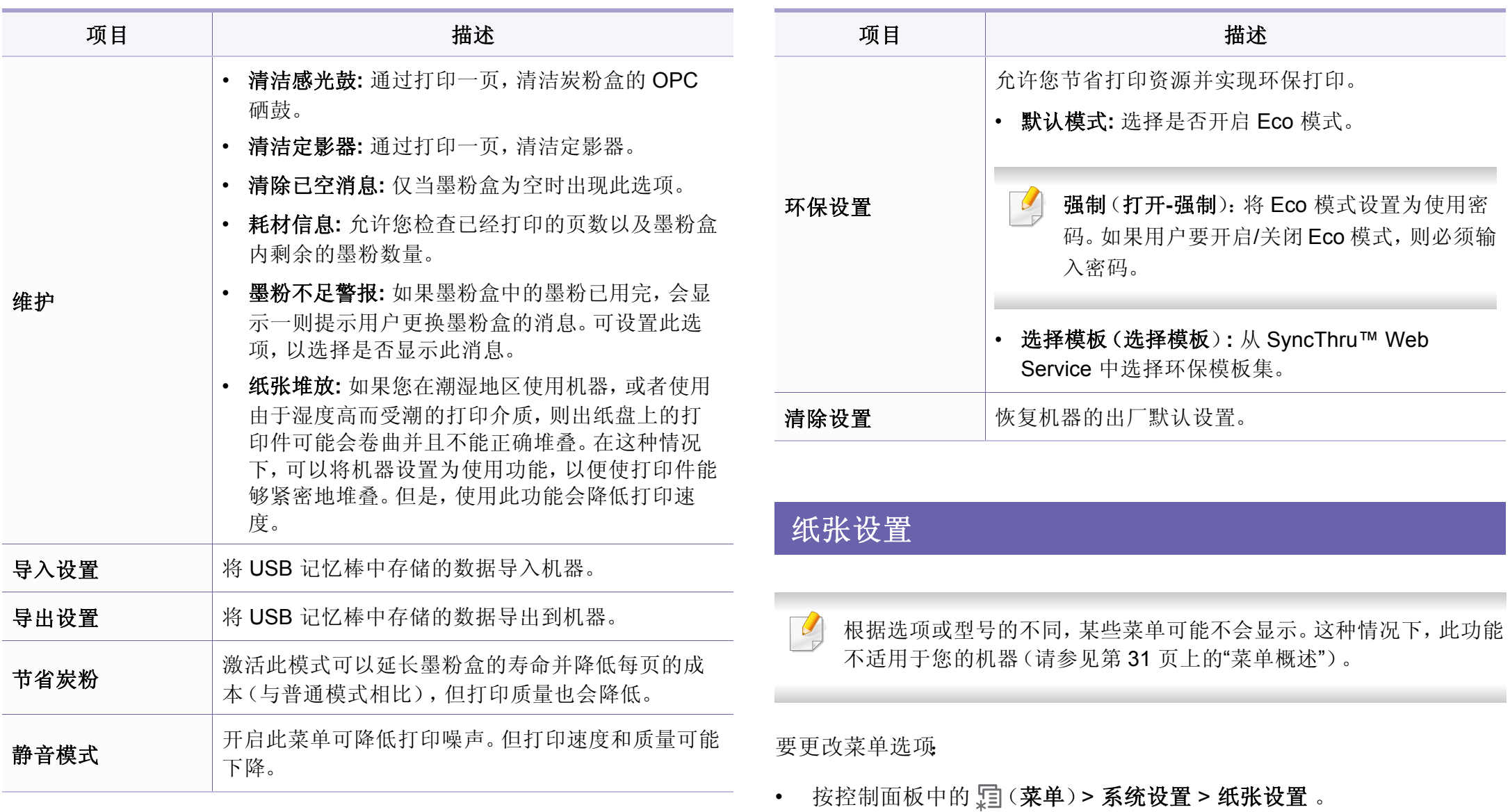

• 或按触摸屏上的安装 > 机器设置 > 纸张设置。

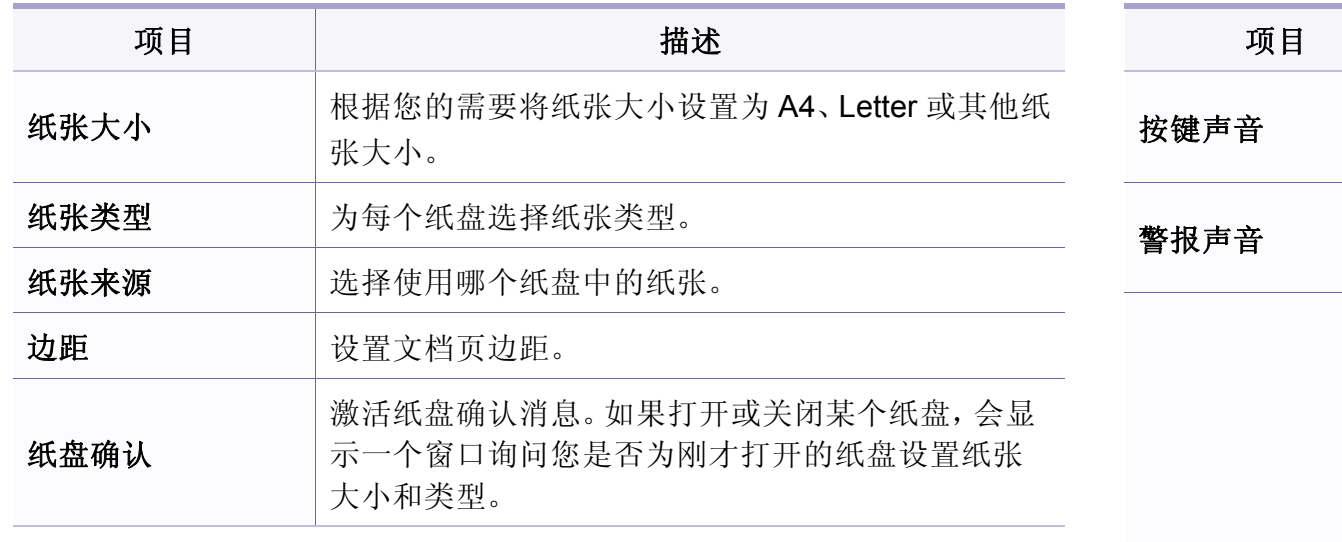

## 声音**/**音量

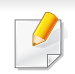

根据选项或型号的不同,某些菜单可能不会显示。这种情况下,此功能 不适用于您的机器(请参见第 31 页上的"[菜单概述](#page-30-0)")。

- 按控制面板中的 (菜单)> 系统设置 > 声音**/**音量 。
- 或按触摸屏上的安装 > 机器设置 > 初始设置 > 声音**/**音量。

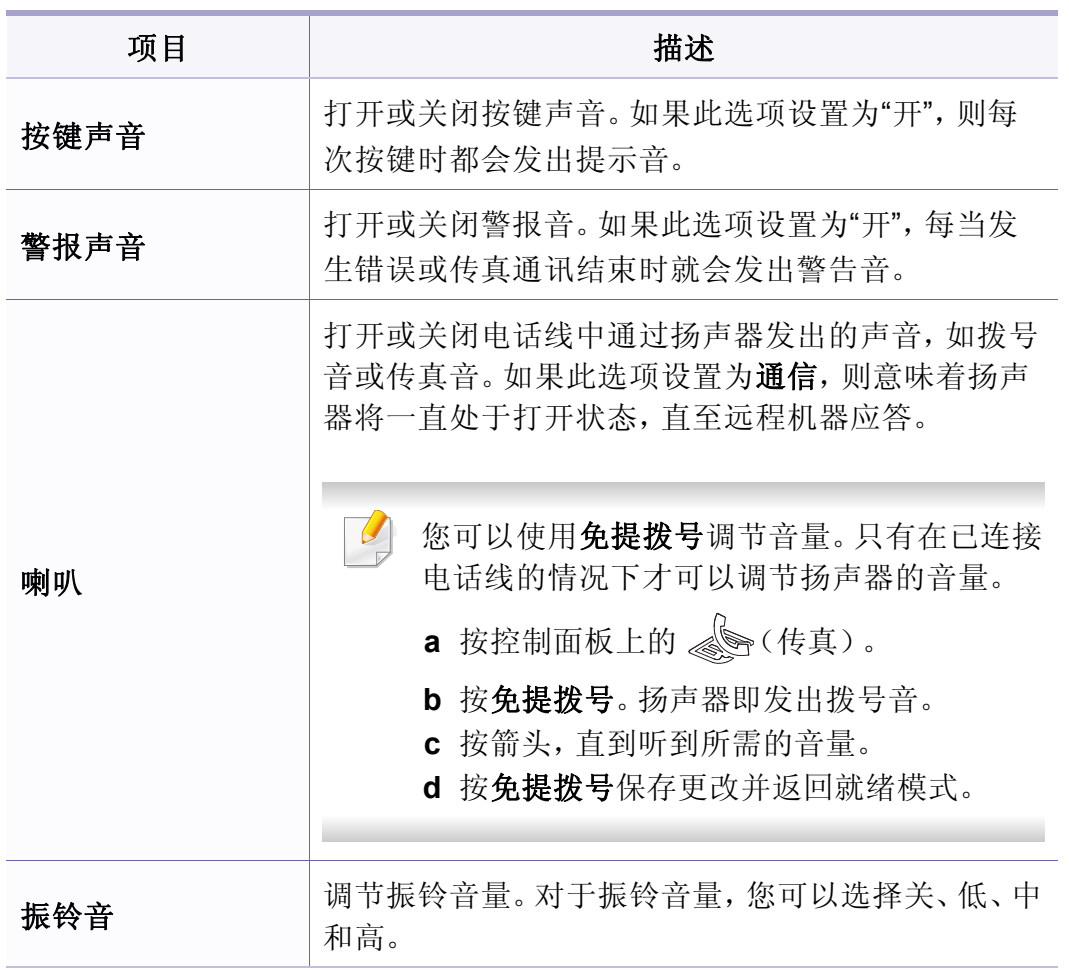

# 报告

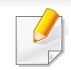

根据选项或型号的不同,某些菜单可能不会显示。这种情况下,此功能 不适用于您的机器(请参见第 31 页上的"[菜单概述](#page-30-0)")。

- 按控制面板中的、自(菜单)>系统设置>报告。
- 或按触摸屏上的安装 > 机器设置 > 报告。

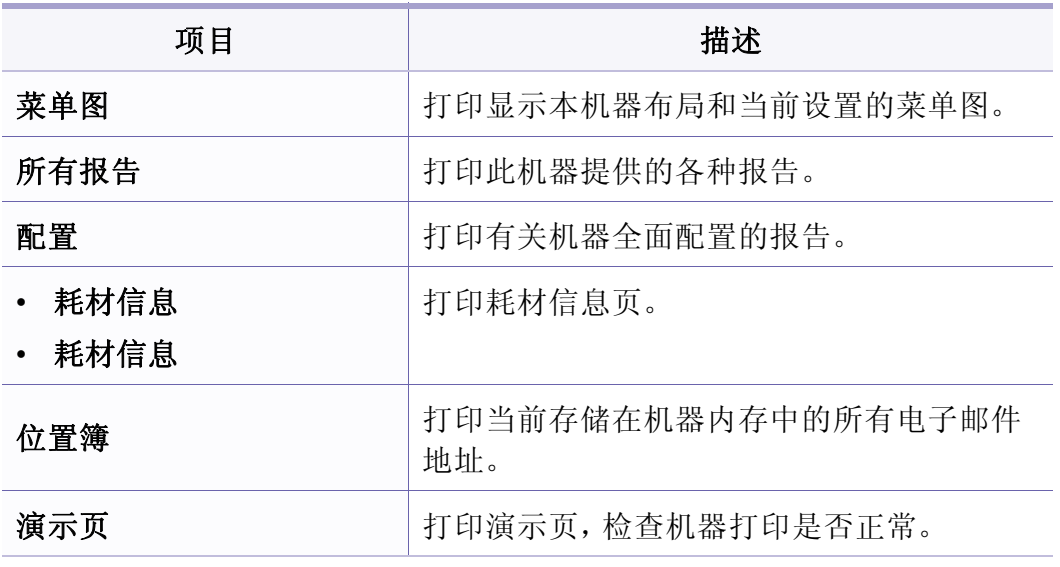

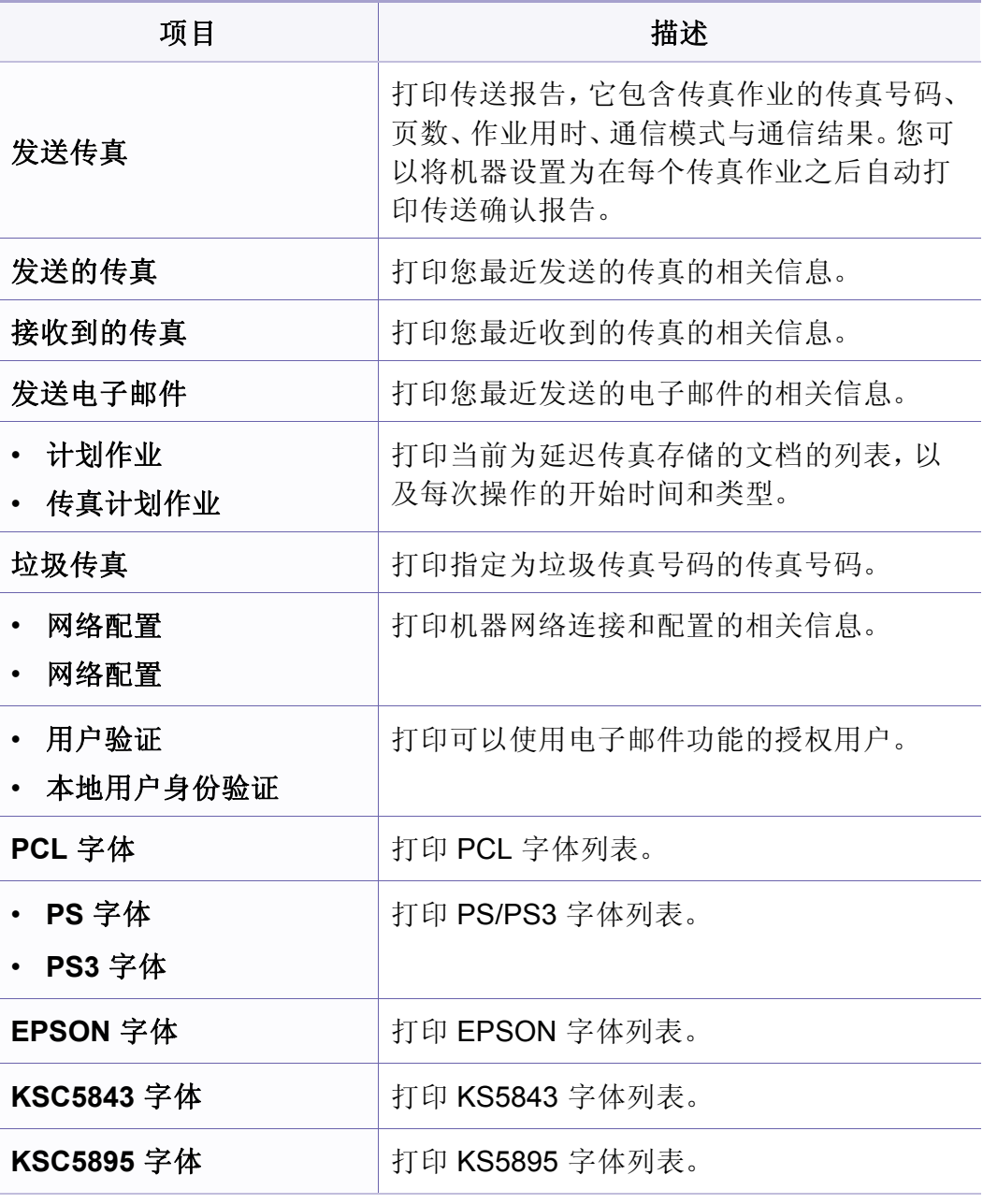

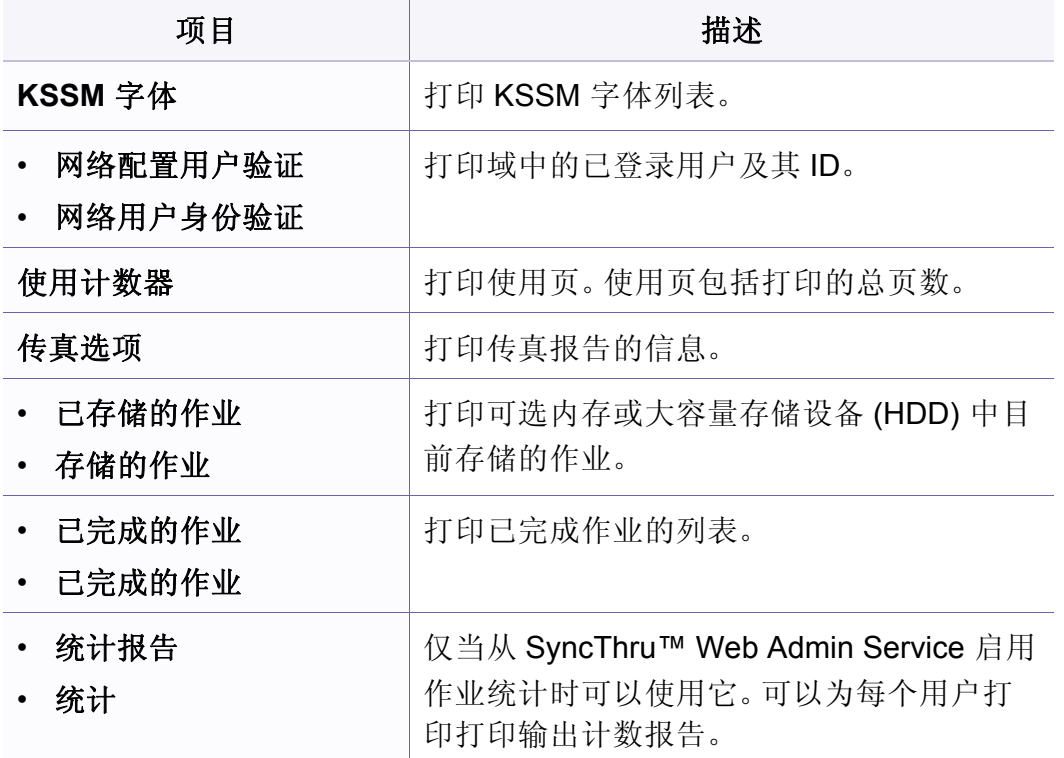

### 维护

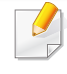

根据选项或型号的不同,某些菜单可能不会显示。这种情况下,此功能 不适用于您的机器(请参见第 31 页上的"[菜单概述](#page-30-0)")。

- 按控制面板中的、二(菜单)>系统设置>维护。
- 或按触摸屏上的安装 > 机器设置 > 初始设置。

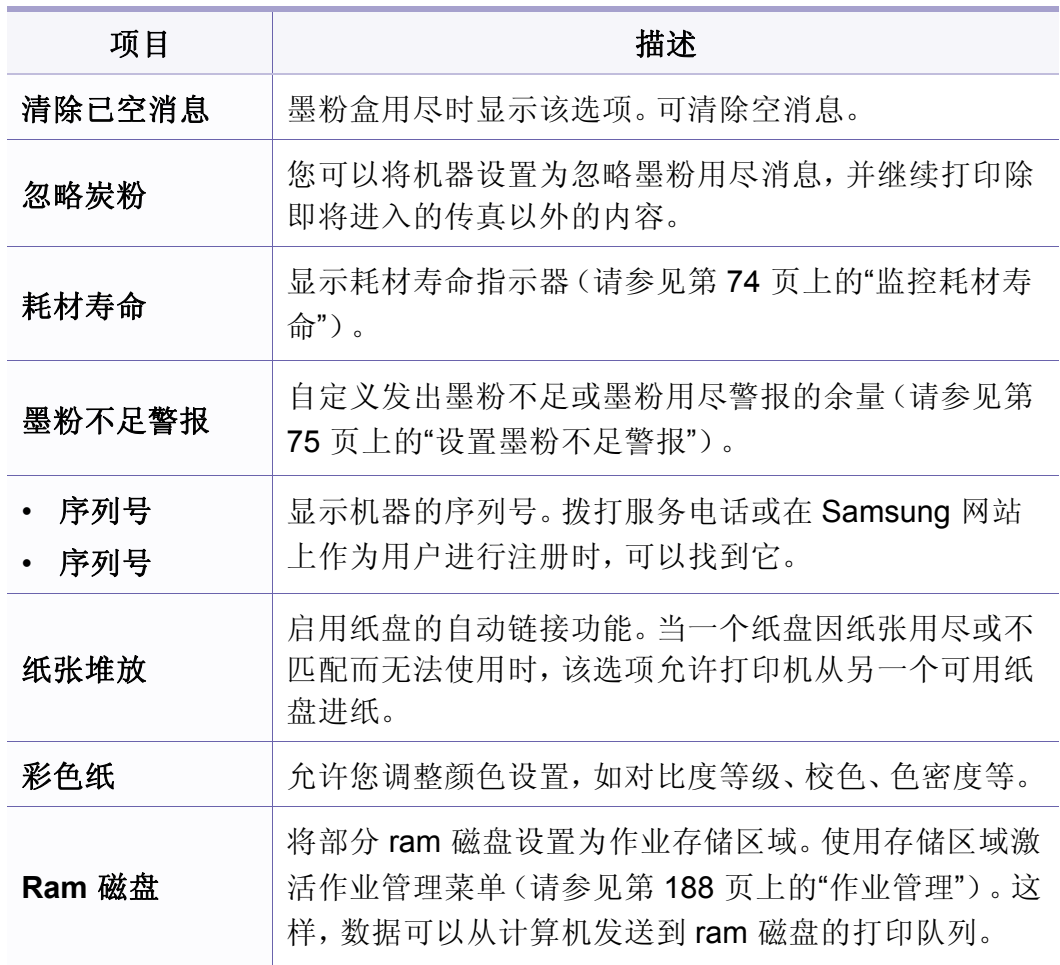

# 清除设置

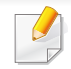

根据选项或型号的不同,某些菜单可能不会显示。这种情况下,此功能 不适用于您的机器(请参见第 31 页上的"[菜单概述](#page-30-0)")。

- 按控制面板中的 霜(菜单)> 系统设置 > 清除设置。
- 或按触摸屏上的安装 > 机器设置 > 恢复选项。

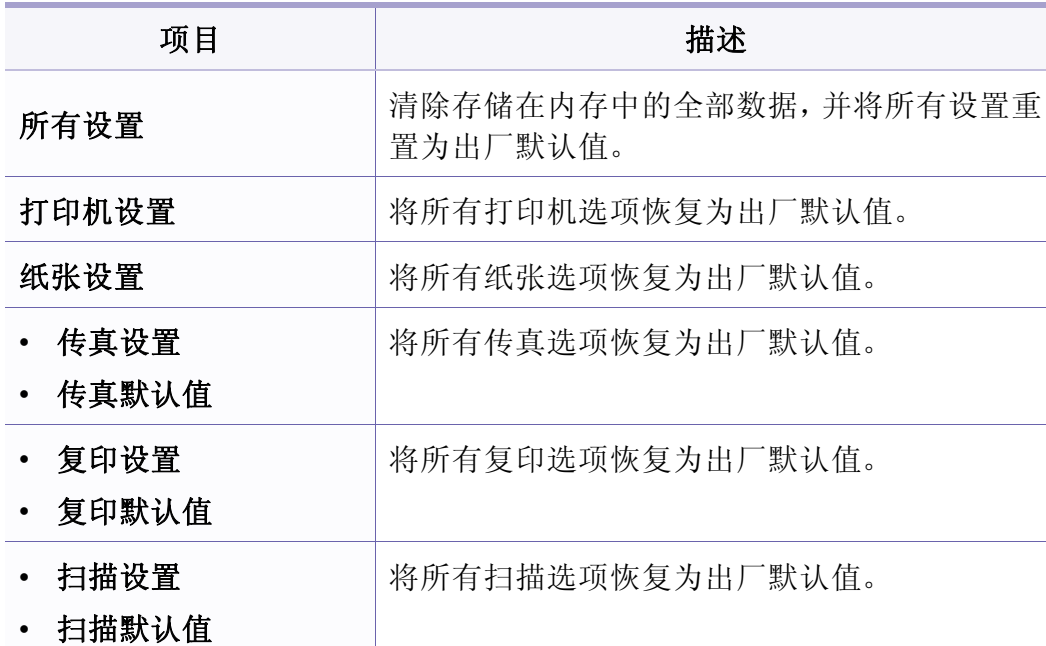

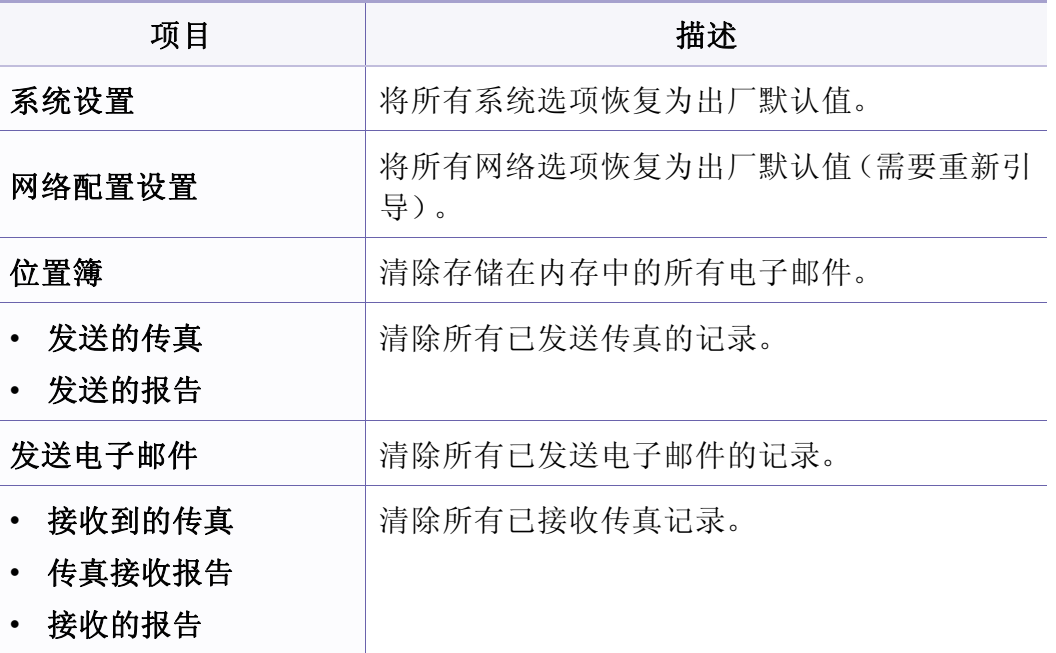

## <span id="page-187-0"></span>作业管理

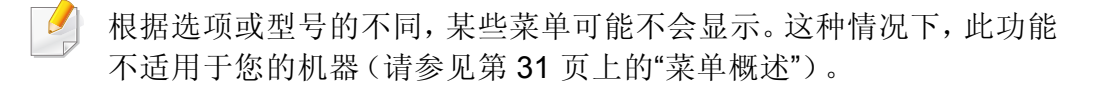

要更改菜单选项:

• 按控制面板中的 后(菜单)> 系统设置 > 作业管理。

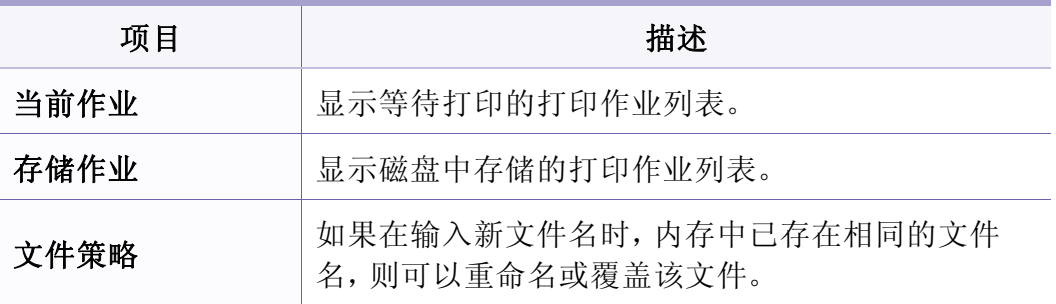

### 图像覆盖

- 根据选项或型号的不同,某些菜单可能不会显示。这种情况下,此功能 不适用于您的机器(请参见第 31 页上的"[菜单概述](#page-30-0)")。
- 按控制面板中的 后(菜单)> 系统设置 > 图像覆盖。

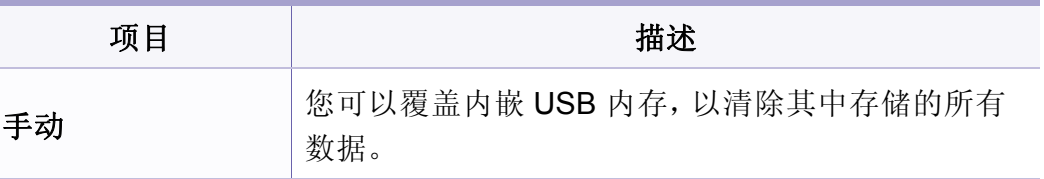

### **USB** 设置

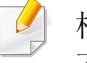

根据选项或型号的不同,某些菜单可能不会显示。这种情况下,此功能 不适用于您的机器(请参见第 31 页上的"[菜单概述](#page-30-0)")。

• 按触摸屏上的 **USB**。

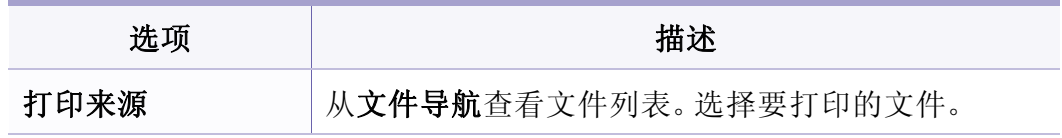

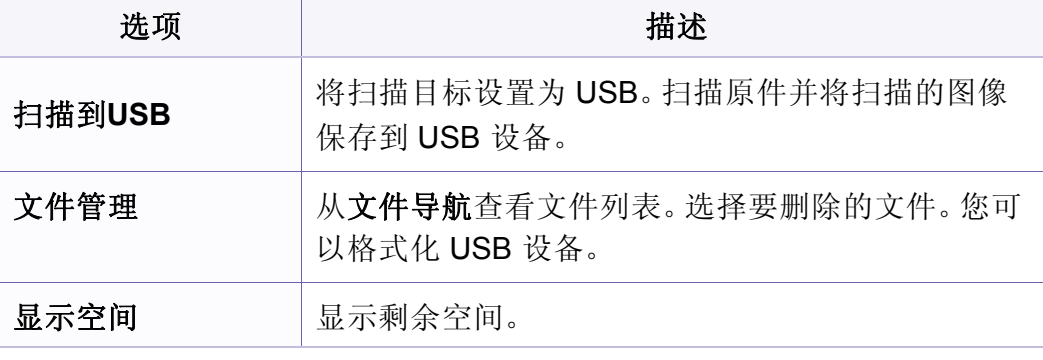

### 电子邮件设置

根据选项或型号的不同,某些菜单可能不会显示。这种情况下,此功能 不适用于您的机器(请参见第 31 页上的"[菜单概述](#page-30-0)")。

#### • 按触摸屏上的安装 > 机器设置 > 电子邮件设置。

### 模拟设置

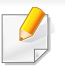

根据选项或型号的不同,某些菜单可能不会显示。这种情况下,此功能 不适用于您的机器(请参见第 31 页上的"[菜单概述](#page-30-0)")。

• 按控制面板上的原」(菜单)>打印设置>模拟。

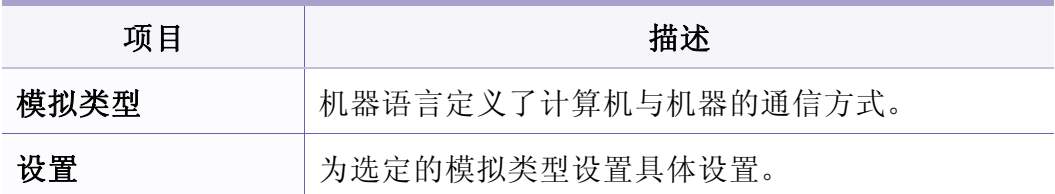

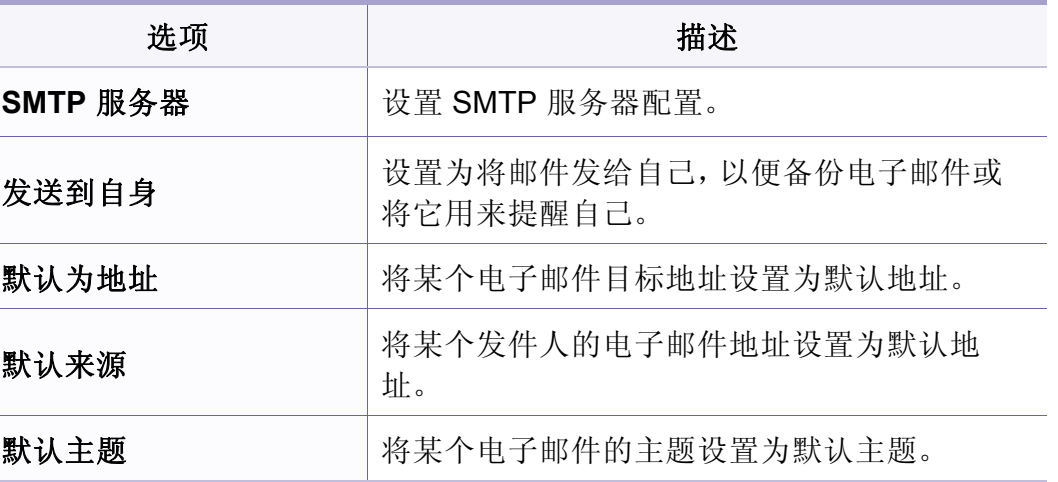

### 地址簿设置

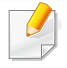

根据选项或型号的不同,某些菜单可能不会显示。这种情况下,此功能 不适用于您的机器(请参见第 31 页上的"[菜单概述](#page-30-0)")。

• 按触摸屏上的安装 > 机器设置 > 通讯簿。

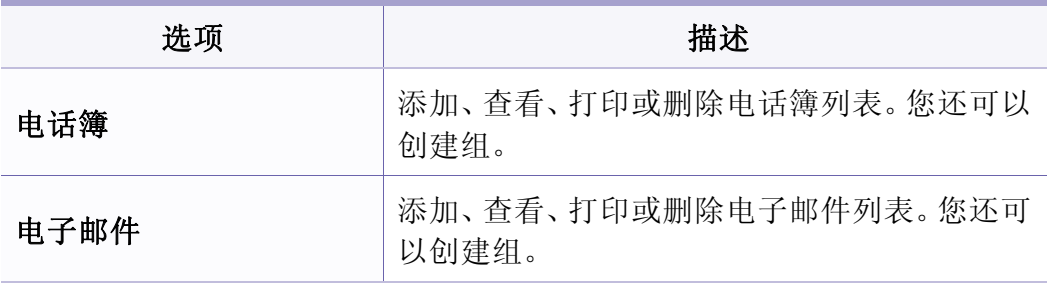

## 文档框设置

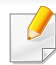

根据选项或型号的不同,某些菜单可能不会显示。这种情况下,此功能 不适用于您的机器(请参见第 31 页上的"[菜单概述](#page-30-0)")。

# 文档邮箱功能

• 按控制面板上的 后(菜单)> 文档框 > 文档框功能。

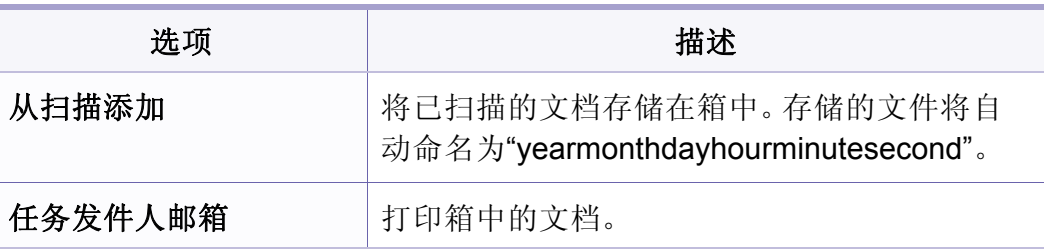

## 文档邮箱设置

• 按控制面板上的原」(菜单)> 文档框 > 文档框设置。

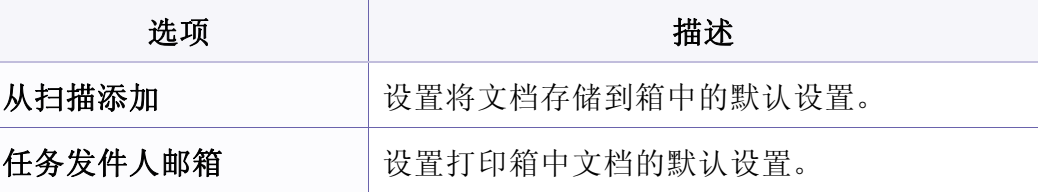

# 网络设置

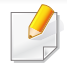

根据选项或型号的不同,某些菜单可能不会显示。这种情况下,此功能 不适用于您的机器(请参见第 31 页上的"[菜单概述](#page-30-0)")。

- 按控制面板上的 霜(菜单)> 网络。
- 或按触摸屏上的安装 > 机器设置 > 网络设置。

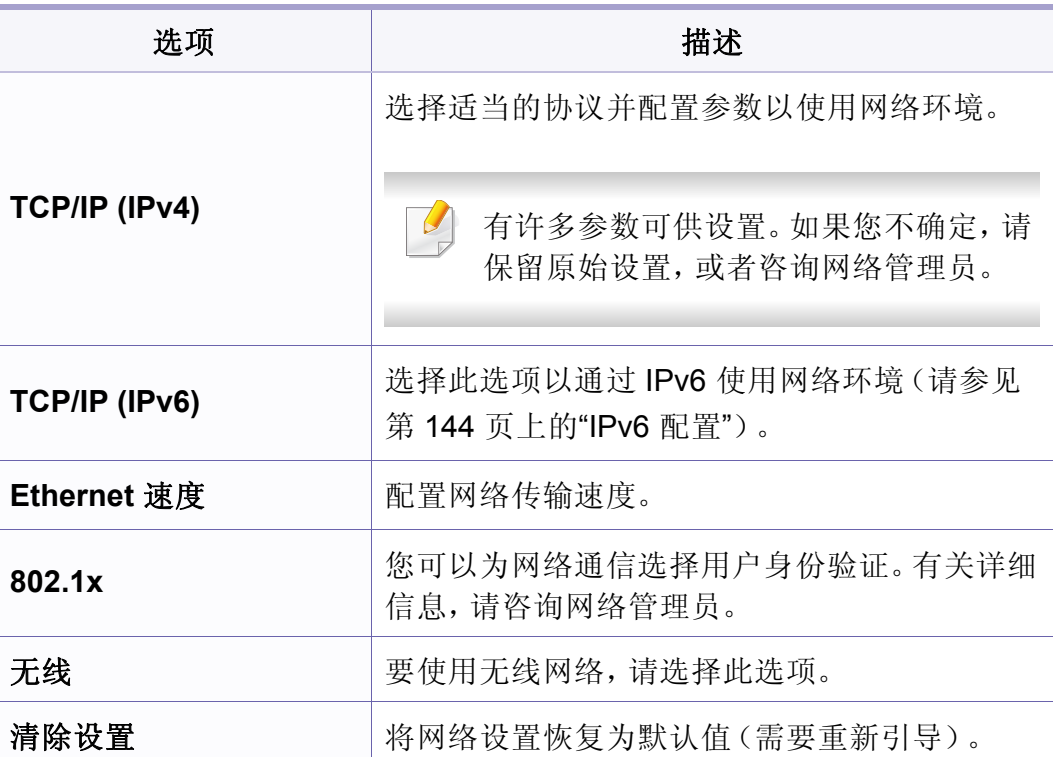

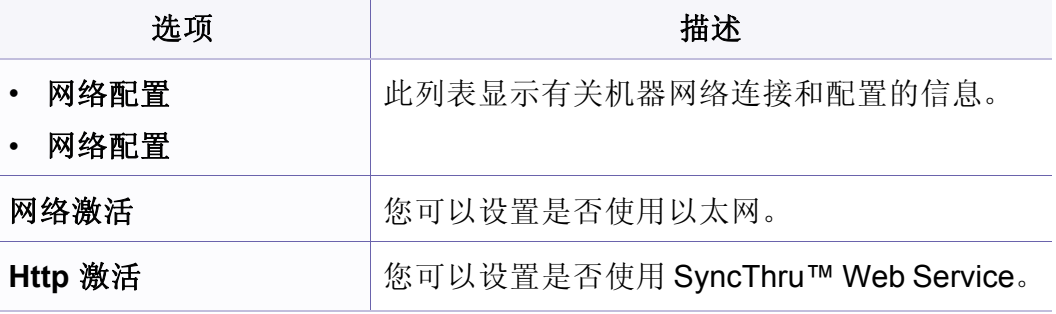

# 管理员设置

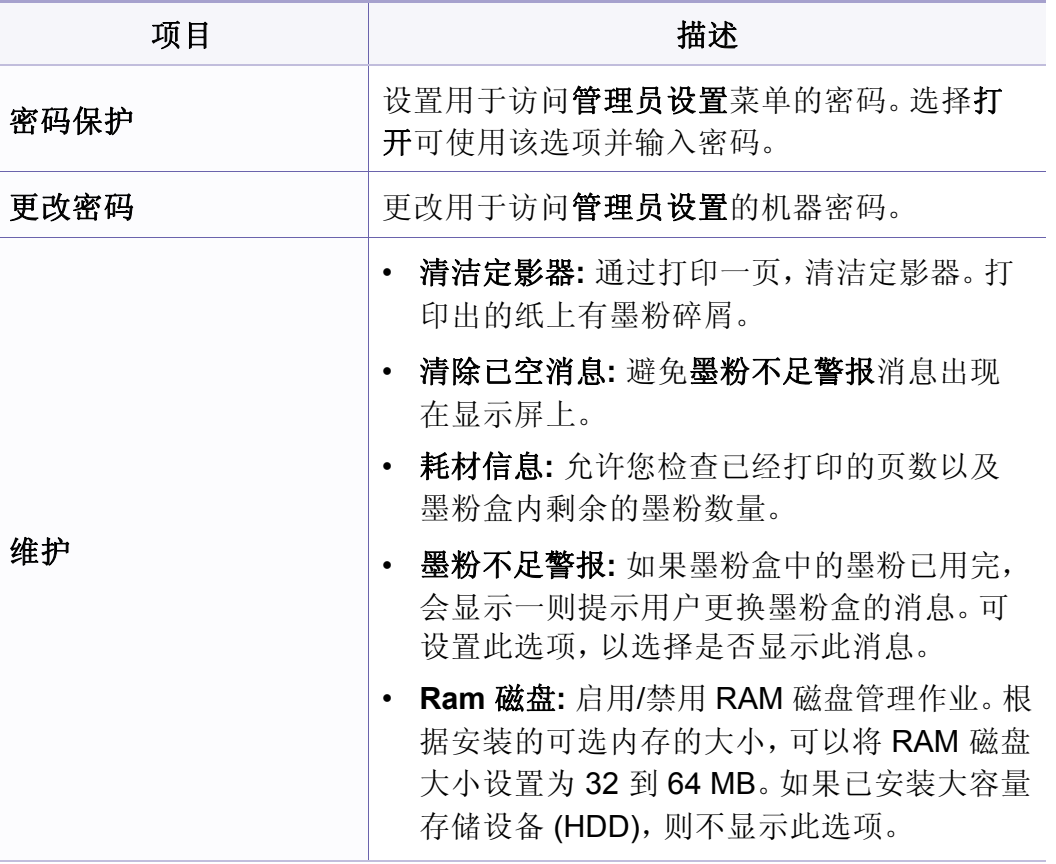

# 自定义设置

仅当安装 **XOA** (eXtensible Open Architecture) web 应用程序时,显示此菜 单。要使用此菜单,请与管理员联系。

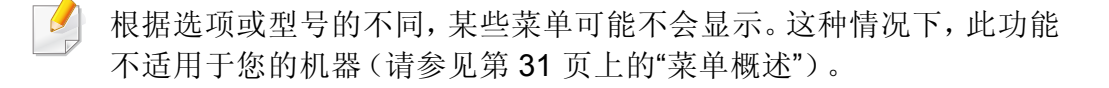

• 按控制面板上的 目(菜单)>自定义。

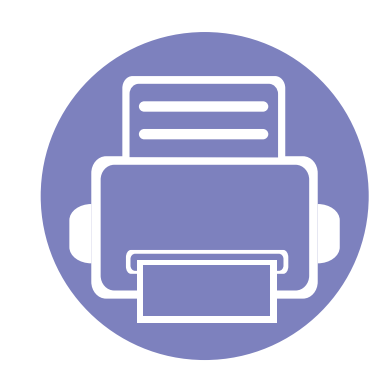

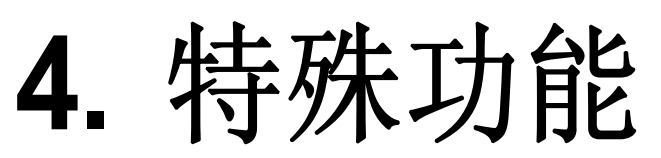

本章说明特殊的复印、扫描、传真和打印功能。

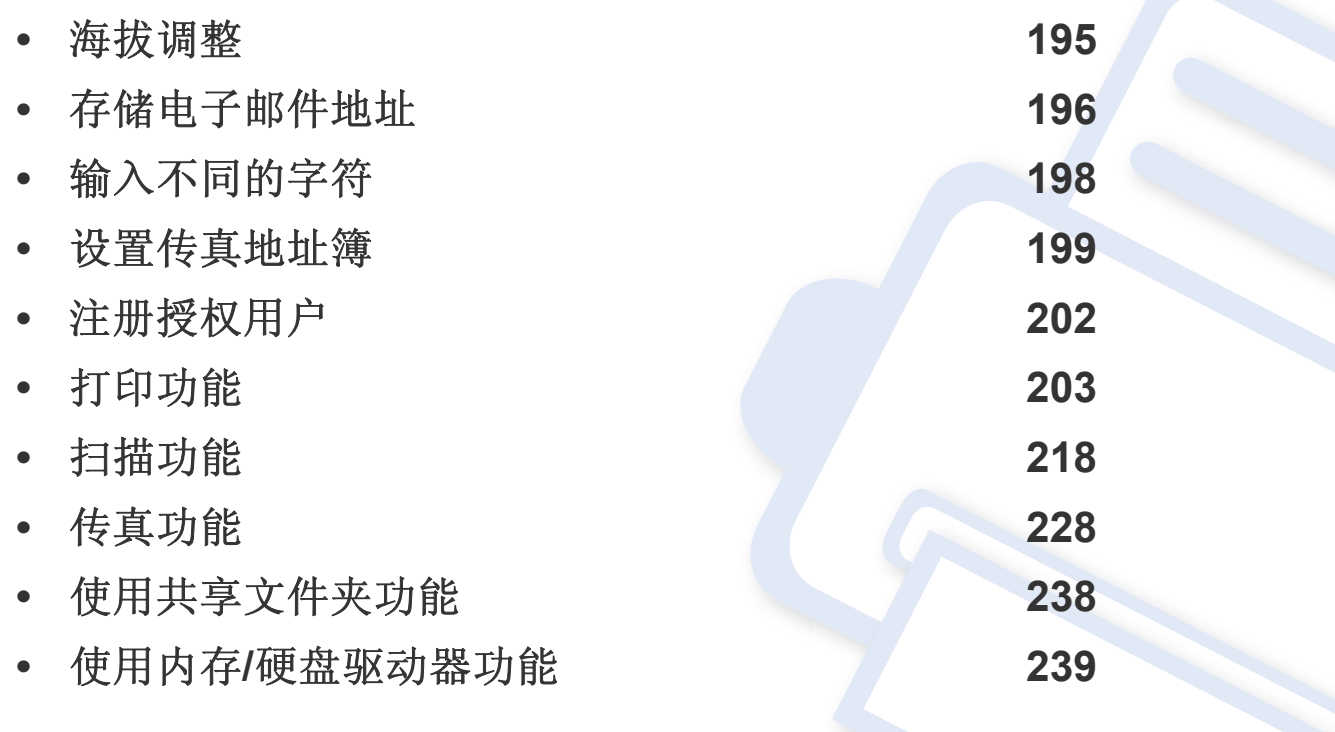

• 本章中的程序主要基于 Windows 7。

• 对于某些型号,可能需要按确定才能导航到下层菜单。

<span id="page-194-0"></span>海拔调整

打印质量会受大气压影响,而大气压取决于机器在海平面以上的高度。下 列信息将指导您如何设置机器以获得最佳打印质量。

在您设置海拔值之前,请确定所在地的海拔。

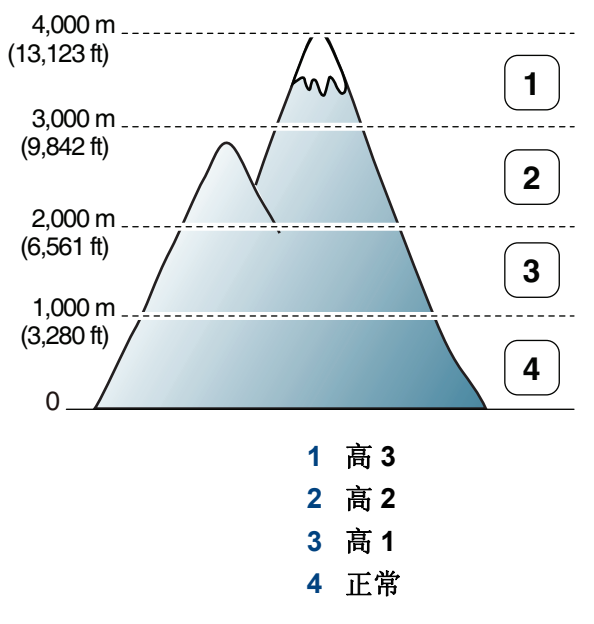

您可以在 Samsung 简易打印机管理器 程序中的设备设置或打印机设置工 具程序中的 **Machine** 部分设置海拔值。

- Windows 和 Macintosh 用户请参见第 248 页上的"[设备设置](#page-247-0)"。
- Linux 用户请参见第 252 页上的"[使用智能面板](#page-251-0)"。

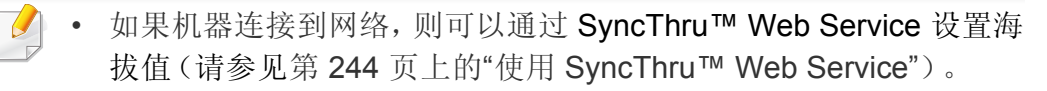

• 也可以在机器显示屏上的系统设置选项中设置海拔(请参见第 [31](#page-30-0)  页上的"[菜单概述](#page-30-0)")。

# <span id="page-195-0"></span>存储电子邮件地址

通过 SyncThru™ Web Service,您可以用常用电子邮件地址创建地址簿, 然后通过输入在地址簿中为它们分配的位置号来轻松快捷地输入电子邮 件地址。

### 在您的机器上存储

要扫描图像并将其作为电子邮件附件发送,您需要使用 SyncThru™ Web Service 设置电子邮件地址。

- **1** 访问 SyncThru™ Web Service(请参见第 244 [页上的](#page-243-0)"使用 [SyncThru™ Web Service"](#page-243-0))。
- **2** 单击 SyncThru™ Web Service 网站右上角的 登录。
- 3 健入 ID 和 密码,然后单击登录。
	- **ID: admin**
	- 密码**: sec00000**
- **4** 单击地址簿 > 单人 > 添加。
- **5** 选择快速拨号号码并输入电子邮件地址和传真号码。
- 如果需要设置 SMB 或 FTP 服务器信息,请选中 SMB 或 FTP 并设置 信息。
- **6** 单击应用。
- **7** 如果创建一个组,请单击地址簿 > 电子邮件组 > 添加组。
- 8 选择快速拨号号码并输入组名。

如果为在创建此组后添加单人选择是,则可以轻松添加单人地址。

**9** 单击应用。

#### 搜索电子邮件地址

### 按顺序搜索内存

**1** 从控制面板中选择 <>>(扫描)> (■)(地址簿)> 查找和发送 > 选 择地址组 > 所有。

或从触摸屏上选择安装 > 机器设置 > 下步 > 通讯簿 > 电子邮件 > 查看列表 > 个人或群组。

**2** 按照索引(数字)顺序搜索整个内存,选择所需的名称和地址。

# 存储电子邮件地址

# 用特定首字母搜索

- 1 从控制面板中选择 。(扫描)。
- **2** 按控制面板中的 (地址簿)> 查找和发送 > 选择地址组 > **ID**。
- **3** 输入您需要名称的前几个字母。
- **4** 按箭头,直到出现所需的名称和号码。

# <span id="page-197-0"></span>输入不同的字符

执行某些任务时,可能需要输入姓名和号码。例如,在设置机器时输入您 的姓名(或公司名称)和传真号码。在内存中存储传真号码或电子邮件地 址时,也可输入相应名称。

## 输入字母数字字符

按此按钮,直到显示屏上显示正确的字母。例如,要输入字母 O,请按标有 "MNO"的 6 按钮。每次按 6 按钮, 显示屏就会显示不同的字母, 依次是 M、 N、O、m、n、o 和 6。要找到想输入的字母,请参见第 198 [页上的](#page-197-1)"键盘字 [母和数字](#page-197-1)"。

- 按两次 1 可输入一个空格。
- 要删除最后一个数字或字符,请按向左/向右或向上/向下箭头按钮。

#### <span id="page-197-1"></span>键盘字母和数字

- 根据机器的选件或机型,特殊字符集可能与您的机器不同。
- 以下部分键值可能不出现,这取决于您正在执行的作业。

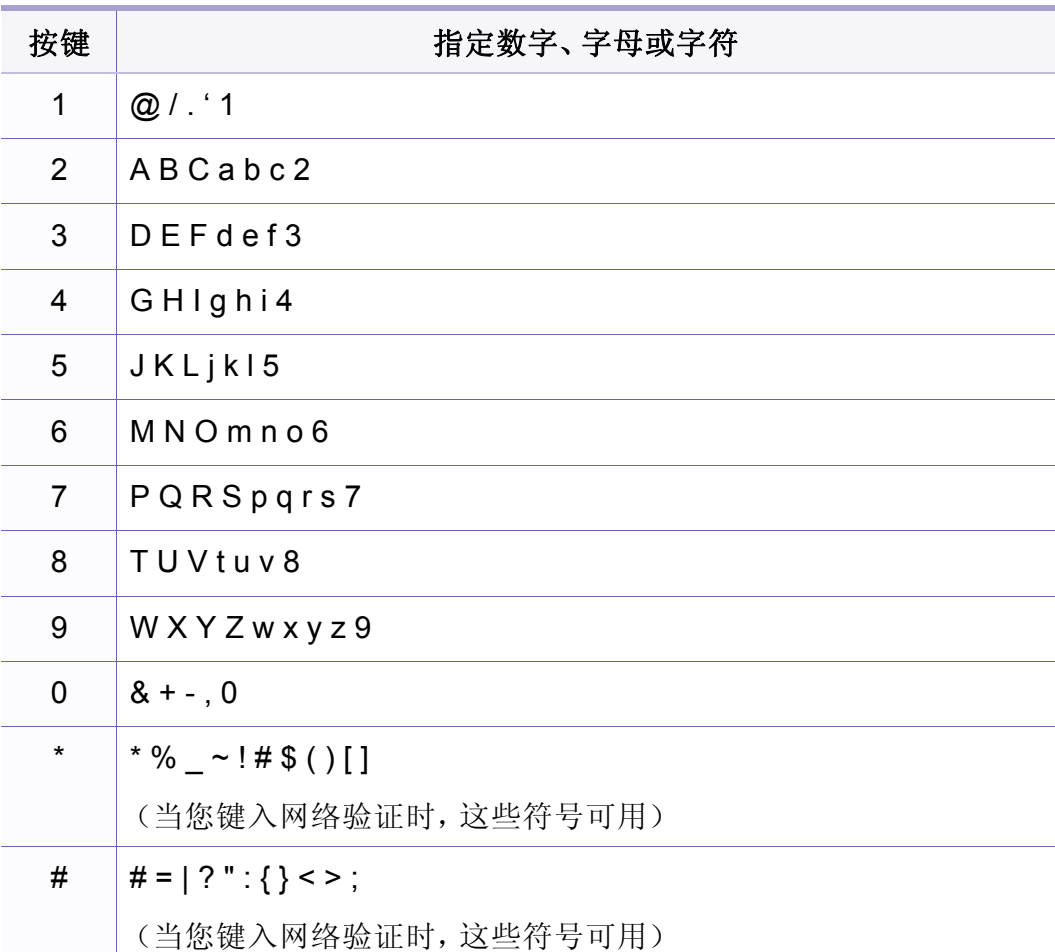

# <span id="page-198-0"></span>设置传真地址簿

通过 SyncThru™ Web Service, 您可以用常用传真号码创建快速拨号号 码,然后通过输入地址簿中为它们分配的位置编号轻松快捷地输入传真号 码。

### 登记快速拨号号码

从控制面板中选择《》(传真)> (b)(地址簿)> 新建和编辑> 快 速拨号。 或从触摸屏上选择安装 > 机器设置 > 下步> 通讯簿 > 电话簿 > 查看

列表 > 个人> ●●●● (选项) > 添加。

- **2** 输入快速拨号号码,然后按**OK**。
- 如果选择的号码中已经存储了条目,则显示屏会显示该信息,以便进 行更改。要使用另一个快速拨号号码重新开始,请按  $\mathcal{L}$  (反面)。
- **3** 输入您需要的名称,然后按**OK**。
- **4** 输入您需要的传真号码,然后按**OK**。
- **5** <sup>按</sup> (取消或停止**/**清除)按钮返回就绪模式。

#### 使用速拨号码

发送传真时,如果提示您输入目标号码,请输入存储所需号码的速拨号 码。

- 对于一位数 (0-9) 的速拨号码,请按住数字键盘上相应的数字按钮  $\overline{\mathcal{L}}$ 超过 2 秒。
	- 对于两位数或三位数的速拨号码,则按首位按钮,然后按住末位按 钮超过 2 秒。
	- 可以通过选择《》(传真)> (3)(地址簿)>打印打印地址簿列 表。

#### 编辑速拨号码

- 从控制面板中选择《》(传真)>(d)(**地址簿)> 新建和编辑 > 快** 速拨号。 或从触摸屏上选择安装 > 机器设置 > 下步 > 通讯簿 > 电话簿 > 查 看列表 > 个人。
- **2** 输入要编辑的速拨号码,然后按**OK**。
- **3** 更改名称,然后按 **OK**。

# 设置传真地址簿

- **4** 更改传真号码,然后按**OK**。
- **5** <sup>按</sup> (取消或停止**/**清除)返回就绪模式。

### 登记组拨号码

- 从控制面板中选择《》(传真)>(b)(**地址簿)> 新建和编辑>群** 组拨号。 或从触摸屏上选择安装 > 机器设置 > 下步 > 通讯簿 > 电话簿 > 查 看列表 > 群组 > ●●●● (选项) > 添加。
- **2** 输入群组拨号号码,然后按**OK**。
	- 如果选择的号码中已经存储了条目,则显示屏会显示该信息,以便进 行更改。要使用另一个快速拨号号码重新开始,请按  $\mathscr{L}$  (反面)。
- **3** 通过输入要放入组中的快速拨号名称的前几个字母进行搜索。
- **4** 选择所需的名称和号码,然后按**OK**。
- **5** 出现其他编号?时,选择是。
- **6** 重复步骤 3 将其他速拨号码纳入组中。
- **7** 完成后,在出现其他编号?时选择否并按**OK**。

**8** 按 (x) (取消或停止/清除)返回就绪模式。

#### 编辑组拨号码

看列表 > 群组。

- 从控制面板中选择《》(传真)>(d)(地址簿)> 新建和编辑>群 组拨号。 或从触摸屏上选择安装 > 机器设置 > 下步 > 通讯簿 > 电话簿 > 查
- **2** 输入需要编辑的组拨号码,然后按**OK**。
- **3** 输入要添加的新速拨号码并按**OK**,然后会出现添加?。 输入存储在组中的速拨号码并按**OK**,则将出现删除?。
- **4** <sup>按</sup> **OK** 添加或删除号码。
- **5** 重复第 3 步,添加或删除更多号码。
- **6** 出现其他编号**?**时选择否,然后按**OK**。
- 按 (x) (取消或停止/清除)返回就绪模式。

# 设置传真地址簿

### 在地址薄中搜索条目

搜索内存中的号码可采用两种方法。可以依次从 A 扫描到 Z, 也可以通过 输入与号码相关名称的前几个字母进行搜索。

- 从控制面板中选择《》(传真)>(3)(地址簿)>查找和拨号>快 速拨号或群组拨号。
- **2** 输入所有或 **ID** 并按**OK**。
- **3** 按标有要查找的字母的名称和号码或键盘按钮。 例如,如果想要找到"MOBILE"这个名字,按 **6** 按钮,此按钮上标有 "MNO"。
- **4** <sup>按</sup> (取消或停止**/**清除)返回就绪模式。

### 打印地址簿

您可以通过打印列表来查看 (5)(地址簿)设置。

- 选择控制面板上的《S(传真)> (d)(地址簿)>打印。
- **2** 机器开始打印。

# <span id="page-201-0"></span>注册授权用户

如果您已将机器联网,并且正确地设置了网络参数,则您可扫描并通过网 络扫描图像。要通过电子邮件或通过网络服务器安全发送扫描图像,则您 必须使用 SyncThru™ Web Service 向您的本地机器注册授权用户的帐户 信息。

- **1** 访问 SyncThru™ Web Service(请参见第 244 [页上的](#page-243-0)"使用 [SyncThru™ Web Service"](#page-243-0))。
- **2** 单击 SyncThru™ Web Service 网站右上角的登录。
- 3 键入 ID 和 密码, 然后单击登录。
	- **ID: admin**
	- 密码**: sec00000**
- **4** 单击安全 > 用户访问控制 > 验证。
- **5** 从验证方法中选择本地验证,然后单击应用。
- **6** 在确认弹出窗口中单击确定。
- **7** 单击用户配置文件 > 添加。
- **8** 输入用户名、登录 **ID**、密码、确认密码、电子邮件地址和传真号码。

如果为在创建此组后添加单人选择是,则可以轻松添加单人地址。

**9** 单击应用。

<span id="page-202-0"></span> $\overline{B}$ 

- 有关基本打印功能,请参阅基本指南(请参见第 54 [页上的](#page-53-0)"基本打 [印](#page-53-0)")。
- 视型号或可选商品,此功能可能不可用(请参见第 7 [页上的](#page-6-0)"不同型 [号的功能](#page-6-0)")。

### 更改默认打印设置

- **1** 单击 Windows 开始 菜单。
- **2** 选择控制面板 > 设备与打印机。
- **3** 右键单击机器。
- **4** 选择打印首选项。
- 如果打印首选项有▶标记,则您可以选择与所选打印机连接的其他打  $\overline{B}$ 印机驱动程序。
- **5** 更改每个选项卡上的设置。
- **6** 单击确定。

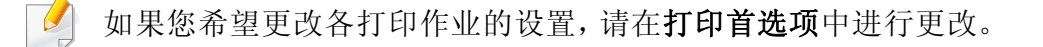

### 将机器设置为默认机器

- **1** 单击 Windows 开始 菜单。
- **2** 选择控制面板 > 设备与打印机。
- **3** 选择机器。
- **4** 右键单击您的机器,然后选择设置为默认打印机。
- 如果打印首选项有▶ 标记,则您可以选择与所选打印机连接的其他打 印机驱动程序。

## 使用高级打印功能

#### **XPS** 打印机驱动程序:用于打印 XPS 文件格式。

- 请参见第 7 页上的"[不同型号的功能](#page-6-0)"。
- XPS 打印机驱动程序只能安装在 Windows Vista 操作系统或更高版 本上。
- 当无法打印 XPS 作业时,表明打印机内存不足,请安装可选内存。
- 对于软件 CD 提供 XPS 驱动程序的型号:
	- 将软件 CD 插入 CD-ROM 驱动器时, 可安装 XPS 打印机驱动程 序。安装窗口打开时, 选择高级安装 > 自定义安装。可在选择要 安装的软件和实用程序窗口中选择 XPS 打印机驱动程序。
- 对于通过 Samsung 网站提供 XPS 驱动程序的型号, [www.samsung.com >](http://www.samsung.com) 查找产品> 支持或下载。

# 打印到文件(**PRN**)

有时需要将打印数据保存为文件。

#### **1** 在打印到文件窗口选中打印框。

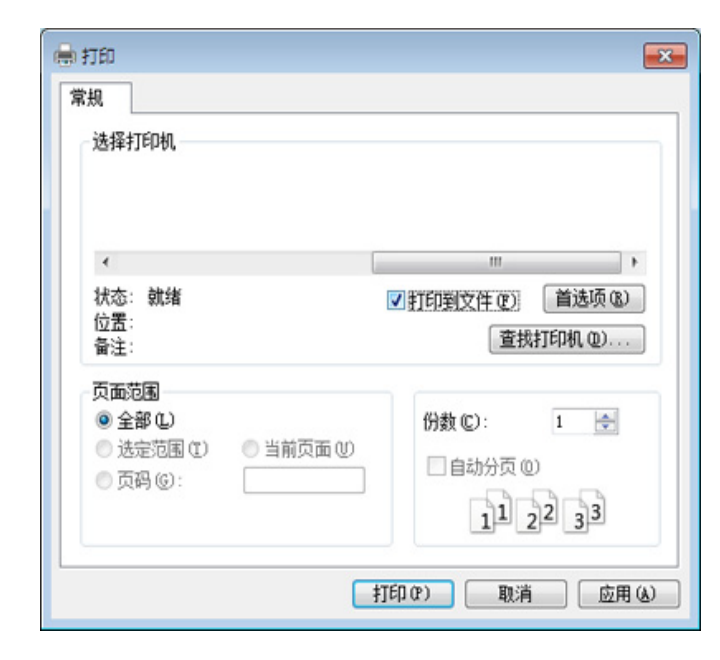

#### **2** 单击打印。

**3** 键入目标路径和文件名,然后单击确定。

例如,**c:\Temp\file name**。

如果您仅键入文件名,则文件将自动保存在我的文档、**Documents and Settings** 或 用户 中。保存文件夹可能会因您所使用的操作系统或 应用程序的不同而有所差异。

## 理解特殊打印功能

使用机器时可以使用其高级打印功能。

要充分利用打印机驱动程序提供的打印能,请在应用程序的打印窗口中单击属性或首选项更改打印设置。打印机属性窗口中显示的打印机名称可能 因所用的机器而有差异。

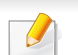

• 根据选项或型号的不同,某些菜单可能不会显示。这种情况下,此功能不适用于您的机器。

• 选择帮助菜单或单击窗口中的 2 按钮或按键盘上的 F1 键并单击要了解的任何选项(请参见第56页上的"[使用帮助](#page-55-0)")。

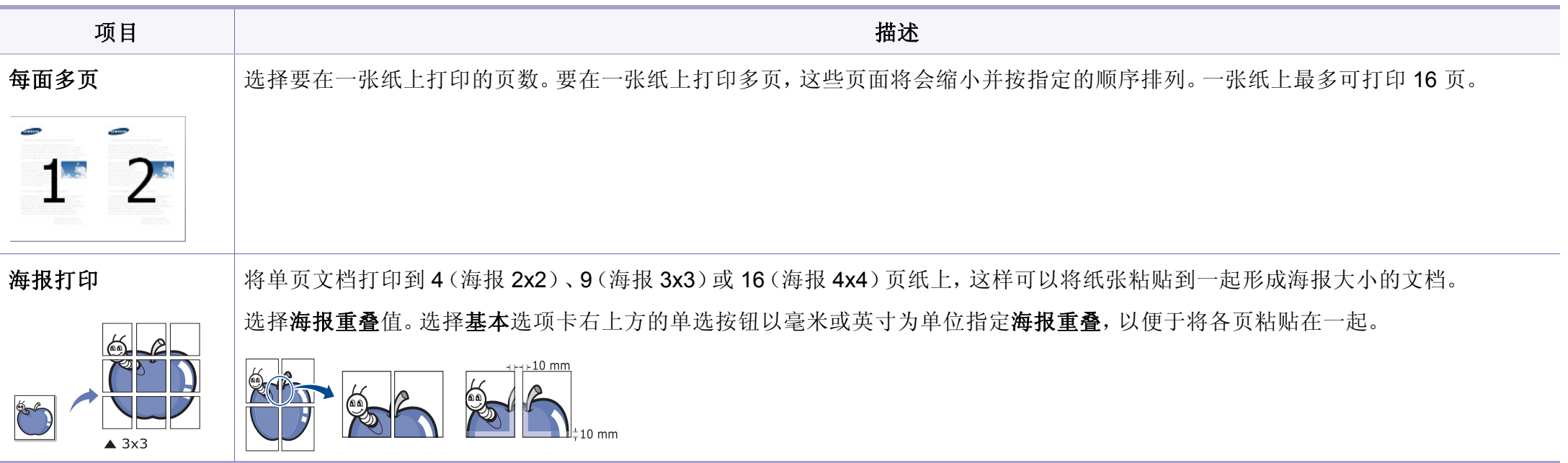

<span id="page-205-0"></span>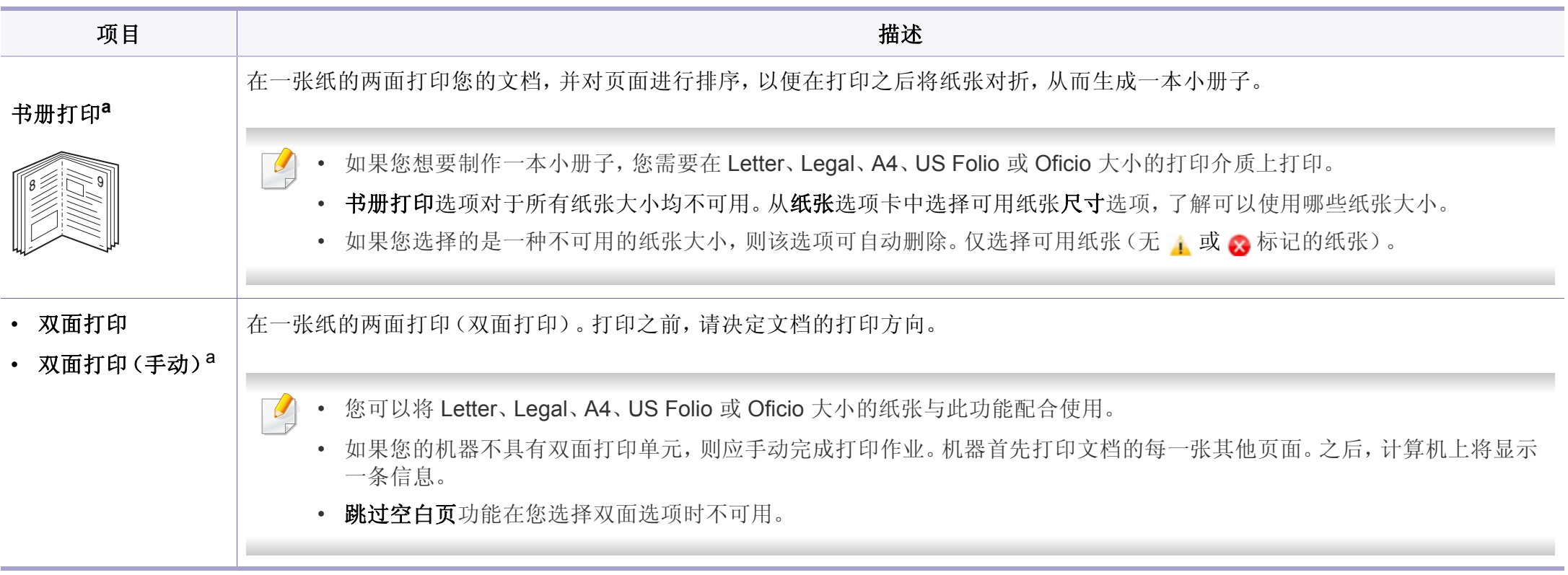

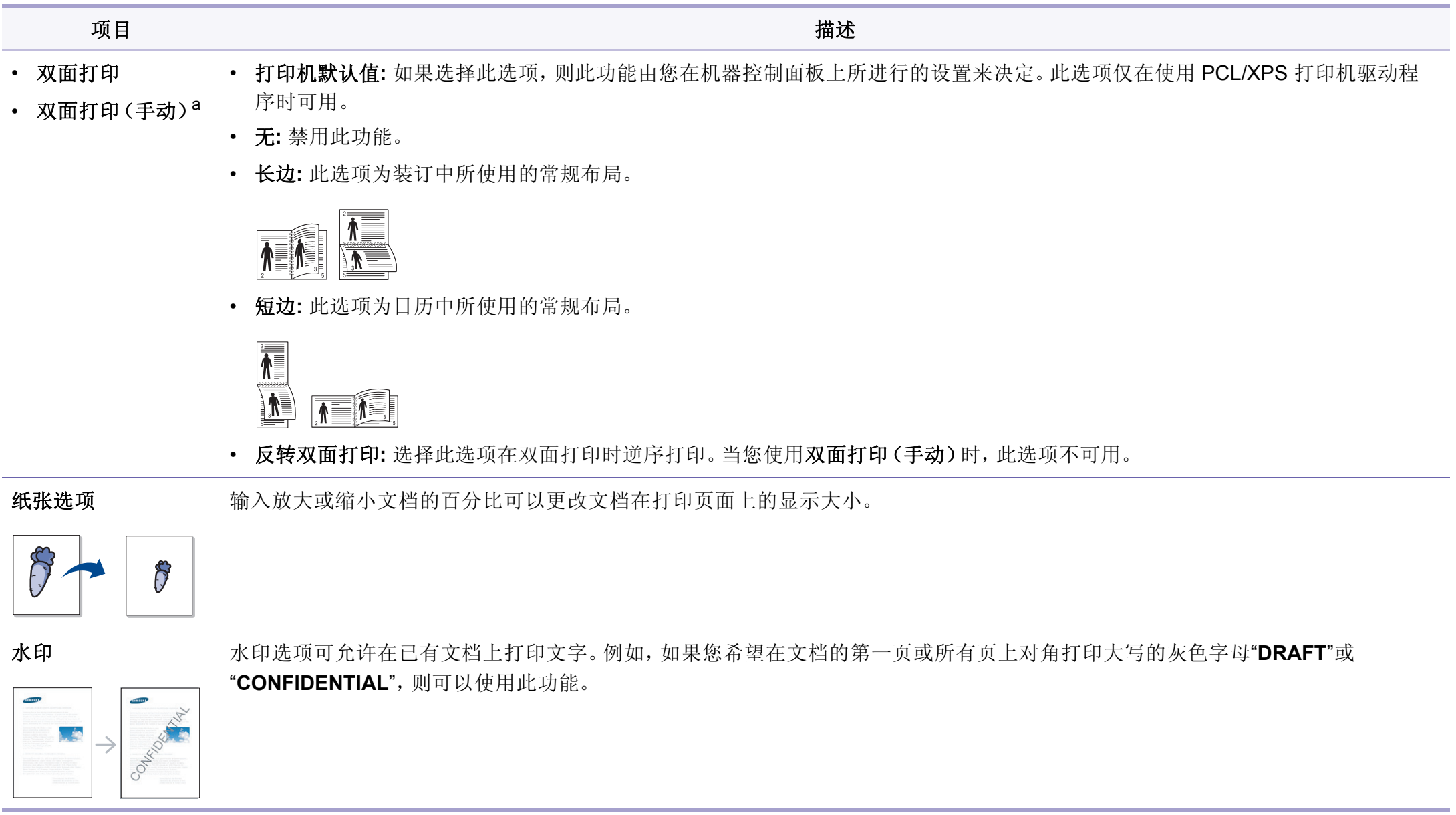

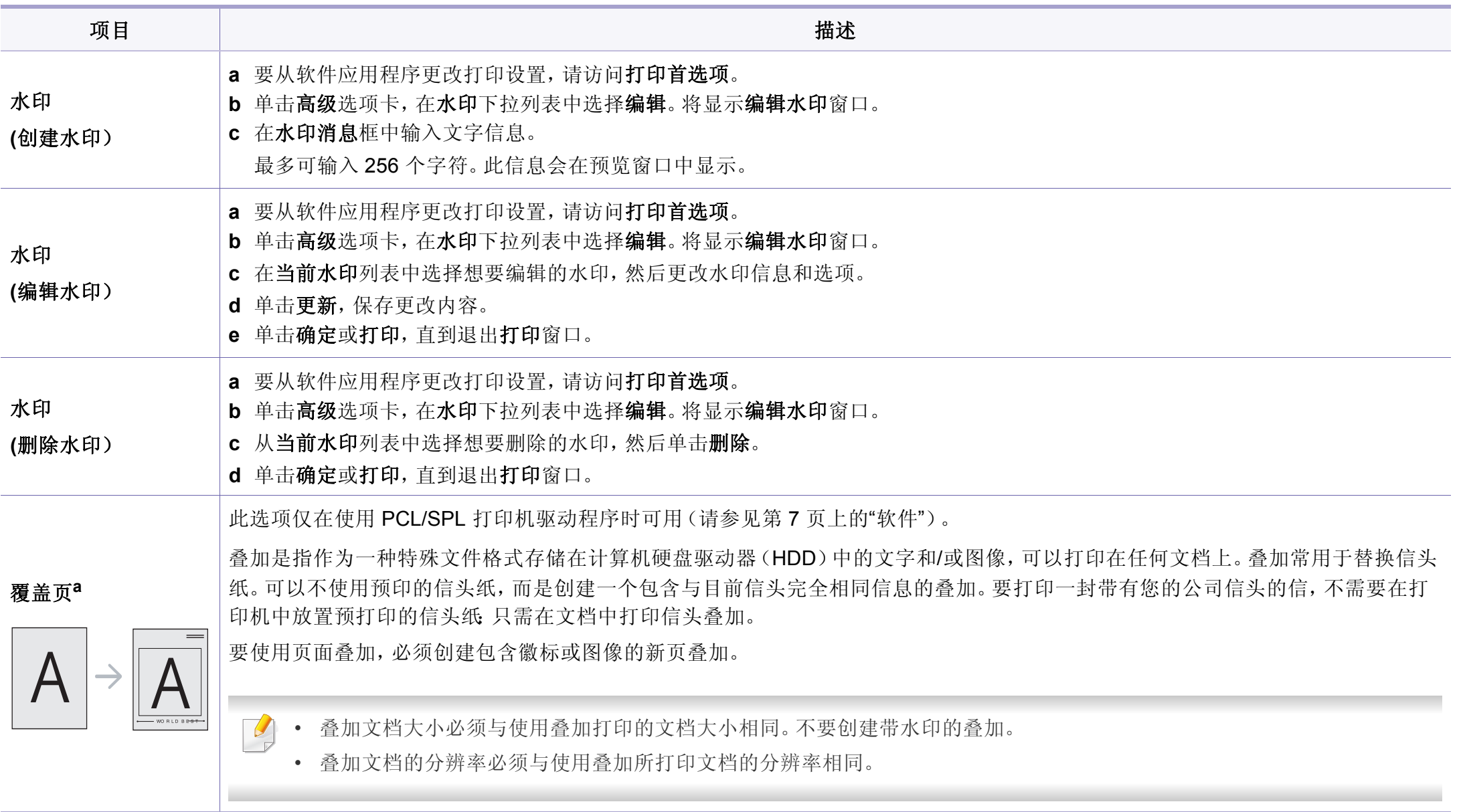

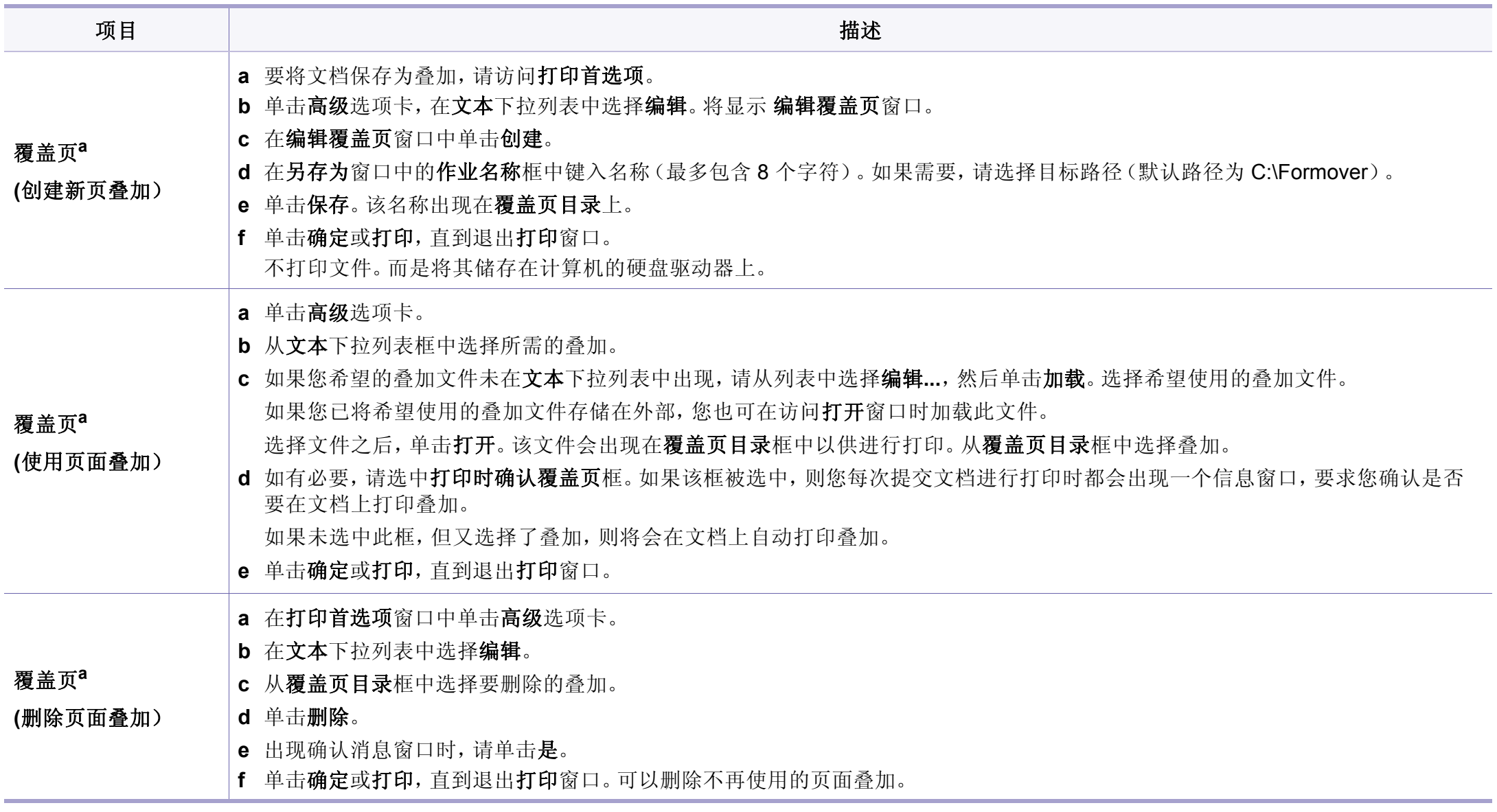

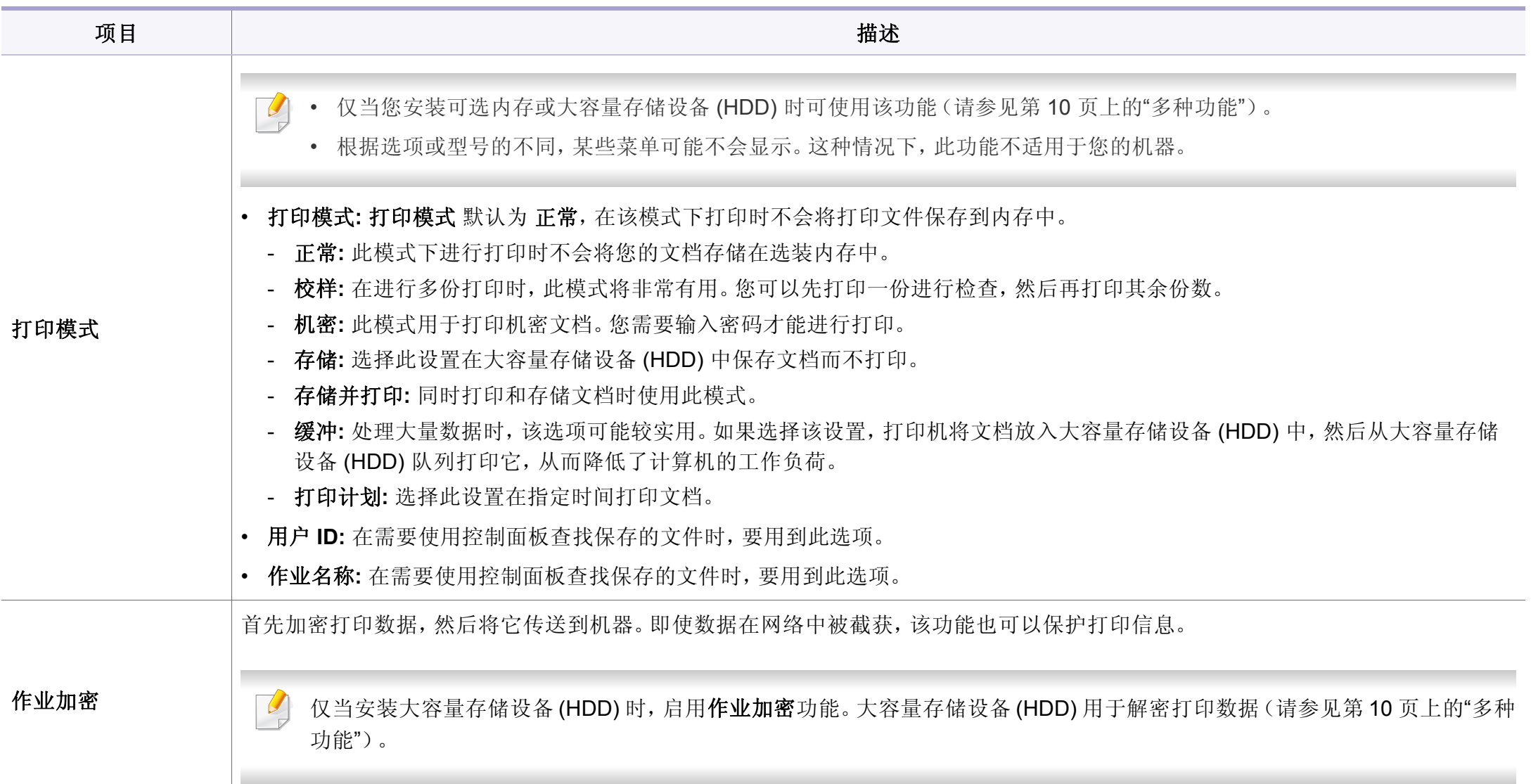

a. 当您使用 XPS 驱动程序时,此选项不可用。

## 使用直接打印实用程序

- 视型号或可选商品,直接打印实用程序可能不可用(请参见第 [7](#page-6-1) 页 [上的](#page-6-1)"软件")。
- 只适用于 Windows 操作系统用户。

# 什么是直接打印实用程序?

直接打印实用程序是在无需打开 PDF 文件的情况下,直接将文件发送到 机器打印的实用程序。

要安装本程序,应在安装打印机驱动程序时,选择高级安装 > 自定义安装 并在本程序中放置复选标记。

- 大容量存储设备 (HDD) 应安装在机器上,以使用此程序打印文件。 (请参见第 10 页上的"[多种功能](#page-9-0)")。
	- 无法打印受限 PDF 文件。解除打印限制功能,然后重试打印。
	- 无法打印密码限制的 PDF 文件。解除密码保护功能,然后重试打 印。
- 能否使用直接打印实用程序打印 PDF 文件取决于创建 PDF 的方 式。
- 直接打印实用程序支持 PDF 版本 1.7 和更低版本。对于更高版本, 您必须打开文件进行打印。

## 打印

使用直接打印实用程序进行打印的方法有以下几种。

- **1** 从开始菜单中选择程序或所有程序 > **Samsung Printers** > 直接打 印实用程序 > 直接打印实用程序。 直接打印实用程序窗口将出现。
- **2** 从选择打印机下拉列表选择您的机器并单击浏览。
- **3** 选择要打印的文件并单击打开。 文件将添加到选择文件部分中。
- **4** 根据需要设定打印机设置。
- **5** 单击打印。所选的 PDF 文件将发送到打印机。

## 使用右键快捷菜单

- **1** 右键单击要打印的 PDF 文件,然后选择直接打印。 直接打印实用程序窗口将出现,其中显示添加的 PDF 文件。
- **2** 选择要使用的机器。
- **3** 自定义机器设置。
- **4** 单击打印。所选的 PDF 文件将发送到打印机。

### **Macintosh** 打印

根据机型或选项不同,可能不提供某些功能。它表示不支持这些功能。

# 打印文档

当使用 Macintosh 打印时,需要检查所用每个应用程序中的打印机驱动程 序设置。按以下步骤从 Macintosh 进行打印:

- **1** 打开要打印的文档。
- **2** 打开文件菜单并单击页面设置(某些应用程序为文档设置)。
- **3** 选择纸张大小、方向、缩放比例及其他选项,并确保已选择机器。单 击确定。
- **4** 打开文件菜单并单击打印。
- **5** 选择打印份数,并指示要打印哪些页。
- **6** 单击打印。

### 更改打印机设置

使用机器时可以使用其高级打印功能。

打开应用程序,在文件菜单选择打印。打印机属性窗口中显示的打印机名 称可能因所用的机器而有差异。除名称之外,打印机属性窗口的构成与下 列构成基本相同。

## 在一张纸上打印多页

可以在一张纸上打印多页。通过此功能打印草稿,可以节省成本。

- **1** 打开应用程序,在文件菜单中选择打印。
- **2** 在打印方向下方的下拉列表中选择布局。在每张页数下拉列表中选 择要在一张纸上打印的页数。
- **3** 选择要使用的其他选项。

**4** 单击打印。

机器在一张纸上打印选定的页数。

# 双面打印

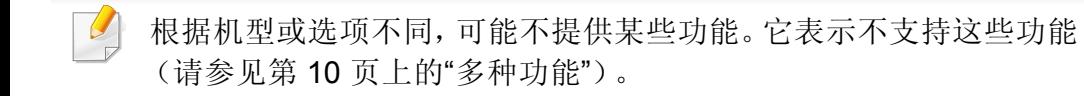

在进行双面打印之前,请先确定打印后文档的装订边。装订选项如下:

- 长边装订**:** 此选项为装订中所使用的常规布局。
- 短边装订**:** 该选项为日历常用的类型。
- **1** <sup>在</sup> Macintosh 应用程序中,从文件菜单选择打印。
- **2** 在打印方向下方的下拉列表中选择布局。
- **3** 从双面选项中选择装订方向。
- **4** 选择要使用的其他选项。
- **5** 单击打印,机器会进行双面打印。

如果您打印 2 份以上文件,第一份与第二份可在同一张纸上打印。当 您打印一份以上文件时,请避免双面打印。

# 使用帮助

从窗口的左下角单击问号,然后单击希望了解的主题。将显示一个弹出窗 口,上面显示有关驱动程序所提供选项功能的信息。

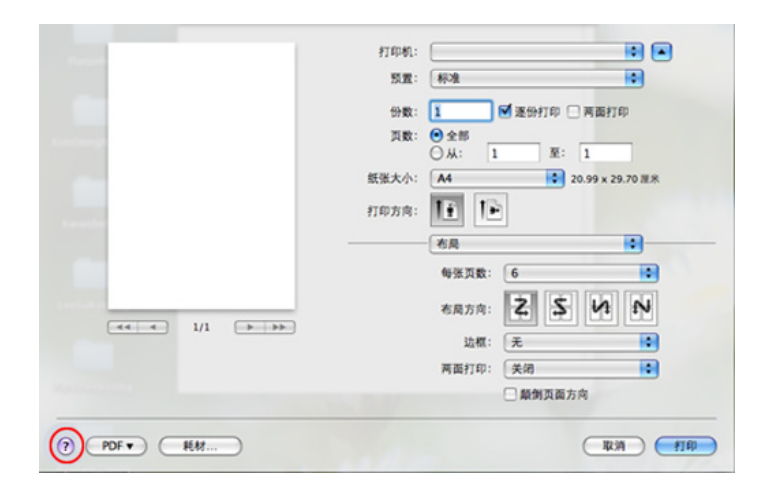

### **Linux** 打印

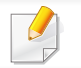

根据机型或选项不同,可能不提供某些功能。它表示不支持这些功能。

# 从应用程序打印

有许多可使您使用"通用 UNIX 打印系统"(CUPS)进行打印的 Linux 应用 程序。可利用任何此类应用程序在机器上进行打印。

- **1** 打开应用程序,从 **File** 菜单选择 **Print**
- **2** 直接使用选择 **Print**。
- 3 在 LPR GUI 窗口中, 从打印机列表中选择打印机的型号名称, 然后 单击 **Properties**。
- **4** 使用在窗口顶部显示的下列四个选项卡更改打印任务属性。
	- **General:** 更改纸张大小、纸张类型和文档打印方向。可实现双 面打印、添加启动与结束图标以及更改每张纸的打印页数。

某些型号可能不提供自动/手动双面打印。您可以使用 lpr 打印系统或 其他应用程序进行奇偶页打印。

- **Text:** 指定页边距和设置文本选项,如间隔或栏数。
- **Graphics:** 设置打印图像文件时使用的图像选项,如:颜色选 项、图像大小或图像位置。
- **Advanced:** 设置打印分辨率、纸张来源和目标。
- **5** 单击 **Apply** 应用更改,然后关闭 **Properties** 窗口。
- **6** 单击 **LPR GUI** 窗口中的 **OK** 开始打印。
- **7** 会出现 "Printing" 窗口,您可在此监控打印作业的状态。 要放弃当前作业,请单击 **Cancel**。

# 打印文件

利用标准的 CUPS,您可以在机器上直接从命令行接口打印许多不同类型 的文件。CUPS lpr 实用程序允许您这样做,但驱动程序包会将标准 lpr 工 具替换为一个更友好的 LPR GUI 程序。

如要打印任何文档,请执行以下步骤

**1** <sup>在</sup> Linux shell 命令行中输入 lpr <file\_name>,然后按 Enter 键。将显 示 **LPR GUI** 窗口。

如果仅键入 lpr 并按 **Enter** 键,则会首先出现 **Select file(s) to print** 窗口。仅选择您要打印的文件,然后单击 **Open**。

**2** <sup>在</sup> **LPR GUI** 窗口,从列表中选择您的机器,然后更改打印作业属 性。

**3** 单击 **OK** 开始打印。

# 配置打印机属性

使用 **Printer Properties** 所提供的 **Printers configuration** 窗口而更改您 打印机的各种属性。

**1** 打开 **Unified Driver Configurator**。

如有必要,请切换到 **Printers configuration**。

- **2** 请在可用打印机列表中选择您的机器,然后单击 **Properties**。
- **3 Printer Properties** 窗口出现。

窗口顶部会显示以下五个选项卡:

- **General:** 更改打印机位置和名称。在此选项卡输入的名称会显 示在 **Printers configuration** 的打印机列表中。
- **Connection:** 查看或选择其他端口。如果在使用中将机器端口 从 USB 改为并行或从并行改为 USB, 则必须在此选项卡重新配 置机器端口。
- **Driver:** 查看或选择其他机器驱动程序。通过单击 **Options**,您 可以设置默认设备选项。
- **Jobs:** 显示打印作业列表。单击 **Cancel job** 取消选定工作,选 择 **Show completed jobs** 复选框在作业列表上查看以往作业。
- **Classes:** 显示机器所属的类别。单击 **Add to Class** 将您的机器 添加到指定类别中,或单击 **Remove from Class** 从选定类别中 删除机器。
- **4** 单击 **OK** 应用更改,然后关闭 **Printer Properties** 窗口。

### **Unix** 打印

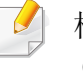

根据机型或选项不同,可能不提供某些功能。它表示不支持这些功能 (请参见第 7 页上的"[不同型号的功能](#page-6-0)")。

# 继续打印作业

安装打印机后,请选择要打印的任何图像、文本、PS 或 HPGL 文件。

**1** 执行 "**printui <file\_name\_to\_print>**" 命令。

例如,如果要打印"**document1**"

#### **printui** document1

此操作将打开 UNIX 打印机驱动程序 Print Job Manager, 用户可 以从中选择各种打印选项。

**2** 选择已添加的打印机。

- **3** 从窗口中选择打印选项,如 **Page Selection**。
- **4** <sup>在</sup> **Number of Copies** 中,选择所需的份数。

要利用打印机驱动程序提供的打印机功能,请按 **Properties**。

**5** <sup>按</sup> **OK** 启动打印作业。

# 更改机器设置

通过 UNIX 打印机驱动程序 **Print Job Manager**,用户可以在打印机 **Properties** 中选择各种打印选项。

也可以使用以下热键:"H" 代表 **Help**,"O" 代表 **OK**,"A" 代表 **Apply**,并且 "C" 代表 **Cancel**。

#### **General** 选项卡

- **Paper Size:** 根据您的需要将纸张大小设置为 A4、Letter 或其他纸张大 小。
- **Paper Type:** 选择纸张类型。列表框中的可用选项有 **Printer Default**、 **Plain** 和 **Thick**。
- **Paper Source:** 选择使用哪个纸盘中的纸张。默认情况下为 **Auto Selection**。
- **Orientation:** 选择在页面上打印信息的方向。
- **Duplex:** 进行双面打印可以节省纸张。
	- 某些型号可能不提供自动/手动双面打印。您可以使用 lpr 打印系统或 其他应用程序进行奇偶页打印。
- **Multiple pages:** 在纸的一面打印多页。
- **Page Border:** 选择任何边框样式(如,**Single-line hairline**,**Doubleline hairline**)

#### **Image** 选项卡

在此选项卡中,可以更改文档的亮度、分辨率或图像位置。

#### **Text** 选项卡

设置实际打印输出的字符边距、行距或栏数。

#### **HPGL/2** 选项卡

- **Use only black pen:** 以黑色打印所有图形。
- **Fit plot to page:** 调整整个图形以适合单页大小。
# 打印功能

#### **Margins** 选项卡

- **Use Margins:** 设置文档的边距。默认情况下,不启用边距。用户可以 通过在各自的字段中更改值来更改边距设置。默认情况下,根据所选 页面大小设置这些值。
- **Unit:** 将单位改为磅、英寸或厘米。

#### **Printer-Specific Settings** 选项卡

在 **JCL** 和 **General** 框中,选择各种选项来自定义各种设置。这些选项特定 于打印机并取决于 PPD 文件。

扫描功能

- 有关基本扫描功能,请参阅基本指南(请参见第 62 [页上的](#page-61-0)"基本扫 [描](#page-61-0)")。
- 视型号或可选商品,此功能可能不可用(请参见第 7 [页上的](#page-6-0)"不同型 [号的功能](#page-6-0)")。
- 可达到的最大分辨率取决于多种因素,包括计算机的运行速度、可 用磁盘空间、内存、扫描图像的大小以及位深度设置。因此,根据系 统和扫描的对象,可能无法以特定分辨率进行扫描,尤其是在使用 增强 dpi 时。

#### 基本扫描方法

视型号或可选商品,此功能可能不可用(请参见第 10 页上的"[多种功](#page-9-0) [能](#page-9-0)")。

可通过 USB 电缆或网络来使用机器扫描原件。可通过以下方法扫描文档:

- 扫描到**PC:** 从控制面板扫描原件。然后,扫描的数据将存储在已连接的 计算机我的文档文件夹中(请参见第 62 页上的"[基本扫描](#page-61-1)")。
- **TWAIN:** TWAIN 是一种预设的成像应用程序。图像扫描作业会启动选 定的应用程序,从而控制扫描过程。可通过本地连接或网络连接使用 该功能(请参见第 222 页上的"[从图像编辑程序扫描](#page-221-0)")。
- **Samsung** 扫描助手**/SmarThru 4/SmarThru Office:** 可使用该程序扫 描图像或文档。
	- 请参见第 223 页上的"使用 Samsung [扫描助手扫描](#page-222-0)"。
	- 请参见第 223 页上的"使用 [SmarThru 4](#page-222-1) 扫描"
	- 请参见第 224 页上的"使用 [SmarThru Office](#page-223-0) 扫描"
- **WIA:** WIA 为 Windows Images Acquisition (Windows 图像采集) 的缩 写。要使用该功能,计算机必须通过一条 USB 电缆直接与您的机器相 连(请参见第222页上的"使用 WIA [驱动程序扫描](#page-221-1)")。
- **USB** 内存**:** 您可以扫描文档,并将扫描的图像保存至 USB 内存设备。
- 电子邮件**:** 您可以将扫描图像作为电子邮件附件发送(请参见第 [220](#page-219-0) 页 上的"[扫描至电子邮件](#page-219-0)")。
- **FTP/SMB:** 您可以扫描图像,然后将它上传到 FTP/SMB 服务器(请参 见第 221 页上的"扫描至 [FTP/SMB](#page-220-0) 服务器")。

#### 配置计算机中的扫描设置

视型号或可选商品,此功能可能不可用(请参见第 7 页上的"[不同型号](#page-6-0) [的功能](#page-6-0)")。

- **1** 打开 **Samsung** 简易打印机管理器(请参见第 247 [页上的](#page-246-0)"使用 [Samsung Easy Printer Manager"](#page-246-0))。
- **2** 从打印机列表中选择相应的机器。
- **3** 选择扫描至 **PC** 设置菜单。
- **4** 选择所需选项。
	- 扫描启动**:** 决定是否在设备上启用扫描。
	- 配置文件**:** 显示选定设备上保存的扫描配置文件。
	- 基本选项卡**:** 包含普通扫描的相关设置和设备设置。
	- 图像选项卡**:** 包含图像更改的相关设置。
- **5** <sup>按</sup> 确定。

#### 从联网机器扫描

务必借助软件光盘将打印机驱动程序安装到您的计算机上,因为打印机驱 动程序中包含扫描程序(请参见第 28 页上的"[本地安装驱动程序](#page-27-0)")。

- **1** 将单页文档正面朝下放在文档玻璃板上,或者将文档正面朝上装入 进稿器(请参见第 51 页上的"[装入原件](#page-50-0)")。
- **2** 从控制面板中选择 (扫描)> 扫描到**PC** > 网络配置**PC**。 或从触摸屏上选择扫描 > 网络 **PC**。

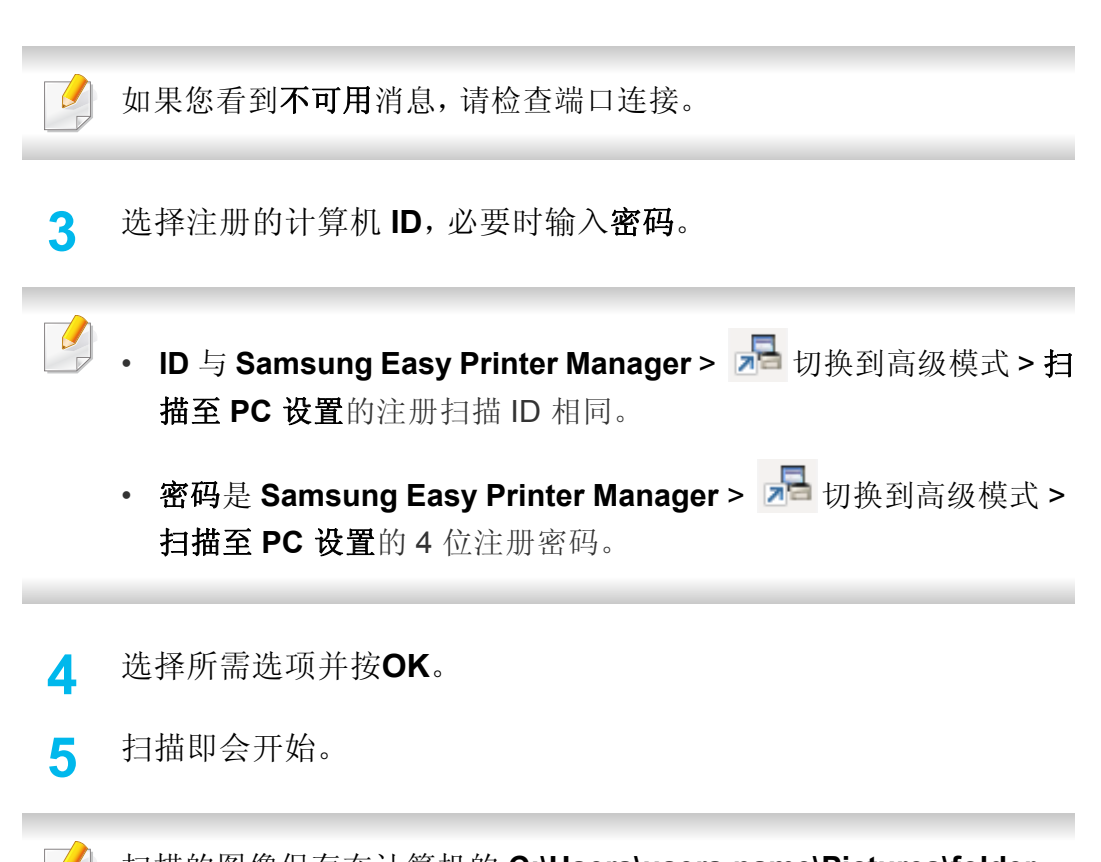

扫描的图像保存在计算机的 **C:\Users\users name\Pictures\folder** 中。保存文件夹可能会因您所使用的操作系统或应用程序的不同而有 所差异。

### <span id="page-219-0"></span>扫描至电子邮件

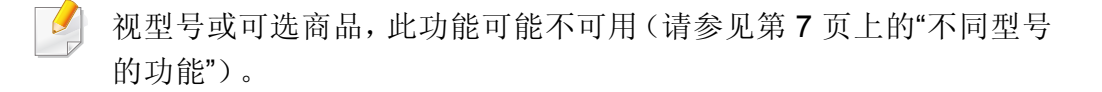

### 设置电子邮件帐户

- **1** 访问 SyncThru™ Web Service(请参见第 244 [页上的](#page-243-0)"使用 [SyncThru™ Web Service"](#page-243-0))。
- **2** 选择设置 > 网络设置和邮件发送服务器**(SMTP)**。
- **3** 以十进制点符号输入 IP 地址或作为主机名输入。
- **4** 输入服务器端口号(从 1 至 65535)。
- **5** 若需要验证,请勾选**SMTP** 要求验证框。
- **6** 输入 SMTP 服务器登录名和密码。
- **7** 按应用。

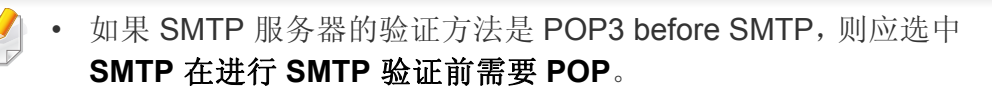

• 输入 IP 地址和端口号。

#### 扫描和发送电子邮件

- **1** 将单页文档正面朝下放在文档玻璃板上,或者将文档正面朝上装入 进稿器(请参见第 51 页上的"[装入原件](#page-50-0)")。
- **2** 从控制面板中选择 。【扫描)>扫描电子邮件。

或从触摸屏上选择扫描 > 发送电子邮件。

- 3 如果已配置 SyncThru™ Web Service, 请输入登录名和密码(请参 见第 244 页上的"使用 [SyncThru™ Web Service"](#page-243-0))。
- **4** 输入发件人和收件人的电子邮件地址。
- 通过 SyncThru™ Web Service 的设置 > 扫描 > 扫描到电子邮件激活自 动发送给本人选项,可以将电子邮件发送给自己。
- **5** 输入电子邮件主题,然后按**OK**。
- **6** 选择要扫描的文件格式,然后按**OK**。

- **7** 输入 SMTP 服务器登录名和密码。
- **8** 机器开始扫描,然后发送电子邮件。

### <span id="page-220-0"></span>扫描至 **FTP/SMB** 服务器

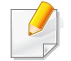

视型号或可选商品,此功能可能不可用(请参见第7页上的"[不同型号](#page-6-0) [的功能](#page-6-0)")。

## 设置 **FTP/SMB** 服务器

- **1** 访问 SyncThru™ Web Service(请参见第 244 [页上的](#page-243-0)"使用 [SyncThru™ Web Service"](#page-243-0))。
- **2** 选择地址簿 > 单人 > 添加。
- **3** 选中添加 **FTP** 或添加 **SMB** 旁的框。
- **4** 以十进制点符号输入 IP 地址或作为主机名输入。
- 5 输入服务器端口号(从1至65535)。
- **6** 选中匿名旁的复选框,此时服务器允许未经授权者访问。
- **7** 输入登录名和密码。

**8** 如果服务器连到特定域,请输入域名,否则只需输入向 SMB 服务器 注册的计算机名。

**9** 输入用于保存扫描图像的路径。

- 用于保存扫描图像的文件夹必须在根中。
	- 需要将文件夹属性设置为共享。
	- 您的用户名应当可以读写该文件夹。

#### **10** 按应用。

### 扫描和发送至 **FTP/SMB** 服务器

- **1** 确保您的机器已联网。
- **2** 将单页文档正面朝下放在文档玻璃板上,或者将文档正面朝上装入 进稿器(请参见第 51 页上的"[装入原件](#page-50-0)")。
- **3** 从控制面板中选择 (扫描)> 扫描到**SMB**或扫描到**FTP**。 或从触摸屏上选择扫描 > **SMB** 或 **FTP**。
- **4** 选择所需的服务器和扫描格式。
- **5** 机器开始扫描,然后将扫描图像发送到指定的服务器。

### <span id="page-221-0"></span>从图像编辑程序扫描

您可以在 Adobe Photoshop 等图像编辑软件(如果该软件兼容 TWAIN)中 扫描和导入文档。使用与 TWAIN 兼容的软件扫描, 请执行下列步骤:

- **1** 确保机器与计算机连接,并打开电源。
- **2** 将单页文档正面朝下放在文档玻璃板上,或者将文档正面朝上装入 进稿器(请参见第 51 页上的"[装入原件](#page-50-0)")。
- **3** 打开应用程序(如:Adobe Photoshop)。
- 单击**文件 > 导入**,然后选择扫描仪设备。
- **5** 设置扫描选项。
- **6** 扫描并保存扫描图像。

### <span id="page-221-1"></span>使用 **WIA** 驱动程序扫描

您的机器支持使用 Windows 图像采集 (WIA) 驱动程序扫描图像。WIA 是 Microsoft Windows 7 提供的一种标准组件,可以与数码相机和扫描仪一起 工作。与 TWAIN 驱动程序不同,WIA 驱动程序无需使用其他软件即可扫 描和轻松调节图像:

- WIA 驱动程序只能用于带 USB 端口的 Windows 操作系统(Windows 2000 不支持)。
- **1** 确保机器与计算机连接,并打开电源。
- **2** 将单页文档正面朝下放在文档玻璃板上,或者将文档正面朝上装入 进稿器(请参见第 51 页上的"[装入原件](#page-50-0)")。
- **3** 单击开始 > 控制面板 > 硬件与声音 > 设备与打印机。
- **4** 右键单击打印机和传真 > 开始扫描中的设备驱动程序图标。
- **5** 将出现新的扫描应用程序。
- **6** 选择扫描首选项并单击预览查看首选项对图片的作用效果。
- **7** 扫描并保存扫描图像。

## <span id="page-222-0"></span>使用 **Samsung** 扫描助手扫描

- 视型号或可选商品,此功能可能不可用(请参见第7[页上的](#page-6-0)"不同型 [号的功能](#page-6-0)")。
	- 可使用 Samsung 扫描助手程序的 OCR (光学字符识别) 功能。
- **1** 确保机器与计算机连接,并打开电源。
- **2** 将单页文档正面朝下放在文档玻璃板上,或者将文档正面朝上装入 进稿器(请参见第 51 页上的"[装入原件](#page-50-0)")。
- **3** 单击开始 > 所有程序 > **Samsung** 打印机,然后启动 **Samsung** <sup>扫</sup> 描助手。

选择帮助菜单或单击窗口中的 穆钮,单击要了解的任何选项。

- **4** 设置扫描选项。
- **5** 单击扫描。

#### <span id="page-222-1"></span>使用 **SmarThru 4** 扫描

- 视型号或可选商品,此功能可能不可用(请参见第 7 [页上的](#page-6-0)"不同型 [号的功能](#page-6-0)")。
	- 可使用 SmarThru 4 程序的 OCR (光学字符识别) 功能。
- **1** 确保机器与计算机连接,并打开电源。
- **2** 将单页文档正面朝下放在文档玻璃板上,或者将文档正面朝上装入 进稿器(请参见第 51 页上的"[装入原件](#page-50-0)")。
- **3** 双击 **SmarThru 4**图标。
- **4** 将显示 SmarThru。
	- 扫描至**:** 您可以扫描图像并将其保存到应用程序或文件夹、用电 子邮件发送或在网站上发布。
	- 图像**:** 您可以编辑图像并将其发送到选定应用程序或文件夹、用 电子邮件发送或在网站上发布。
	- **Print:** 您可以打印已保存的图像。

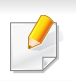

选择帮助菜单或单击窗口中的 疼钮,单击要了解的任何选项。

- **5** 单击扫描至。
- **6** 从应用程序、电子邮件、文件夹、**OCR** <sup>或</sup> **Web** 中选择目标。
- **7** 如果需要,可单击设置自定义设置。
- **8** 单击扫描。

## <span id="page-223-0"></span>使用 **SmarThru Office** 扫描

- 视型号或可选商品,此功能可能不可用(请参见第7[页上的](#page-6-0)"不同型 [号的功能](#page-6-0)")。
	- 要使用 SmarThru Office, 您必须从提供的 CD 手动安装该程序。选 择高级安装 > 自定义安装,然后选择安装 SmarThru Office。
	- 可使用 SmarThru Office 程序的 OCR (光学字符识别) 功能。
- **1** 确保机器与计算机连接,并打开电源。
- **2** 将单页文档正面朝下放在文档玻璃板上,或者将文档正面朝上装入 进稿器(请参见第 51 页上的"[装入原件](#page-50-0)")。
- **3** 双击 **SmarThru Office** 图标。
- **4** 将显示 **SmarThru Office**。
- 单击帮助或窗口中的 表 接钮,单击要了解的任何选项。
- 5 单击 Windows 任务栏托盘区中的 SmarThru Office 图标 (3 ) 以激 活 **SmarThru Office** 启动程序。
- 6 单击扫描图标 ( ≥) 以打开扫描窗口。
- **7** 扫描设置窗口会打开。
- 8 设置扫描设置,然后单击扫描。

#### **Macintosh** 扫描

### 从通过 **USB** 连接的机器扫描

- **1** 确保机器与计算机连接,并打开电源。
- **2** 将单页文档正面朝下放在文档玻璃板上,或者将文档正面朝上装入 进稿器(请参见第 51 页上的"[装入原件](#page-50-0)")。
- **3** 启动应用程序并单击图像捕捉。

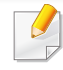

如果未连接图像捕捉设备信息出现,请断开 USB 电缆连接,然后重新 连接。如果此问题继续出现,请参阅图像捕捉帮助信息。

- **4** 选择所需选项。
- **5** 扫描并保存扫描图像。

如果图像捕捉中无法运行扫描,请将 Mac OS 更新至最新版本。图像 捕捉在 Mac OS X 10.4.7 或更高版本中可正常操作。

## 从联网机器扫描

仅限网络或无线型号(请参见第 7 页上的"[不同型号的功能](#page-6-0)")。

- **1** 确保您的机器已联网。
- **2** 将单页文档正面朝下放在文档玻璃板上,或者将文档正面朝上装入 进稿器(请参见第 51 页上的"[装入原件](#page-50-0)")。
- 3 启动应用程序并单击图像捕捉。
- **4** 根据操作系统,按照以下步骤操作。
	- 对于 10.4
		- 单击菜单栏中的设备 > 浏览设备。
		- 在 Twain 设备选项中选择您的机器。确保选中使用 **TWAIN**  软件复选框。
		- 单击连接。

如果出现警告消息,单击更改端口**..**选择端口,如果显示 TWAIN UI,则单击首选项选项卡中的更改端口**..** 并选择一 个新端口。

- 对于 10.5
	- 单击菜单栏中的设备 > 浏览设备。
	- 确保选中 **Bonjour** 设备中机器旁的已连接复选框。
	- 如果要使用 TWAIN 进行扫描, 请参考上述 Mac OS X10.4 步骤。
- 对于 10.7,在共享下面选择设备。
- **5** 在此程序中设置扫描选项。
- **6** 扫描并保存扫描图像。

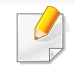

• 如果"图像捕捉"中无法运行扫描,请将 Mac OS 更新至最新版本。图 像捕捉在 Mac OS X 10.4.7 或更高版本中可正常操作。

- 有关更多信息,请参阅图像捕捉的帮助。
- 还可使用与 TWAIN 兼容的软件(如:Adobe Photoshop)扫描。

#### **Linux** 扫描

## 扫描

- **1** 确保机器与计算机连接,并打开电源。
- **2** 双击桌面上的 **Unified Driver Configurator**。
- 3 单击 S按钮,切换到 Scanners Configuration。

#### **4** 从列表中选择扫描仪。

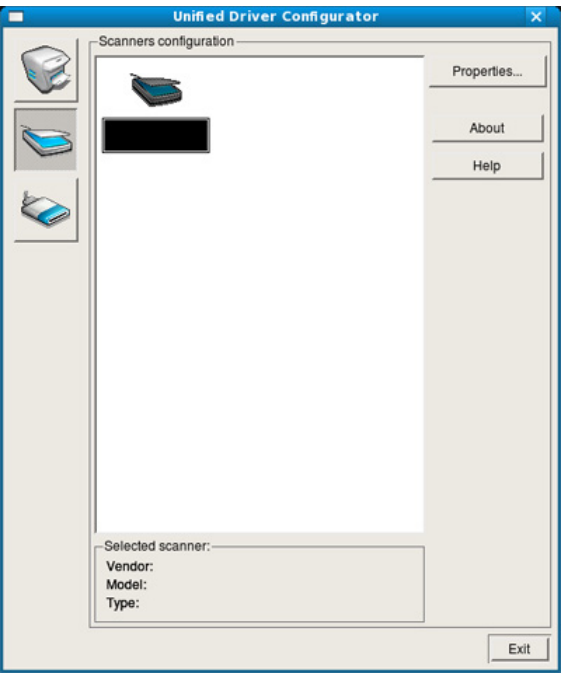

#### **5** 单击 **Properties**。

- **6** 将单页文档正面朝下放在文档玻璃板上,或者将文档正面朝上装入 进稿器(请参见第 51 页上的"[装入原件](#page-50-0)")。
- **7** <sup>从</sup> **Scanner Properties** 窗口中,单击 **Preview**。

- 
- **8** 扫描文档,然后在 **Preview Pane** 中显示图像预览。

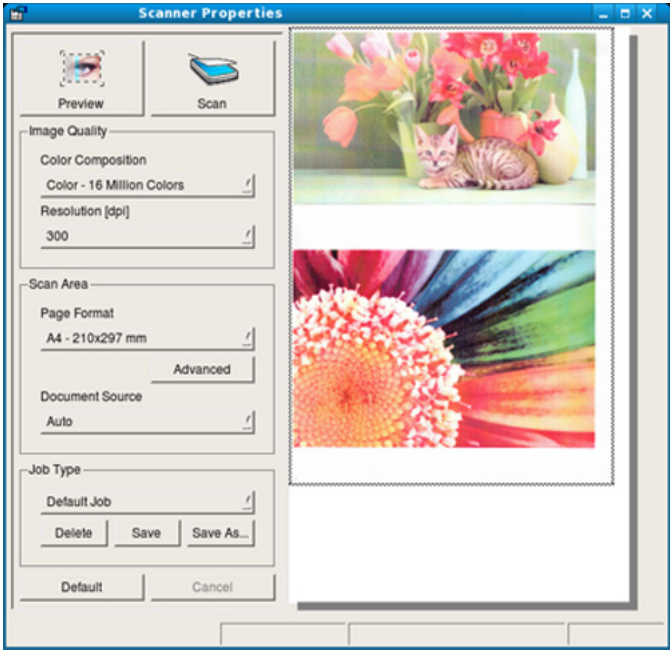

- **9** 拖动指针,设置要在 **Preview Pane** 中扫描的图像区域。
- **10** 选择所需选项。
- **11** 扫描并保存扫描图像。

为了方便今后使用,可以保存为扫描设置并将它添加到 **Job Type** 下 拉列表中。

## 使用 **Image Manager** 编辑图像

Image Manager 应用程序提供用于编辑扫描图像的菜单命令和工具。

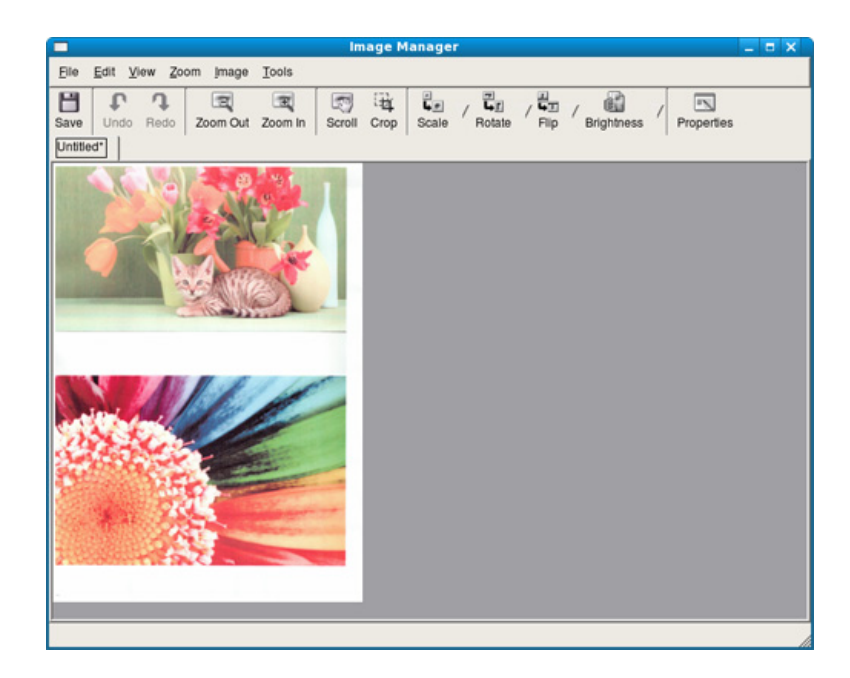

- 有关基本传真功能,请参阅基本指南(请参见第 63 [页上的](#page-62-0)"基本传 [真](#page-62-0)")。
- SCX-470x Series 不支持此功能(请参见第 7 页上的"[不同型号的功](#page-6-0) [能](#page-6-0)")。

#### 自动重拨

如果您所拨打的号码在发送传真时正忙或无响应,机器会自动重拨该号 码。重拨时间取决于国家/地区的出厂默认设置。

当显示屏显示尝试重拨?时,按<<br /> (开始)按钮可重拨该号码, 并且无需 等待。要取消自动重拨,请按 (取消或停止**/**清除)。

要更改两次重拨之间的时间间隔和重拨次数。

- 按控制面板上的 **<>** (传真)> 是(菜单)> 传真设置 > 发送。
- **2** 选择所需的重拨次数或重拨期限。
- **3** 选择所需选项。

#### 重拨传真号码

- 按控制面板上的(o)(重拨/暂停)按钮。
- **2** 选择所需传真号码。 将显示最近发送的十个传真号码和十个已接收的呼叫者 ID。
- **3** 当将原件装入进纸器时,机器将自动开始发送。 如果将原件放置在扫描仪玻璃板上,请选择是添加另一页。装入另 一原件,然后按确定。完成后在显示另一页?时选择否。

## 确认发送

成功发送完原件的最后一页之后,机器会发出蜂鸣音,然后返回就绪模 式。

如果在发送传真的过程中出错,则显示屏上会显示错误消息。如果您收到 错误消息,可按 (取消或停止**/**清除)清除该消息,然后再次尝试发送 传真。

可以将机器设置为在每次完成发送传真时自动打印确认报告。按控制 面板上的 第(传真)> 是(菜单)>传真设置>发送>发送报告。

## 发送计算机中的传真

视型号或可选商品,此功能可能不可用(请参见第 7 页上的"[不同型号](#page-6-0) [的功能](#page-6-0)")。

可以从计算机中发送传真,无需走到传真机旁。

若要从计算机发送传真,则必须安装 **Samsung Network PC Fax** 程序。安 装打印机驱动程序后会安装此程序。

- **1** 打开要发送的文档。
- **2** 从打印菜单中选择文件。

将显示打印窗口。外观可能会因应用程序的不同而略微有所差异。

- **3** 从打印窗口中选择 **Samsung Network PC Fax**。
- **4** 单击打印或确定。

#### **5** 输入收件人的号码并选择选项

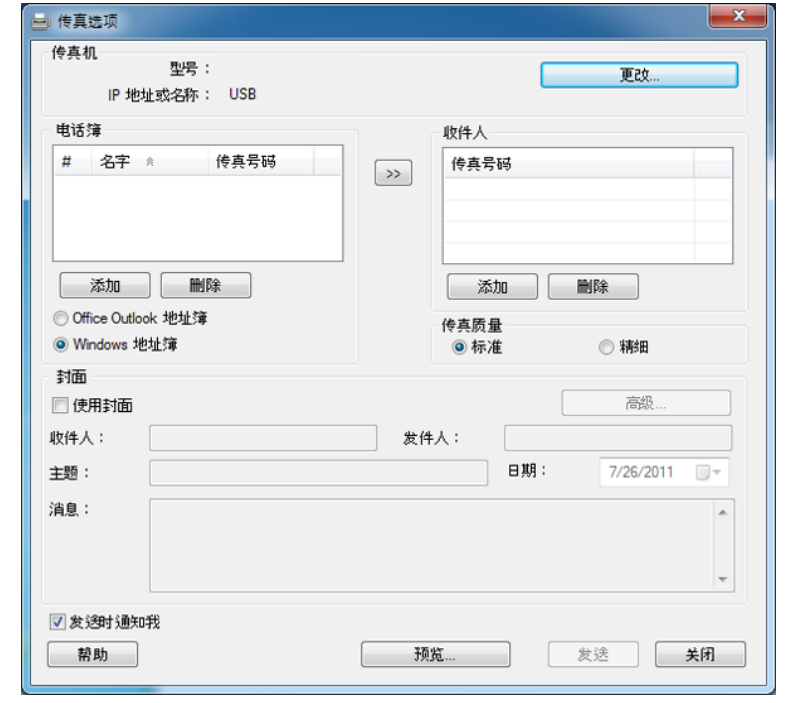

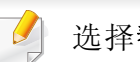

选择帮助菜单或单击窗口中的 。按钮,单击要了解的任何选项。

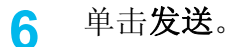

**4.** 特殊功能 **229**

### 延迟传真传送

当您不在场时,可以将机器设置为稍后发送传真。不能使用此功能发送彩 色传真。

- **1** 将单页文档正面朝下放在文档玻璃板上,或者将文档正面朝上装入 进稿器中。
- 按控制面板上的 <> **b** (传真)。
- **3** 调整分辨率和暗度,使之满足您的传真需要。
- **4** 按控制面板中的 (菜单)> 传真功能 > 延迟发送。 或从触摸屏上选择传真 > 延迟发送 > 收件人。
- **5** 输入接收传真机的号码,然后按**OK**。
- **6** 显示屏要求输入发送文档的另一个传真号码。
- **7** 要输入更多传真号码,当突出显示是时按确定并重复步骤 5。
	- 最多可以输入 10 个目标。
		- 输入组拨号码之后,就不能再输入其他组拨号码了。
- **8** 输入作业名称和时间。
- 如果设定的时间早于当前时间,机器会在第二天的该时间发送传真。
- **9** 在发送之前,原件会被扫描到内存中。

机器返回就绪模式。显示屏提醒您现在处于就绪模式,以及已设置 延迟传真。

可以检查已延迟传真作业列表。

按控制面板中的 后(菜单)> 系统设置 > 报告 > 预定作业。

### 在预定传真中添加文档

- **1** 将单页文档正面朝下放在文档玻璃板上,或者将文档正面朝上装入 进稿器中。
- 按控制面板中的 <>> (传真)> ,<a> (菜单)> 传真功能>添加页面。
- **3** 选择传真作业并按**OK**。

完成后在显示另一页?时选择否。机器将原件扫描到内存中。

按 (x) (取消或停止/清除)返回就绪模式。

## 取消预定传真作业

- **1** 按控制面板中的 (传真)> (菜单)> 传真功能 > 取消作业。
- **2** 选择所需传真作业并按**OK**。
- **3** 当是突出显示时请按**OK**。 选定的传真已从内存中删除。
- 按 (x)(停止/清除)返回就绪模式。

**5** 如果原件放置在扫描仪玻璃板上,请选择是以添加其他页。装入另 一原件,然后按确定。

完成后在显示另一页?时选择否。

机器将开始扫描并将传真发送到目标。

#### 将已发传真转发到另一个目标

可以将机器设置为通过传真、电子邮件或服务器将已收或已发传真转发到 其他目标。如果不在办公室但必须接收传真,则该功能可能会有用。

### 发送优先传真

当需要在预定操作之前发送高优先级的传真时,使用此功能。在当前操作 结束时,原件会扫描到内存中并立即传送。

- **1** 将单页文档正面朝下放在文档玻璃板上,或者将文档正面朝上装入 进稿器中。
- **2** 按控制面板上的 (传真)> (菜单)> 传真功能 > 优先发送。 或从触摸屏上选择传真 > 优先发送 > 收件人。
- **3** 输入目标传真号码并按**OK**。
- **4** 输入作业名称,然后按**OK**。
- 通过电子邮件转发传真时,首先必须在 SyncThru™ Web Service 中 设置邮件服务器和 IP 地址(请参见第 244 页上的"使用 [SyncThru™](#page-243-0)  [Web Service"](#page-243-0))。
	- 虽然已发送或接收彩色传真,但转发的数据为灰度。
- **1** 将单页文档正面朝下放在文档玻璃板上,或者将文档正面朝上装入 进稿器中。
- 按控制面板上的 **< 有真)> {= (菜单)> 传真功能> 转发> 传真** > 发送转发 > 打开。
	- 或选择触摸屏上的安装 > 机器设置 > 传真设置 > 转发 > 传真、电子 邮件或服务器 > 发送转发 > 开。

视型号或可选商品,转发选项可能不可用(请参见第 10 [页上的](#page-9-0)"多种 [功能](#page-9-0)")。

- **3** 输入目标传真号码、电子邮件或服务器地址,然后按**OK**。
- **4** <sup>按</sup> (取消或停止**/**清除)返回就绪模式。 随后发送的传真将转发至指定传真机。

## 转发已接收的传真

可以将机器设置为通过传真、电子邮件或服务器将已收或已发传真转发到 其他目标。如果不在办公室但必须接收传真,则该功能可能会有用。

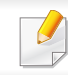

虽然已发送或接收彩色传真,但转发的数据为灰度。

**1** 按控制面板上的 (传真)> (菜单)> 传真功能 > 转发 > <sup>传</sup> 真、电子邮件或服务器 > 接收转发 > 转发。

或选择触摸屏上的安装 > 机器设置 > 传真设置 > 转发 > 传真、电子 邮件或服务器 > 接收转发 > 开。

视型号或可选商品,转发选项可能不可用(请参见第 10 [页上的](#page-9-0)"多种  $\overline{v}$ [功能](#page-9-0)")。

- **2** 要将机器设置为在转发传真完毕后打印传真,请选择转发和打印。
- **3** 输入目标传真号码、电子邮件或服务器地址,然后按**OK**。
- **4** 输入开始时间和结束时间,然后按**OK**。
- 5 按 (x) (取消或停止/清除)返回就绪模式。 随后发送的传真将转发至指定传真机。

#### 通过纸的两面发送传真

- 仅当您将原稿装入进稿器时可使用此功能。
- 根据选项或型号的不同,可能不会显示某些菜单。这种情况下,此 功能不适用于您的机器。
- 视型号或可选商品,此功能可能不可用(请参见第 7 [页上的](#page-6-0)"不同型 [号的功能](#page-6-0)")。
- **1** 将单页文档正面朝下放在文档玻璃板上,或者将文档正面朝上装入 进稿器中。
- 按控制面板上的 <>> x**面。**

或从触摸屏上选择传真 > 选择所需菜单 > 从子菜单中选择双面打 印。

- 关闭**:** 以正常模式发送传真。
- **2**面**:** 通过原件的两面发送传真。
- **2->1**面旋转**2:** 通过原件的两面发送传真,并分别在单独的纸张 上打印,但打印输出背面的信息旋转 180°。
- **3** <sup>按</sup> **OK**。

### 接收计算机中的传真

- 视型号或可选商品,此功能可能不可用(请参见第 7 [页上的](#page-6-0)"不同型 [号的功能](#page-6-0)")。
	- 要使用此功能,请通过控制面板设置选项: 按控制面板上的 (传真)> (菜单)> 传真功能 > 转发 > **PC** > 打开。 或从触摸屏上选择安装 > 机器设置 > 下步 > 传真设置 > 转发 > 计 算机 > 开。
- **1** 打开 Samsung 简易打印机管理器
- **2** 从打印机列表中选择相应的机器。
- **3** 选择传真至 **PC** 设置菜单。
- **4** 使用设置传真接收来更改传真设置。
	- 启用从设备接收传真**:** 选择是否使用。
	- 图像类型**:** 将接收的传真转换为 PDF 或 TIFF。
	- 保存位置**:** 选择用于保存转换后传真的位置。
	- 前缀**:** 选择文件或文件夹方案作为前缀。

- 打印已接收传真**:** 接收传真之后,为已接收的传真设置打印信 息。
- 完成时通知我**:** 设置为通过显示弹出窗口通知传真接收。
- 使用默认应用程序打开**:** 接收传真后,使用默认应用程序打开 它。
- 无**:** 接收传真后,机器不通知用户或打开应用程序。

#### **5** 按确定。

### 更改接收模式

**1** 按控制面板上的 (传真)> (菜单) > 传真设置 > 接收 > 接收 模式。

或从触摸屏上选择安装 > 机器设置 > 下步 > 默认设置 > 传真默认值 > 通用 > 接收模式。

- **2** 选择所需选项。
	- 传真**:** 应答传真来电,并立即进入传真接收模式。
	- 电话**:** 依次按 (免提拨号)和开始接收传真。
	- 应答**/**传真**:** 在应答机连接到您的机器时使用。机器将应答来电, 呼叫者可以在应答机上留言。如果传真机在线检测到传真音, 则机器将自动切换为传真模式以接收传真。
- 要使用 应答**/**传真 模式,必须将应答机连接到您的机器背面的 EXT(分 机)插槽。
	- **DRPD:** 可以采用"特色振铃模式检测"(DRPD)功能来接收通 话。特色振铃是一种电话公司服务,通过该服务用户能够使用 一条电话线接听来自于几个不同电话号码的来电。有关详细信 息,请参见第 235 页上的"使用 DRPD [模式接收传真](#page-234-0)"。

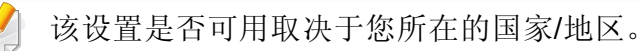

- **3** <sup>按</sup> 确定。
- 按 (x) (取消或停止/清除)返回就绪模式。

#### 在电话模式中手动接收

在听到传真音后,您可以按 (3(免提拨号)按钮,然后再按< 收传真呼叫。如果机器有话筒,则可以使用话筒接听通话(请参见第 [7](#page-6-0) 页 上的"[不同型号的功能](#page-6-0)")。

## 以应答机**/**传真模式接收

要使用此模式,必须将应答机连接到本机背面的 EXT(分机)插槽。如果呼 叫者留言,则应答机会存储该信息。如果机器在线检测到传真音,则自动 开始接收传真。

- 如果已将机器设置为此模式,并且应答机关闭或机器的 EXT(分 机)插槽中未连接任何应答机,则机器将在预定响铃次数后自动转 入传真模式。
	- 如果应答机有一个用户可选响铃计数器,则应将机器设置为响铃 1 次即应答来电。
	- 如果机器处于电话模式,请将应答机与传真机断开连接或关闭应答 机。否则,应答机的输出信息会干扰电话通话。

### 使用电话分机接收传真

使用连接到 EXT 插口的电话分机时,无需转到传真机就可以从分机上通 话的一方那里接收传真。

在分机上接到呼叫并听到传真音时,请在分机上按 **\*9\*** 键。机器即开始接 收传真。

**\*9\*** 为出厂预设的远程接收代码。第一个星号和最后一个星号是固定的, 但您可以任意更改中间的号码。

通过连接到 EXT 插口的电话分机通话时,复印和扫描功能不可用。

#### <span id="page-234-0"></span>使用 **DRPD** 模式接收传真

特色振铃是一种电话公司服务,通过该服务用户能够使用一条电话线接听 来自于几个不同电话号码的来电。此功能通常由提供应答服务的工作人员 使用,他们负责接听多个不同客户的电话,并且需要知道呼叫者拨打的号 码,以便恰当地接听电话。

- **1** 从控制面板中选择 (传真)> (菜单)> 传真设置 > 接收<sup>&</sup>gt; **DRPD**模式 > 等待振铃。 或从触摸屏上选择安装 > 机器设置 > 下步 > 默认设置 > 传真默认值 > 通用 > 接收模式 > **DRPD**。
- **2** 从另一部电话拨打传真号。
- **3** 当传真机开始响铃时,不要应答呼叫。传真机需要多次响铃才能识 别该模式。

当机器完成识别过程后,显示屏将显示已完成 **DRPD** 设置。如果 DRPD 设置失败,则会出现 错误的 **DRPD** 响铃。

**4** 出现 DRPD 时,按 **OK**,然后从步骤 2 开始。

- 如果重新分配传真号码,或者将机器连接到另一条电话线上,则必 须重新设置 DRPD。
	- DRPD 设置完成后,再次拨打传真号码,以验证机器是否以传真音 应答。然后拨打分配到同一条线上的另一号码,确保通话转至电话 分机或插入 EXT(分机)插槽内的应答机。

## 以安全接收模式接收

视型号或可选商品,此功能可能不可用(请参见第7页上的"[不同型号](#page-6-0) [的功能](#page-6-0)")。

可能需要防止未经授权的人员查看接收的传真。打开安全接收模式,接入 的所有传真均将存储到内存中。输入密码即可打印接入的传真。

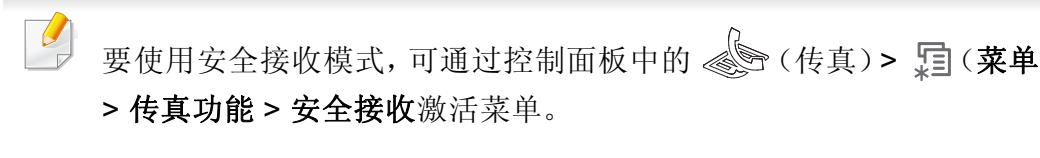

或从触摸屏上选择安装 > 机器设置 > 下步 > 传真设置 > 安全接收。

## 打印已接收的传真

- **1** 从控制面板中选择 (传真)> (菜单)> 传真功能 > 安全接 收 > 打印。 或从触摸屏上选择安装 > 机器设置 > 下步 > 传真设置 > 安全接收 > 打印。
- **2** 输入四位数的密码,然后按**OK**。
- **3** 机器打印存储在内存中的所有传真。

### 双面打印传真

- 根据选项或型号的不同,某些菜单可能不会显示。这种情况下,此 功能不适用于您的机器。
	- 视型号或可选商品,此功能可能不可用(请参见第 7 [页上的](#page-6-0)"不同型 [号的功能](#page-6-0)")。

- **1** 将单页文档正面朝下放在文档玻璃板上,或者将文档正面朝上装入 进稿器中。
- **2** 按控制面板上的 (传真)> (菜单) > 传真设置 > 接收 > 双面 打印。
	- 关闭**:** 以正常模式打印。
	- 长边**:** 将页面打印为书本形式。

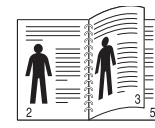

• 短边**:** 将页面打印为记事本形式。

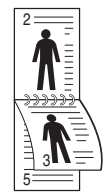

- **3** <sup>按</sup> **OK**。
- 按 (x) (取消或停止/清除)返回就绪模式。

### 把传真接收到内存中

由于机器是一种多任务设备,因此可以在复印或打印的同时接收传真。如 果在复印或打印时接收到传真,则机器会将收到的传真存储在其内存中。 然后,在完成复印或打印后,机器会立即自动打印传真。

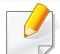

如果接收并打印传真,则无法同时处理其他复印和打印作业。

#### 自动打印已发送传真报告

可以设置机器,使其打印一份有关前 50 次通信操作的详细报告,其中包括 时间和日期。

- 1 按控制面板上的 S (传真)> , (三) (菜单)> 传真设置> 自动报告 > 打开。
- 按 (x) (取消或停止/清除)返回就绪模式。

# 使用共享文件夹功能

此功能允许您将机器内存用作共享文件夹。它的优势在于,您可以通过计 算机窗口便捷地使用共享文件夹。

- 视型号或可选商品,此功能可能不可用(请参见第7[页上的](#page-6-0)"不同型 [号的功能](#page-6-0)")。
- 配备大容量存储设备的机型上可使用此功能(请参见第 10 [页上的](#page-9-0)" [多种功能](#page-9-0)")。
- 管理员可以通过设置 ID 和密码来限制用户访问,并设置同时使用 它的最大用户数。

#### 使用共享文件夹

您可以像普通计算机上那样使用共享文件夹。像普通 Windows 文件夹那 样创建、编辑和删除文件夹或文件。还可以将扫描的数据存储在共享文件 夹中。您可以直接打印存储在共享文件夹中的文件。可以打印的文件包括 TIFF、BMP、JPEG 和 PRN。

#### 创建共享文件夹

- **1** 从计算机打开 Windows 资源管理器窗口。
- **2** 在地址栏中输入打印机的 \\[IP 地址](例如:\\169.254.133.42),然 后按 Enter 键或单击执行。
- **3** <sup>在</sup> **nfsroot** 目录下新建一个文件夹。

# 使用内存**/**硬盘驱动器功能

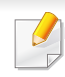

配备大容量存储设备 (HDD) 或内存的机型上可使用此功能(请参见[第](#page-9-0) 10 页上的"[多种功能](#page-9-0)")。

• 根据选项或型号的不同,某些菜单可能不会显示。这种情况下,此 功能不适用于您的机器。

• 安装硬盘驱动器后,您还可以从 后(菜单)按钮 > 系统设置 > 表单 菜单打印预定义的文档模板。

### 设置可选内存

## 从打印机驱动程序

安装可选内存后,您可以使用高级打印功能,如检验作业以及在打印窗口 中指定打印专用作业。选择属性或首选项,并配置打印模式。

## 使用控制面板

如果机器有可选内存或可选硬盘驱动器,可以从 后(菜单)按钮 > 系统设 置 > 作业管理使用这些功能。

- 当前作业**:** 所有等待打印的打印作业都以您发送的顺序列在"活动的作 业队列"中。您可以在打印之前从该队列中删除某项作业,或者将某项 作业往前移以便更快打印。
- 文件策略**:** 在通过可选内存继续进行打印作业之前,您可以选择生成文 件名的文件策略。如果在输入新文件名时,可选内存中已存在相同的 文件名,则可以重命名或覆盖该文件。
- 已存储的作业**:** 可打印或删除已存储的作业。

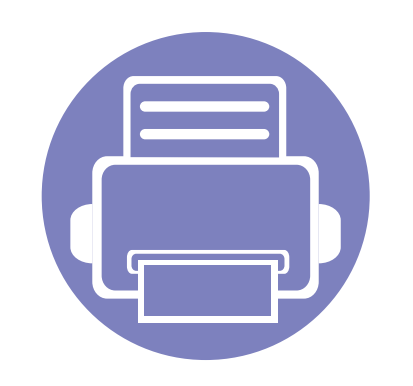

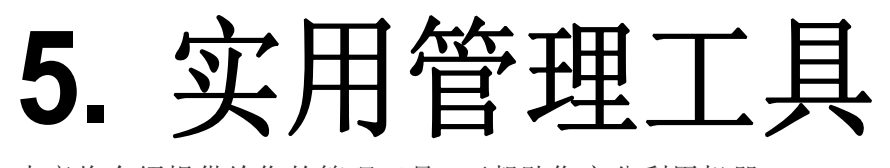

本章将介绍提供给您的管理工具,可帮助您充分利用机器。

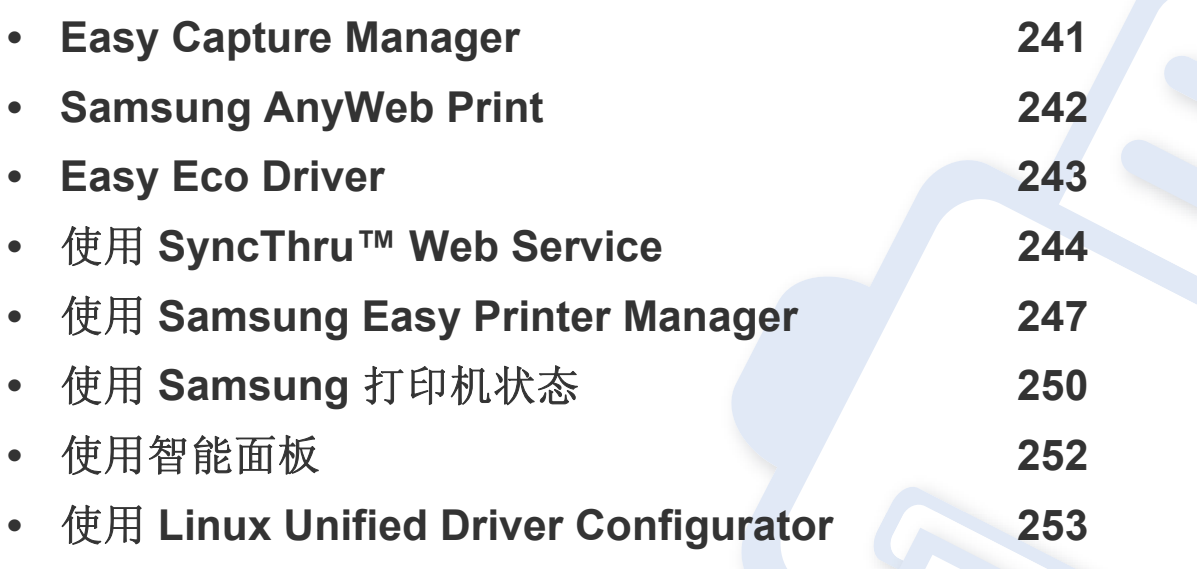

## <span id="page-240-0"></span>**Easy Capture Manager**

 $\overline{a}$ 

• 视型号或可选商品,此功能可能不可用(请参见第 7 [页上的](#page-6-1)"软件")。

• 只适用于 Windows 操作系统用户(请参见第 7 [页上的](#page-6-1)"软件")。

只需按打印屏幕键即可捕捉屏幕并启动 Easy Capture Manager。此时您可以轻松地按捕捉或编辑状态打印捕捉到的屏幕。

## <span id="page-241-0"></span>**Samsung AnyWeb Print**

• 视型号或可选商品,此功能可能不可用(请参见第 7 [页上的](#page-6-1)"软件")。

 $\overline{a}$ 

• 只适用于 Windows 和 Macintosh 操作系统用户(请参见第 7 [页上的](#page-6-1)"软件")。

与使用普通程序相比,此工具可帮助您更轻松地捕捉,预览,处理和打印 Windows Internet Explorer 页面。单击开始 > 所有程序 > **Samsung Printers** > **Samsung AnyWeb Print** > **Download the latest version** 以链接至可下载该工具的网站。

## <span id="page-242-0"></span>**Easy Eco Driver**

- 视型号或可选商品,此功能可能不可用(请参见第 7 [页上的](#page-6-1)"软件")。  $\overline{\mathcal{U}}$ 
	- 只适用于 Windows 操作系统用户(请参见第 7 [页上的](#page-6-1)"软件")。

使用 Easy Eco Driver,您可以应用 Eco 功能在打印前节省纸张和墨粉。要使用此应用程序,应选中打印机属性中的在打印作业前启动 **Easy Eco Driver** 复选框。

Easy Eco Driver 还允许您执行简单编辑,如删除图像和文本、更改字体等。您可以将常用设置保存为预设。

#### 使用方法:

- **1** 打开要打印的文档。
- **2** 打印文档。

将显示一个预览窗口。

**3** 选择要应用于文档的选项。

您可以看到已应用功能的预览。

**4** 单击打印。

# <span id="page-243-1"></span><span id="page-243-0"></span>使用 **SyncThru™ Web Service**

- 
- 对于 SyncThru™ Web Service, 至少要求 Internet Explorer 6.0 或更 高版本。
- 根据机器的选项或型号,本用户指南中的 SyncThru™ Web Service 解释可能与您的机器不同。
- 仅限网络机型(请参见第 7 [页上的](#page-6-1)"软件")。
- **1** 单击 SyncThru™ Web Service 网站右上角的 登录。
- **2** 键入 **ID** <sup>和</sup> 密码,然后单击登录。
	- **ID: admin**
	- 密码**: sec00000**

### 访问 **SyncThru™ Web Service**

- 从 Windows 访问 web 浏览器, 如 Internet Explorer。 在地址字段中输入打印机的 IP 地址(http://xxx.xxx.xxx.xxx),然后 按 Enter 键或单击执行。
- **2** 机器的内嵌网站将打开。

## 登录 **SyncThru™ Web Service**。

配置 SyncThru™ Web Service 中的选项之前,首先需要以管理员身份登 录。在不登录的情况下仍可以使用 SyncThru™ Web Service,但您将无法 访问 设置 选项卡和 安全 选项卡。

### **SyncThru™ Web Service**概述

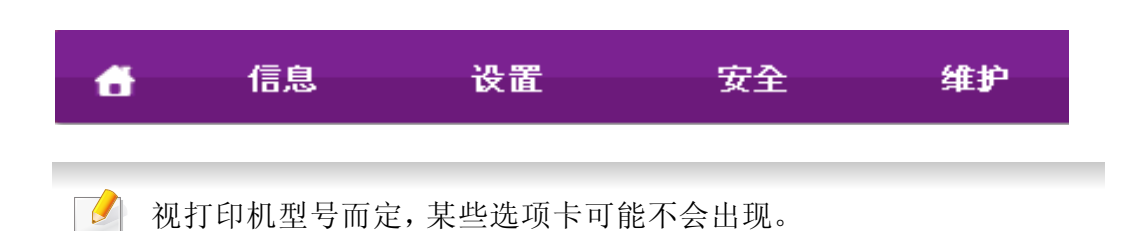

## 信息选项卡

此选项卡为您提供有关机器的一般信息。您可以检查诸如墨粉剩余量等信 息。此外,您还可打印错误报告等报告。

- 活动警报**:** 显示机器中已出现的警报及其严重性。
- 耗材**:** 显示已打印的页数以及墨粉盒中的剩余墨粉量。
- 使用计数器**:** 按打印类型显示使用次数:单面和双面。

# 使用 **SyncThru™ Web Service**

- 当前设置**:** 显示机器信息和网络信息。
- 打印信息**:** 打印系统相关报告、电子邮件地址和字体报告等报告。

### 设置选项卡

此选项卡可用于设置打印机提供的配置和网络。需要以管理员身份登录才 能查看此选项卡。

- 机器设置 选项卡**:** 设置机器提供的选项。
- 网络设置 选项卡**:** 显示网络环境选项。设置 TCP/IP 和网络协议等选 项。

#### 安全选项卡

此选项卡可用于设置系统和网络安全信息。需要以管理员身份登录才能查 看此选项卡。

- 系统安全**:** 设置系统管理员信息,也可以启用或禁用机器功能。
- 网络安全**:** 设置 HTTPs,IPSec,IPv4/IPv6 过滤,802.1x 和验证服务器 的设置。
- 用户访问控制**:** 根据每个用户的角色,将用户分为几组。每个用户的授 权、认证和统计将由相应组的角色定义控制。

## 维护选项卡

此选项卡可用于通过升级固件以及设置用来发送电子邮件的联系信息来 维护打印机。您还可以通过选择链接菜单来连接到 Samsung 网站或下载 驱动程序。

- 固件升级**:** 升级机器固件。
- 联系信息**:** 显示联系人信息。
- 链接**:** 显示可下载或检查信息的实用网站的链接。

#### 电子邮件通知设置

您可通过设置该选项接收有关机器状态的电子邮件。通过设置包括 IP 地 址、主机名称、电子邮件地址与 SMTP 服务器信息等在内的信息,将自动 向某人的电子邮箱发送机器状态(墨粉不足或机器故障)。该选项可由机 器管理员更加频繁地使用。

- 从 Windows 启动 web 浏览器, 如 Internet Explorer。 在地址字段中输入机器的 IP 地址(http://xxx.xxx.xxx.xxx),然后按" 回车"键或单击执行。
- **2** 机器的内嵌网站将打开。
- **3** 在设置选项卡中,依次选择机器设置 > 电子邮件通知。

# 使用 **SyncThru™ Web Service**

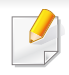

如果您尚未配置发送服务器环境,请进入设置 > 网络设置 > 邮件发送 服务器(SMTP), 在设置电子邮件通知之前先配置网络环境。

- **4** 选中启用复选框,以便使用电子邮件通知。
- **5** 单击添加按钮添加电子邮件通知用户。 为您希望收到其警告的收件人姓名和电子邮件地址设置通知项。
- **6** 单击应用。
- 如果防火墙已激活,则可能无法成功发送电子邮件。在这种情况下,请 联系网络管理员。

## 设置系统管理员信息

此设置是使用电子邮件通知选项所必需的。

- 从 Windows 启动 web 浏览器, 如 Internet Explorer。 在地址字段中输入机器的 IP 地址(http://xxx.xxx.xxx.xxx),然后按" 回车"键或单击执行。
- **2** 机器的内嵌网站将打开。
- **3** 在安全选项卡中,依次选择系统安全 > 系统管理员。
- **4** 输入管理员的姓名,电话号码,地点和电子邮件地址。
- **5** 单击应用。

# <span id="page-246-1"></span><span id="page-246-0"></span>使用 **Samsung Easy Printer Manager**

- 视型号或可选商品,此功能可能不可用(请参见第 7 [页上的](#page-6-1)"软件")。
- 只适用于 Windows 和 Macintosh 操作系统用户(请参见第 7 [页上的](#page-6-1) "[软件](#page-6-1)")。
- 对于 Windows, Samsung 简易打印机管理器 至少需要 Internet Explorer 6.0 或更高版本。

Samsung 简易打印机管理器 是一个将 Samsung 机器设置集中到一个位 置的应用程序。Samsung 简易打印机管理器 结合了设备设置以及打印环 境、设置/操作和启动。所有这些功能提供了一个轻松使用 Samsung 机器 的途径。Samsung 简易打印机管理器 提供两个不同的用户界面供用户选 择 基本用户界面高级用户界面。在两个界面之间切换很简单:单击按钮 即可。

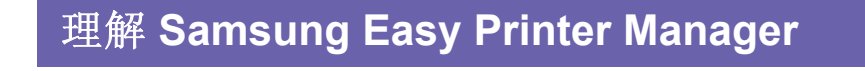

#### 要打开程序:

#### 对于 **Windows**,

选择开始 > 程序或所有程序 > **Samsung Printers** > **Samsung** 简易打印机 管理器 > **Samsung** 简易打印机管理器。

对于 **Macintosh**,

打开应用程序文件夹 > **Samsung** 文件夹 > **Samsung Easy Printer Manager**。

Samsung 简易打印机管理器 界面包含几个不同的基本章节, 如下表所述:

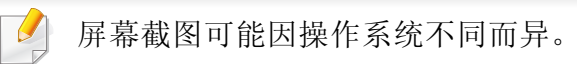

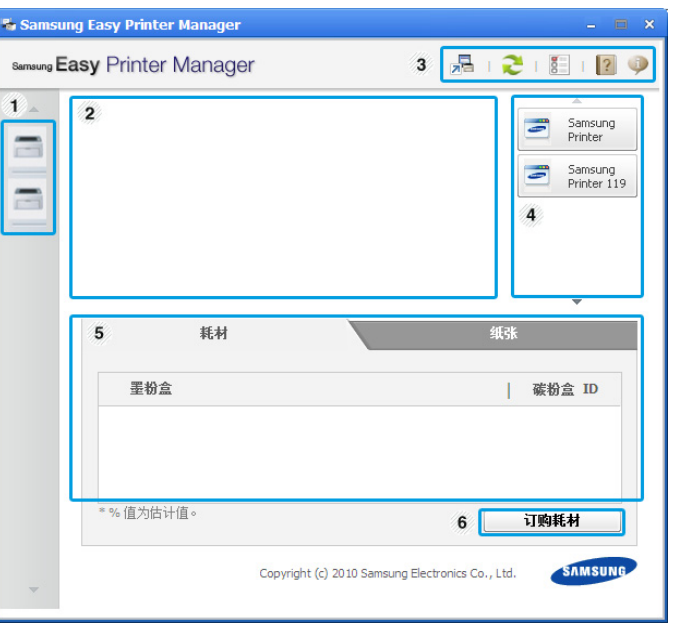

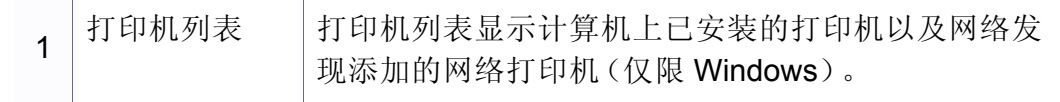

# 使用 **Samsung Easy Printer Manager**

<span id="page-247-0"></span>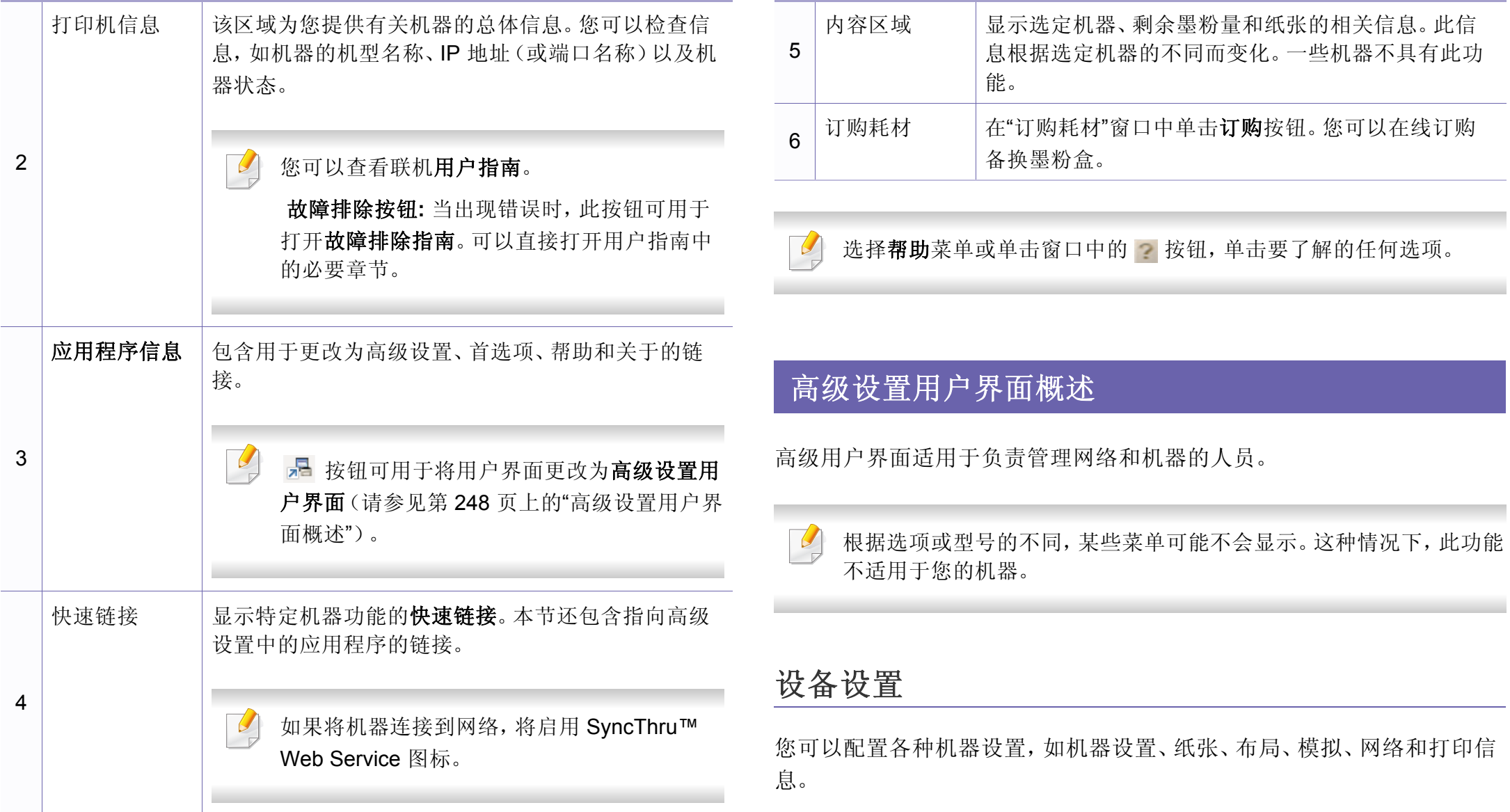

# 使用 **Samsung Easy Printer Manager**

### 扫描至 **PC** 设置

该菜单包含创建或删除扫描至 PC 配置文件的设置。

- 扫描启动**:** 决定是否在设备上启用扫描。
- 配置文件**:** 显示选定设备上保存的扫描配置文件。
- 基本选项卡**:** 包含普通扫描的相关设置和设备设置。
- 图像选项卡**:** 包含图像更改的相关设置。

#### 传真至 **PC** 设置

该菜单包含选定设备的基本传真功能的相关设置。

- 禁用**:** 如果禁用为开,该设备不会接收进入传真。
- 启用从设备接收传真**:** 启用设备上的传真,还可以设置更多选项。

## 警报设置(仅限 **Windows**)

此菜单包含错误警报的相关设置。

- 打印机警报**:** 提供何时收到警报的相关设置。
- 电子邮件提醒**:** 提供通过电子邮件接收警报的相关选项。
- 警报历史记录**:** 提供设备历史和墨粉相关警报。

## 作业统计

提供指定作业统计用户的配额信息查询。可以使用 SyncThru™ 或 CounThru™ 管理软件等作业统计软件创建这一配额信息并应用到设备。

# <span id="page-249-0"></span>使用 **Samsung** 打印机状态

Samsung 打印机状态是一个监视和通知机器状态的程序。

- 根据使用的机器或操作系统的不同,本"用户指南"中所示的 Samsung 打印机状态窗口及其内容可能会有所不同。
- 检查操作系统是否和您的机器兼容(请参见第 99 [页上的](#page-98-0)"规格")。
- 只适用于 Windows 操作系统用户(请参见第 7 [页上的](#page-6-1)"软件")。

## **Samsung** 打印机状态概述

如果在操作过程中出现错误,可以从 Samsung 打印机状态检查错误。安装 机器的软件时将自动安装 Samsung 打印机状态。

还可手动启动 Samsung 打印机状态。转至打印首选项,单击基本选项卡 > 打印机状态按钮。

这些图标出现在 Windows 任务栏中:

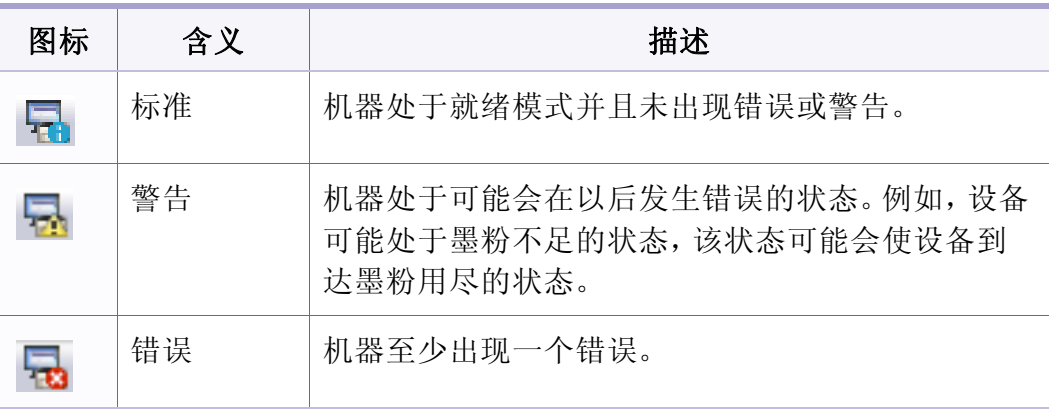

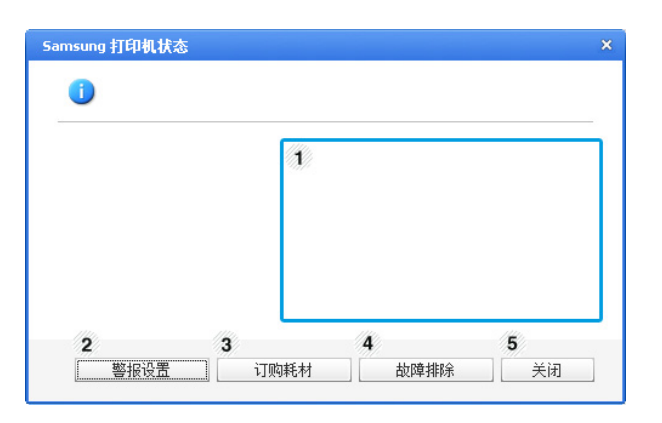

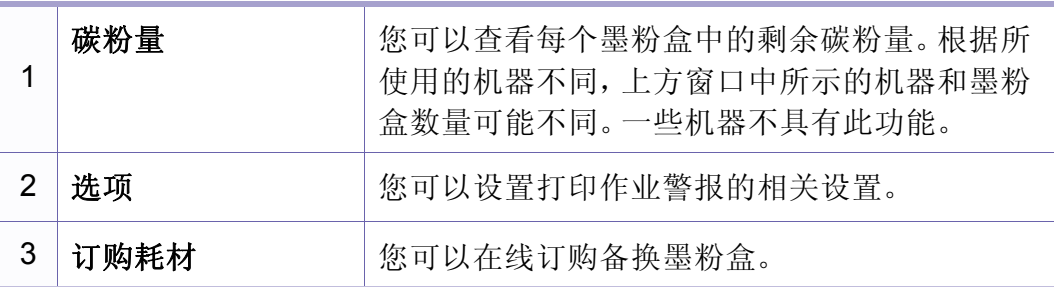

# 使用 **Samsung** 打印机状态

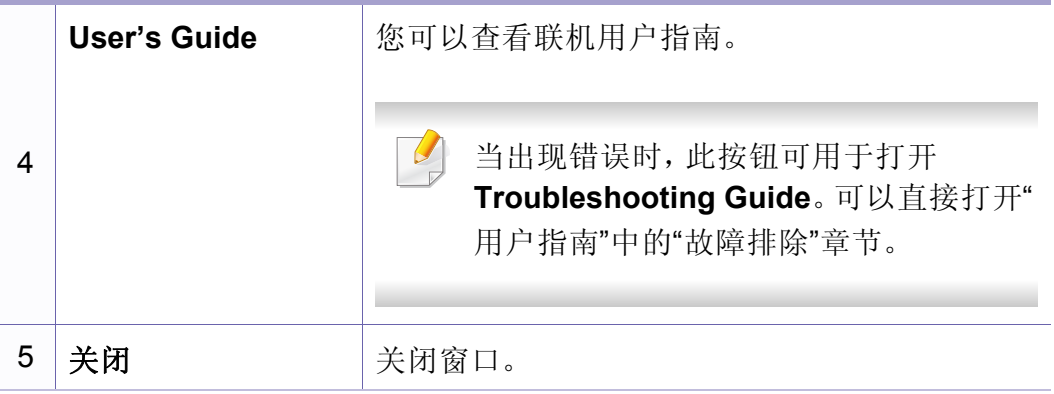

# <span id="page-251-0"></span>使用智能面板

智能面板是一种监视和通知机器的状态,并且允许您自定义机器设置的程 序。您可以从 Samsung 网站下载智能面板(请参见第 128 [页上的](#page-127-0)"安装智 [能面板](#page-127-0)")。

- 根据使用的机器或操作系统的不同,本"用户指南"中所示的智能面 板窗口及其内容可能有所不同。
	- 检查操作系统是否和您的机器兼容(请参见第 99 [页上的](#page-98-0)"规格")。
	- 只适用于 Linux OS 用户(请参见第 7 [页上的](#page-6-1)"软件")。

## 智能面板概述

如果在操作过程中出现错误,可以从智能面板检查错误。还可手动启动智 能面板。

双击通知区域中的智能面板图标(5)。

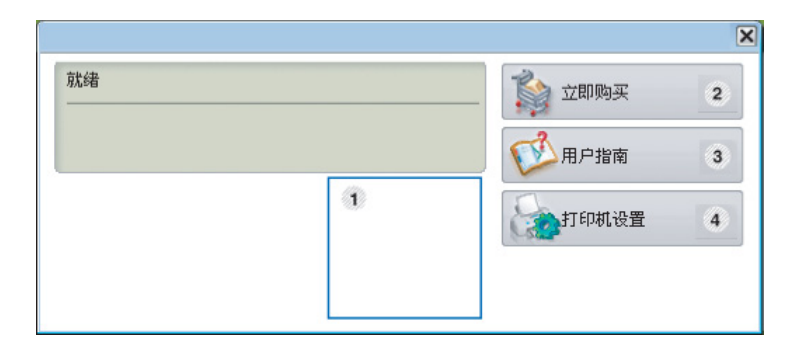

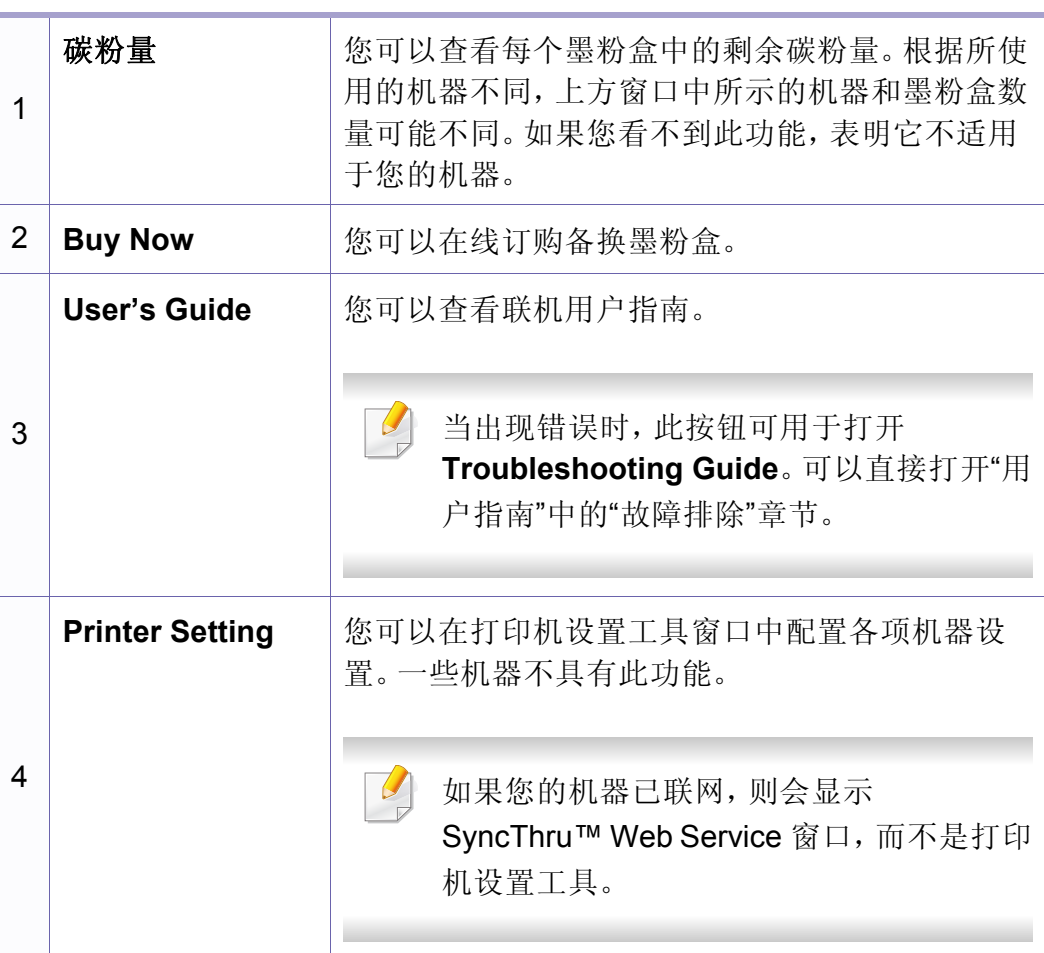

#### 更改智能面板的设置

右键单击智能面板 图标,然后选择 **Configure smart panel**。从 **Configure smart panel** 窗口选择所需的设置。
Unified Driver Configurator 是一种主要用于配置机器设备的工具。需要安 装 Unified Linux Driver 才能使用 Unified Driver Configurator (请参见第 128 [页上的](#page-127-0)"Linux 安装")。

在将驱动程序安装在 Linux 系统上之后,将在您的桌面上自动创建 Unified Driver Configurator 图标。

## 打开 **Unified Driver Configurator**

**1** 双击桌面上的 **Unified Driver Configurator**。

也可以单击 **Startup** 菜单图标,然后选择 **Samsung Unified Driver** > **Unified Driver Configurator**。

**2** 单击左侧各个按钮可切换到相应的配置窗口。

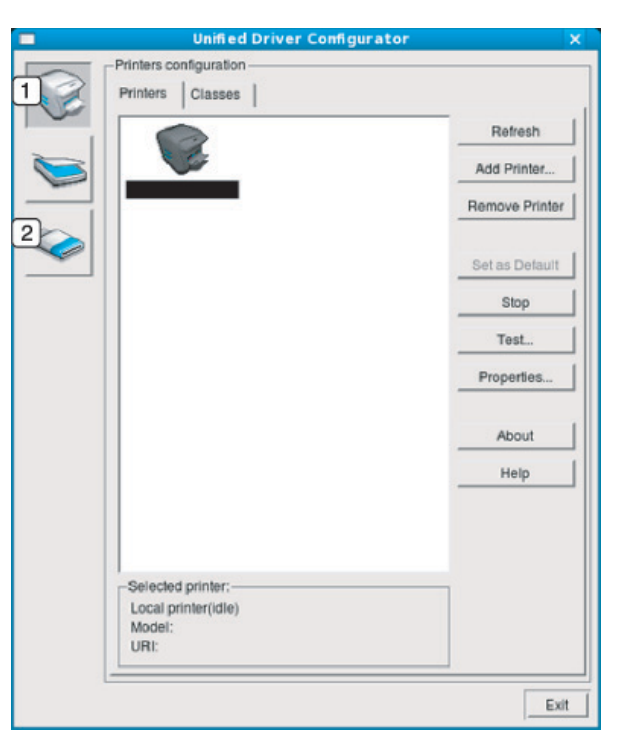

- **1 Printer Configuration**
- **2 Port Configuration**

要使用屏幕帮助,请单击窗口中的 **Help** 或 按钮。

**3** 更改配置之后,单击 **Exit** 关闭 **Unified Driver Configurator**。

### **Printers configuration**

**Printers configuration**有两个选项卡:**Printers** 和 **Classes**。

## **Printers** 选项卡

单击 **Unified Driver Configurator** 窗口左侧的机器图标按钮,查看当前系 统的打印机配置。

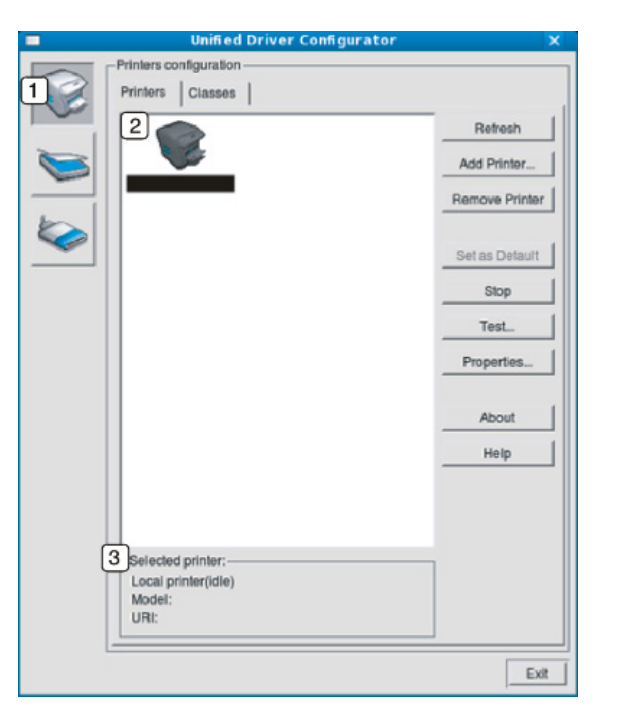

- **1** 切换到**Printers configuration**。
- **2** 显示已安装的所有机器。
- **3** 显示机器的状态、型号和 URI。

#### 打印机控制按钮如下:

- **Refresh:** 更新可用机器列表。
- **Add Printer:** 可使您添加新机器。
- **Remove Printer:** 删除所选择的机器。
- **Set as Default:** 将当前选择的机器设置为默认机器。
- **Stop/Start:** 停止/启动机器。
- **Test:** 可使您打印测试页,以确保机器工作正常。
- **Properties:** 可使您查看并更改打印机属性。

## **Classes** 选项卡

Classes 选项卡显示可用机器类别列表。

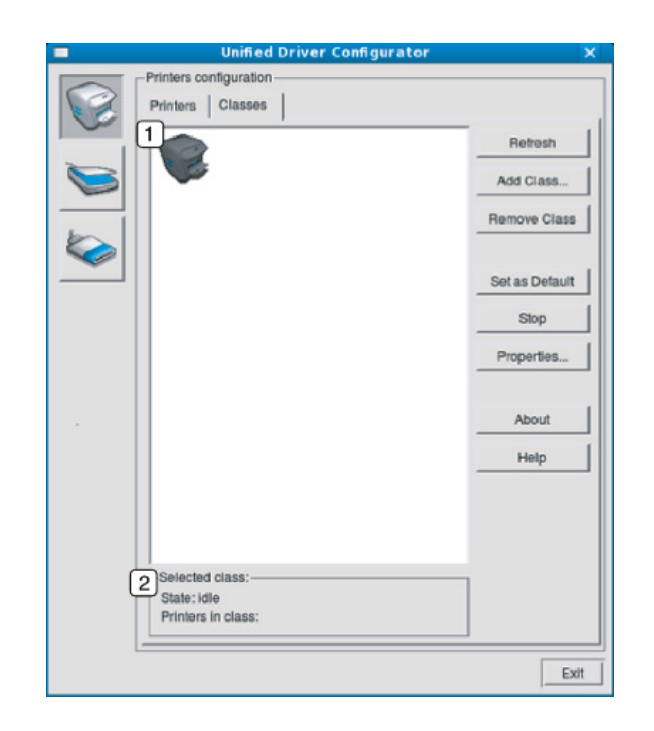

- **1** 显示所有机器类别。
- **2** 显示类别状态和该类别中的所有机器数量。
- **Refresh:** 更新类别列表。
- **Add Class:** 可使您添加新的机器类别。
- **Remove Class:** 删除所选择的机器类别。

## **Ports configuration**

在此窗口中,您可以查看可用端口的列表、检查每个端口的状态,以及释 放在所有者因任何缘由终止作业时释放因繁忙状态而搁置的端口。

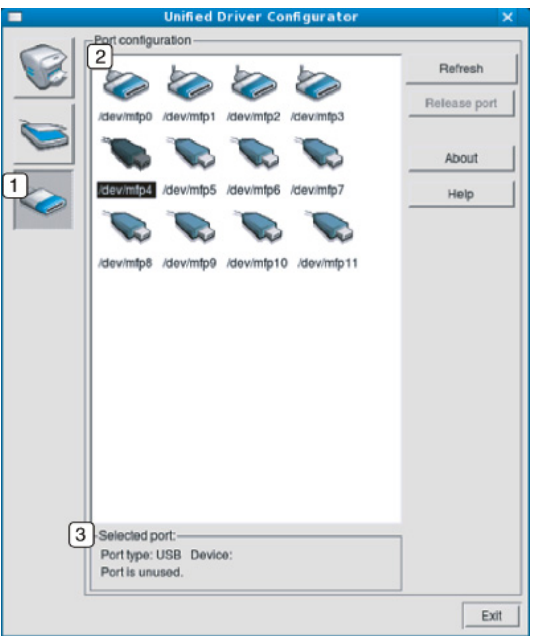

- **1** 切换到**Ports configuration**。
- **2** 显示所有的可用端口。
- **3** 显示端口类型、连接到端口的设备和状态。
- **Refresh:** 更新可用端口列表。
- **Release port:** 释放选定端口。

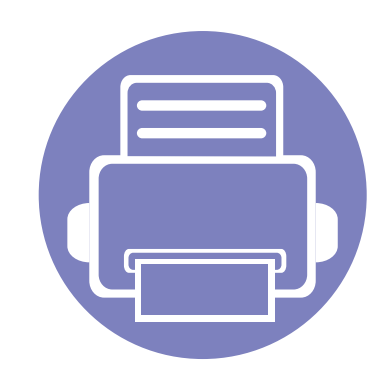

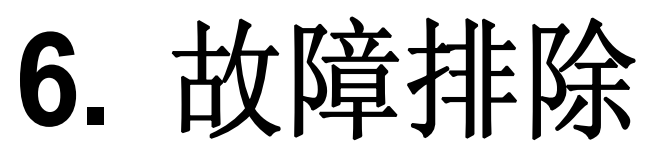

本章介绍有关如何排除故障的帮助信息。

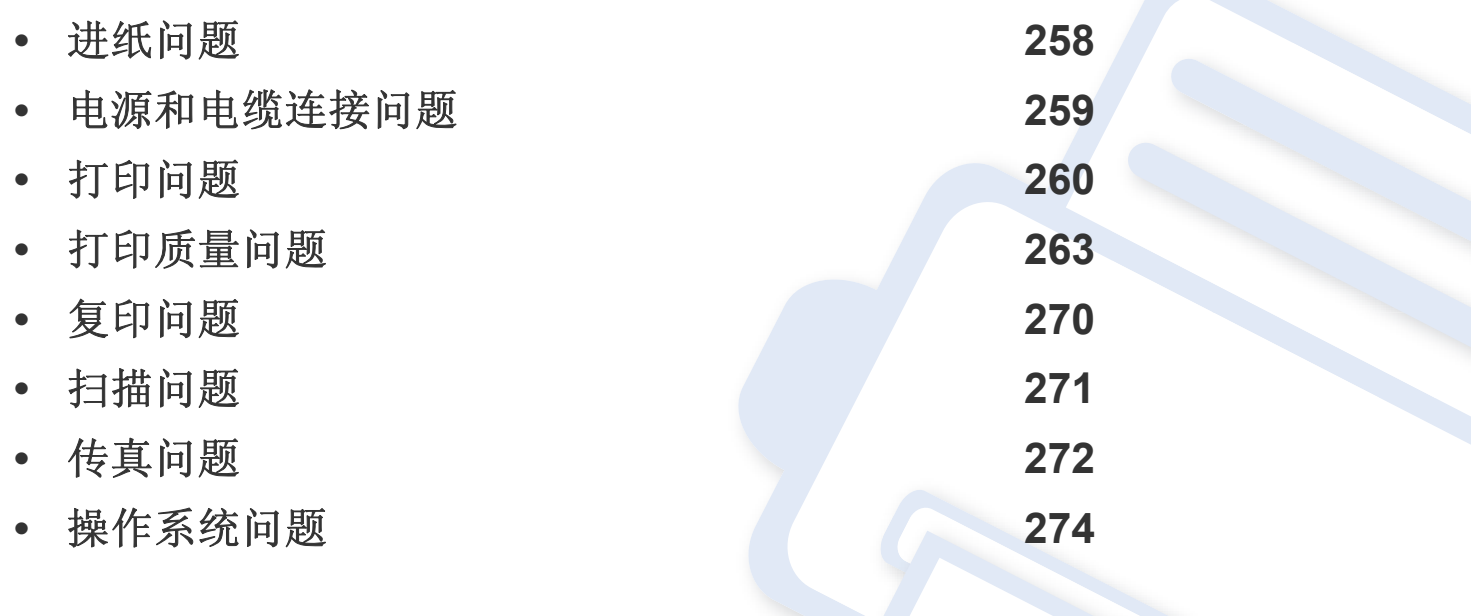

## <span id="page-257-0"></span>进纸问题

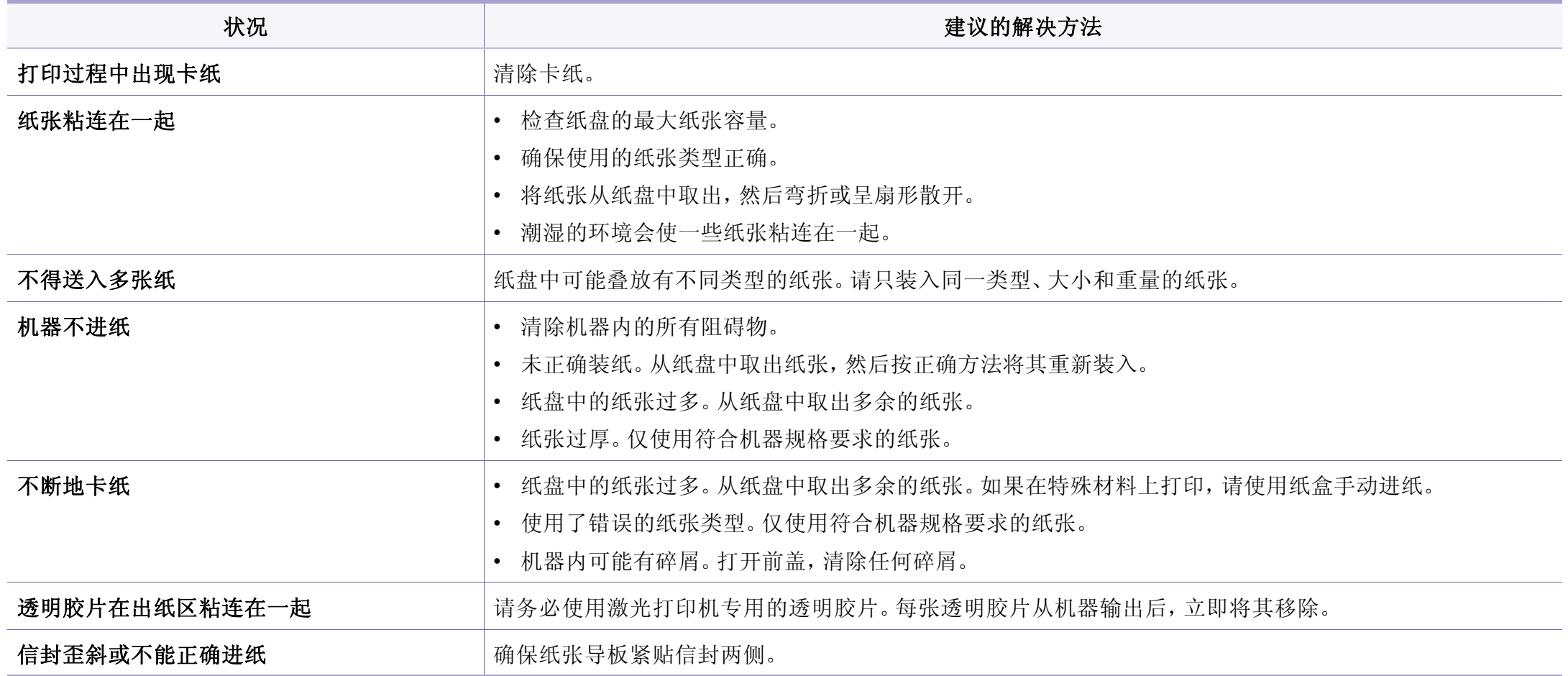

## <span id="page-258-0"></span>电源和电缆连接问题

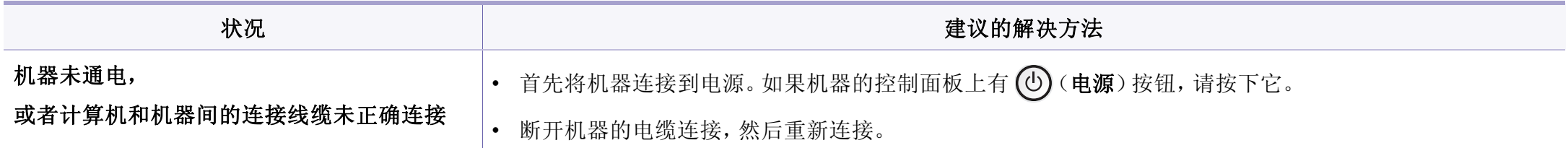

# <span id="page-259-0"></span>打印问题

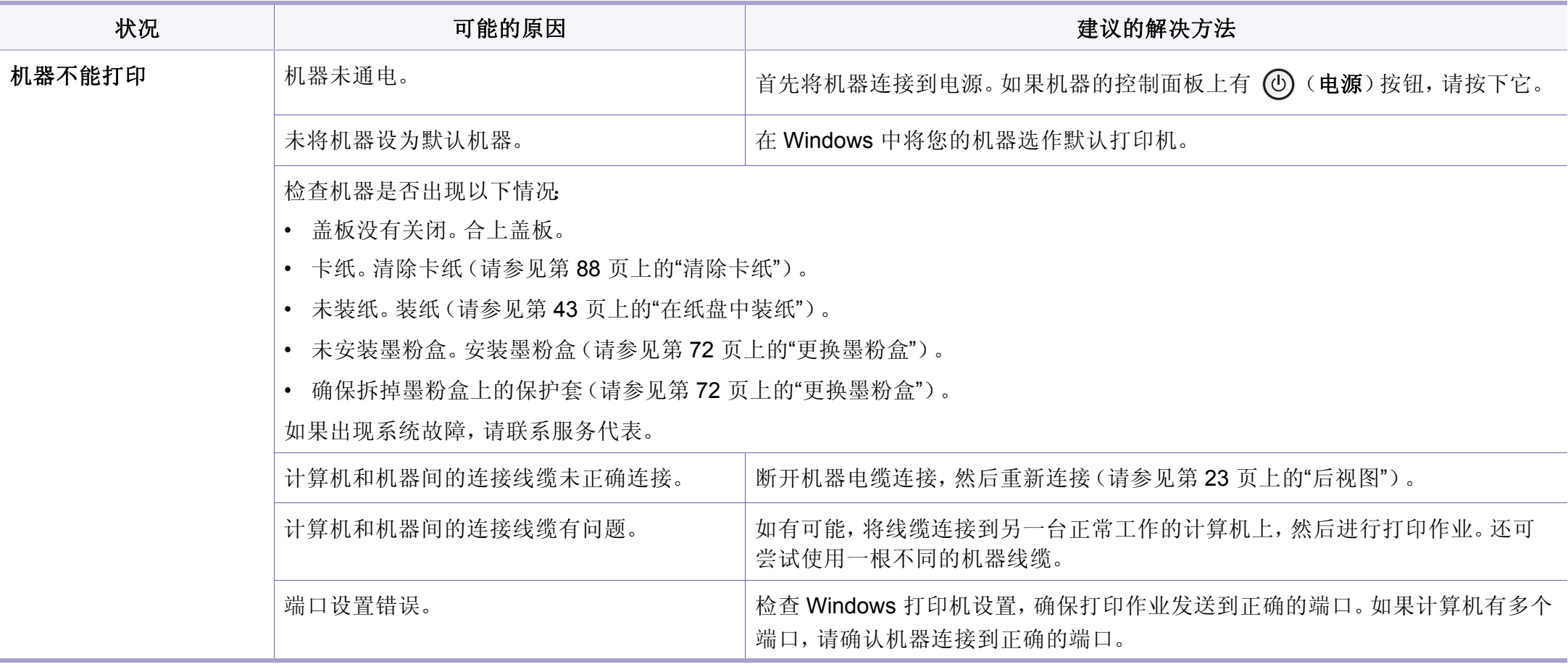

# 打印问题

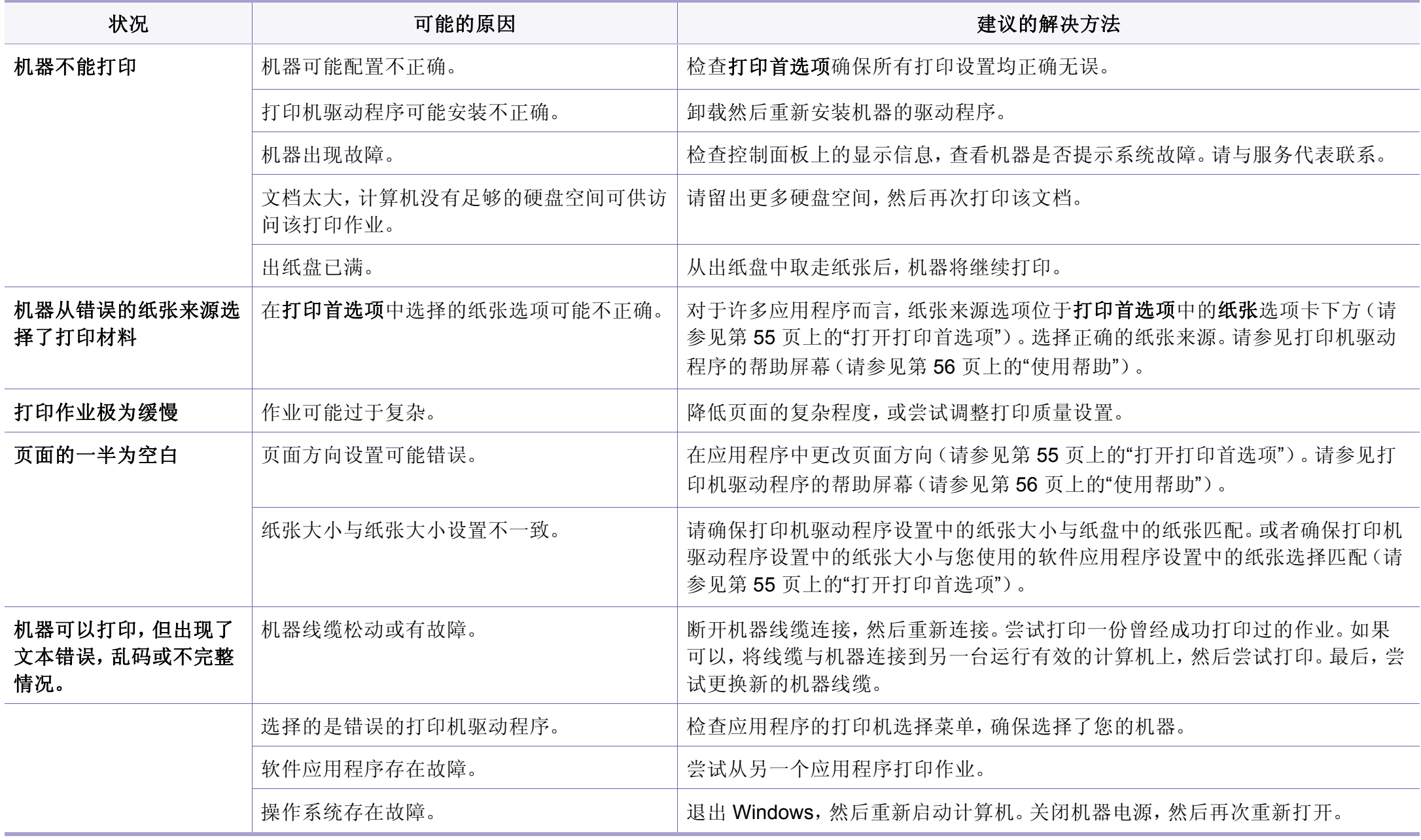

# 打印问题

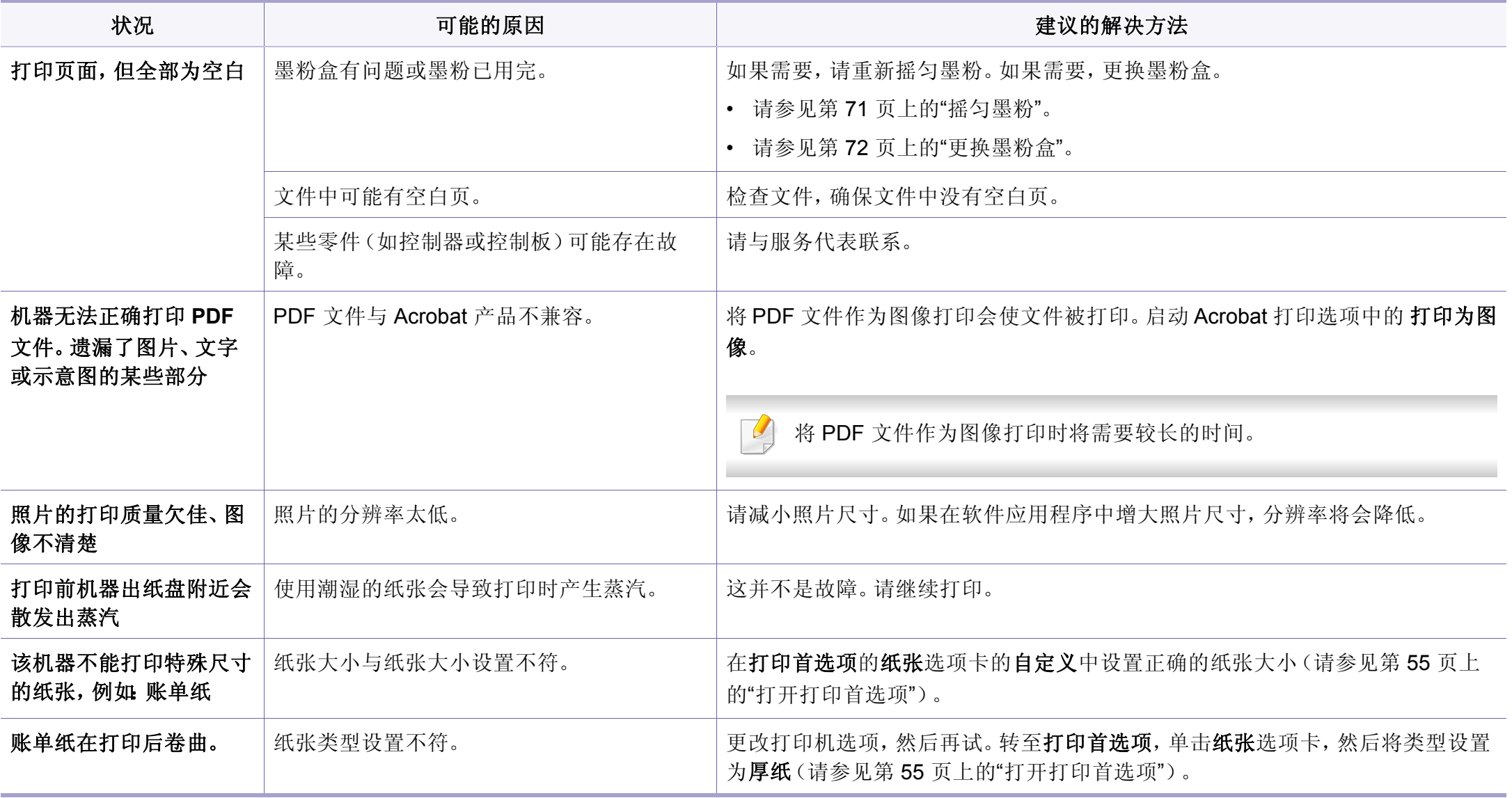

<span id="page-262-0"></span>如果机器内部变脏或装纸不当,则可能会降低打印质量。请参见下表解决 问题。

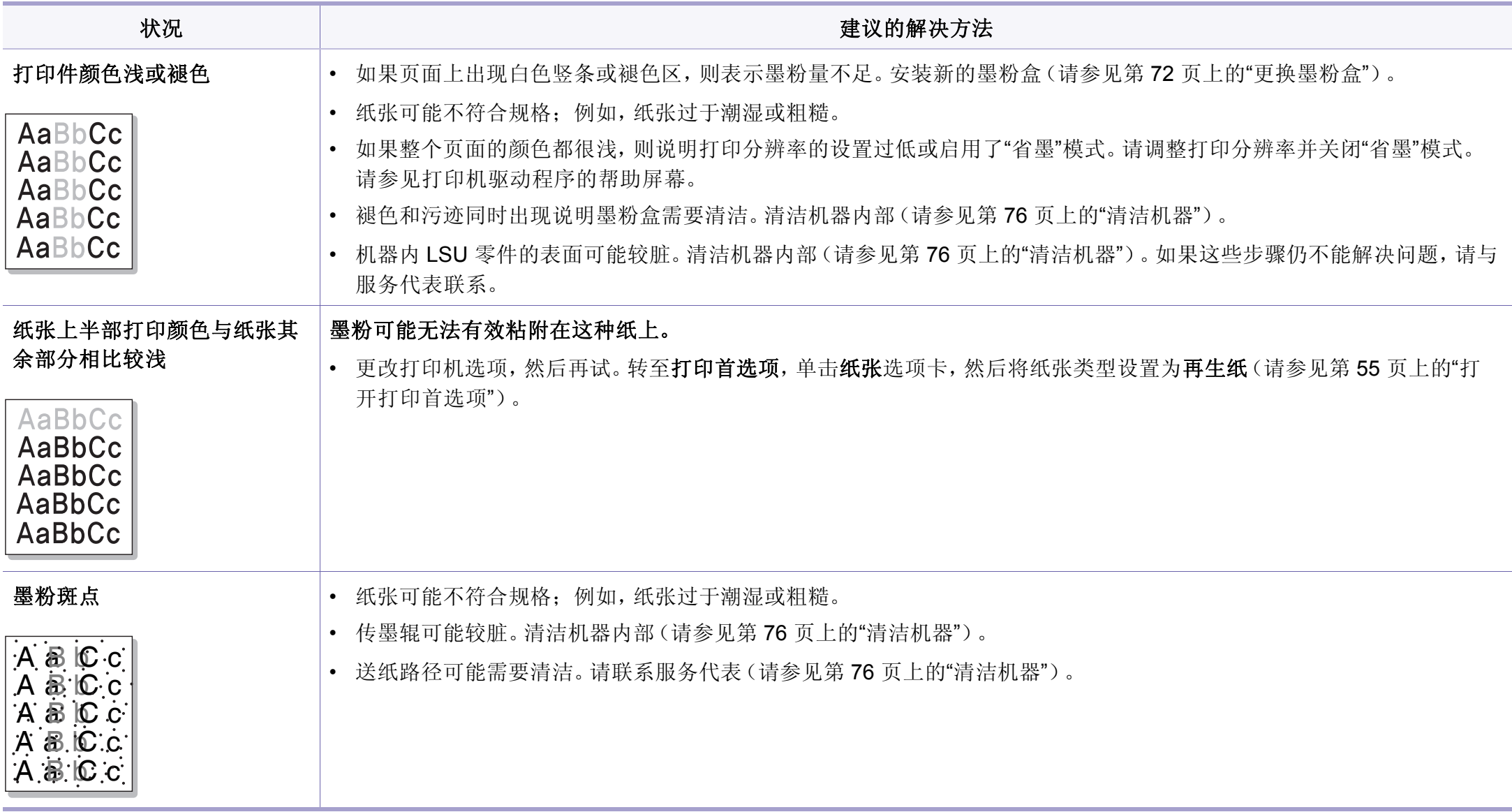

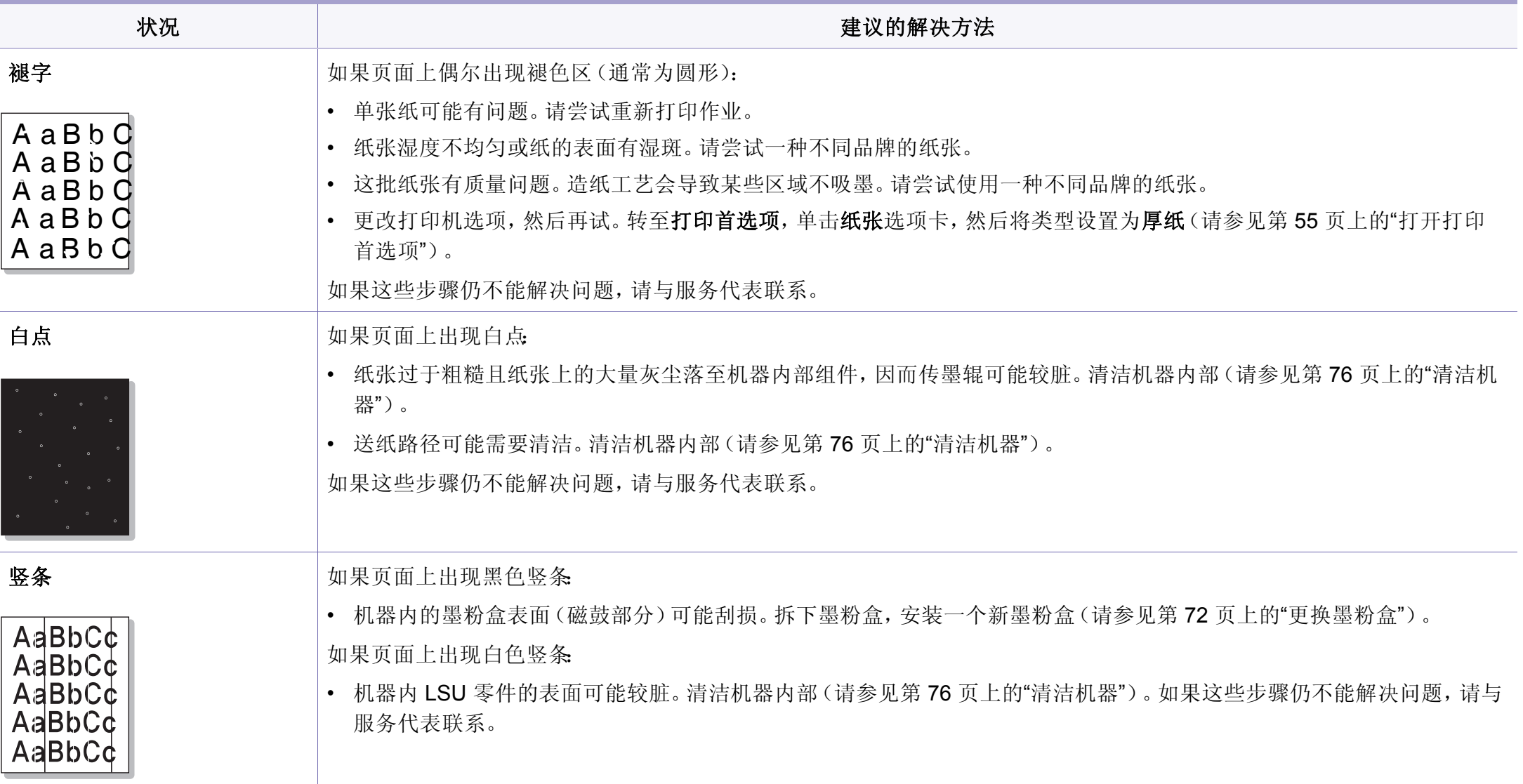

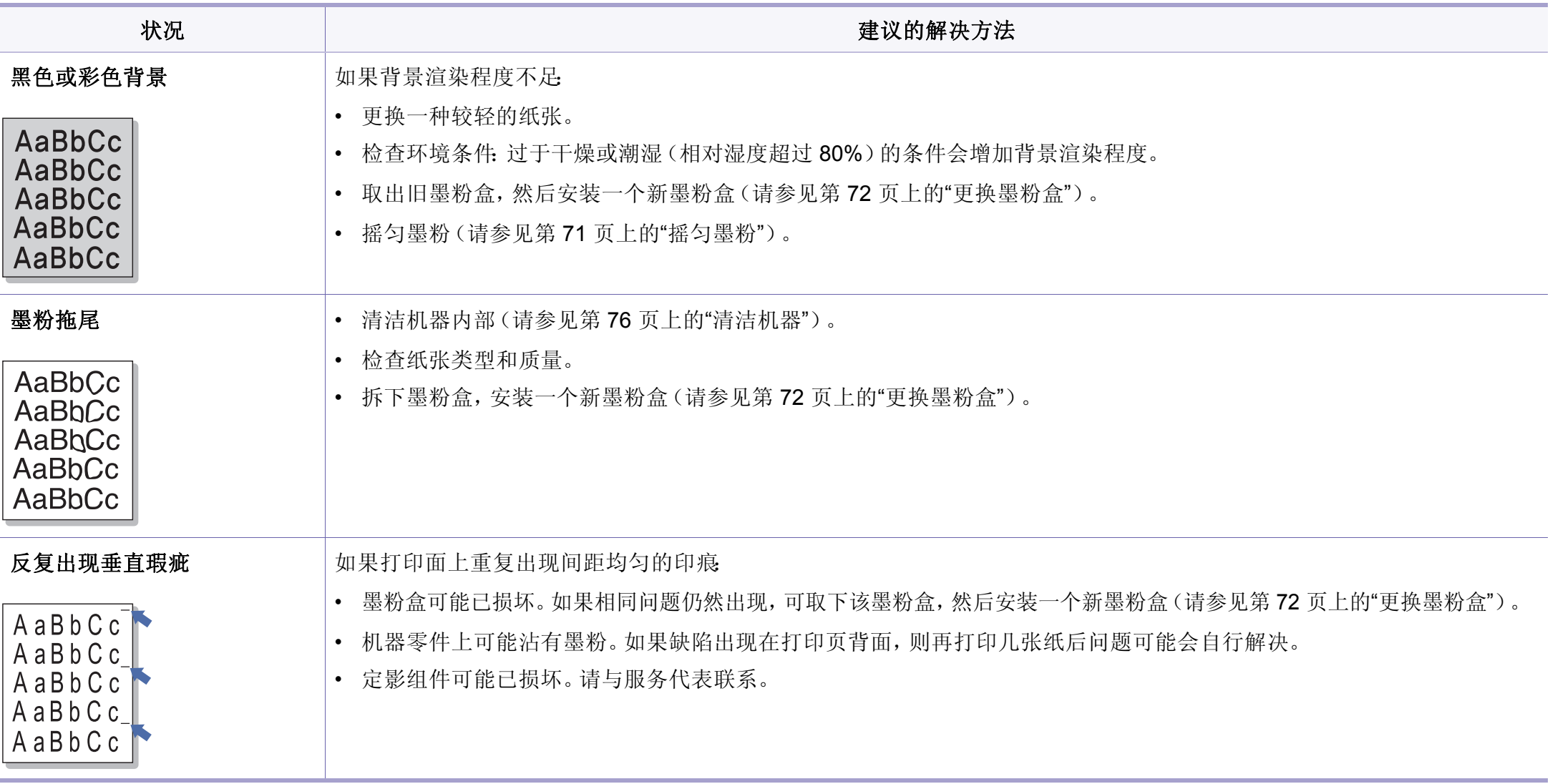

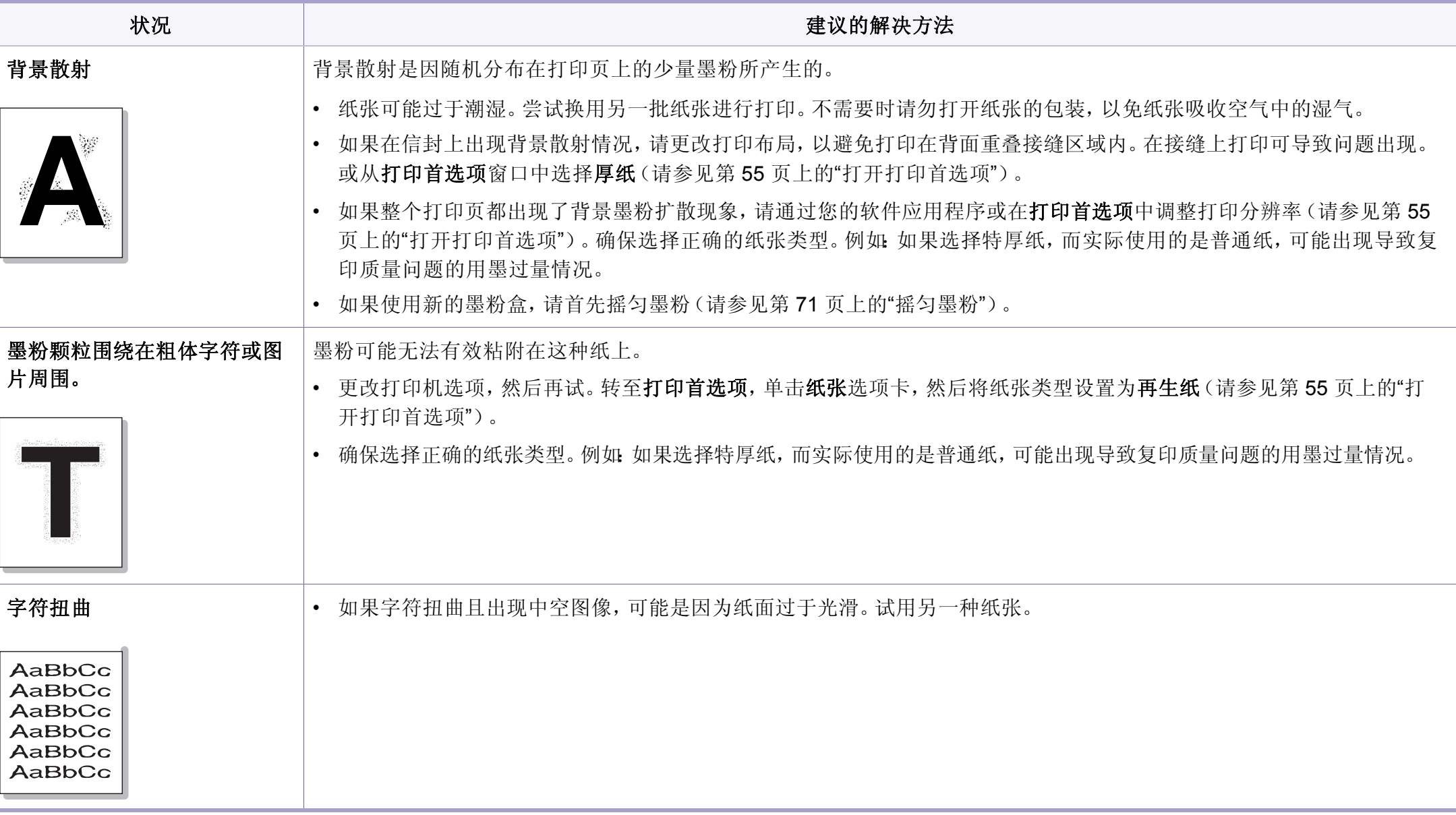

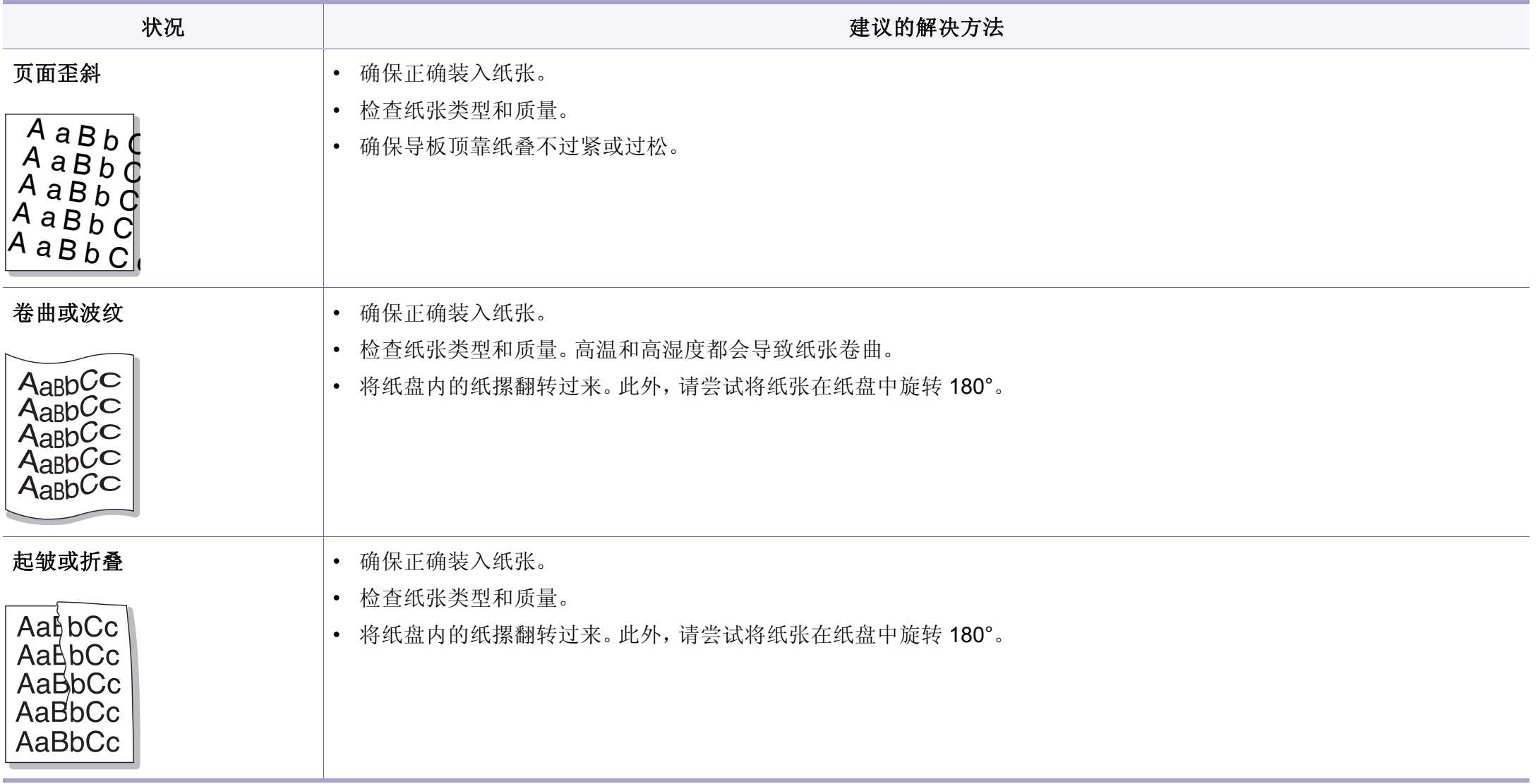

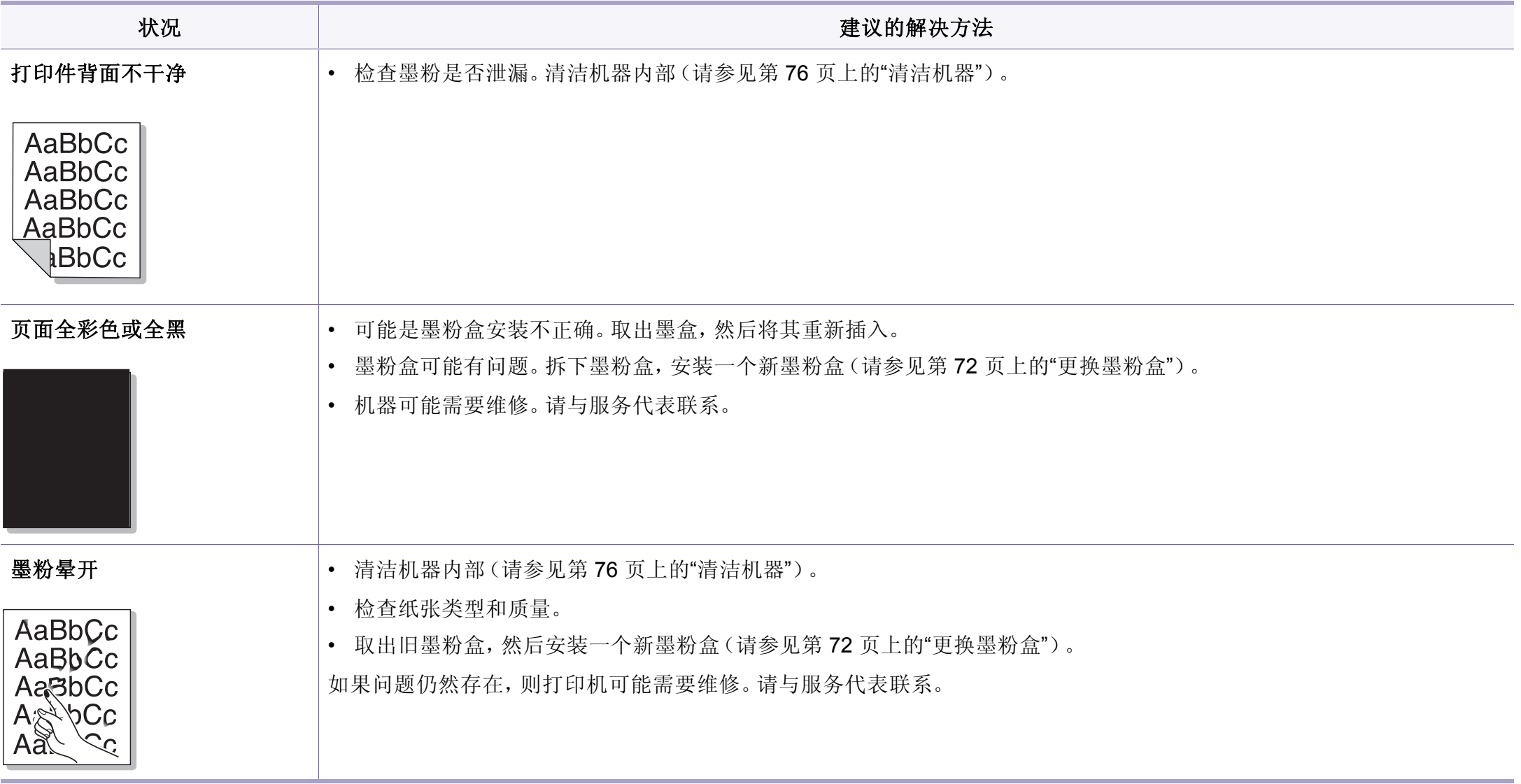

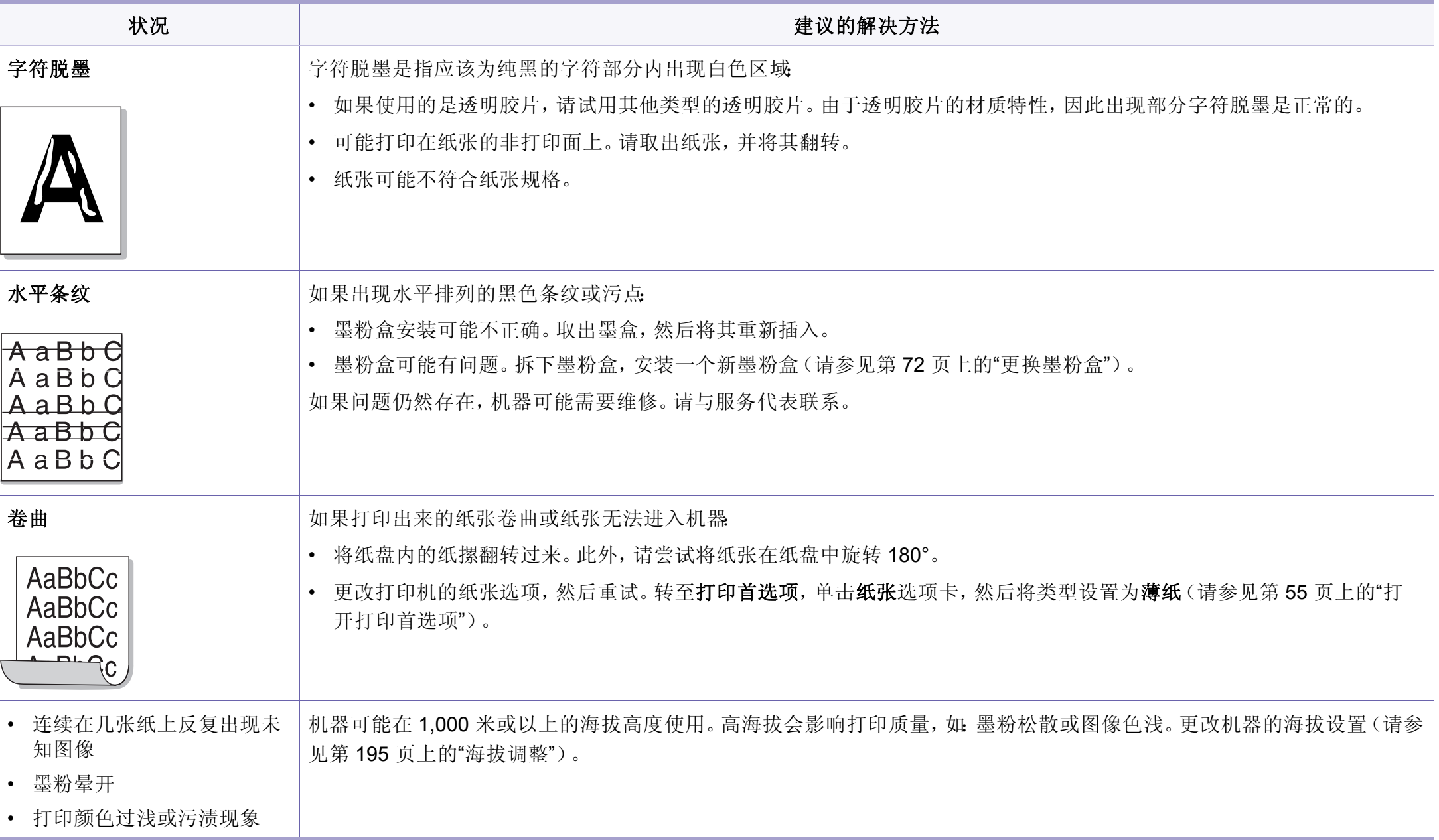

# <span id="page-269-0"></span>复印问题

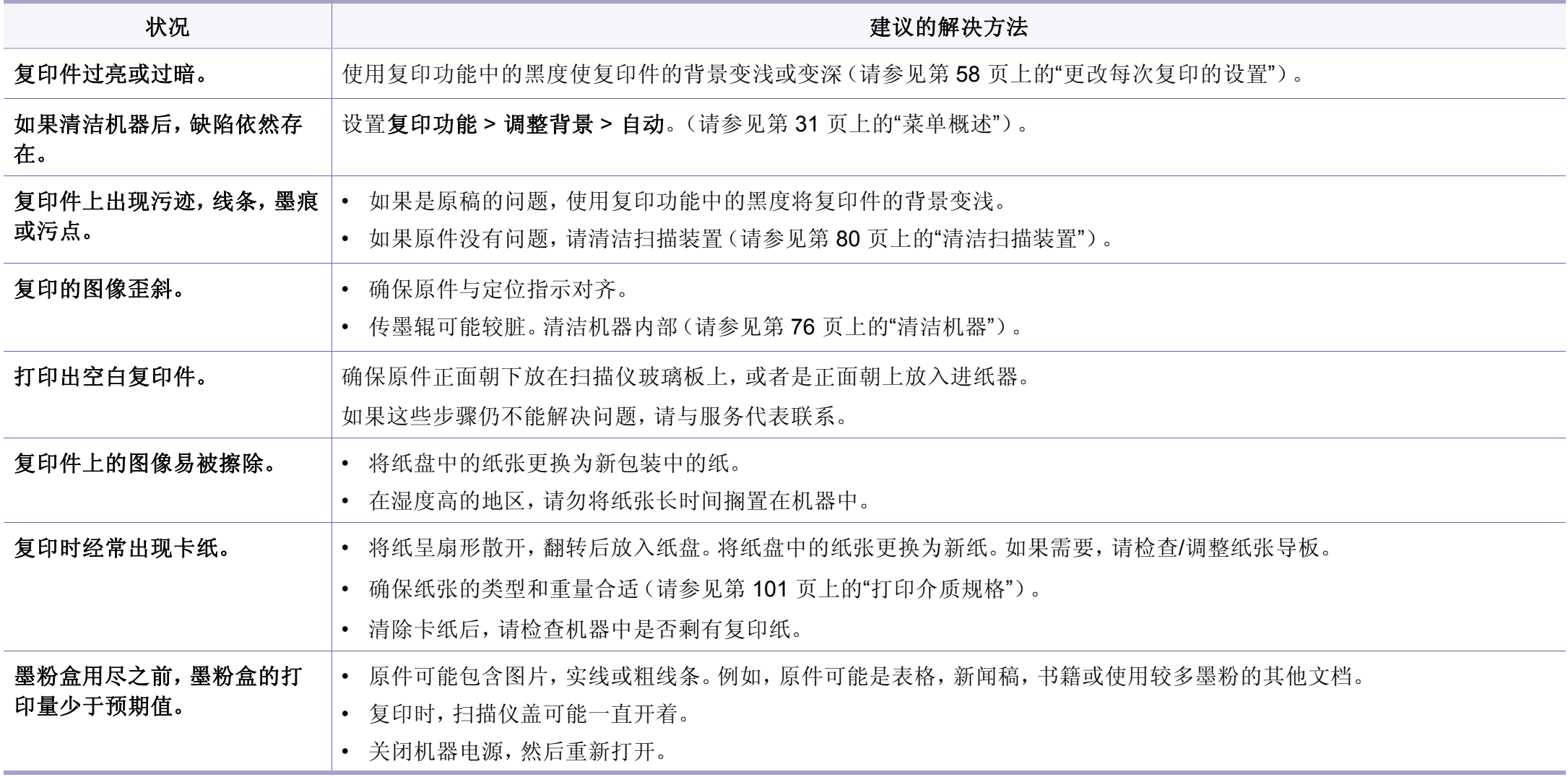

# <span id="page-270-0"></span>扫描问题

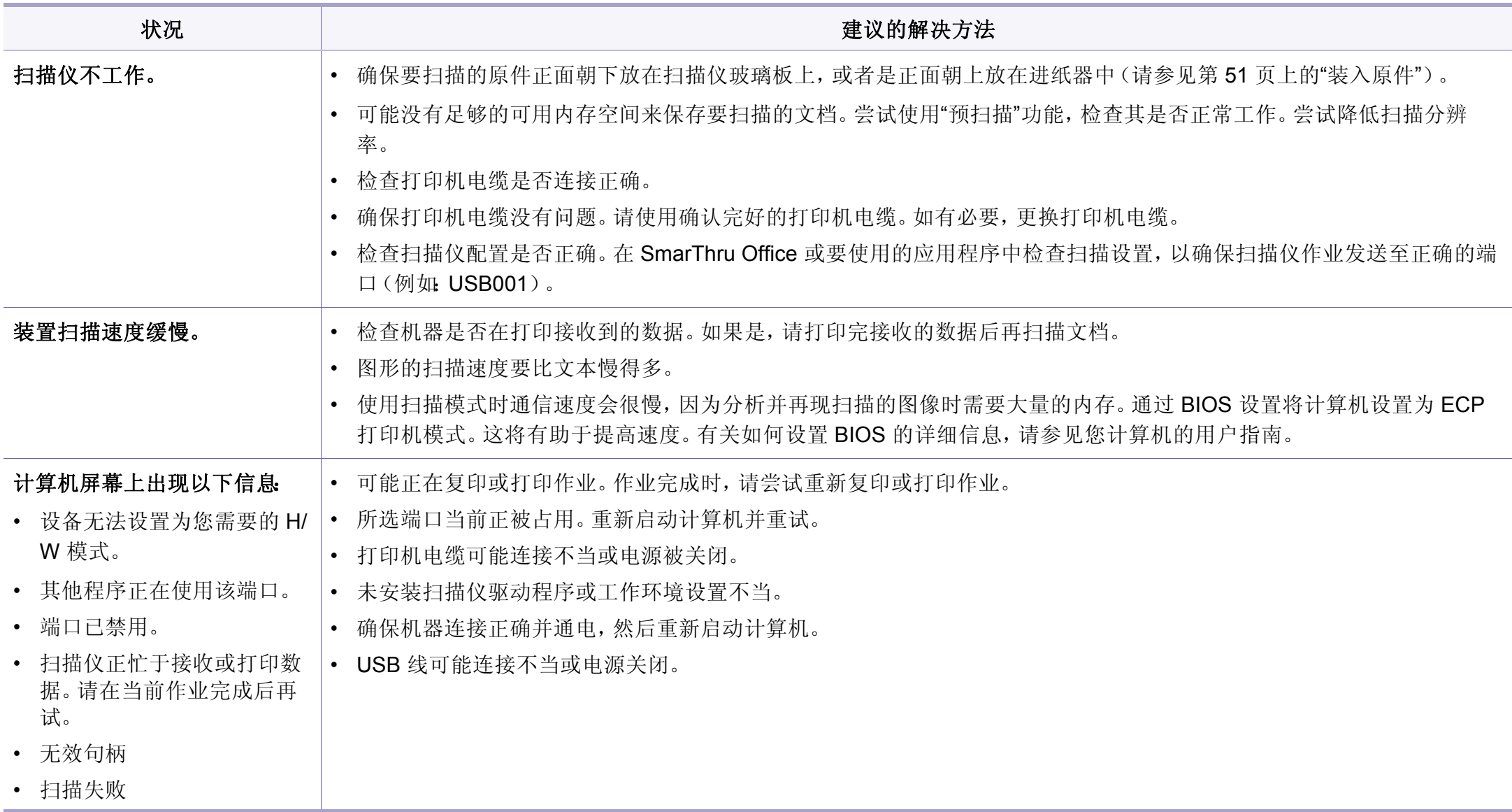

# <span id="page-271-0"></span>传真问题

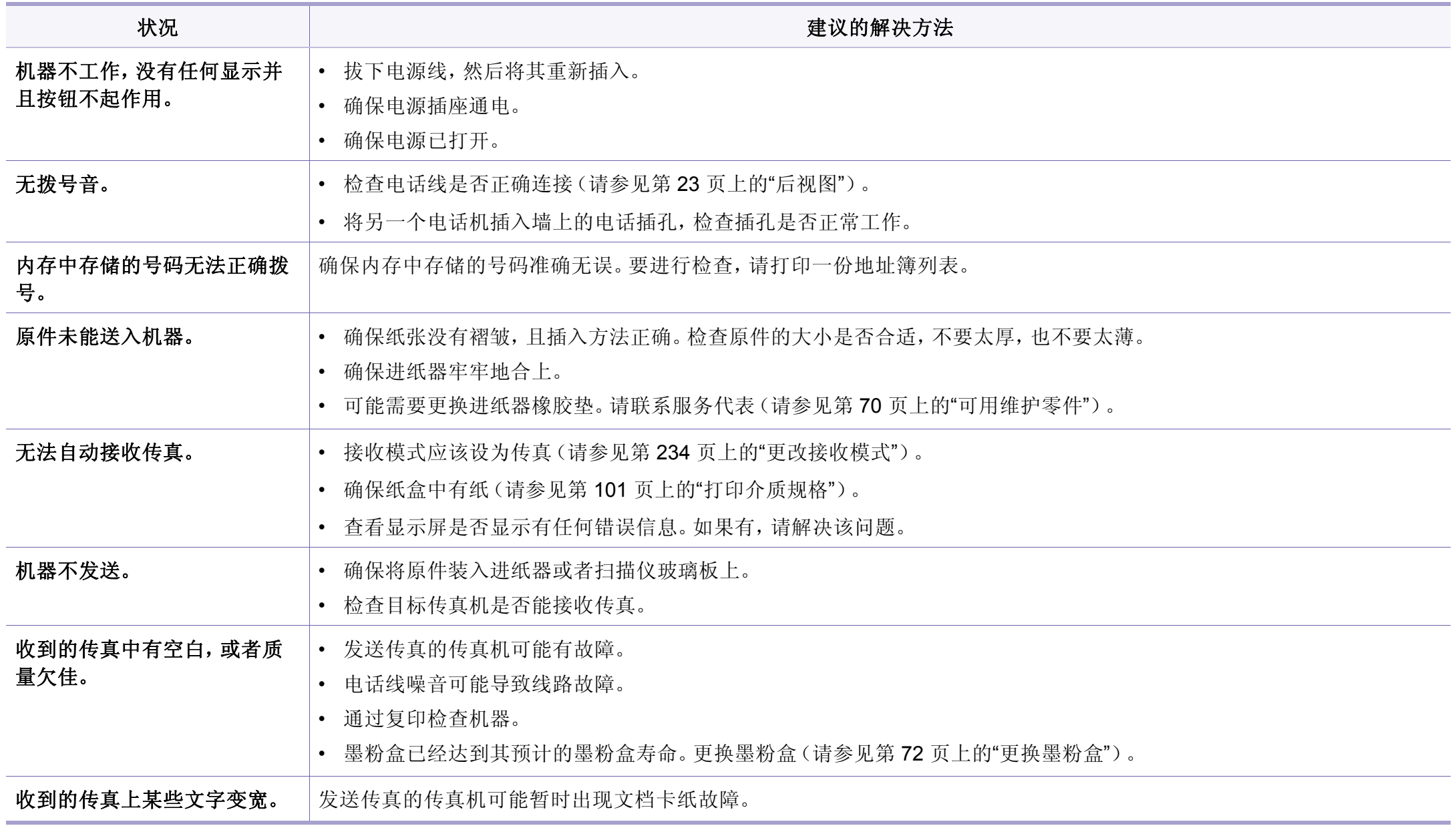

传真问题

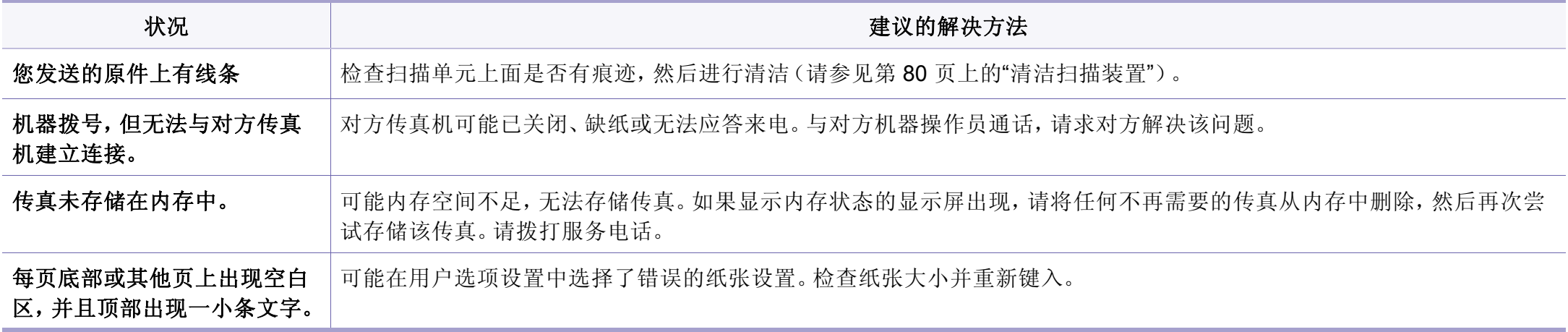

<span id="page-273-0"></span>操作系统问题

## 常见 **Windows** 问题

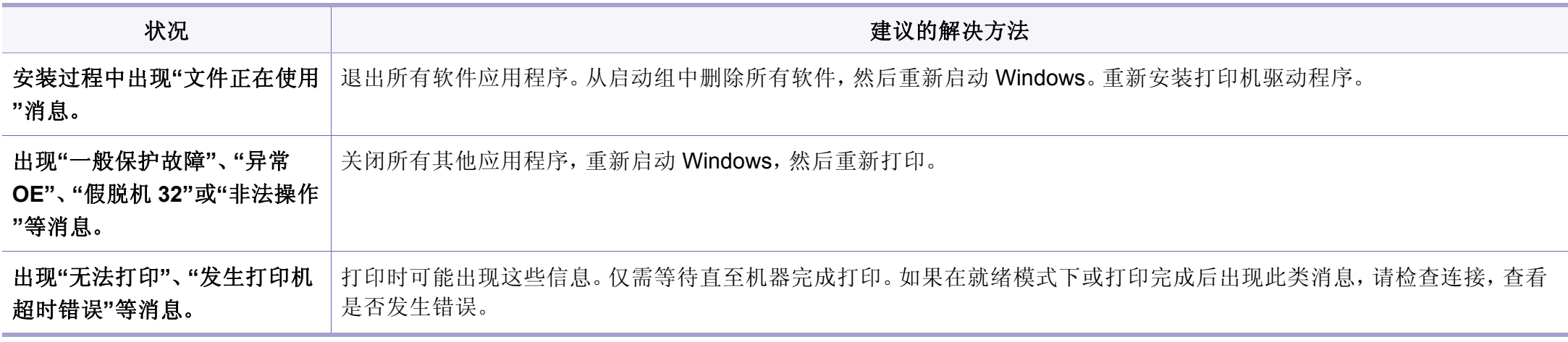

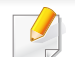

有关 Windows 错误消息的详细信息,请参阅计算机随附的 Microsoft Windows 用户指南。

操作系统问题

## 常见 **Macintosh** 问题

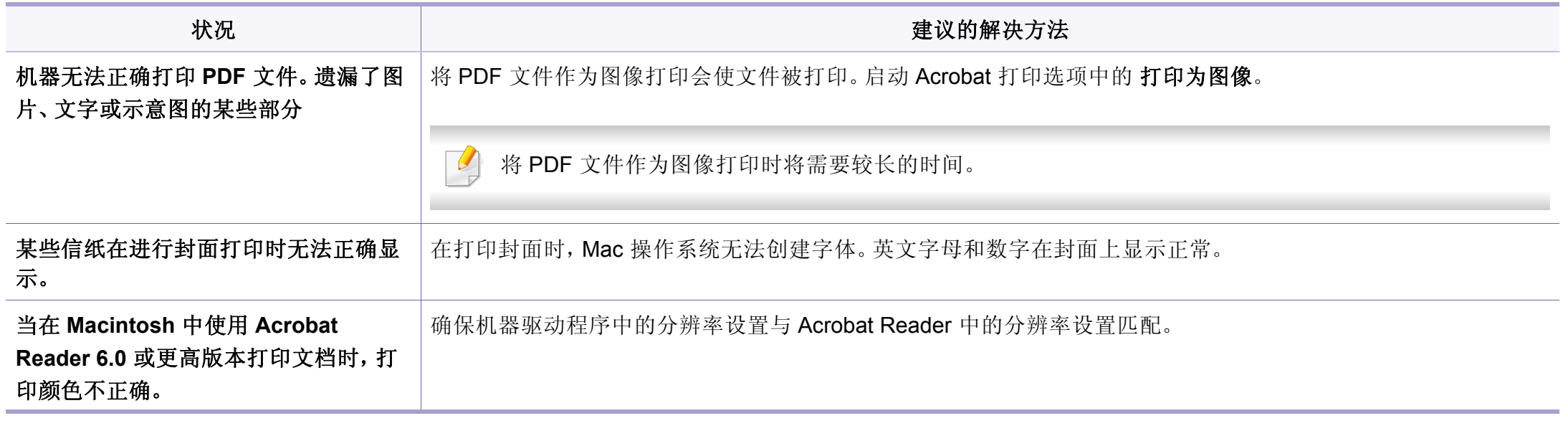

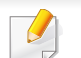

有关 Macintosh 错误消息的详细信息,请参阅您计算机随附的 Macintosh 用户指南。

操作系统问题

## 常见 **Linux** 问题

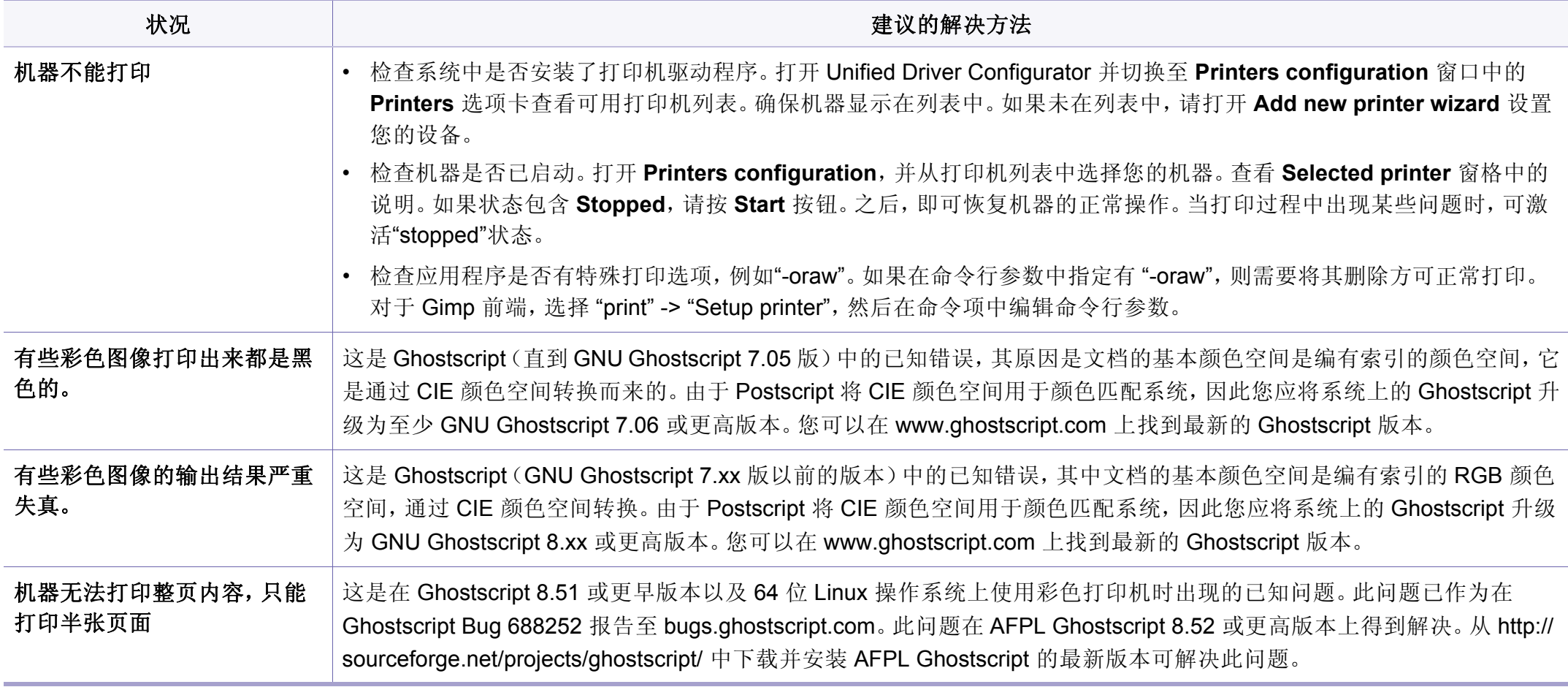

## 操作系统问题

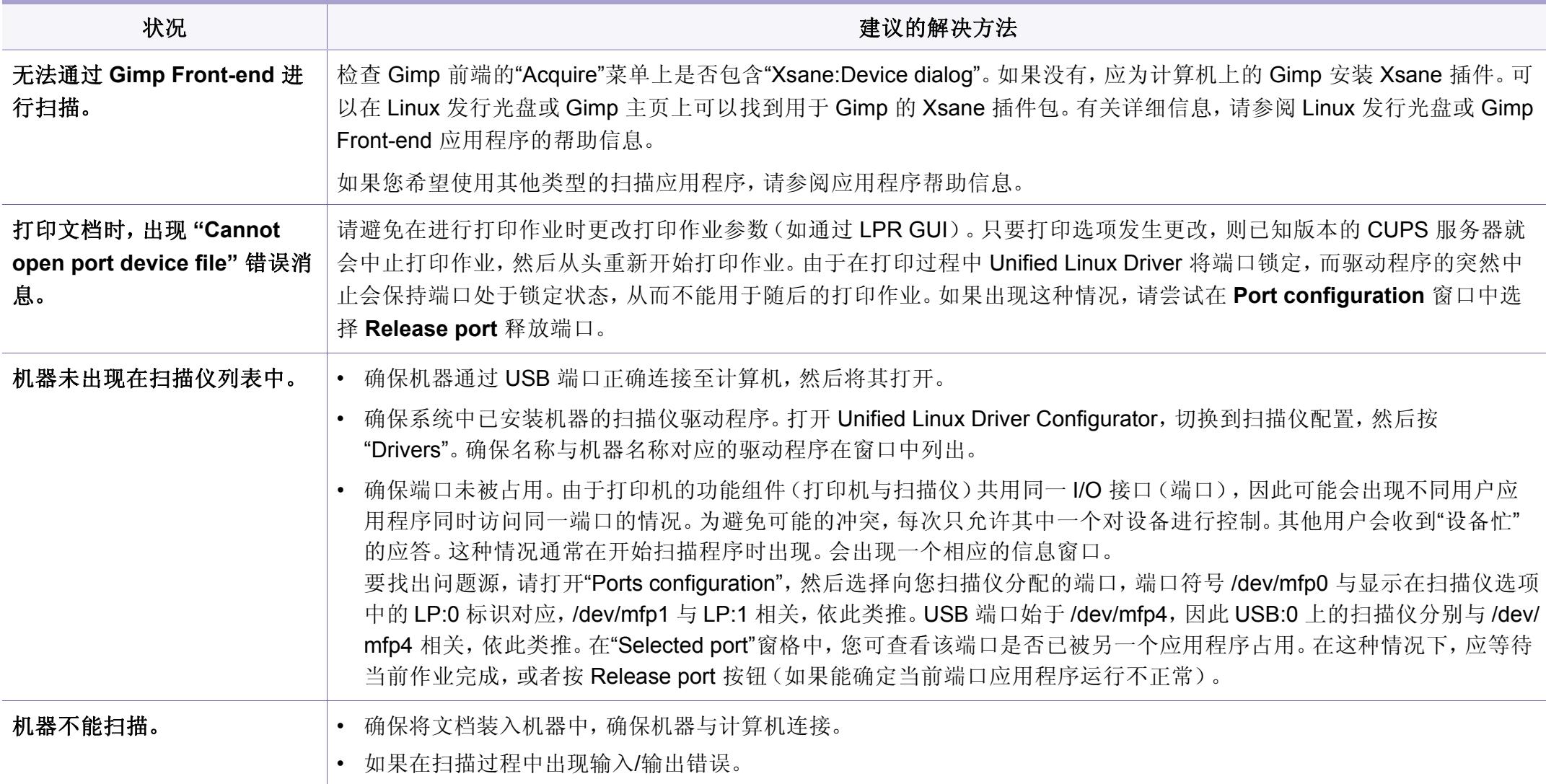

有关 Linux 错误消息的详细信息,请参阅您计算机随附的 Linux 用户指南。

操作系统问题

## 常见 **PostScript** 问题

下列情况与 PS 语言相关,可能会在使用多种打印机语言时出现。

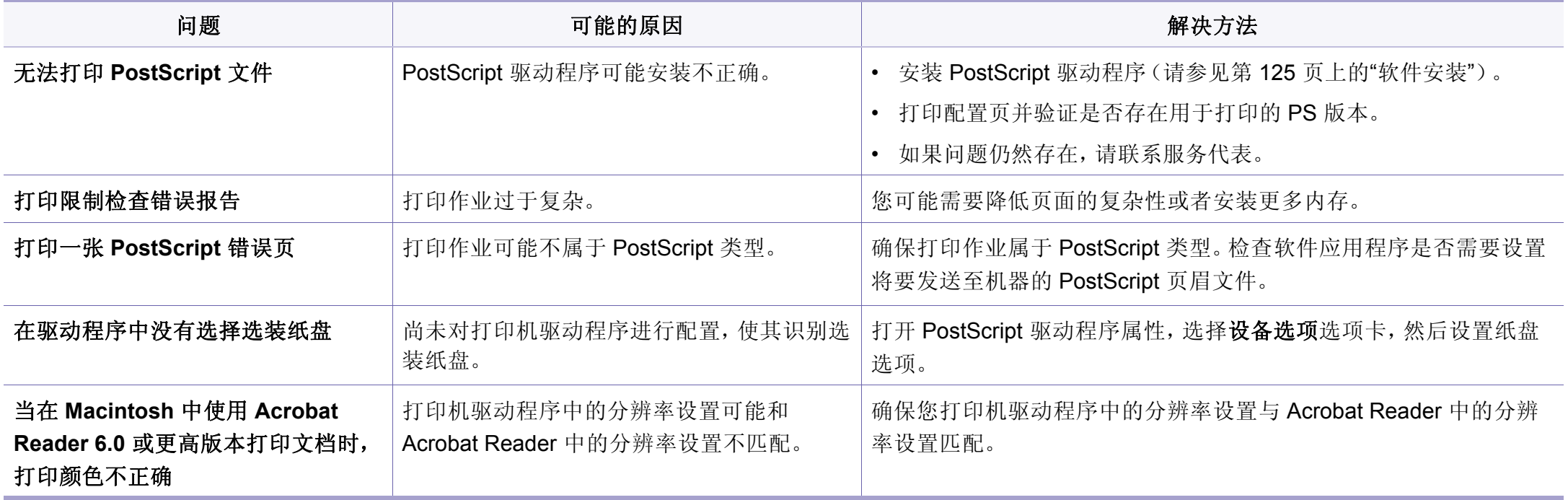

If you have any comments or questions regarding Samsung products, contact the Samsung customer care center.

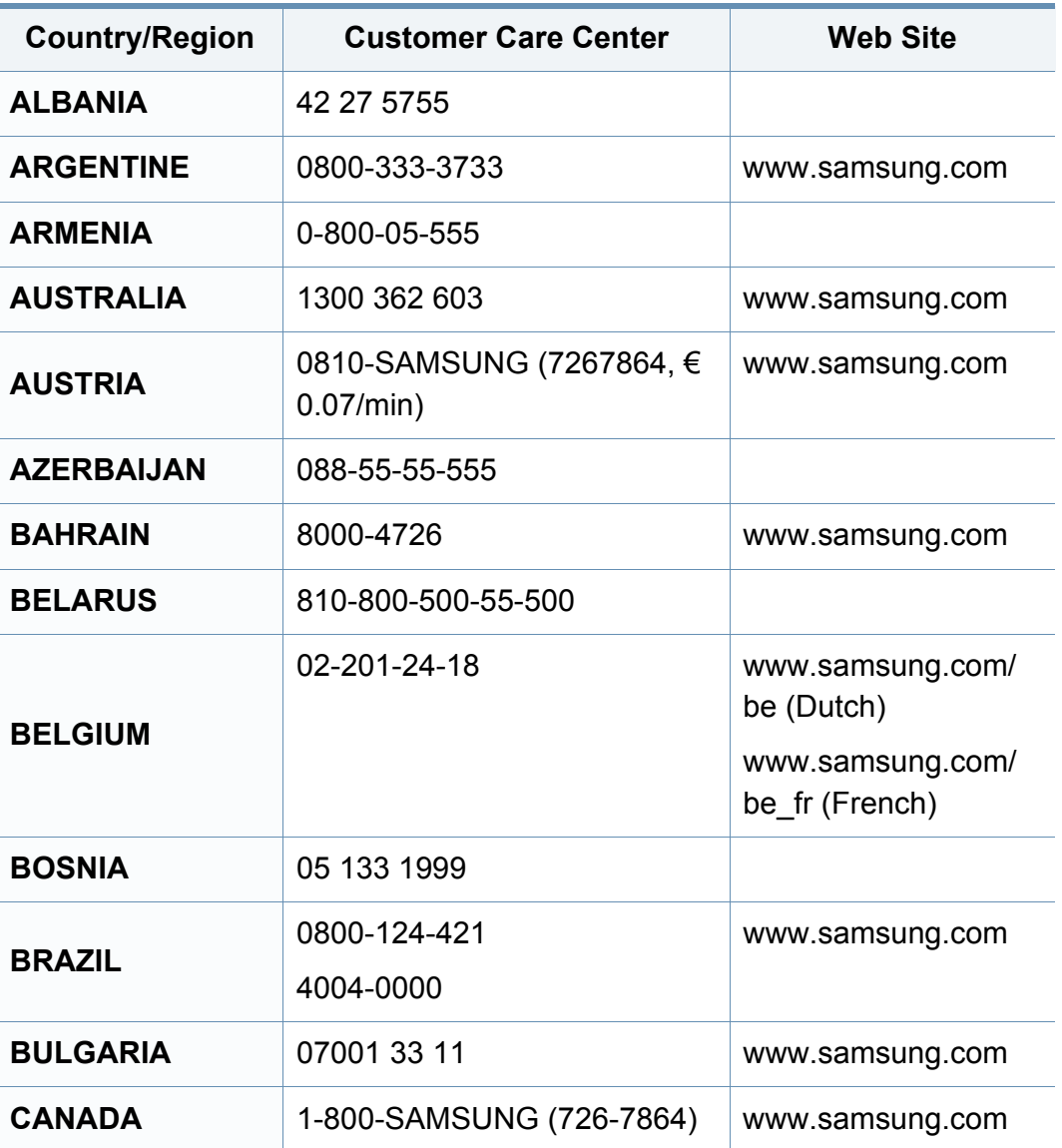

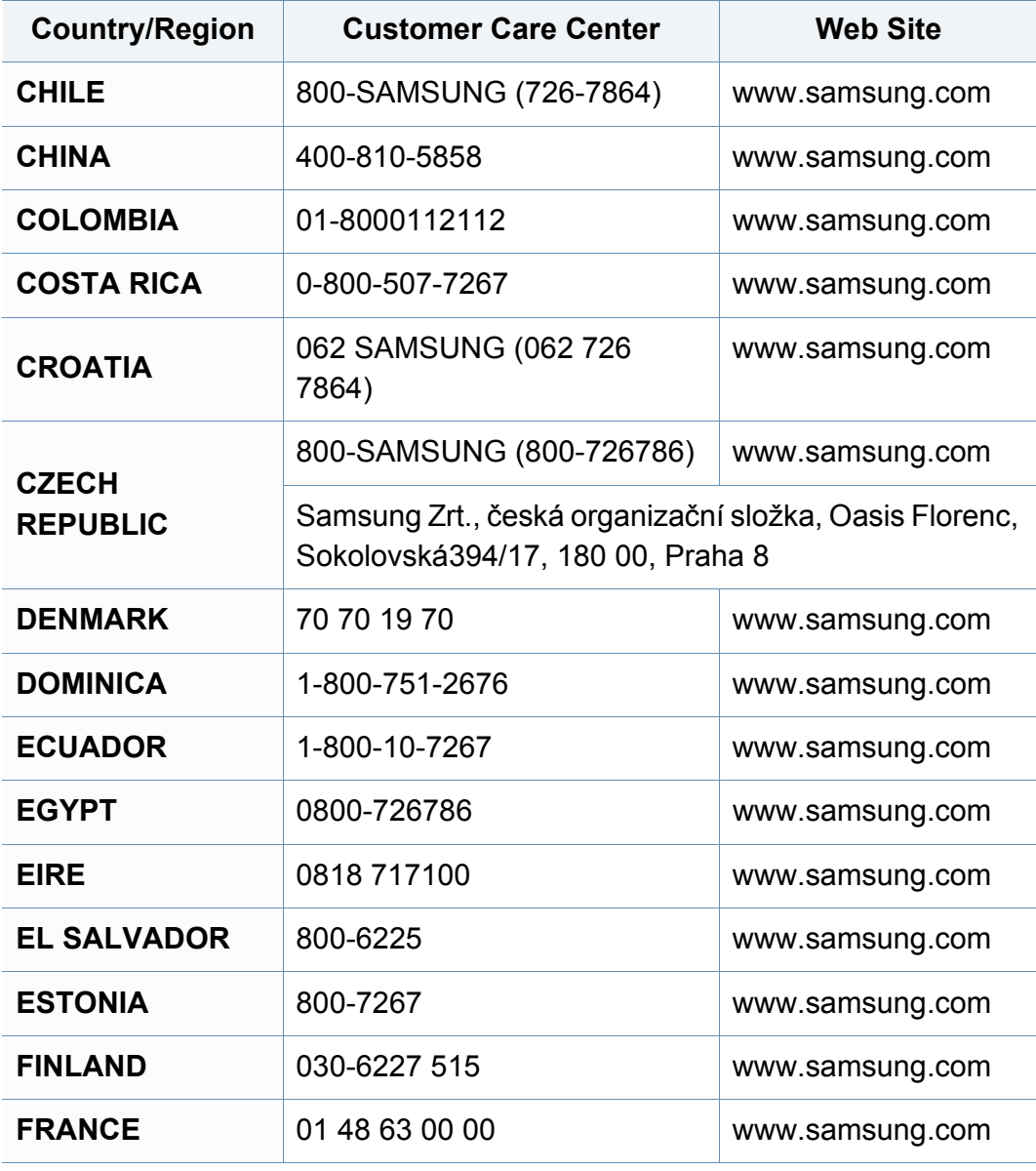

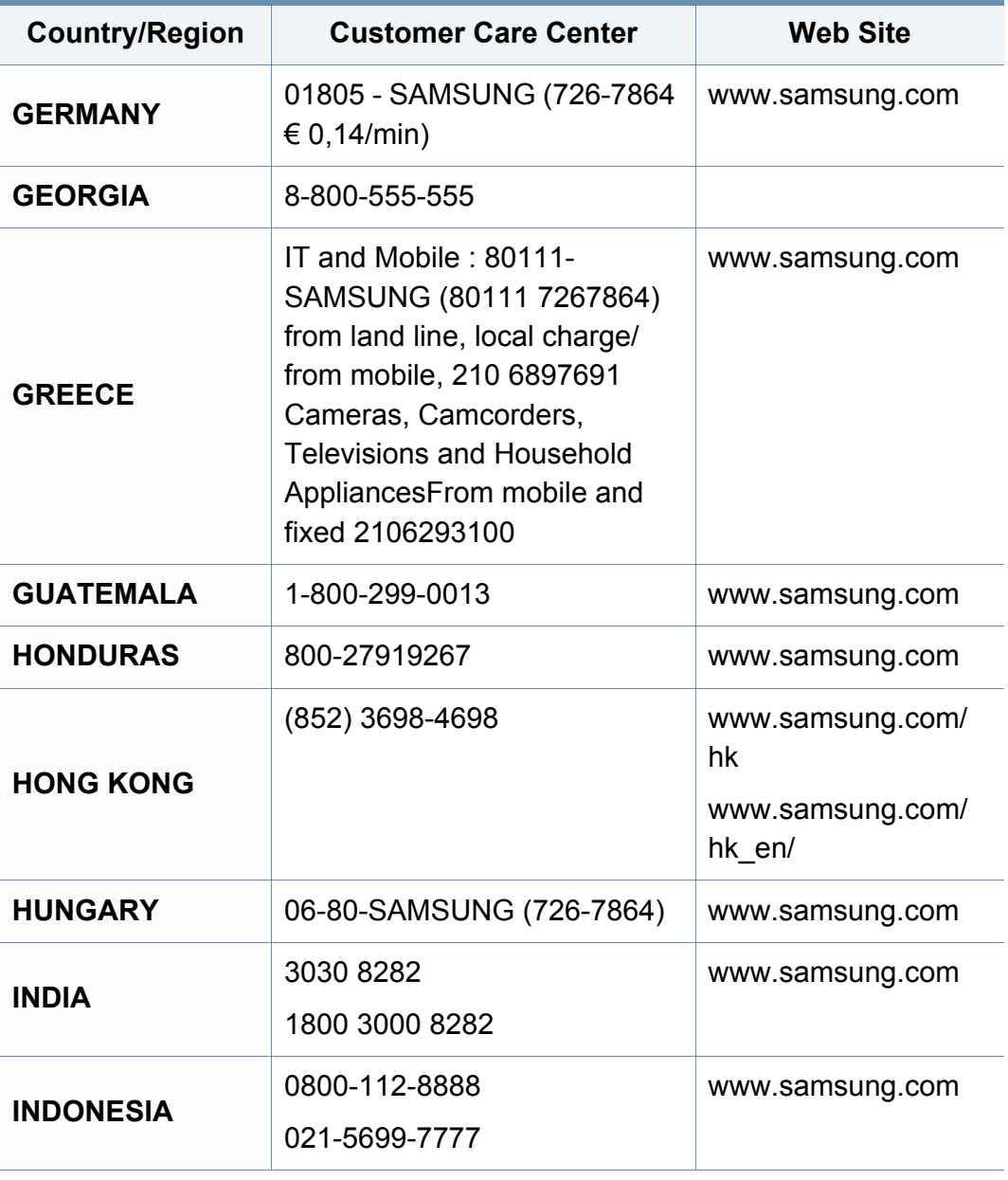

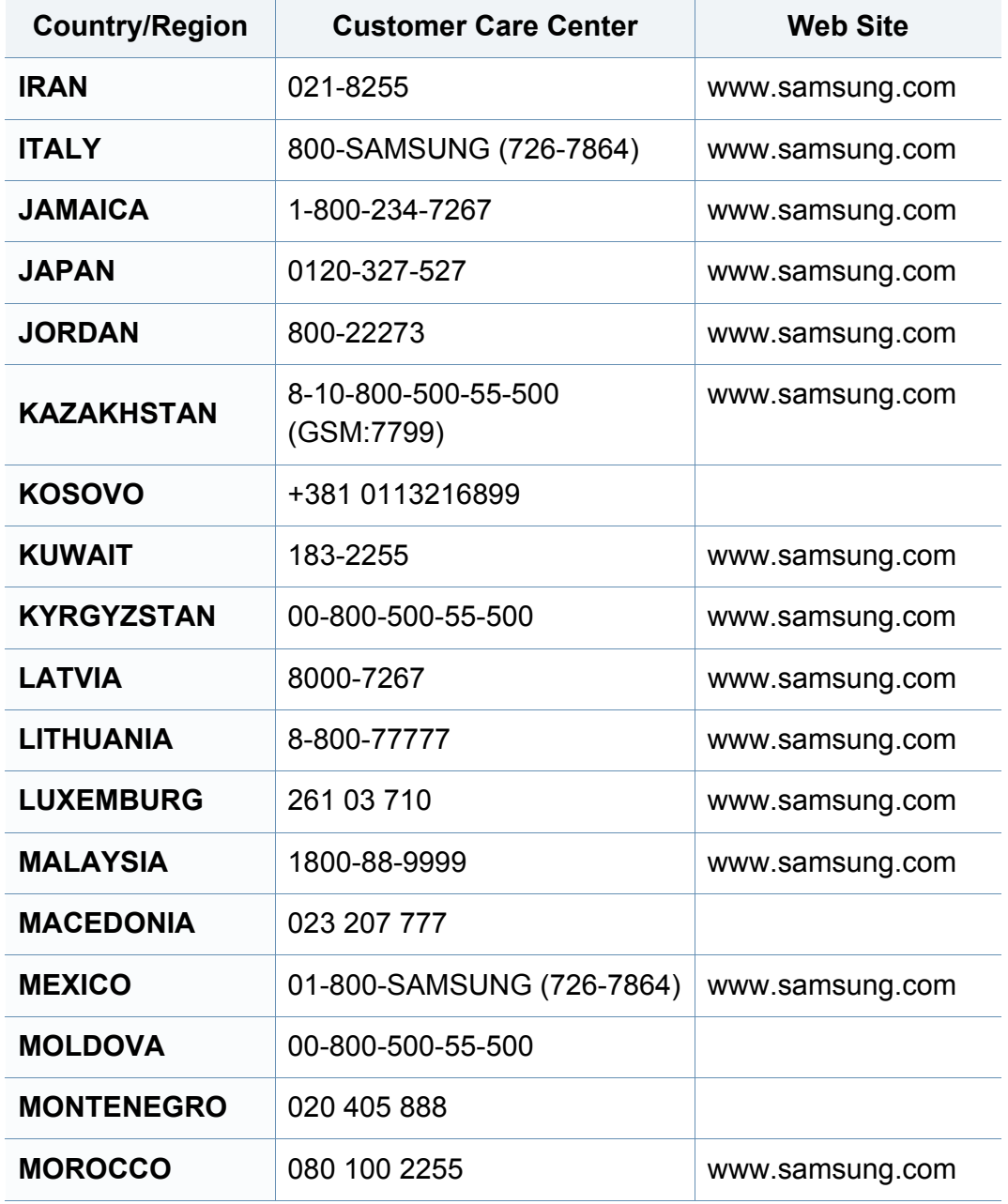

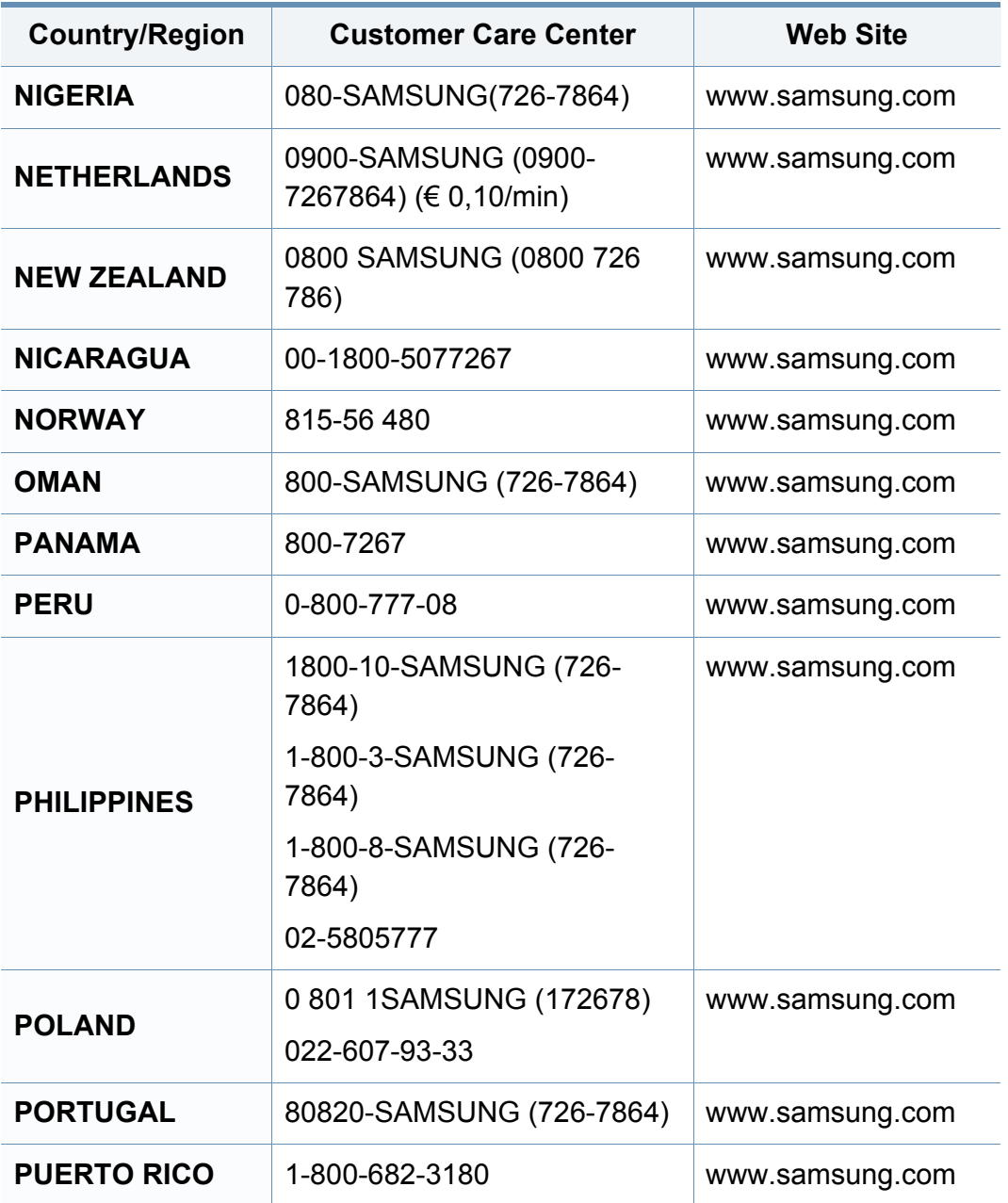

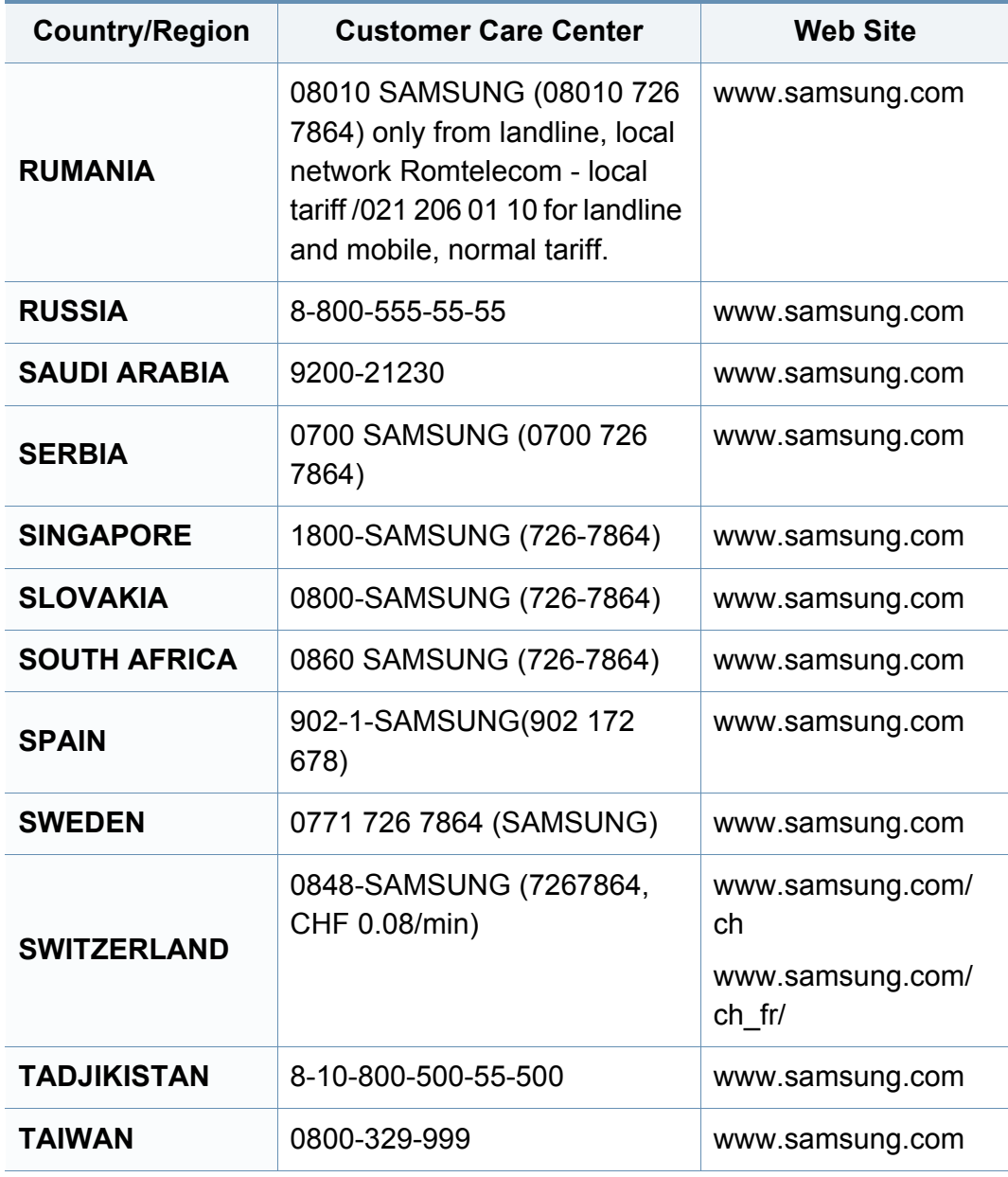

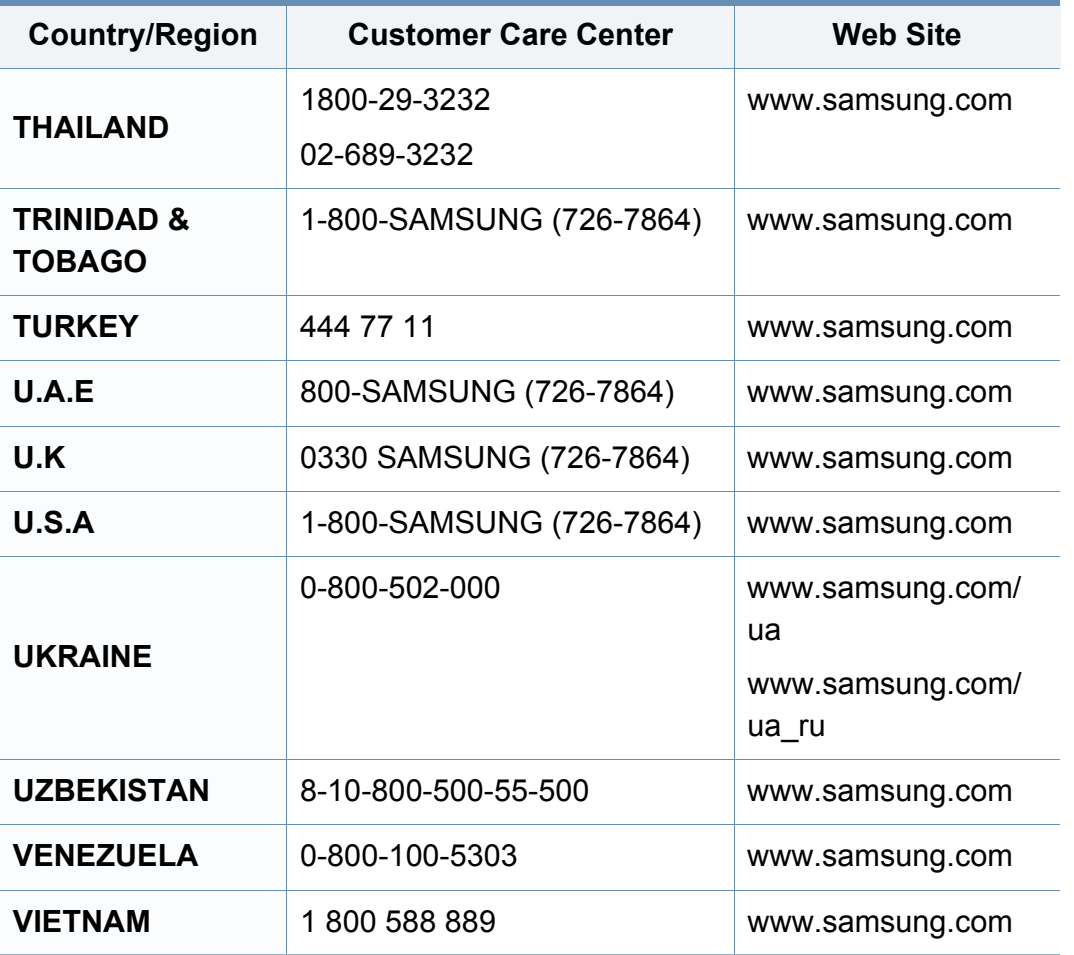

术语表

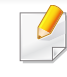

以下术语表介绍了与打印相关的常用术语以及本用户指南中提及的术 语,有助于您熟悉本产品。

### **802.11**

802.11 是一套无线局域网 (WLAN) 通信标准, 由 IEEE LAN/MAN 标准委员 会 (IEEE 802) 制定。

### **802.11b/g/n**

802.11b/g/n 可共享相同的硬件并使用 2.4 GHz 带宽。802.11b 支持高达 11 Mbps 的带宽,802.11n 支持高达 150 Mbps 的带宽。802.11b/g/n 设备 有时候可能会受到微波炉,无绳电话和蓝牙设备的干扰。

## 接入点

接入点或无线接入点(AP 或 WAP)是将无线局域网 (WLAN) 中的无线通 信设备连接到一起的设备,是 WLAN 无线电信号的中央传送器和接收器。

#### **ADF**

自动进纸器 (ADF) 是一种可以自动送入纸张原件的扫描装置,它可使机器 一次扫描一定数量的纸张。

## **AppleTalk**

AppleTalk 是由 Apple, Inc 开发的专用于计算机网络的一套协议。此协议包 含在最早的 Macintosh (1984) 中,现在由 Apple 将其中关于 TCP/IP 网络 的部分进行了修改。

## 位深度

这是一个计算机图形术语,描述在位图图像中表现单一像素颜色所使用的 位数。较高的颜色深度使得颜色的范围较宽。随着位数的增加,彩色图上 可能出现的颜色数量会变得很大。1 位颜色通常被称为单色或黑白。

### **BMP**

这是 Microsoft Windows 图形子系统 (GDI) 内部使用的一种位图图形格 式,常用作该平台的简易图形文件格式。

### **BOOTP**

引导程序协议。这是网络客户端用来自动获取其 IP 地址的网络协议。通常 是在计算机或计算机上运行的操作系统的引导过程中完成的。BOOTP 服 务器将地址池中的 IP 地址指定给每个客户端。BOOTP 可使"无盘工作站" 计算机在加载高级操作系统前获取 IP 地址。

术语表

## **CCD**

电荷耦合器件 (CCD) 是用来启用扫描作业的硬件。CCD 锁定机制还用于 固定 CCD 模块,以防在机器移动过程中造成损坏。

## 分页

逐份复印是成套打印多拷贝作业的过程。当选择逐份复印时,设备将在打 印另一份作业前打印出整套作业。

### 控制面板

控制面板是可以显示控制或监控仪器的平面区域(通常为垂直)。它们通 常位于机器的前端。

#### 覆盖率

这是一个用于衡量打印时墨粉使用量的打印术语。例如,5% 的覆盖率表 示在 A4 尺寸的纸张上,图像或文字的覆盖率为 5%。因此,如果纸张或者 原件上有复杂的图片或很多文字,覆盖率将会更高,这时墨粉使用量将同 覆盖率相同。

#### **CSV**

逗号分隔值 (CSV)。CSV 是一种文件格式类型,用于交换不同应用程序之 间的数据。此文件格式用于 Microsoft Excel, 已成为整个行业的事实标准, 即使在非 Microsoft 平台中也是如此。

### **DADF**

双面自动进纸器 (DADF) 是一种可自动进纸并将原件翻面的扫描装置,从 而使机器可对纸张两面都进行扫描。

## 默认

改变打印机状态,重置或初始化时所生效的值或设置。

#### **DHCP**

动态主机配置协议 (DHCP) 是客户端与服务器之间的一种网络协议。 DHCP 服务器提供特定于 DHCP 客户端主机请求的配置参数,一般是客户 端主机参与某个 IP 网络所需的信息。DHCP 还提供用于将 IP 地址分配给 客户端主机的机制。

#### **DIMM**

双列直插式内存模块 (DIMM),一个承载内存的小电路板。DIMM 存储机器 上的所有数据,例如打印数据,收到的传真数据。

#### **DLNA**

数字生活网络联盟 (DLNA) 是一种用于家庭网络设备通过网络互相共享信 息的标准。

术语表

### **DNS**

域名服务器 (DNS) 是一个存储网络分布式数据库中的域名相关信息的系 统,例如 Internet。

## 点阵式打印机

点阵式打印机是指一种计算机打印机,其打印头在页面来回运行并通过碰 撞,击打用墨浸过的布带而打印,非常像打字机。

#### **DPI**

每英寸点数 (DPI) 用于衡量打印和扫描的分辨率。一般而言,如果 DPI 越 高,则分辨率就越高,图片就越细腻,文件也就越大。

### 特色振铃模式

特色振铃模式检测。"特色振铃"是电话公司的一项服务,通过该服务用户 能够使用一条电话线接听几个不同的电话号码。

#### 双面

这是自动将纸张翻面,使机器可以在纸张的两面进行打印(或扫描)的机 制。配有双面打印单元的打印机可以在一个打印周期中在纸张的两面进行 打印。

## 工作负载

工作负载是在不影响打印机性能的情况下每月的打印页数。一般而言,打 印机都存在使用寿命限制,如每年的打印页数。使用寿命就是平均打印能 力,通常在保修期内。例如,如果工作负载为每月48,000页,假定每月工 作 20 天,那么每天的打印机限制为 2,400 页。

#### **ECM**

错误修正模式 (ECM) 是建于 1 类传真模式或传真调制解调器中的可选发 送模式。可自动检测或修正传真发送过程中的错误,这些错误有时因电话 线噪音而导致。

#### 模拟

仿真是一种获取与其他设备相同结果的技术。

仿真就是在一个系统上复制另一个系统的功能,使此系统与另一系统执行 相同的操作。仿真重在内部动作的准确复制,而与模拟不同,后者关注的 是被模拟的系统中的摘要模型,通常会考虑其内部状态。

#### 以太网

以太网是适用于局域网 (LAN) 的一种基于帧的计算机网络技术。它定义 OSI 模型物理层的配线与信令,以及介质访问控制 (MAC)/数据链路层的帧 格式和协议。以太网通常以 IEEE 802.3 为标准。从二十世纪九十年代投入 应用至今,它已成为最常用的 LAN 技术。

术语表

#### **EtherTalk**

这是由 Apple 公司开发的关于计算机网络的一套协议。此协议包含在最早 的 Macintosh (1984) 中,现在由 Apple 将其中关于 TCP/IP 网络的部分进 行了修改。

#### **FDI**

外部设备接口 (FDI) 是安装于机器内部的卡,通过它可以使用第三方设 备,如投币启动的设备或读卡器。这些设备可以让您使用机器上的按打印 页数付费服务。

#### **FTP**

文件传输协议 (FTP) 是通常用于在任一支持 TCP/IP 协议的网络(例如 Internet 或 Intranet)上交换文件的协议。

### 定影器装置

激光打印机的一部分,可以将墨粉融入打印介质。由一个热辊和一个压紧 辊组成。墨粉传送到纸张之后,定影器装置会进行加热并施加压力,将墨 粉永久固定在纸上,这就是从激光打印机出来的纸都很热的原因。

## 网关

这是计算机网络之间或计算机网络与电话线之间的连接。网关非常流行, 因为它是允许访问另一个计算机或网络的计算机或网络。

### 灰度

这是指当彩色图像转换为灰度图像时,用来表示该图像明暗部分的灰阶; 而色彩正是由不同的灰阶所表示的。

## 半色调

这是一种通过改变点数来模拟灰度的图像类型。深色区域由很多的点组 成,而浅色区域则由较少的点组成。

## 大容量存储设备 **(HDD)**

大容量存储设备 (HDD), 通常又称作硬盘驱动器或硬盘, 是在快速旋转母 盘的磁性表面上存储数字编码数据的非易失性存储设备。

#### **IEEE**

美国电气电子工程师学会 (IEEE) 是一个非营利性的国际专业组织,主要 致力于电子电气技术的发展。

#### **IEEE 1284**

1284 并行端口标准是由美国电气电子工程师学会 (IEEE) 制定的。"1284- B"是指连接至外围设备的并行电缆末端的特定连接器类型(例如打印 机)。

术语表

#### **Intranet**

这是一个专用网络,它使用 Internet 协议,网络连接和可能的公共通信系 统确保与公司员工安全共享组织的信息或操作。有时此术语仅指最明显的 服务,即内部网站。

### **IP** 地址

Internet 协议 (IP) 地址是指在利用 Internet 协议标准的网络上, 供设备识别 其他设备并相互通信的唯一数字。

#### **IPM**

每分钟图像数 (IPM) 是测量打印速度的一种方式。IPM 速率说明了每分钟 打印机可完成的单面打印的纸张数量。

#### **IPP**

Internet 打印协议 (IPP) 定义了有关打印,管理打印作业,介质大小和分辨 率等等的标准协议。IPP 可以本地使用,或者通过 Internet 发送至更多打印 机,还支持访问控制,验证和加密,使其打印功能更加实用和安全。

## **IPX/SPX**

IPX/SPX 表示 Internet 数据交换/顺序包交换。这是 Novell NetWare 操作系 统使用的网络协议。IPX 和 SPX 均提供了类似 TCP/IP 的连接服务,类似 IP 的 IPX 协议和类似 TCP 的 SPX。IPX/SPX 主要为局域网 (LAN) 而设 计,是针对此目的非常高效的协议(通常,其性能超过 LAN 上的 TCP/ IP)。

#### **ISO**

国际标准化组织 (ISO) 是一个国际标准制定团体,由来自不同国家的标准 团体代表组成。它可以制定世界范围内的工商业标准。

#### **ITU-T**

国际电信联盟是致力于标准化和管理国际无线电与电信而建立的国际组 织。主要使命包括制定标准,分配无线电频谱和组织不同国家/地区之间的 互联方案以便接打国际电话。ITU-T 中的 -T 表示电信。

### **ITU-T** 表 **1**

由 ITU-T 发布用于文档传真发送的标准测试表。

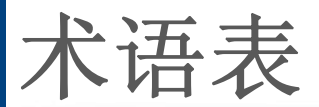

### **JBIG**

联合二值图像专家组(JBIG) 是精度和质量都无损的图像压缩标准, 专为二 元图像(特别是传真)的压缩而设计,但也可用于其他图像。

### **JPEG**

联合图像专家组 (JPEG) 是最常用的图形图像有损压缩的标准方法。是用 于在万维网上存储和传输照片的格式。

#### **LDAP**

轻型目录访问协议 (LDAP) 是查询和修改运行于 TCP/IP 上的目录服务的 网络协议。

#### **LED**

发光二极管 (LED) 是一种可以指示机器状态的半导体设备。

### **MAC** 地址

媒体访问控制 (MAC) 地址是唯一与网络适配器相关的标识符。MAC 地址 是唯一的 48 位标识符,通常两个一组写作 12 个十六进制字符(例如,00- 00-0c-34-11-4e)。此地址通常由制造商直接写入网卡 (NIC) 中,并作为路 由器的辅助程序以尝试查找大型网络中的机器位置。

#### **MFP**

多功能外围设备 (MFP) 是在一个物理实体中具有打印机,复印机,传真机 和扫描仪的功能的办公设备。

#### **MH**

改进的霍夫曼 (MH) 是一种压缩方法,用于减少需要在传真机之间传输的 数据量,以传送 ITU-T T.4 推荐的图像。MH 是一种基于密码本的行程编码 体系,针对高效地压缩空白区域而优化。由于大多传真都包含较多空白区 域,因此这样做可以减少此类传真的时间。

#### **MMR**

改进的二维压缩编码 (MMR) 是由 ITU-T T.6 推荐的压缩方法。

#### 调制解调器

这是调节载波信号以编码数字信息,并解调此类载波信号以解码传送信息 的设备。

#### **MR**

改进的像素相对地址指定码 (MR) 是由 ITU-T T.4 推荐的压缩方法。MR 使 用 MH 对扫描的第一行进行编码。第二行与第一行相比较,所得出的差异 结果被编码并发送。

术语表 **288**
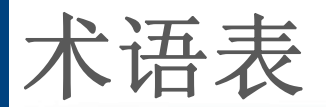

## **NetWare**

这是由 Novell, Inc 开发的网络操作系统。最初它用共同多任务处理在 PC 上运行不同的服务, 网络协议源于原型的 Xerox XNS 协议栈。目前 NetWare 同时支持 TCP/IP 和 IPX/SPX。

# **OPC**

有机光导体 (OPC) 是一种可生成虚拟图像,并供激光打印机发出的激光束 打印的机械装置,通常为绿色或红棕色的柱状体。

包含硒鼓的成像装置在打印机中使用的过程中会使硒鼓表面逐渐磨损,由 于其与墨粉盒显影刷,清洁装置及纸张相接触,故应适当地进行更换。

# 原件

即第一个样本,例如文档,照片或文本等,用于复印或转成其他的样本,但 其本身并非从其他样本复制或转变过来。

## **OSI**

开放系统互联 (OSI) 是由国际标准化组织 (ISO) 开发的通信模型。OSI 提 供了标准的网络设计模块方法,可以将所需的一套复杂功能分成可管理的 独立功能层。这些层从上往下依次是应用层,表示层,会话层,传输层,网 络层,数据链路层和物理层。

# **PABX**

专用自动交换分机 (PABX) 是私人企业内部的电话自动切换系统。

### **PCL**

打印机命令语言 (PCL) 是由 HP 开发的作为打印机协议的页面描述语言 (PDL),已成为业界标准。PCL 最初是为喷墨打印机所开发的,后来又发布 了用于热敏打印机,点阵打印机和激光打印机等不同打印机的 PCL。

### **PDF**

便携式文档格式 (PDF) 是一种由 Adobe Systems 开发的专用文档格式,它 通过与设备和分辨率无关的格式表示二维文档。

### **PostScript**

PostScript (PS) 是一种页面描述语言和编程语言,主要用于电子和桌面排 版领域。- 在解码器中运行以生成图像。

### 打印机驱动程序

用于从计算机发送命令并传输数据到打印机的程序。

术语表

# 打印介质

可在打印机,扫描仪,传真机或复印机上使用的纸张,信封,标签以及透明 胶片等介质。

## **PPM**

每分钟页数 (PPM) 是衡量打印机打印速度的方法,表示打印机每分钟打印 的页数。

## **PRN** 文件

设备驱动程序接口,可以通过标准的输入/输出系统请求,使软件与设备驱 动程序进行交互,使许多任务得以简化。

### **Protocol**

这是在两个计算端点之间控制或实现连接,通信和数据传输的惯例或标 准。

### **PS**

请参见 PostScript。

# **PSTN**

公共交换电话网 (PSTN) 是基于行业前提的全球公共电路交换电话网的网 络,常通过配电板进行发送。

## **RADIUS**

远程认证拨号用户服务 (RADIUS) 是用于远程用户认证和记费的协议。 RADIUS 允许对身份验证数据进行集中式管理,如使用 AAA(认证,授权 和计费)概念来管理网络访问的用户名和密码。

## 分辨率

图片的清晰度,以每英寸点数 (DPI) 计量。dpi 越大,分辨率就越高。

#### **SMB**

服务器信息块 (SMB) 是主要应用于网络节点之间的共享文件, 打印机, 串 行端口和混合通信的网络协议。还提供经过验证的相互处理的通信机制。

#### **SMTP**

简单邮件传输协议 (SMTP) 是 Internet 上的电子邮件发送标准。SMTP 是 一种相对简单的文本协议,它指定了一个或多个信息接收人,然后将此信 息文本发送出去。它是一个客户端到服务器的协议,可以将邮件信息从客 户端发送至服务器。

术语表

## **SSID**

服务集标识符 (SSID) 是无线局域网 (WLAN) 的名称。WLAN 中的所有无线 设备均使用同一 SSID,以便相互通信。SSID 区分大小写,最大长度为 32 个字符。

#### **Subnet Mask**

子网掩码用于网络地址的联合,以决定该地址的哪一部分是网络地址,哪 一部分是主机地址。

#### **TCP/IP**

传输控制协议 (TCP) 和 Internet 协议 (IP) 是实现运行 Internet 和大多数商 业网络的协议堆栈的一组通信协议。

#### **TCR**

传送确认报告 (TCR) 提供了每次传送的详细信息,如任务状态,传送结果 和发送页数。此报告可以设置为在每次任务后打印或者仅在失败的传送后 打印。

### **TIFF**

标签图像文件格式 (TIFF) 是分辨率可变的位图图像格式。TIFF 通常描述 来自扫描仪的图像数据。TIFF 图像利用标签,关键字来定义包含在文件中 的图像的性质。这种灵活的,不依靠平台的格式可用于由不同的图像处理 应用程序制成的图片。

## 墨粉盒

它是机器(如打印机)中使用的一种装有墨粉的瓶子或容器。墨粉是激光 打印机和复印机中使用的一种粉末,可以在打印纸张上形成文字与图像。 墨粉可以在定影器的热量/压力的作用下融化,与纸张纤维紧密融合。

### **TWAIN**

是用于扫描仪及其软件的行业标准。通过使用与 TWAIN 兼容的扫描仪和 程序,可以由程序内开始扫描。它是一种适用于 Microsoft Windows 和 Apple Macintosh 操作系统的图像捕捉 API。

## **UNC** 路径

统一命名协定 (UNC) 是在 Window NT 和其他 Microsoft 产品中访问网络共 享的标准方法。UNC 路径的格式是:\\<服务器名称>\<共享名称>\<其他目 录>

术语表

## **URL**

统一资源定位符 (URL) 是 Internet 上文档与资源的全局地址。地址的首部 分指示使用的协议类型,第二部分指定了资源所处的 IP 地址或域名。

### **USB**

通用串行总线 (USB) 是一种由 USB Implementers Forum, Inc. 开发的标 准,用于连接计算机与外围设备。与并行端口不同,USB 的设计目的是将 一台计算机同时与多台外围设备相连接。

## 水印

水印是纸张上可识别的图像和模式,在发送光下观察时颜色较淡。水印于 1282 年在意大利的博洛尼亚首次推出,由造纸者用于标识他们的产品,还 可用于邮票,货币和其他政府文档以防伪造。

#### **WEP**

有线等效加密 (WEP) 是 IEEE 802.11 中指定的安全协议,以提供与有线 LAN 相同等级的安全。WEP 通过加密无线电数据实现安全性, 以使端点 间传输的数据受到保护。

## **WIA**

Windows 图像结构 (WIA) 最初是附带在 Windows Me 和 Windows XP 中推 出的图像结构。可以在这些操作系统中使用与 WIA 兼容的扫描仪进行扫 描。

#### **WPA**

Wi-Fi 保护访问 (WPA) 是保护无线 (Wi-Fi) 计算机网络的一类系统,旨在提 高 WEP 的安全特性。

### **WPA-PSK**

WPA-PSK(WPA 预共享密钥)是面向小型企业或家庭用户的 WPA 特殊 模式。在无线接入点 (WAP) 以及任何无线便携式或台式设备中配置共享 密钥或密码。WPA-PSK 为无线客户端与关联的 WAP 之间的每个会话生 成唯一密钥,以实现更高级的安全性。

#### **WPS**

Wi-Fi 保护设置 (WPS) 是一种用于建立无线家庭网络的标准。如果您的无 线接入点支持 WPS,您就可以在不使用计算机的情况下轻松配置无线网 络连接。

术语表

# **XPS**

XML Paper Specification (XPS) 由 Microsoft 公司开发,不仅是一种页面描 述语言 (PDL) 规范, 同时也是一种新的文档格式, 对便携式文档和电子文 档大有裨益。XPS 是基于 XML 的规范,基于新的打印路径,同时也是基于 向量且与设备无关的文档格式。

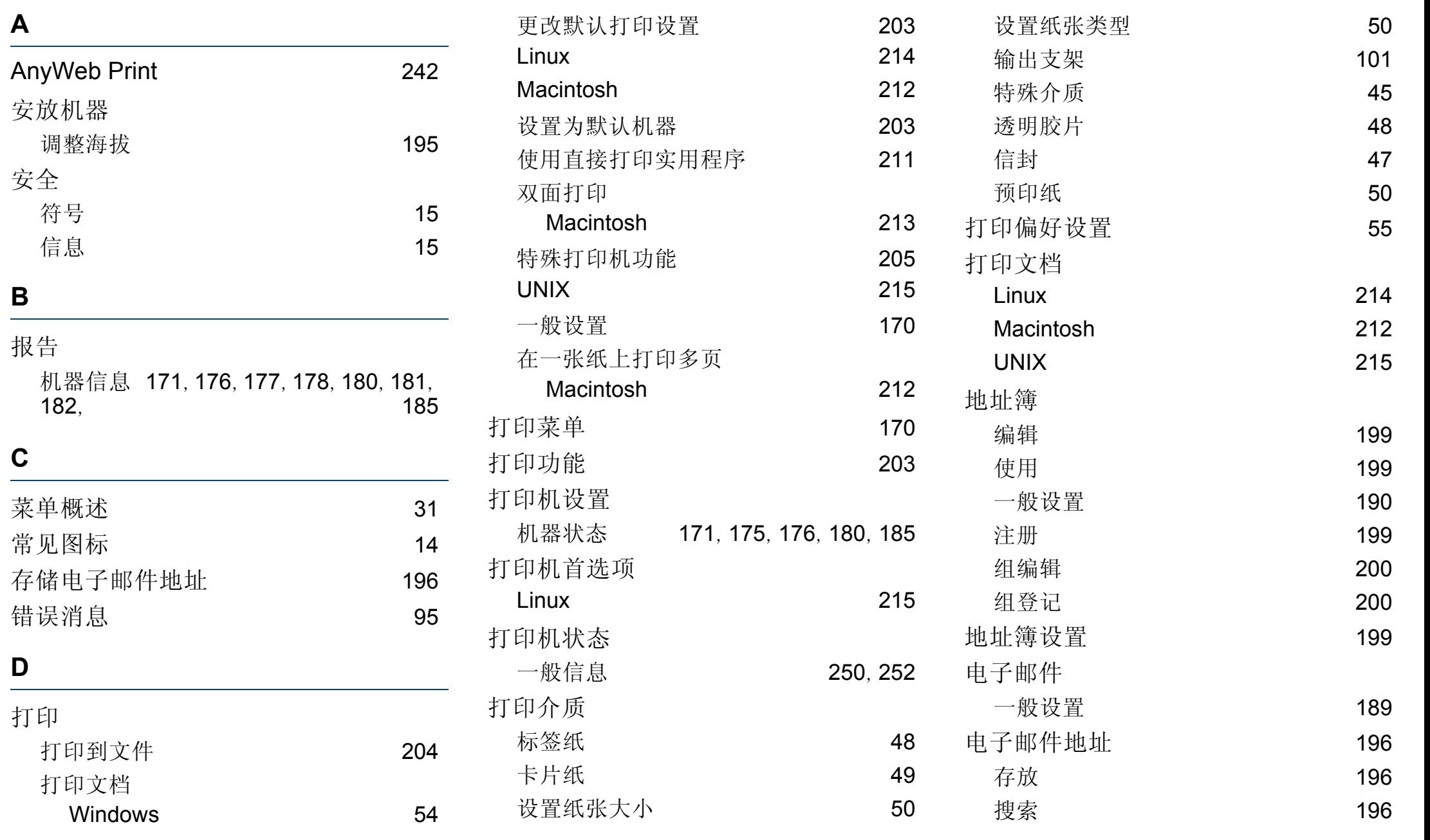

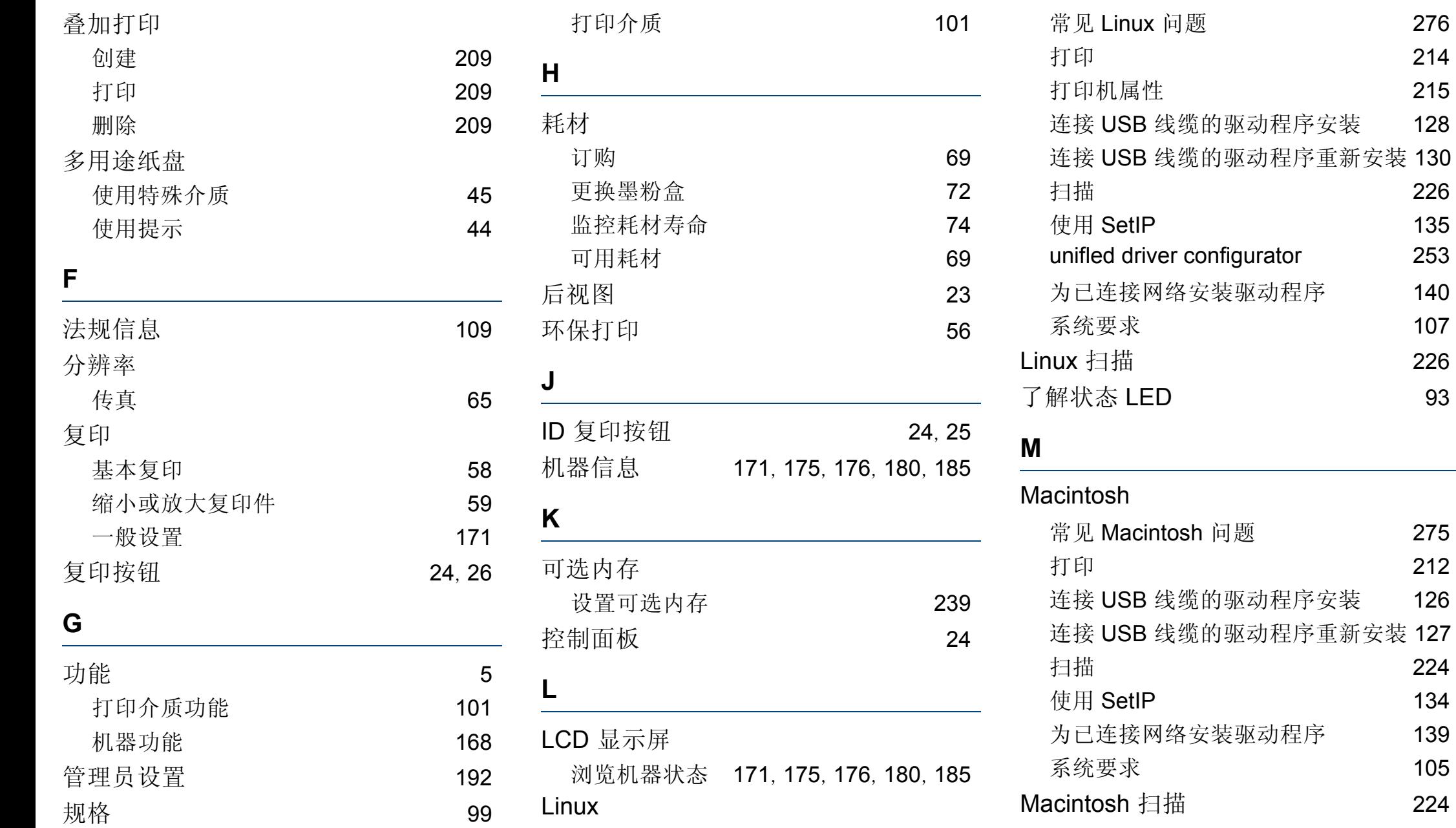

**[276](#page-275-0)** 打印 [214](#page-213-0) 打印机属性 [215](#page-214-1)

扫描 [226](#page-225-0)

[253](#page-252-0)

系统要求 [107](#page-106-0)

[275](#page-274-0) 打印 [212](#page-211-0)

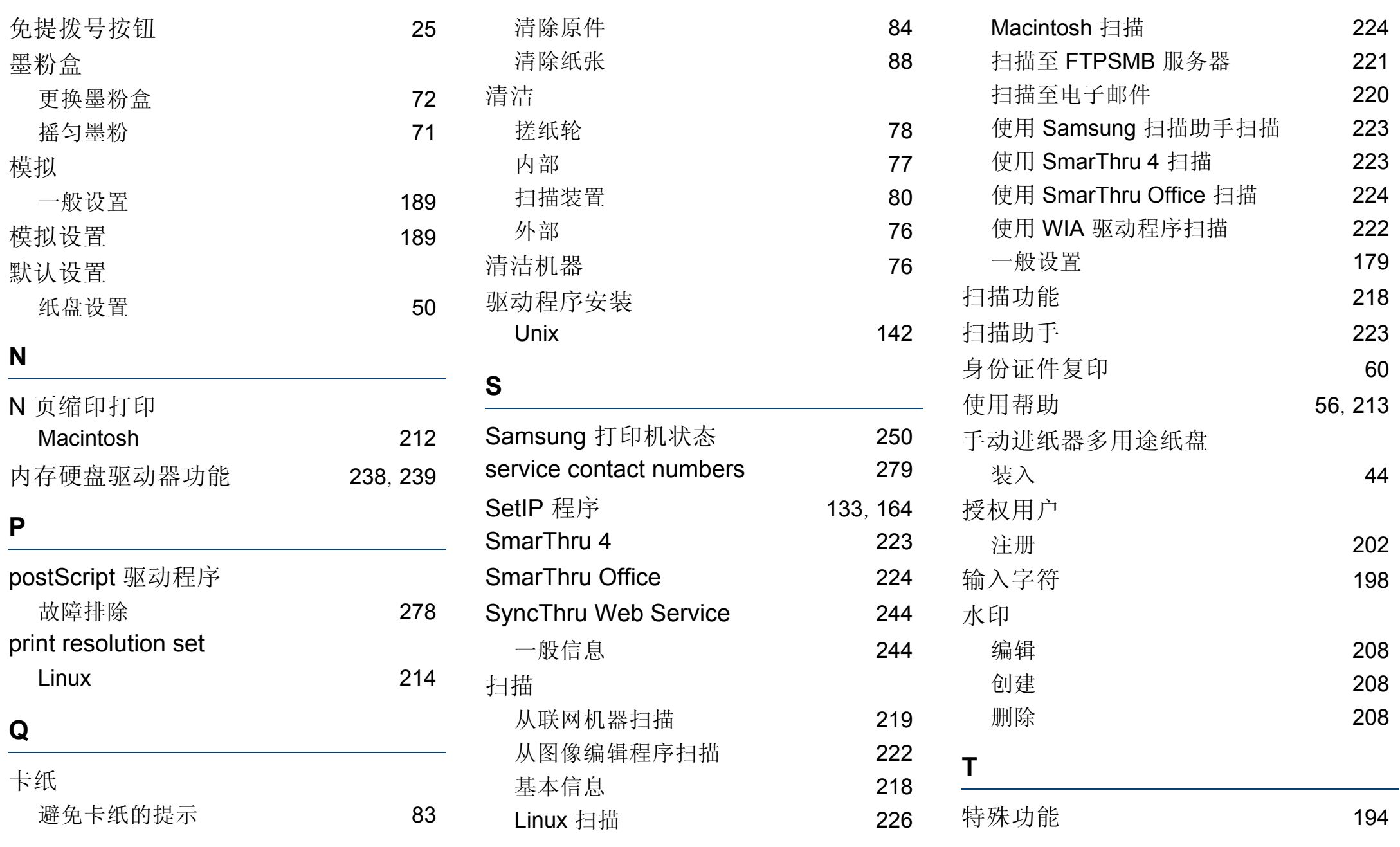

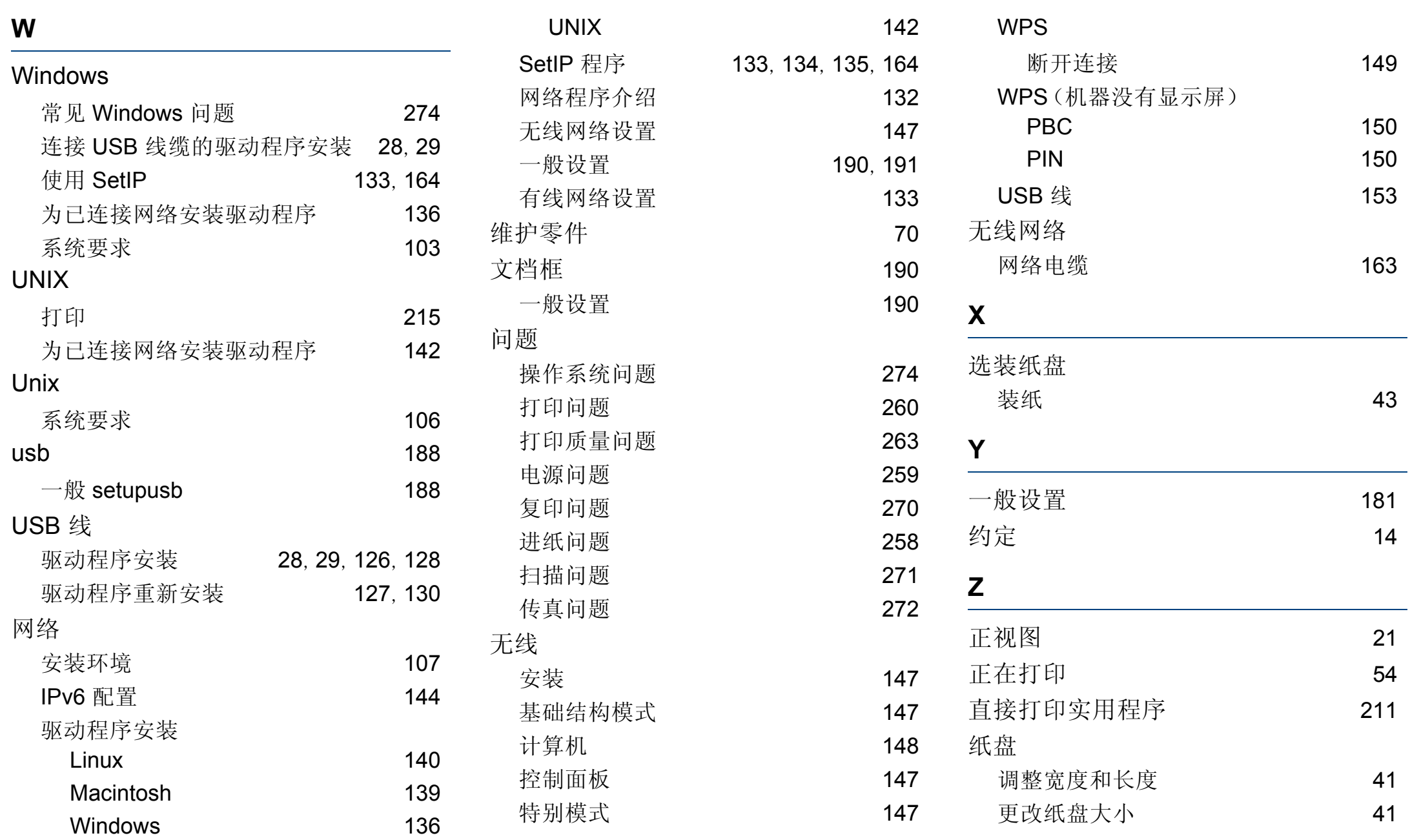

索引

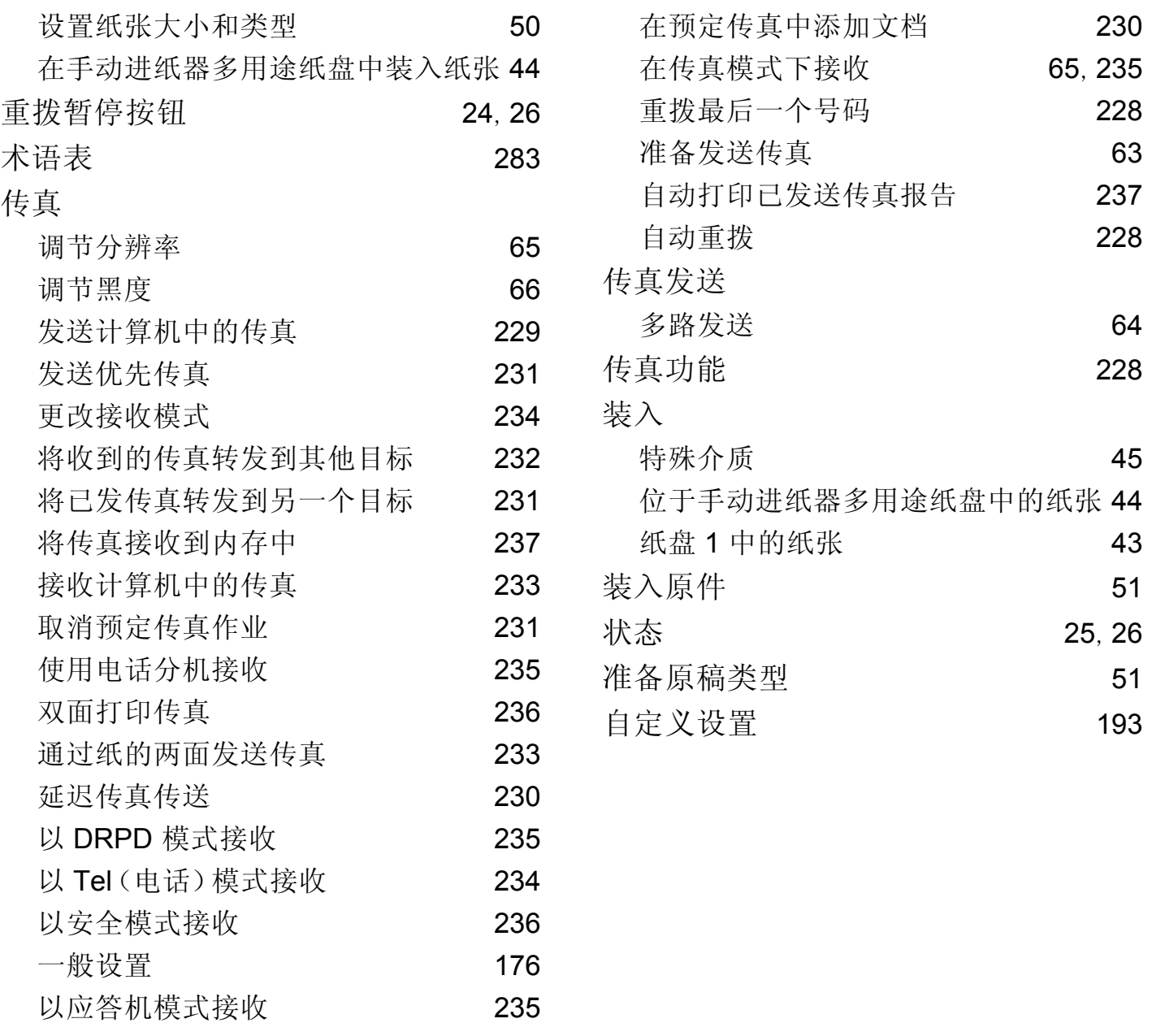